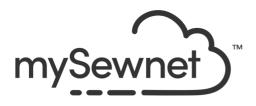

# mySewnet<sup>™</sup> Digitizing

# **Reference Guide**

# Windows®

The software to which this Reference Guide relates is subject to change without notice. All efforts have been made to ensure the accuracy of the contents of this Reference Guide.

The software described in this book is furnished under a license agreement and may be used only in accordance with the terms of the agreement.

Permission is hereby granted to the licensee of the software to which this guide is related to reproduce and distribute copies of this guide for nonprofit educational purposes. The copyright statement on this page must be included on any copy of this work.

Windows® is a registered trademark of Microsoft Corporation. Acrobat®, the Adobe PDF logo and Reader are either registered trademarks or trademarks of Adobe Systems Incorporated in the United States and/or other countries. Other product names mentioned in this guide may be trademarks or registered trademarks of their respective companies and are hereby acknowledged.

QuickStitch is a registered trade mark in the US.

mySewnet, VIKING, PFAFF, PREMIER+ and 6D are trademarks of Singer Sourcing Limited LLC HUSQVARNA is the trademark of Husqvarna AB. All trademarks are used under license by Singer Sourcing Limited LLC. © 2024 Singer Sourcing Limited LLC All rights reserved (Version X)

# Contents

### 1 Chapter 1: Getting Started

- 4 Where to Start
- 5 Parts of the Software Window
- 6 Design Window
- 9 mySewnet<sup>™</sup> Digitizing Terms and Conventions
- 10 Touch Gestures
- 12 Hoop Selection

### 14 Chapter 2: The Design Creation Process

- 15 How to Create New Designs
- 16 The ExpressDesign Wizard
- 16 Using Existing Designs
- 16 What Makes a Design
- 17 Pictures
- 18 Choosing and Optimizing Pictures for the ExpressDesign Wizard
- 22 Pictures for Quick, Freehand and Point Create
- 23 Pictures as Backgrounds

#### 24 Chapter 3: Creating Design Elements

- 24 Creating Designs
- 26 Quick Create
- 27 Creating with Freehand Create and Point Create
- 27 Freehand Create
- 28 Point Create
- 35 Fill Area and Line Properties
- 39 Column Properties
- 40 Object Properties
- 44 Global Properties
- 45 Change Properties for Selected Objects
- 46 Changing Stitch Types
- 47 Design Size and Creating Embroideries

#### 48 Chapter 4: ExpressDesign Wizard

- 49 New
- 49 New Window
- 49 Insert ExpressDesign
- 51 Choose Design Type
- 53 Choose Picture
- 55 Rotate and Crop Picture
- 57 Outline Finder and Expander
- 59 Monochrome Threshold
- 61 Design Size
- 64 Express Embroidery Options
- 71 Express Trace Options

- 74 Express Border Options
- 78 Open Existing Design
- 79 Using the ExpressDesign Wizard

### 85 Chapter 5: Viewing Pictures and Designs

- 85 View Mode
- 86 Show Grid
- 86 Background
- 87 Design Panel
- 87 Color Change and Pick Color
- 94 Show and Hide Objects
- 96 Display Range
- 100 FilmStrip
- 105 Get Length
- 107 Design Player
- 108 Life View
- 112 Zoom Commands

## 114 Chapter 6: Creating & Managing Designs

- 115 Open Designs
- 117 Copy Embroidery
- 118 Save Designs
- 119 Export
- 125 Sending Embroideries
- 130

### 131 Chapter 7: Creating Fills and Lines

- 131 Creating with Quick Create
- 132 Creating with Freehand and Point Create
- 134 Creating Shapes
- 135 Quick Create from Background
- 138 QuickStitch<sup>™</sup> Functions
- 141 QuickTrace
- 145 Freehand and Point Create Functions
- 153 How to Create Lines with Point Create
- 158 Editing Fills and Lines
- 159 Creating Holes

## 160 Chapter 8: Appliqué and Colors

- 160 Appliqué
- 160 Appliqué Selection
- 162 Background Picture Viewer
- 163 Background Wizard
- 169 Load Picture Wizard
- 173 Appliqué Method
- 175 Quick Color Themes
- 177 Colors Dialog Box

### 179 Chapter 9: Using Commands

- 179 Color Change and Pick Color
- 181 Stop
- 182 Single Stitch
- 182 Alignment Stitches

#### 184 Chapter 10: Using Fill Areas

- 184 Fill Types
- 185 Creating Fill Areas
- 185 Pattern Fill
- 195 Motif Fill
- 202 Shape Fill
- 207 Radial Fill
- 209 Spiral Fill
- 213 QuiltStipple Fill
- 216 Contour Fill
- 218 Crosshatch Fill
- 223 Curved Crosshatch Fill
- 228 MultiWave Fill
- 230 Echo Fill
- 232 Satin Area
- 232 No Fill
- 233 Manage My Fills

#### 237 Chapter 11: Creating and Using Satin Areas

- 237 Satin Area
- 237 QuickStitch<sup>™</sup> Satin
- 239 QuickStitch<sup>™</sup> Multiple Satin
- 240 Freehand Satin Area
- 242 Point Satin Area
- 244 Satin Area Options
- 245 Using Satin Areas: Blue Jay Embroidery

#### 248 Chapter 12: Creating Columns

- 248 Column
- 250 Satin Column
- 254 Feathered Satin
- 257 Richelieu Bars
- 259 Tapered Motifs
- 261 Creating Columns

#### 266 Chapter 13: Using Lines

- 266 Line Types
- 267 Running Stitch
- 269 Double Stitch
- 271 Double Zigzag
- 273 Triple Stitch
- 275 Satin Line

- 276 Motif Line
- 284 No Border Line

### 285 Chapter 14: Editing a Design

- 285 Select Objects
- 287 Change Object Settings
- 288 Delete
- 288 Insert Commands
- 288 Change Objects' Sequence
- 291 Edit Lines and Areas
- 300 Reverse Functions
- 300 Select a Block of Objects
- 305 Multiple Select and Groups
- 307 Modify a Block of Objects
- 309 Modify Block
- 310 Cut, Copy and Paste Objects
- 312 Duplicate
- 312 Insert Embroidery
- 314 Insert Lettering
- 315 Insert SuperDesign
- 317 Notes and Settings
- 318 Undo and Redo
- 319 Fill and Satin Patterns
- 323 Chapter 15: Preferences

#### 325 Chapter 16: Printing

- 325 Print: Design Window
- 328 Print Setup

#### 330 Chapter 17: Troubleshooting

- 330 Error Messages
- 338 Other Topics

#### 345 Chapter 18: Quick Reference Guide

- 345 Design Window
- 362 Design Window FilmStrip
- 365 Toolbars

#### 367 Chapter 19: Index

# **Getting Started**

Welcome to mySewnet<sup>™</sup> Digitizing, the software that helps you create wonderful embroideries. Turn your favorite pictures into embroideries and see them on the screen exactly as you will sew them. Work with images from the internet, a scanner or digital camera, and use clipart or create your own pictures with the mySewnet<sup>™</sup> Draw & Paint drawing amd painting tools.

# ExpressDesign Wizard

mySewnet<sup>™</sup> Digitizing includes the ExpressDesign Wizard. Use it to automatically create designs from a picture, load pictures for new designs, open an existing design or start a new design with no picture. The ExpressDesign Wizard can create designs to fit a hoop, fit a size you specify or fit an area you select. Choose from three design types:

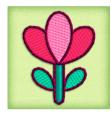

Express Embroidery creates a standard embroidery design using satin, fill areas and outlining.

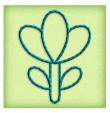

Express Trace traces outlines in a picture to create, for example, redwork, quilt stencils and so on.

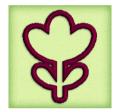

Express Border creates satin border, appliqué, running stitch, triple stitch or motifs around the edges of solid color areas in the picture.

# Quick Create and Shape Features

The Quick Create features QuickStitch<sup>™</sup> and QuickTrace are alternatives to the ExpressDesign Wizard for creating sections of your design.

With QuickStitch<sup>™</sup>, click in an area and stitches are produced automatically in an instant! Choose to embellish your designs with motifs, running, double or triple outline stitches, motif lines, borders with any combination of straight lines and curves or appliqué, creating a fill area, line, or satin area.

The QuickTrace feature automatically creates stitches that follow a continuous line. Create a Double trace  $1_2$ , Quadruple trace  $1_4$ , Satin line  $1_4$  or Motif line  $1_4$  trace.

Also in Quick Create, create one of 120 shapes automatically as a fill area or line.

# Freehand and Point Create Features

The Freehand Create and Point Create features allow you to work with your stitches in detail. Draw an outline, place points, or draw Bezier curves around an area of the picture, and the stitches appear with your choice of pattern. Include a satin stitch or other line border if you wish, and set the angle of stitching to any degree. Insert holes where you choose.

Choose Satin Column J (including over 250 patterns, and multigradient and multicolor gradient options for color blending), Satin Areas f or constant width Satin Lines and emboss them with needle point highlights. Create Feathered Satin and texture either or both edges of a satin stitch for special embroidery effects on fur or flowers. Create columns of Tapered Motifs x.

Make cutwork designs easily with Richelieu Bars Manning Stitch with cutwork needle lines. Use other features such as Double Zigzag stitch 2, Crosshatch Fill and Curved Crosshatch Fill or create free-standing lace.

Add individual stitches in straight or curved lines of Running, Double and Triple Stitch from 1 to 12mm.

# **Design Choices**

Adjust designs using easy editing features: Navigate around the design with the Filmstrip, change easily between lines, fills, stitch types and patterns and so much more. Appliqué options offer four stitchout methods including export for automatic needles or fabric cutters.

Fill patterns and techniques are amazing – choose from over 250 fill patterns is or make your own. Emboss patterned fill or satin areas, or columns, with personal highlights. Set the start and end of fill areas if desired and use up to 500 holes. Use single gradient density to produce beautiful shading effects, and multicolor gradient density to produce gradual shimmering color changes.

Beautiful fill types include Radial 🔛, Spiral 💿, Shape 💯 Fill with 120 shape options and motif options, QuiltStipple 🔛, Contour 🗐, Crosshatch 🔯 Fill. MultiWave 🗟 Fill creates flowing waves of stitching with motif options. Echo 🗐 Fill repeats any area with shadow effects. Curved Crosshatch Fill 🔯 provides wonderful intersecting patterns for three-dimensional effects.

Choose from machine stitch Motifs or Universal Motifs such as the beautiful Hand Stitches for Motif 🔛 Fill areas. Even create your own motifs!

Insert existing designs, embroideries, lettering or SuperDesigns into your project. Grouping features allow you to keep smaller parts of your design together.

# **Finding Information**

#### **Reference Guide**

The Reference Guide shows how to start the module and provide a quick tour of the main screen. This is followed by information on key features, together with short 'How-To' examples, which will help you learn how to use the module. It additionally contains full reference information. The Reference Guide is supplied in PDF format , ready for printing.

#### Tooltips and Online Help

To learn about a function, position the arrow pointer over its icon. A tooltip with the function name and some information will appear.

The online help contains the 'How-To' examples and full reference information. Use the Help icon ②, press F1 or click the Help button. Where available, a help topic will appear that is relevant to the item where help was requested.

#### Sample Guides

The Sample Guides show examples of the Fonts, Motifs and Stitch Types that are available in the mySewnet<sup>™</sup> Embroidery Software. The Sample Guides are supplied in PDF format <sup>™</sup>, ready for printing.

#### Viewing and Printing PDF Guides

To find all the Reference and Sample Guides for your mySewnet<sup>™</sup> Embroidery Software, in Windows<sup>®</sup> 10 and 11 select the Desktop tile on the start screen. Then double-click the mySewnet<sup>™</sup> Embroidery Software shortcut on your desktop, and double-click Reference Guides or Sample Guides. Select the desired PDF guide.

To view and print the PDF Guides, you will need a PDF reader such as Windows® Reader (included in Windows® 10 & 11) or Adobe® Reader (available from adobe.com).

#### Readme

The most up-to-date details about the mySewnet<sup>™</sup> Embroidery Software are in the Readme.rtf file 
<sup>™</sup>. (Double-click on a Readme file to open it in WordPad or Microsoft<sup>®</sup> Word.)

### Sample Files

Samples are provided for your use. Download the sample files from the Downloads page: download.mysewnet.com. Copy the samples folder to the folder of your choice.

For the exercises in this manual, the mySewnet folder is used.

# Where to Start

## Starting mySewnet<sup>™</sup> Digitizing

#### Windows® 10 & 11 Start Screen

- 1 At the bottom left of your computer screen, open the Windows® 10 or 11 Start Screen.
- 2 In the Windows Start menu, scroll down to the mySewnet folder.
- 3 Click the mySewnet<sup>™</sup> Digitizing icon <sup>1</sup>/<sub>1</sub> to launch it.

#### Shortcuts

An alternative to the Start screen/menu method described previously is to use a Shortcut to mySewnet<sup>™</sup> Digitizing.

#### Within mySewnet<sup>™</sup> Embroidery

- 1 Launch mySewnet<sup>™</sup> Embroidery 🔯 .
- 2 In the Create tab, click the Digitizer icon 🚺 . mySewnet<sup>™</sup> Digitizing will start.

#### Windows® 10 & 11 (Desktop)

- 1 Close or minimize any programs you have running.
- 2 Double-click on the Shortcut to the mySewnet<sup>™</sup> Embroidery Software folder. A list of the programs appears.
- 3 Double-click on mySewnet<sup>™</sup> Digitizing icon it.

### Closing mySewnet<sup>™</sup> Digitizing

#### Exit

Ends the mySewnet<sup>™</sup> Digitizing session. You can also use the Close command on the mySewnet<sup>™</sup> Digitizing Control menu.

Shortcuts

- Mouse: Click the Close icon on the title bar or double-click the Control menu box.
- Keys: Alt + F4

### About mySewnet<sup>™</sup> Digitizing

Access via the Help tab. The version number of mySewnet<sup>™</sup> Digitizing is given here. You will need this if you contact technical support at any time.

Shortcut

Keys: Alt, L, A

# Parts of the Software Window

# Title Bar

The title bar at the top of the window is highlighted if mySewnet™ Digitizing is

#### active. The Quick Access toolbar gives icons for the following frequently used features: Insert, Save, Save As, Export, Print, Change Hoop, Undo, Redo, Life View and Design Player.

Ŧ 🛛 🌔 🖓 🖨 🖓 🖓 📲 📲

If more than one instance of mySewnet<sup>™</sup> Digitizing is open, each open window will show the name of the embroidery file.

# **Ribbon Bar**

There are 8 tabs on the ribbon: File, Home, Quick Create, Freehand Create, Point Create, Edit, View and Help.

An alternative way to access ribbon options is to press the Alt key, then the highlighted letter of the tab, followed by the highlighted letter of the tab item, e.g. Alt, H, M, S to resize the design to fit the current hoop. Some functions are available by pressing the Ctrl key and another key at the same time. These shortcuts are shown in the tooltip for the relevant function.

Use the Home tab to select, copy, Group, move, resize and rotate parts of a design; to add, change and remove points in object outlines; to insert designs, embroideries, letters, ExpressDesigns and SuperDesigns; to change the hoop, and to display embroideries with Life View and Design Player.

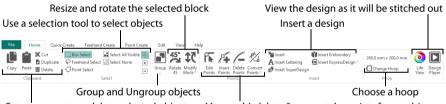

Cut, copy, paste or delete selected objects Move, add, delete & convert the points for an object

Use the Quick Create tab QuickStitch<sup>™</sup> and QuickTrace features to create fills, lines and satin areas automatically by clicking color areas in the picture. Use the Shape features to create fill or line shapes instantly in the design area, ready for resizing.

Use the Freehand Create tab to draw the outlines for lines, satin and fill areas with a pen on a graphics tablet, or by dragging with the mouse. Draw to add holes, emboss lines and MultiWave lines to fill areas. Place points to create Satin Columns, Feathered Satin, Richelieu Bars and Tapered Motif columns.

Use the Point Create tab to place a series of points or Bezier curves that define the outline of lines, fills and satin areas. Place points or Bezier curves to add holes to fill areas, and to create Satin Columns, Feathered Satin, Richelieu Bars and Tapered Motif columns. Place points to add emboss lines and MultiWave lines to fill areas.

Use the View tab to adjust the Grid, measure the design, show and fade the background picture, show the FilmStrip, and change the view mode or hoop.

# **Design Window**

Use the Design window to add new areas, lines and columns of stitching, as well as commands, to your design, and to change the properties of stitching that you have already created.

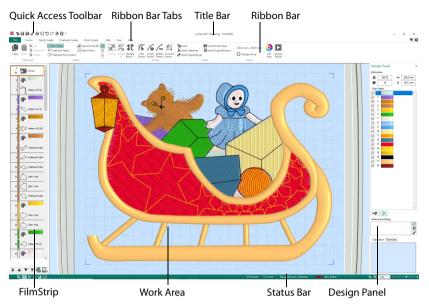

Create stitch areas and lines using the QuickStitch<sup>™</sup>, QuickTrace, Freehand and Point Create features on the ribbon bar tabs. Choose colors, and select a line or fill type for stitch lines or borders such as single, running, double, double zigzag, triple, satin or motif lines; for fills such as pattern fill, motif fill, shape fill and crosshatch fill; for Richelieu bars and tapered motifs, and for satin columns and areas. The Design window shows a 3D, 2D or Object outline representation of the stitches in the design. To see the stitches with no objects selected, use Life View (3) or Design Player [2].

The points are shown on the work area for the currently selected object. Fill areas, satin areas and columns have markers that show where they start (a) and end []. Some types of fill areas also have an origin (a) that affects the position of the stitch effects. There are also markers for Color Changes (a), Stop Commands (a) and Alignment Stitches (a).

To the left of the Design window work area is the FilmStrip, and to the right of the work area is the Design Panel. Use the Create tabs to create stitches, and the Edit tab, the FilmStrip and the context (right-click) menu to edit your design.

#### FilmStrip

Use the FilmStrip to view the numbered sequence of objects, select objects, change the sequence of objects, select objects to display, delete objects, insert Color Changes and Stops, view and change the properties of selected objects and globally change the properties of objects.

#### Create Tabs

Use the Create tabs Quick Create, Freehand Create and Point Create to create stitch objects.

At the left of each Create tab are the color change tools, and the Fill Area and Line section for selecting lines, fills and their borders.

Use the Create tools QuickStitch<sup>™</sup>, Quick Trace, Shape, Freehand and Point Create, to create lines and fills. Create satin areas with QuickStitch<sup>™</sup>, Freehand or Point tools. Use Column in the Freehand Create and Point Create tabs to create Satin Column, Feathered Satin, Richelieu Bars or Tapered Motifs. Set the properties for your stitch types in the Options area.

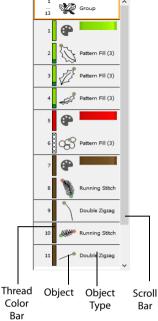

Emboss lines on fill and satin areas and columns, create MultiWave lines in MultiWave fill areas, and cut holes in fill areas.

Use the Edit tab to select objects to edit, manage fill patterns, and delete Emboss lines, MultiWave lines and holes.

#### Design Panel

The Design Panel contains the color worksheet, notes and settings for the design, and the Clipboard and Overview window.

## Title Bar

The title bar at the top of the window is highlighted if mySewnet<sup>™</sup> Digitizing is active. The title bar shows the module name and the name of the currently loaded design or picture.

### Work Area

The work area is the area where the picture is displayed and edited, and the design is created and edited.

#### **Clipboard Block**

The Clipboard Block shows the selected objects that may be pasted into the work area.

Click in the clipboard to remove the current Clipboard Block.

#### **Overview Window**

The overview window gives a small overview of the whole work area for the design.

# Status Bar

The status bar is found at the bottom of each window. Starting from the left, the status bar shows:

#### **Design Window**

- The selection tools.
- The horizontal and vertical distance of the mouse pointer from the center of the embroidery.
- The hoop size.
- The thread color for the next object(s) to be created.
- The current creation tool or selected type of object.
- The zoom tools and Zoom Bar.

# mySewnet<sup>™</sup> Digitizing Terms and Conventions

### **On-screen Pointers**

The pointer is most commonly shown as an arrow  $\searrow$  on the screen.

If it is positioned over a text box it changes to an I-bar  $\_$  and you can type, such as the Edit Notes dialog box in the Design Panel.

If Zoom To Rectangle A is chosen, the Zoom In pointer A appears. If the Pan feature is used to move around the screen, the Pan cursor A appears. If Get Length  $\checkmark$  is chosen the Measure pointer  $\checkmark$  appears.

In the ExpressDesign Wizard Rotate and Crop Picture page, the pointer becomes a doubleheaded arrow  $\Leftrightarrow$  when you move the crop lines or a four-headed arrow  $\circledast$  when you move the crop area. Also, for an Express Embroidery, the pointer becomes an eyedropper  $\checkmark$  to pick colors from a picture for thread colors or pick a background color.

In the Freehand Create tab, if the Freehand Create functions are used the pointer becomes a pen  $\mathbb{N}$ .

In the Point Create tab, if the Point Create functions are chosen the pointer becomes a circle  $k_0$ , and in Bezier Mode when lines are drawn the pointer becomes a Bezier Mode pointer  $k_0$ . In Bezier Mode, when points are converted to Symmetric the pointer becomes the Convert Points to Symmetric pointer  $k_0$ , when points are converted to Smooth the pointer becomes the Convert Points to Smooth pointer  $k_0$ , and when points are converted to Corner points the pointer becomes the Convert Points to Smooth pointer  $k_0$ , and when points are converted to Corner points the pointer becomes the Convert Points to Corner pointer  $k_0$ .

When node points on Point Lines or Bezier Lines are adjusted, or the Fabric handle  $\# - \circ$  is used to adjust a fabric, the pointer becomes a small cross  $\aleph_{\mathbb{H}}$  (a Move pointer).

If Insert ExpressDesign 🐻 is chosen, the Draw Rectangle pointer 🍋 appears.

When a Pick Color 🖋 function is selected, the eyedropper pointer 💉 appears.

The Box Select pointer  $\triangleright_{\Box}$ , Freehand Select pointer  $\diamond_{\wp}$  or Point Select pointer  $\triangleright_{\Diamond}$  appears when the associated Select function is chosen.

There are several pointers indicating functions in the selection box. The Rotate pointer  $\bigcirc$  appears when the mouse pointer is over the Rotate handle  $\Diamond$ . The cross-hair pointer + appears when the mouse is over the center of rotation  $\oplus$ .

The diagonal double-headed arrow  $\mathbb{S}_{2}$  pointer appears when the mouse pointer is over a square corner handle  $\overrightarrow{\ }$ . The horizontal double-headed arrow  $\Leftrightarrow$  pointer appears when the mouse pointer is over the Flip Horizontal handle  $\triangleleft$ . The vertical double-headed arrow  $\updownarrow$  pointer appears when the mouse pointer is over the Flip Vertical handle  $\triangle$ . The pointer becomes a four-headed arrow  $\circledast$  (a move pointer) when it is over a selection box.

The Create Cursor 3 is not a mouse pointer, but is a marker that shows the position where the next object will be added if it is at the end of the design. These cursors only appear when at least one object has been digitized on the current character or SuperDesign, and one of the Create tools is selected.

When objects will be added at the end of the design, the cursor is pink  $\gtrsim$ .

- When objects are to be inserted (i.e. the selected object is not the last object in the design), the marker showing the final point of the selected object is green  $\frac{32}{6}$ .
- When objects are to be inserted, a red marker shows the position of the first point in the next object in the design.

# **Touch Gestures**

Touch gestures are used when viewing and moving embroideries in the mySewnet™ Embroidery Software. They are available when using a touch-sensitive screen.

### General

#### Select and move

One finger touch and one finger slide are equivalent to click and drag with a mouse. Use to move embroideries, select, draw or create stitches with freehand features, and so on.

#### Autoscroll

When you drag within a document, the autoscroll feature moves the pointer automatically, changing the view of the work area.

This is useful when zoomed in. Use autoscroll while moving or resizing a selected embroidery.

Use a two finger swipe on the work area.

#### Pinch to zoom

Pinch two fingers to zoom in, and spread two fingers to zoom out.

#### Context menu

Press and hold and a context-sensitive menu will appear if available (similar to a rightclick).

### **File Formats**

#### **Picture Files**

mySewnet<sup>™</sup> Digitizing can load any of the following picture file formats as a background picture: Windows or OS2 Bitmap (.bmp), JPEG-JFIF Compliant (.jpg, .jif, .jpeg), Portable Network Graphics (.png), Tagged Image File Format uncompressed (.tiff, .tif), 4QB (.4qb), QuiltSewClever / Quilt Artist / Shirley Stitcher QCC (\*.qcc), Windows Meta File (.wmf), Windows Enhanced Meta File (.emf), CorelDraw (.cdr version 7-13, .cmx), Encapsulated PostScript File (\*.eps), Scalable Vector Graphics (.svg), HPGL (\*.hp and \*.plt), PC Quilter (\*.txt), Statler Stitcher (\*.qli), AutoCAD (\*.dxf), CompuQuilter (\*.cmd and \*.cqp), Handi Quilter (\*.hqf), IntelliQuilter (\*.iqp) and Windows Icon (.ico). In addition, the ExpressDesign Wizard can load .4dq files produced by the Grace Company PatternCAD module.

The picture or drawing is also saved as part of the design outline (.edo) file.

mySewnet<sup>™</sup> Digitizing can upload pictures and videos of embroidery designs from Design Player and Life View.

#### **Design Files**

mySewnet<sup>™</sup> Digitizing loads and stores embroidery designs (design outlines) in files with the extension .edo. When a design is saved, the picture is saved with it.

mySewnet™ Digitizing can insert a .can outline file (from 5D™ Design Creator). If the .can file contains a picture, the picture will not be loaded.

#### **Embroidery File Formats**

mySewnet<sup>™</sup> Digitizing can insert any of the following embroidery file formats: Bernina (.art version 1, 2, 3), Brother/Baby Lock/Bernina PEC (.pec), Brother/Baby Lock/Bernina PES (.pes version 2 - 11), Compucon/Singer PSW (.xxx), Husqvarna Viking / Pfaff (.vp4, .vp3 and .vip), Husqvarna (.hus, .shv and .dhv), Janome (.jef and .sew), Melco (.exp), Pfaff (.pcs), Tajima (.dst) and Toyota (.10\*).

mySewnet<sup>™</sup> Digitizing exports any of the following embroidery file formats: Husqvarna Viking / Pfaff (.vp4 and .vp3), Brother/Baby Lock/Bernina PEC (.pec), Brother/Baby Lock/ Bernina PES (.pes version 2 - 11), Compucon/Singer PSW (.xxx), Husqvarna Viking / Pfaff (.vip), Husqvarna (.hus, .shv), Janome (.jef, .sew), Melco (.exp), Pfaff (.pcs), Tajima (.dst) and Toyota (.10\*).

The preferred file format for exporting embroideries is .vp4 format as this will preserve the separate parts of multipart designs. It also preserves hoop, background and appliqué information, thread colors and notes.

# **Hoop Selection**

| Select the ho               | op size                                                                                               | Choose a machin                         | e or hoop group |
|-----------------------------|----------------------------------------------------------------------------------------------------|-----------------------------------------|-----------------|
| Add the hoop<br>to My Hoops | Hoop Selection<br>Hoop Type<br>Hoop Group: Universal<br>Hoop Size: 180mm x 130                        | mm - Universal Large Hoop 1<br>My Hoops | ×               |
|                             | Orientation<br>Natural<br>Rotated<br>Enter Size<br>Enter Hoop Size<br>Width: 180 mm<br>Height: 130 mm | Preview                                 | +               |
|                             |                                                                                                    | OK                                      | Cancel Help     |

Enter a size for a custom hoop

Select the hoop orientation

Use the hoop as a guide to check the final size of the embroidery. If there is a warning about the embroidery being too large for the hoop, you may save the embroidery anyway, then change to a larger hoop.

When you change hoop, you can change the size of the design in the work area automatically to fit the new hoop with Scale to Fit Hoop in the Modify Block menu on the Home tab.

#### Shortcuts

- Quick Access Toolbar; Home Tab; View Tab, Hoop:
- Keys: Ctrl + H; Alt + 6; Alt, H, H; Alt, V, H

#### Hoop Group

The drop-down list of Hoop Groups shows all the machine Hoop Groups, and the My Hoops group, if used.

#### Hoop Size

The drop-down Hoop Size list shows the hoops in the chosen Hoop Group. Select the desired hoop size and a picture of the hoop will be shown in the Preview.

### Included in My Hoops

Select (check) Included in My Hoops to add the selected hoop to the My Hoops list. Use the My Hoops list to create a list of your favorite hoops.

The selected hoops will be displayed in the My Hoops group in the order that they were selected.

# Orientation

Select Natural or Rotated orientation according to the shape of the embroidery that is to fit in the hoop. Natural orientation is similar to the way the hoop would appear when you sit in front of your machine; note the position of the bracket.

It is recomended to use natural hoop orientation for designs with Twin Needle colors.

### **Enter Size**

To enter a hoop size that is not listed in any of the Hoop Groups, click the Enter Hoop Size box so that it is selected (checked). The Width and Height boxes will become available. You can enter any size from 10mm to 4000mm. The preview shows the shape of the hoop you enter.

If you position the arrow pointer over the box without clicking, the alternative units and range will be shown.

# The Design Creation Process

mySewnet<sup>™</sup> Digitizing is used to create designs for embroideries.

You can use a design made in mySewnet<sup>™</sup> Digitizing to create an embroidery at any time, and can use the same design to create otherwise identical embroideries for different hoops. There is no need to directly manipulate individual stitches.

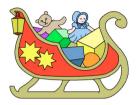

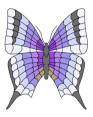

Start with a picture.

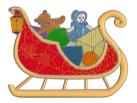

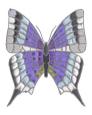

View and create objects in the design in the Create tabs.

Use the ExpressDesign Wizard to create a design.

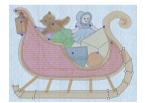

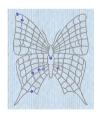

View and edit objects as 3D, 2D or outlines.

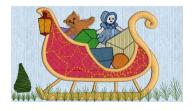

Add areas, for example tapered motifs or Richelieu Bars, or insert new elements.

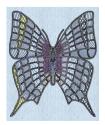

Edit areas, for example to specialty fills.

Use File, New **i**, or File, New Window **i** to start a new design with the ExpressDesign Wizard. In the wizard you can create a new design automatically, load a picture for a new design, load an existing design or start a new design with no picture.

On the main screen, you can Insert 🎥 a design, or in the File menu Open 께 a design, Open Recent or Load a Design with Drag and Drop. Use Insert to load a .can design outline file.

When starting from a blank design, you may simply choose a hoop, and start creating your design with the Freehand, Point, Command and Column features. However, it is more common to follow a picture when creating a design. Load a or create picture from the Choose Design Type page of the ExpressDesign Wizard, or use Edit Background in the View tab to open a picture in mySewnet<sup>™</sup> Draw & Paint.

To open an embroidery as a design, use File, New Ě or File, New Window 🛅 to start a design with no picture, and Insert Embroidery 🇊 to convert an embroidery to a design.

After loading, creating or editing your picture as desired, go to the Design window and start creating your design with QuickStitch<sup>™</sup>, Freehand and Point features.

Insert existing designs, embroideries, lettering or SuperDesigns into your project.

Save finished designs with Save  $\square$  or Save As  $\square$ , then create an embroidery with Export  $\square$ .

# How to Create New Designs

There are three ways to make a new design:

- Create a design automatically with the ExpressDesign Wizard. The wizard requires a
  picture to convert to a design.
- Load or draw a picture, then make a design by following the picture automatically with the QuickStitch<sup>™</sup> and QuickTrace features in the Quick Create tab. Additional design elements can be added using the Freehand Create (drawing outlines with a mouse or on a tablet) or Point Create (placing points or drawing Bezier lines) functions, as well as Shapes and columns.
- Create a free-form design with no background picture, mainly using the Freehand Create, Point Create, column, Shape and command features.

# The ExpressDesign Wizard

Use the ExpressDesign Wizard to create new designs automatically from pictures. There are three design types that can be created in the ExpressDesign Wizard: Express Embroidery, Express Trace and Express Border.

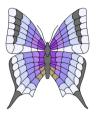

From a picture...

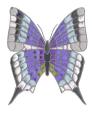

... to a complete design and embroidery.

There are three ways to start the ExpressDesign Wizard to create a new design.

- Use File, New 
  ↓ or File, New Window 
  , to clear the mySewnet<sup>™</sup> Digitizing screen and create a new design.
- Use Insert ExpressDesign I to create a new design in the ExpressDesign Wizard that fits proportionally in a rectangle you draw, or to fit the current hoop.

Additionally, when started with File, New **h**, or File, New Window **h**, the ExpressDesign Wizard can be used to load a picture for a new design, load an existing design or start a new design without a picture.

# **Using Existing Designs**

Any design can be used as the starting point for a new design. This includes a design you may have just created with the ExpressDesign Wizard, which you can modify and embellish as desired.

For example, a design might be changed dramatically by adding or removing a border, changing the fill type, or changing the pattern in a fill area. Also, for a design that you wish to use at a different size, you could change line types from satin to running, triple or motif stitch. Any line or area can be changed to appliqué.

Use existing designs, and designs created in the ExpressDesign Wizard, to create new designs and design collages.

# What Makes a Design

A design in mySewnet<sup>™</sup> Digitizing is composed of areas, lines, columns and commands.

Fill Areas and Lines

The area features are used to create many different types of filled or stitch areas in which fills, for example Pattern fill (, (and holes) can be placed. Also create Running stitch /, Double stitch  $/_2$ , Double zigzag  $/_2$ , Triple stitch  $/_3$ , Satin ( or Motif lines \*. Lines may be created alone or to border an area.

Lines are defined by points, which can be moved to change the shape of the line, or an area it encloses.

Columns

The column features are used to create Satin Column 🛒, Feathered Satin 📊, Richelieu Bars 🚿 and Tapered Motifs 🧨.

Commands

Commands are instructions such as a change of thread Color  $\mathfrak{R}$ , an alignment stitch +, or a Stop  $\mathfrak{B}$ .

The term 'object' is used to refer to any or all of these.

When an embroidery is created from a design, each line or area is converted to stitches, and the stitch order is controlled by the order of the objects in the design.

You can see the order of objects in the FilmStrip. There are several ways to add objects to a design:

- Use the ExpressDesign Wizard to create a whole design, with all the necessary lines,
- areas and commands. Edit or add to the design as desired.
  Use the Create tabs to add new objects to a design which can be based on a picture shown in the background, and to change the properties of those objects.

# **Pictures**

Most designs are based on pictures, either by using the ExpressDesign Wizard or by using the functions of the Create tabs to follow a picture. You can use mySewnet<sup>™</sup> Draw & Paint to edit existing pictures and create new pictures.

When a picture is loaded by the ExpressDesign Wizard, the colors may be reduced. This is to make it easier to use the QuickStitch<sup>m</sup> features. If you wish to avoid this, in the View window use Edit Background **r** to load a picture.

#### Changing a Picture During Design Creation

You can change a picture during the design process. For example, you may wish to break up or merge color areas so they produce the desired result with QuickStitch<sup>™</sup> or QuickTrace. You can also draw new features, insert pictures, move, copy and resize selected areas and so on.

# Choosing and Optimizing Pictures for the ExpressDesign Wizard

To modify a picture before using it in the ExpressDesign Wizard, you can use mySewnet<sup>™</sup> Draw & Paint. For more information see the mySewnet<sup>™</sup> Draw & Paint Reference Guide and Help.

Lines are converted to running (0.5 or 1mm), triple (2mm), or satin (3mm or above) depending on their width. Filled areas are converted to pattern fill.

Running stitch and Triple stitch length is 2mm and Satin density is 4 initially. Fill is pattern 3 and density 2. It is recommended to keep your original picture in case you wish to adjust it again with different options.

## **General Considerations**

The ExpressDesign Wizard works best with pictures that have well defined color areas and outlines.

You may also wish to tidy up a picture before using it in the ExpressDesign Wizard, by deleting elements that are not required. Some pictures have stray or irregular lines and shapes that are not part of the main picture. For example, lines that add emphasis or suggest movement, speech or thought bubbles, decorative symbols, undesirable text, date marks, and so on.

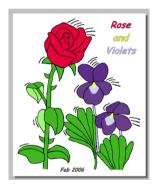

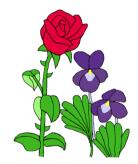

Before tidying: there are sections of text and emphasis lines in the picture

After tidying: the essential part of the picture is retained

In the example, the border has also been removed. Alternatively, this could be done in the Rotate and Crop Picture page of the ExpressDesign Wizard. However, this rough crop has left white space around the edges of this picture. The Rotate and Crop Picture page of the ExpressDesign Wizard will now automatically remove the extra white around the edges, without requiring further adjustment.

# **Picture Proportions**

To fill the hoop or rectangle, the picture proportions should be similar to the proportions of the hoop or rectangle you draw. The Rotate and Crop Picture page of the ExpressDesign Wizard can be used to crop the picture to the desired proportions.

# **Cleaning a Picture**

Some pictures may have random marks, speckles or excess details. If desired, use the Picture window to clean up your picture before using it in the ExpressDesign Wizard. For example, you may have an outline in a picture that is serrated on one side. Smoothing such an outline will usually give better results, particularly from Express Trace and Express Border.

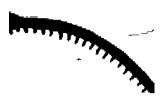

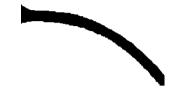

Before cleaning: the line has shading serrations and there are dust marks from the scan

After cleaning: the line is smooth and the dust marks have been removed

# **Enhancing Details**

The significance of details in a picture is dependent on the overall size of the picture after it is cropped, so small details are more significant in a small picture. Also, small details are enlarged as the size of the created design increases, so extra detail may appear if you simply make a larger design with the same picture.

However, very small details in a picture may sometimes be ignored, as they may not have enough significance to be created as an area or outline in the embroidery. To enhance details, select Picture Options in the ExpressDesign Wizard, ensure Expand Pixel-Thin Lines is selected and set the Area Sensitivity to High. If this does not work, either enlarge the details in a picture editor, or, for outline details, connect small details together so they are created as a single outline.

Thick lines in a picture may be created as satin border when you would prefer regular outlining for a more detailed effect. To automatically reduce thick outlines, select Reduce Thick Lines in the Picture Options.

# Patching Gaps in Paintings

Some paintings may have unwanted gaps in outlines that are too small to pick out easily. This can affect all the ExpressDesign Wizard design types. Outlining for an Express Embroidery and tracing for an Express Trace may not work as desired. Also, it may not be possible to make properly enclosed areas for Express Border. If you suspect your picture may have gaps, you can test your picture with flood fill in your picture editor, then patch up any gaps that are found.

### Patch the Gaps in a Drawing of a Lion

- 1 Open the painting in the Paint tab of mySewnet<sup>™</sup> Draw & Paint.
- 2 Choose contrasting foreground and background colors, so that it will be easy to see which color is being used. Try to choose bright colors that are not already used in the picture. If the picture is a black and white line drawing you wish to colorize, simply choose the color you desire for the area.
- 3 Select Flood Fill &.
- 4 If adjacent areas are different colors, then right-click in the adjacent areas to fill them with the background color.
- 5 Click in one of the areas to fill with the foreground color. If there are gaps in the outline around the area, more than one area of the picture will be flood filled.

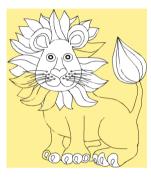

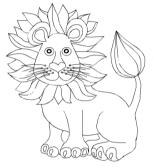

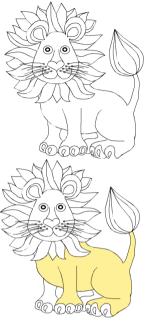

Click in an area to fill it

Draw lines to patch the gaps

The outline is now complete

- 6 Click Undo 🕤 until the flood fills have been undone and the picture is in its original state.
- 7 Use Pick Color select the color used for the outline around the area.
- 8 Click Paintbrush and select the first line thickness.
- **9** Zoom In <table-row> to the outline to find the gaps, then draw lines to fill any gaps in the outline. In the example, only gaps in the outline around the body have been patched. There are other outlines that need patching.
- **10** Select the foreground color again, test with Flood Fill 🗞 and Undo 💟. When only the expected area is flood filled, that part of the picture is ready for the ExpressDesign Wizard.
- **11** Repeat for other areas of the picture where you suspect there may be gaps.

## Pictures for Express Embroidery

Many types of picture are suitable for creating an Express Embroidery. The primary factor, however, is to use pictures with well defined color areas and/or well defined outlines. Pictures that have complex color areas, such as photographs or scanned pictures that have not been cleaned up, can be used to create and Express Embroidery, but you may not get the best result unless some time is spent modifying the original picture.

#### Keeping and Removing Parts of the Background

In some pictures, you will want to use the option to remove all of the background color. However, this may also mean that some parts of the picture you wish to keep will not be included in the design. For example, if you have a cartoon character, the whites of the eyes or teeth might be removed if you remove all of the background color. To prevent this, use a false color, such as gray, to flood fill the white parts you want to keep, then change the gray thread color to white after finishing the ExpressDesign Wizard.

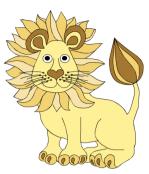

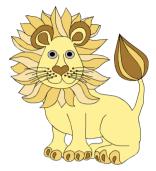

The eyes are white, and so are the gaps between body and legs

The eyes are gray and will no longer be removed with all background areas

Some pictures may have graduated backgrounds, but you need to remove all of the background. In this case, use Pick Foreground Color ✓, in the Paint tab of mySewnet<sup>™</sup> Draw & Paint to select the main background shade, then Flood Fill 🌺 all the other shades in the graduated background so that the background is a single color. This will also prevent the multiple colors in the graduated background from interfering with color optimization on the Choose Thread Colors page of the ExpressDesign Wizard.

# Pictures for Express Trace

Pictures are converted to black and white using the Monochrome Threshold in the ExpressDesign Wizard. The objective is to end up with a black and white line drawing, that can be traced using only one color. If there are large solid areas that cannot be removed with the Monochrome Threshold, it may be best to edit the picture before loading it so that the solid areas are removed.

If a picture does not have its own outlines, use Find Outlines on the Outline Finder and Expander page. This works best with clearly defined color areas with sharp edges.

Pictures that have gradual color changes, such as photographs or previously scanned pictures saved in JPEG format, may not have strong color boundaries that can be detected by Find Outlines.

### **Connected Outlines**

When editing or creating a picture for Express Trace, check how the outlines are connected to each other and, where possible, look for unobtrusive places to connect outlines. When the outlines are more connected, there will be fewer movement stitches in the final embroidery and the embroidery will also stitch out more efficiently. Also, for smaller embroideries, adding connections between outlines will be less noticeable and will also prevent small sections of stitches that might be less secure.

# Pictures for Express Border

Express Border uses Monochrome Threshold to separate shapes from the background. This leaves black shapes on a white background. Any solid or fully enclosed shapes in the picture will then have a border added around them. If there are shapes within shapes, the inner shapes will be ignored.

#### Pictures with Dark Borders and Backgrounds

A picture that has a black or very dark border or background may simply create a rectangular border. This is especially the case if the background or border cannot be removed with Monochrome Threshold.

For pictures with a dark border, it may be possible to remove the border on the Rotate and Crop Picture page of the ExpressDesign Wizard. If this is not possible, edit the picture to remove the border or change the border color.

For pictures on a dark background, use the Paint tab in mySewnet<sup>™</sup> Draw & Paint to reverse the colors in the picture with Flood Fill , or change the background color to a light color. After editing the picture, load it again in the ExpressDesign Wizard.

# **Stippled Pictures**

Stippled pictures are not suitable for creating an Express Embroidery. This is because the color areas approximate solid colors with dots of two or more colors in a stipple pattern.

Stippled pictures may be used for Express Trace or Express Border, if they have solid outlines or areas that can be extracted using Monochrome Threshold.

# Pictures for Quick, Freehand and Point Create

# **Picture Size**

The best size for a background picture for mySewnet<sup>™</sup> Digitizing is approximately 1500x1500 pixels (or greater). When using pictures significantly smaller than this mySewnet<sup>™</sup> Digitizing will magnify it, but lines may appear jagged rather than smooth. For example, if a picture is loaded that is less than 500 pixels in both height and width it will automatically be tripled in size. The best way to produce a smooth effect is to rescan the picture.

# Cropping a Picture

If you only wish to use a small part of the picture that has been loaded, use Box Select to select the desired area and then Crop to remove the rest of the picture.

# Pictures for QuickStitch™

The QuickStitch<sup>™</sup> features use defined color areas to place areas and lines. Use the Color Tolerance function to merge different color shades to change the size of this area.

The Effects functions in the Paint tab of mySewnet<sup>™</sup> Draw & Paint may be useful to create color areas. For example, use Despeckle to remove small spots of color that are often found on scanned pictures. Some scanned or clipart pictures have thick outlines so there may be gaps between the areas that are larger than desired. Use the Outline Thinner to reduce the thickness of outlines to one pixel automatically.

# Pictures as Backgrounds

# Use Embroidery to Enhance a Picture

Using mySewnet<sup>™</sup> Digitizing with pictures allows you to choose different stitches to highlight the desired features in a picture printed on fabric. For example, outline a shape in complementary or contrasting thread colors, use metallic threads to add sparkle, create three-dimensional effects with shading and add embellishments with motifs.

To help see stitches against a picture, use the Background mode slider bar in the View tab to change the picture display between On  $\P$ , Fade  $\P$  and Off  $\P$ .

Use Alignment Stitches 🕂 to align the embroidery on a picture that you have printed on fabric.

# Printing Pictures on Fabric

It is recommended to test the printouts of pictures onto the final fabric, as the colors may not be reproduced onto fabric in the same way as on the screen.

The picture can be printed with the colors faded by 50%. This is an effective technique for making the embroidery stand out over the picture.

# **Creating Design Elements**

# **Creating Designs**

A design in mySewnet<sup>™</sup> Digitizing is composed of areas, lines, columns and commands (objects).

After creating any fill or satin area, or column, emboss it by placing needle points to enhance the pattern.

Use lines as individual stitch lines or borders around an area or appliqué.

Lines are defined by points, which can be moved to change the shape of the line, and any area it encloses.

Choose a fill type (e.g. pattern fill, motif fill and so on), and a line type (e.g. satin line or running stitch) for each area, and add an appliqué fabric and placement stitches.

Set the Fill, Line and Appliqué buttons as desired by clicking to turn that area type on or off. Then choose line and fill types from the drop-down menu below the button. In the Options for Fill Area and Line, set the Pattern Fill\* Pattern Satin Fill Area and Line Pattern Satin Appliqué Create Area or Line

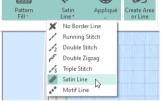

properties for your line and fill. After selecting the stitch types, use one of the Create functions to make a new stitch object.

Any line type can be converted to another line type after creation, and most area types can be directly changed to any other area type.

Create columns by placing alternate points.

Commands are instructions such as a change of thread color, an alignment stitch, or a stop.

*Right-click to deselect a Create function when you have finished, or simply select another Create tool.* When an embroidery is created from a design, each line or area is converted to stitches, and the stitch order is controlled by the order of the objects in the design.

You can see the order of objects in the FilmStrip in the Design window. There are several ways to add objects to a design:

- Use the ExpressDesign Wizard to create a whole design, with all the necessary lines, areas and commands. Edit or add to the design as desired.
- Use the Home and Create tabs to add new objects to a design which can be based on a
  picture shown in the background, or to insert complete design elements, embroideries,
  SuperDesigns or font characters.
- Use the Edit tab, the FilmStrip and the context (right-click) menu to select objects to copy and paste, and to reshape object outlines.

# **Creating Areas and Lines**

Areas and lines are created using the QuickStitch<sup>™</sup>, QuickTrace, Shape, Freehand Create and Point Create features, or automatically with the ExpressDesign Wizard.

Draw a line with the Freehand and Point Create features, or follow a line in a picture with QuickStitch<sup>™</sup>, QuickTrace and the ExpressDesign Wizard.

You can change an open line to a closed one, or vice versa using the Closed Border switch on the Line tab of the Fill Area and Line Properties dialog box. This allows you to create a fill area with a closed or open border.

# **Quick Create**

Use the features of the Quick Create tab (QuickStitch™, QuickTrace and Shape) to create design areas automatically.

# Creating with QuickStitch™, QuickTrace and Shape

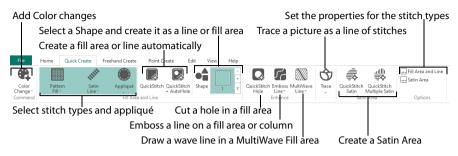

Click in a defined color area, or on a defined color line, in the background picture to create a QuickStitch<sup>™</sup> or QuickTrace line or fill. The area outline is filled or the line is followed automatically.

Use Color Tolerance to choose the color shades used when defining the area.

Select the desired QuickStitch<sup>™</sup> or QuickTrace function, according to the type of stitches you want over the picture area you are about to select. Then, click in the desired area of the picture for QuickStitch<sup>™</sup> functions or on the desired line for QuickTrace functions.

# Using Color Tolerance with QuickStitch<sup>™</sup> and QuickTrace

- 1 Select your stitch types, then select the desired QuickStitch<sup>™</sup> or QuickTrace function, according to the type of stitches you want over the picture area you are about to select.
- 2 Click in the desired area (for example, on the cat's left side) of the picture for QuickStitch™ functions or on the desired line for QuickTrace functions.
- If Color Tolerance is enabled, the Color Tolerance dialog box will appear.
   A red and cyan highlight shows the area of the picture that will be filled or traced. If you have chosen to detect holes, any holes in the area will be highlighted by green and yellow lines. Using Color Tolerance is recommended.
- 4 Use the slider to adjust the Color Tolerance value until the required part of the picture is selected. The Color Tolerance dialog box has a slider control, which is initially set to 0. This is the tolerance control. As the tolerance value is increased, this increases the possible range of colors, by similarity to the color clicked, that may be selected by the red and cyan highlight.

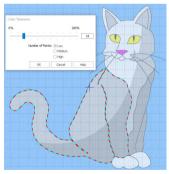

For example, if you have an area of your picture that is shaded in different shades of green, you can use color tolerance to select all the shades and make a single area.

Even when the tolerance is left at 0, the blue and white pattern gives a useful preview of the area that will be used for the new object.

- 5 Select the number of points to use for the outline; High will show more detail, while Low will be smoother.
- 6 Click OK to confirm the desired area is highlighted, and the line or area is created.

#### Color Tolerance Off

When Color Tolerance is not enabled, the stitch object(s) are created immediately, using only the color area that was selected. You can use the Color Tolerance option in Preferences it to turn Color Tolerance off, but this is only advisable if your picture has well defined flat color areas, and you have no need to select more than one color area to create new objects.

# **Creating Shapes**

Use Shape **a** to place a selected shape in the work area. Then resize the shape, and set its properties. Select a fill and line to draw a fill area surrounded by a border, or select a line type only to draw a closed line with no fill.

# **Creating with Freehand Create and Point Create**

The Freehand and Point Create tabs' functions are used to make new stitch objects by creating object outlines directly on the design. The outlines may follow a background picture, if desired, but the Freehand and Point Create functions do not require a picture. Most of the Freehand Create functions are used by drawing an outline, and most of the Point Create functions are used by placing points or drawing Bezier lines to define an outline.

# **Freehand Create**

When using the Freehand Create functions, lines and areas i are created by drawing outlines on the design with a pen on a graphics tablet, or by dragging with the mouse.

All of the Freehand Create tools work in the same way, except for Commands and Columns.

Add Color changes, Single & Alignment stitches, and Stops Set the properties for the stitch types

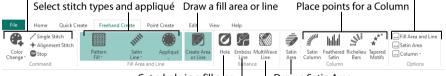

Cut a hole in a fill area

Draw a Satin Area

Emboss a line on a fill area or column Draw a wave line in a MultiWave Fill area

### Draw a Fill Area with Freehand Create

- 1 Select the stitch types.
- 2 In the Freehand Create tab, click Create Freehand Area or Line I ...
- 3 Draw one continuous line to create a line or area.
- 4 Lift the pen or release the mouse button to complete the line or area.
- 5 Repeat to draw as many new areas or lines as desired.
- 6 Right-click to deselect the Freehand Create function when you have finished, or simply select another tool.

The Freehand Create functions provide a natural drawing experience and are generally recommended. When zoomed in, use the Scroll Bars to assist in drawing new objects.

# Point Create

With the Point Create functions, lines and areas M are created by placing a series of points that define the outline.

All of the Point Create tools work in the same way, except for Commands and Columns.

Add Color changes, Single & Alignment stitches, and Stops Set the properties for the stitch types Select stitch types and appliqué Create a fill area or line Create a Column Point Create Ouick Create Freehand G Edit יך <sup>\*</sup> Single Stitch 154 hild + Alignment Stitch Satin Area Emboss MultiWave Line Line Satin Area eathered Richelieu Satin Bars 5 Stop Satin Columr Cut a hole in a fill area Create a Satin Area Use Bezier Mode

Emboss a line on a fill area or column Draw a wave line in a MultiWave Fill area

## Place Points with Point Create

- 1 Select the stitch types.
- 2 In the Point Create tab, click Create Point Area or Line  $\mathbb{M}$ . The Point pointer  $\mathfrak{h}_{0}$  appears.

To create an area with Bezier lines, use Bezier Mode  $otin^m$  . See "Bezier Mode" on page 151.

- Place each point with a single click. Hold down the Shift key to place square points for the precise positioning of corners and straight line sections.
- 4 Click and drag reposition an existing point.
- 5 Click Delete to remove the last placed point.
- 6 Right-click when the area is complete.
- 7 Repeat to place as many new areas or lines as desired.
- 8 Right-click to deselect the Point Create function when you have finished, or simply select another tool.

# Bezier Mode

Use Bezier Mode  $\gamma^{\prime\prime}$  to draw shapes with finely graduated curves. Control the exact shape of the line using the black handles to either side of the points you place.

Click to place Corner points, or click and drag to place curve points with handles.

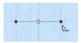

For information on Control Points and the other Bezier Line editing tools, see "Convert Points and Bezier Lines" on page 296.

The Point Create functions may be easier to use for the exact positioning of corners, straight lines and curves than the Freehand Create functions.

# Area Types

Any area can have a border, or no border. The border can be closed or open, and it can use any line type. Holes can be defined inside any fill area. Appliqué properties may be set for any area or line. Use Break Apart on the Edit tab to change an area with a border into separate fill area and line objects.

Any fill area can be converted into a Satin Area, however any holes in the fill area will be lost. (Any Border lines will be retained, including the borders of the holes.)

#### Pattern Fill

Pattern Fill areas a contain small stitches with repeating patterns. Select from one of the themed categories, or import a picture as a My Fill pattern. A pattern fill area can have holes defined inside it. The stitches can be at any angle and the density can be constant, gradient or multicolor as desired. Constant density fill areas can also have automatic underlay, which is turned off automatically for gradient density areas.

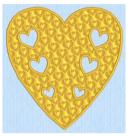

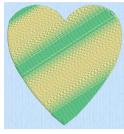

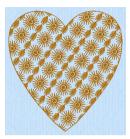

Fill Area with Satin border and holes Pattern Fill Area with Multicolor Motif Fill Area with two motifs, 13 using Pattern Fill 109 from Hearts Gradient

and 19, from Hand Stitches 2

If you change a gradient density fill back to standard, then you should also select the desired underlay.

#### Shape Fill

Shape Fill areas 🐼 use one of 120 different shapes. Vary the stitch density, use running stitch or motif lines for the fill and add holes.

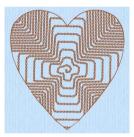

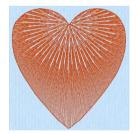

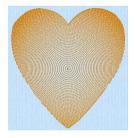

and Motif 1 from Hand Stitches 1

Shape Fill Area using Shape 66 Radial Fill with origin moved to top Spiral Fill using Gradient Density of heart

#### Motif Fill

Motif Fill areas 🖾 contain repeated small stitches placed using one of the Universal or machine motif patterns. A motif fill area can also have holes defined inside it. The motifs can be at any angle and at different sizes, and different motifs can be used on alternating lines.

#### **Radial Fill**

Radial Fill areas 🞇 use a pattern of radiating lines from an origin point that can be moved. Vary the stitch density and add holes.

#### Spiral Fill

Spiral Fill areas 🔊 use a spiral pattern from an origin point that can be moved. Use constant or gradient density, and add holes.

### QuiltStipple Fill

QuiltStipple Fill areas 🔛 use stipple stitch in curved or straight lines. Vary the gap between stitch lines, use running or triple stitch, and add holes.

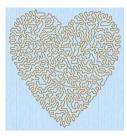

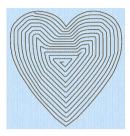

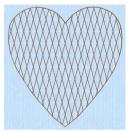

style

QuiltStipple Fill using a curved Contour Fill, using Triple Stitch and a 3.0mm gap

Crosshatch Fill, using Diamond style and an Angle of 75 degrees

#### Contour Fill

Contour Fill areas 🔟 use contour stitch lines. Vary the gap between stitch lines and the length of the stitches, use running, double or triple stitch, and add holes.

#### Crosshatch Fill

Crosshatch Fill areas 🔯 use diamond, square and parallel crosshatch patterns, or select the angles for the crosshatch. Set the gap, style, line angle, stitch type and stitch length for the crosshatching, and add holes to the fill.

Crosshatch fill is often selected for lace designs, typically using a Double Zigzag stitch type.

#### MultiWave Fill

MultiWave Fill areas 🔯 use a wave pattern defined by a line, or lines, drawn on the fill area. Vary the density, or use a motif for the stitch lines.

#### Echo Fill

Echo Fill 回 places echo lines within and/or around a shape. Choose from rounded, square and diagonal corners, set the gap between the echo lines and the number of lines, and select the stitch type and length.

### Curved Crosshatch Fill

Curved Crosshatch Fill areas 🕅 use curving lines in the crosshatch, which can be used to create a feeling of depth. They are used in quilting, and to create free-standing lace.

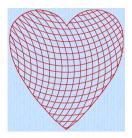

Curved Crosshatch Fill, using Square style and a Gap of 5mm

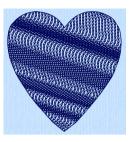

MultiWave Fill, using a density of 15, a MultiWave Line, and a Hand Stitches 1, Pattern 1 motif

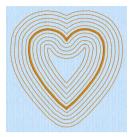

Echo Fill using Internal and External Lines, and rounded corners

# Satin Areas

Satin Areas from one end to the other at the same density. The stitch angle changes with the shape of the area, and can be adjusted as desired. Choose automatic edge walk and/or zigzag underlay, and if desired select a pattern.

Satin Areas can be converted into any type of fill area. They cannot be created with a border, but a border can be placed around them using the Fill Area and Line properties dialog.

## Columns

Create Columns by placing points, or on the Point Create tab by drawing Bezier lines. The Column functions are found both on the Freehand and Point Create tabs. Place alternate points to define a column of any length.

Columns may be converted into Satin Areas using the Convert to Satin Area 🛹 option, but Satin Areas cannot be converted into any type of column.

## Satin Column

Use Satin Column and to create a straight or curving column of parallel stitches. The column may be of any length. If desired, add a pattern. Choose from over 250 patterns, similar to Pattern Fill, or create your own My Fill patterns. The density can be constant, gradient or multicolor as desired.

The recommended maximum length for satin stitches is around 8-10mm, otherwise the stitches may be loose and not lie flat. To create satin wider than this, use a pattern, overlap satin columns, or use a satin area.

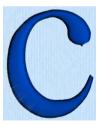

### Feathered Satin

For lifelike realistic feathers or fur, use Feathered Satin , where the start and end points of the stitches are random rather than all parallel. Feathered satin may also be created with only one side feathered – the side where the first (A) or second (B) point was placed.

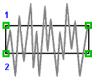

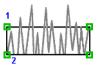

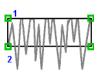

Feathered Both Sides

Feathered Side A

Feathered Side B

## **Richelieu Bars**

Use Richelieu Bars sto create a column of short sections of satin perpendicular to the direction of the column. Choose the number of bars, and the width of the satin.

Richelieu bars are typically used for cutwork designs.

## Tapered Motifs

Use Tapered Motifs **\***\*\* to create a line of motifs that vary in size according to the width of the column.

Tapered motifs are often used in lace designs.

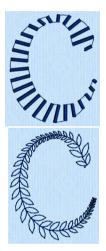

# Line Types

Choose a line type before drawing the line, or change it afterwards in Fill Area and Line properties.

## Running, Double and Triple Stitches

Set Running Stitch 💉 from 0.3-12.0 mm in 0.1mm steps (standard, or cutwork needle lines with secure points). Set Double 🛵, Double Zigzag 🗗 and Triple 🔏 Stitch to any length from 1mm to 12mm.

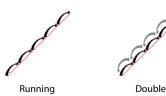

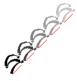

Triple

Double Zigzag is a special stitch type, recommended for lace. A running stitch line is retraced in a zigzag pattern to create a mesh.

### Motif Line

Motif Lines **\*\*** are lines of the chosen Universal or machine motif patterns.

## Satin Line

Create Satin Lines 💸 where a line or border of satin stitches of constant width is desired. The line will be created along the center of the chosen line.

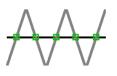

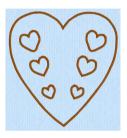

Individual satin lines and the satin borders used around fills or appliqué are identical.

# Appliqué

Select Appliqué () to use appliqué fabric and placement stitches with a fill area that you create. Select an appliqué fabric in the Appliqué Selection dialog box, and choose a placement method in the Fill Area and Line options Appliqué tab.

# Commands

Commands are instructions such as the Color Change **\*\*** that changes the thread at the start of a new color block. The Stop **\*\*** tells an embroidery machine to stop without a color change.

Color changes, stops and alignment stitches are indicated by special blue, red and pink markers when in 2D or Object mode.

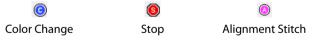

### Alignment Stitches

Use Alignment Stitches 🕂 to add stitches at the beginning of an embroidery that you can use to align the embroidery, for example if it is being stitched over a background picture.

Alignment Stitches are typically placed at the beginning of an embroidery. They will be inserted after the currently selected object, but may be moved if desired. Alignment Stitches are created as a cross, but may be altered after placement.

### Single Stitch

Use Single Stitch Z to create single stitches that will be embroidered at whatever length they are made.

Alternatively, if you select to Break Up into Smaller Stitches they will be broken up into stitches of Running Stitch at any length from 1mm to 12mm.

| 😰 Single Stitch                |        |      |  |  |  |  |
|--------------------------------|--------|------|--|--|--|--|
| Break up into smaller stitches |        |      |  |  |  |  |
| Length                         | 6 mm 📫 |      |  |  |  |  |
| ОК                             | Cancel | Help |  |  |  |  |

Single stitches cannot be converted to any other line type.

# Objects Created in the ExpressDesign Wizard

Lines and areas created in the ExpressDesign Wizard may be modified in the same way as those created by any other method. When the ExpressDesign Wizard is used to create a new design or load a picture, the design will fit the hoop or use the selected design size.

Columns are not created by the ExpressDesign Wizard. Any satin will be a Satin Area or a Satin Line.

# Fill Area and Line Properties

Use the Fill Area and Line properties dialog box to change the fill and line type for a previously created area. Then edit the properties using the tabs in the dialog.

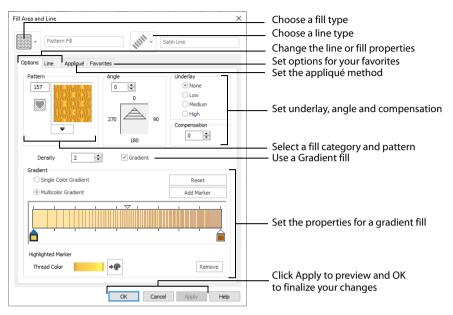

The options available in the two drop-down lists vary, depending upon the selected fill and line type. You can change a previously created area to any other fill or line type in the drop-down lists, including No Fill or No Border Line.

To access the Fill Area and Line properties dialog, click the Fill Area and Line button in the Options area of one of the Create tabs. Alternatively, right-click an existing line or fill on the FilmStrip or in the work area.

If accessed from the Options button, you cannot change the fill and/or line type.

## Fill

Select the Fill type from the drop-down list:

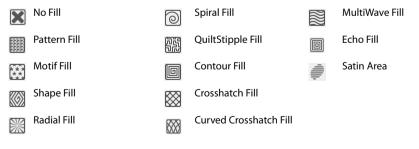

## Line

Select the Line type from the drop-down list:

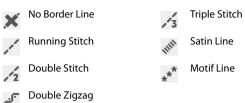

Click the Line tab and select Insert Color Change for a different color for a fill area border. See "Secondary Colors" on page 95.

# Appliqué

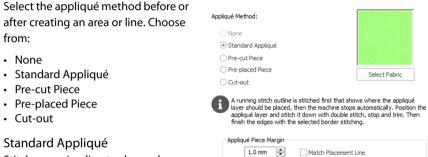

Stitch a running line to show where appliqué fabric should be placed,

then stop to position the fabric. Stitch down the appliqué fabric with double stitch, then stop so the fabric may be trimmed. Finish the edges with the selected border stitching.

#### Pre-cut Piece

Use a pre-cut appliqué piece; created, for example, using an automatic cutter or cutwork needles.

Stitch a running line to show where the pre-cut appliqué piece should be placed, then stop to position the appliqué piece. Stitch down the appliqué piece with double stitch, then finish the edges with the selected border stitching.

Pre-placed Piece Place the appliqué fabric before stitching.

Place the appliqué layer in position, then stitch down the appliqué fabric with double stitch. Stop so the fabric may be trimmed. Finish the edges with the selected border stitching.

### Cut-out

Use the appliqué placement line as a guide to where the fabric should be cut; for example for reverse appliqué.

Stitch a double stitch line. Stop so the fabric may be cut to form a hole defined by the stitched outline. Finish the edges with the selected border stitching.

### Select Fabric

Use Select Fabric to choose a fabric for your appliqué in the Appliqué Selection dialog box.

Click Select Fabric and the Appliqué Selection dialog box appears. See "Appliqué Selection" on page 160.

### Appliqué Piece Margin

Set the margin for appliqué placement relative to the drawn border shape from -10mm to 10mm. The initial value is 1.0mm.

Use a positive value when trimming the appliqué fabric before the border is stitched, for example with Standard Appliqué and Pre-placed Appliqué. A negative value is recommended for cut-out and reverse appliqué.

Placement stitches are set to 2.0mm initially. To alter the stitch length for individual lines, use the Break Apart function for the area.

### Match Placement Line

Adjust the position of the first running stitch line for either Standard Appliqué or Pre-cut Piece so that it matches the outline of the appliqué piece after the Appliqué Piece Margin has been applied.

This may be useful for precise positioning of appliqué pieces that have been pre-cut with an automated cutter, to ensure the placement line is visible.

### Favorites

Use the Favorites tab of the Fill Area and Line properties dialog to make the chosen settings into favorites, to change your defaults for a stitch type, or to return to the original settings.

### Save these options as my favorite

Use 'Save these options as my favorite' 🔐 to save the chosen options as the favorite for this area or line type.

The favorite option must always be applied from the Favorites tab. It is not the same as the current settings, used to create new areas.

### Apply my favorite to these options

Use 'Apply my [stitch type] favorite to these options' 🛃 to use your favorite settings for the area or line type instead of the settings shown.

Select multiple objects with the same fill type in the work area or FilmStrip, right-click and select Properties. Then in the Favorites tab use 'Apply my favorite to these options.' All of the selected objects are changed.

### Set these options as the current settings

Use 'Set these options as the current settings' 😽 to use the chosen options as the default for new areas of this type.

### Reset these options to the system default

Use 'Reset these options to the system default' of to change the settings for the selected area or line type to the system default.

### Show a text summary for these options

Use 'Show a text summary for these options' 🍇 to display details of the currently selected area or line settings.

## Save a Fill and Line Type as a Favorite

- 1 To open the Fill Area and Line properties dialog, right-click an existing line or fill, or click the Fill Area and Line Options button in the Quick Create, Freehand Create or Point Create tab.
- 2 For an existing fill, select a Fill type from the Fill drop-down list at the top. The Fill and Line type menus will only be available if you opened an existing line or fill. The settings will be saved for the fill and the line type in an object with both.
- 3 For an existing line, select a Line type from the Line drop-down list at the top.
- 4 Edit the details in tabbed pages below as desired. For details on the options available, for Line types see "Using Lines" on page 266, for Fill types see "Using Fill Areas" on page 184, and for Appliqué see "Appliqué Selection" on page 160.
- 5 Click the Favorites tab, then click 'Save these options as my favorite'. This will save your settings as a favorite in case you want to use these settings frequently. Click 'Show a text summary for these options' to view your settings.

## Save a Fill and Line Type as your Current Settings

- 1 Right-click an existing line or fill object to open the Fill Area and Line properties dialog.
- 2 Make any desired adjustments to the line and fill types in the Options and Line tabs.
- 3 Click the Favorites tab.
- 4 Click "Set these options as the current settings".

In future when you use that fill type, the settigns that you chose here for the fill and line types will be used. To use the system defaults for the fill type in future, click "Reset these options to the system default" on this tab.

# **Column Properties**

Use the Column properties dialog to change the column type for a previously created area. Then edit the properties for the selected column type using the Options tab. Use the Favorites tab to select favorites, or to return to the original settings.

| Column X                                                                                                    | —— Choose a column type                                |
|----------------------------------------------------------------------------------------------------|--------------------------------------------------------|
| Satin                                                                                                    |                                                        |
| ✓     Satin       ✓     Feathered Satin       ✓     Tapered Motifs       ✓     Compensation       ✓     Ompensation  | —— Change the properties as desired                    |
| Density 4 Sradient<br>Gradient<br>Single Color Gradient<br>Multicolor Gradient<br>Highlighted Marker<br>Thread Color |                                                        |
| OK Cancel Apply Help                                                                                                 | Click Apply to preview and OK to finalize your changes |

You can change a previously created column to any other column type in the drop-down list. Use Convert to Satin Area 🚅 to change to a satin area.

To access the Column properties dialog before creation, select one of the Column options in the Options section of the Freehand Create or Point Create tab. After creating stitches, right-click an existing selected column on the FilmStrip or in the work area.

If accessed from the Options button, you cannot change the column type.

### Convert to Satin Area

Click Convert to Satin Area 🐙 to change the column to a Satin Area. The Fill Area and Line Properties dialog for Satin Area is displayed. See "Satin Area Options" on page 244.

Click Undo ற to change back to a column.

### Favorites

Use the Favorites tab of the Column properties dialog to make the chosen settings into favorites, or to return to the original settings.

### Save these options as my favorite

Use 'Save these options as my favorite' 🔐 to save the chosen options as the favorite for this column type.

The favorite option must always be applied from the Favorites tab. It is not the same as the current settings, used to create new areas.

### Apply my favorite to these options

Use 'Apply my favorite to these options' 💕 to use your favorite settings for the column type instead of the settings shown.

### Set these options as the current settings

Use 'Set these options as the current settings' 😽 to use the chosen options as the default for new areas of this type.

### Reset these options to the system default

Use 'Reset these options to the system default' no to change the settings for the selected column type to the system default.

### Show a text summary for these options

Use 'Show a text summary for these options' 🗞 to display details of the chosen column settings.

# **Object Properties**

The following settings can be changed for stitch objects before or after they are created:

- Density
- Compensation
- Underlay
- Stitch Length
- Satin Line Width
- Fill and Satin Patterns
- Gap and Shape
- Start, End and Origin
- Motif
- Feathered Side
- Alignment Stitch Type

The settings for new areas and lines are set by selecting a stitch type in the Options area of the Create tab and adjusting them in the properties dialog for that stitch type. Alternatively, select an area with the desired properties and save them as your Favorite row or Current settings.

#### Not all settings can be changed for all stitch types.

Options that set properties for new objects are only applied when using the Create tabs to make stitch objects. Objects created in the ExpressDesign Wizard do not use the current settings, but may be changed after finishing the wizard.

## Density

Density of stitching may be set from 2 to 40, except for Pattern Fills I, Spiral Fills 🔊, Satin Column 🎢 and Satin Area 🚎 (2 to 80), and Richelieu Bars 🚿 and Satin Line 💉 (2 to 15).

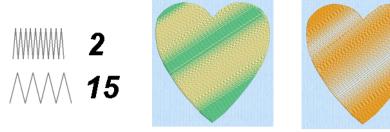

Pattern Fill Area with Multicolor Gradient

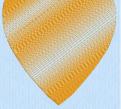

Pattern Fill Area with Gradient **Density Fill** 

Pattern 🎆 and Spiral 💿 Fill areas and Satin Columns 🖋 may also have density gradients, or variable multi-density. The higher the number, the farther apart the stitches and the fewer stitches are produced. Pattern fills and Satin Columns may also have multicolor gradient density.

Embroidery on thicker fabrics usually looks better with more stitch coverage, or a low density setting. Choose a low value such as 2 or 3 for heavy knit fabrics, a higher value such as 5 or 6 for a light material like linen or satin.

# Compensation

All stitches have a tendency to pull in. The pull varies according to fabric weight and type. Compensation is used to make a whole design or areas within it 'bolder' by increasing their relative size. The higher the number, the bolder the areas appear. You can also alter compensation for any individual area of satin or fill.

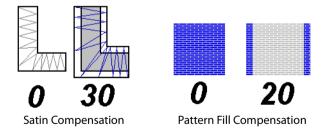

Embroidery on thicker fabrics usually looks better with higher compensation, while on thin materials such as satin or twill a lower value or zero setting is usually more appropriate. As you create a design, use overlaps to prevent pulling from creating gaps between blocks of stitches that have different stitch directions. This provides 'built-in' compensation.

Compensation may be set from 0 to 30 for satin and 0 to 20 for fill areas. The setting for any Satin Column 🎢, Satin Area 🚎 and Pattern Fill 🎆 in the design is shown in the Area and Line properties for that satin or fill.

Compensation does not apply to feathered satin, satin line, or any fill other than pattern fill.

# Underlay

Underlay is used to stabilize an area of fabric before stitching over it. Automatic underlay is optionally available for Pattern Fill areas, Satin Areas, Satin Column, Richelieu Bars and Satin Line. To create underlay for other object types, use running stitch or single stitches.

Embroidery designs created with the ExpressDesign Wizard have an option to create underlay for the whole design.

# Stitch Length

Stitch Length can vary according to the object type as follows:

- Single Stitches ∠: each stitch may be set from 1-12mm in 1mm steps, or embroidered without breaking up into smaller stitches. The current maximum stitch length for new Single stitches, if it is desired to break them up into smaller stitches, is shown in the Preferences :.
- Running Stitch may be set from 0.3-12.0mm in 0.1mm steps.
   Cutwork needle lines are automatically set to 0.3mm.
- Double Stitch 1.2, Double Zigzag 1 and Triple Stitch 1.3 may be set from 1-12mm in 0.1mm steps.
- Motif Line \* stitches may be set from 1-20mm in 0.1mm steps.
- Motif Fill : the length of the running or triple stitches making the motif shapes can be set from 1-12mm in 0.1mm steps.
- Feathered Satin []] (feathered both sides or one side): the maximum length of the stitches may be set from 2-30mm in 1mm steps.
- Shape Fill 🐼: where Motifs are used, the length of the running or triple stitches making the motifs can be set from 1-12mm in 0.1mm steps.
- QuiltStipple 
   , Contour 
   , Crosshatch 
   , Curved Crosshatch 
   and Echo 
   Fill: the length of the running or triple stitches making the fill can be set from 1-12mm in 0.1mm steps.

Check the current setting by clicking the Options button in one of the Create tabs.

# Satin Line Width

Satin line or border width may be set from 1 to 12mm in 0.1mm steps.

# Fill and Satin Patterns

Choose from over 250 system patterns or any imported My Fill pattern for Pattern Fill areas, Satin Areas and Satin Columns. Choose any available motif for motif fill areas, lines and tapered motifs columns. Check the current setting by clicking the Fill Area and Line button in the Options area of one of the Create tabs. See "Fill and Satin Patterns" on page 319.

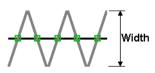

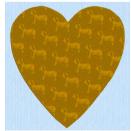

Patterns in categories other than Standard are recommended for use in relatively large fill areas, as they have repeating patterns which work well when 'tiled' together. Pattern 36 produces a 'satin effect' fill stitch. The first four patterns in the Gradient & Lace category (253-256) are recommended for multicolor gradient. The other eight (257-264) are suitable for a weave pattern combined with parallel crosshatch, as used for lace designs.

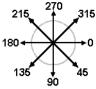

Set the angle of orientation for the stitches in Pattern, Motif and Crosshatch and Curved Crosshatch fill areas to any degree. Check the current setting by clicking the Fill Area and Line button in the Options area of one of the Create tabs.

# Gap and Shape

The QuiltStipple , Contour , Shape , Crosshatch , Curved Crosshatch and Echo styles of fill have additional properties that are unique to these fill styles. QuiltStipple fills can have curved or straight stipple stitching, and a gap setting controls the spacing of the lines of stipple stitch. Contour fill also uses a gap setting that controls the spacing of the lines of Contour stitch. Shape fills have a choice of 120 shapes, which control the path of the stitching. Crosshatch and Curved Crosshatch fills can use diamond, square and parallel styles.

They have a gap setting that controls the spacing between the lines in the crosshatch. Echo fills can use internal or external lines, varying the number or spacing. They also have a choice of three styles, with curved, square or diagonal corners.

Richelieu Bars may have a minimum gap or number of bars specified.

# Start, End and Origin

Fill and satin areas have adjustable green start 🚳 and red end 🔃 points, which can be moved to any point defining the shape of the area. Use this to control the connection between an area and the objects that precede or follow it. For example, this is useful for shortening or hiding movement stitches so the need for trimming is reduced.

Pattern, Shape, Radial and Spiral fill areas also have an orange origin (). For Pattern Fill, the origin marker also has an adjustment handle ()—•.

In a pattern fill area, the origin is the start point for the repeating pattern. In Shape, Radial and Spiral fills, the origin is the point from which stitches radiate. For a pattern fill area, move the origin to change the position of the pattern, and rotate the handle to change the angle. For Shape, Radial and Spiral fills, move the origin to move the radiation point of the fill. The origin may be moved anywhere on the work area.

# Motif

Choose any available motif for Motif Fill areas and Lines . Motifs can also be used in Shape , MultiWave and Curved Crosshatch fills, and tapered motifs columns . The size of motifs can be changed, and they can be stitched in either running or triple stitch. For motif fill areas, a second motif can be chosen for alternating lines, and the spacing, offset and angle of lines can be changed. Check the current setting by clicking the Fill Area and Line button in the Options area of one of the Create tabs.

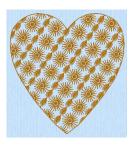

# Feathered Side

Individual areas that were created as both sides feathered, Feather Side A or Feather Side B may have their feathered edges changed. See "Feathered Satin" on page 32.

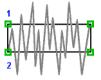

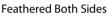

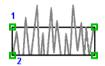

Feathered Side A

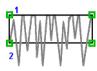

Feathered Side B

# Alignment Stitch Type

Alignment stitches are added at the beginning of an embroidery to align it, for example, with a background picture on fabric.

Alignment stitches are initially placed as a cross +. Use the Alignment Stitches properties dialog to change the stitch type. Select the desired stitch and right-click to choose from cross +, top left -, top right -, bottom left -, bottom right - and point -.

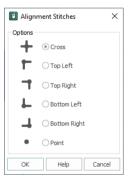

# **Global Properties**

The properties of all visible objects of a chosen type can be changed with Global Properties.

Global Properties is not used for Stops, and has no effect on Color Changes.

#### Shortcut

Keys: Alt, E, G; Right-click FilmStrip, B

## **Change Object Settings with Global Properties**

- 1 Use the Edit tab and the Design Panel to hide any objects you do not wish to affect. For example, hide objects by color, or use the Hide Object Types filters.
- 2 Right-click an object of the desired type in the FilmStrip and select Global Properties from the context menu.

The properties dialog box for the object will appear, with the current settings taken from the selected object.

- 3 Adjust the properties as desired.
- 4 Click OK.

All the settings in the dialog box will be applied to all visible objects of the same type. When you click OK, the settings are applied globally even if you did not change anything. For example, if you have a fill area that already has the desired settings, select the fill area then select Global Properties and click OK to replicate the settings on all visible fill areas. *Global Properties is only available if a single object is selected.* 

# **Change Properties for Selected Objects**

The properties of all selected objects of a chosen type can be changed at once.

You cannot change properties for multiple Stops or Color Changes at the same time.

## Change the Settings for Selected Objects

- 1 Hold the Ctrl key and in the FilmStrip click each of the objects that you want to affect.
- 2 With the desired objects selected, right–click one of your chosen objects.
- 3 Select Properties from the context menu. The properties dialog box for the object will appear, with the current settings taken from the selected object.
- 4 Adjust the properties as desired, then click OK.
  - All the settings in the dialog box will be applied to all selected objects of the same type.

When you click OK, the settings will be applied to all selected objects, even if you did not change anything. For example, if you have a fill area that already has the desired settings, select the objects you want to change, right-click the fill area with the desired settings and select Properties from the context menu. In the Fill Area and Line properties dialog click OK to replicate the settings on all selected fill areas.

If more than one type of object is selected, only the object selected first will have its properties changed.

# **Changing Stitch Types**

To change a stitch type to another stitch type, select the line or fill area, then right-click. (Alternatively, right-click on the object in the FilmStrip of the Design window and select Properties.) In the Fill Area and Line properties dialog select the desired Line or Fill type from the drop-down menus at the top.

Stitch types in the following two groups may be changed to any other stitch type in either of these groups:

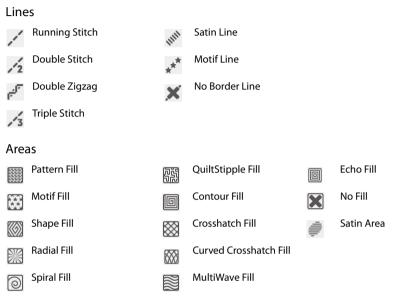

When converting to a Satin Area, any holes in the fill area will be lost.

Objects in the following groups may be changed to any other stitch type in that group:

#### Columns

| 111111 | Satin Column    |     | <b>Richelieu Bars</b> |
|--------|-----------------|-----|-----------------------|
| տեղ    | Feathered Satin | *** | Tapered Motifs        |

Any Column can be changed into a Satin Area using the Convert to Satin Area 🦨 option, but it cannot be changed back.

The following object types cannot be changed into another type of object:

- Single Stitch
- Stop Command
- Color Change
- Alignment Stitch

# **Design Size and Creating Embroideries**

The purpose of creating a design is to generate an embroidery from the finished design. Before creating an embroidery you may wish to consider how the design size will affect the finished embroidery.

The size of a design is mainly controlled by the hoop size used.

You can create a design for many different hoop sizes from the same design outline (.edo) file. However, you need to consider how this will affect the size of individual parts. For example, a satin line for an embroidery size of 150mm may look better as a running stitch line if the embroidery size is 80mm. The recommended maximum length for satin stitches is around 8-10mm, otherwise the stitches may be loose and not lie flat. To create a satin sections wider than this, either overlap satin sections, or use one of the fill patterns to create smaller alternating stitches

When creating designs, remember the outside edge of some stitch types may extend beyond the hoop. For example, satin borders have stitches generated on both sides of the center line and feathered satin sections have stitches that go beyond the points placed to define the feathered satin. The design size is measured according to the distance between the outermost control points. However, the embroidery may be larger than the desired design area or hoop size if stitches are created that extend beyond the outermost points, as in the example. This is easy to see in 3D View, but in Object View you could create areas that are too large without realizing.

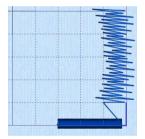

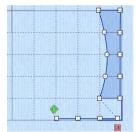

The stitches created go outside the hoop.

The points for both the satin line and feathered satin are inside the hoop.

You will be able to save the design outline file, but if you select Export Embroidery a message will appear: Embroidery is too large or will not fit in hoop. Click OK to continue.

Change to a larger hoop 🔲 to stitch out the design, or in the Modify Block menu on the Home tab, select Scale Fit to Hoop 📆 to automatically adjust the actual size of the design to fit in the hoop.

Use Change Design Size 🔝 to alter a design automatically to a new size, allowing for the stitch objects used such as satin borders.

# ExpressDesign Wizard

Use the ExpressDesign Wizard to create new designs automatically from pictures. There are three design types that can be created in the ExpressDesign Wizard: Express Embroidery, Express Trace and Express Border.mySewnet™ Draw & Paint

Additionally, when started with New **b**, the ExpressDesign Wizard can be used to load a picture for a new design, load an existing design or start a new design without a picture.

# Express Embroidery

Create a new design by converting color areas in a picture to fill and satin areas, using running stitch or satin border outlines where necessary.

Express Embroidery works best when using pictures that have well defined, flat color areas and outlines.

# Express Trace

Create a new design by tracing outlines in the picture. Use light or heavy running stitch to create redwork or blackwork style designs, create quilt stencils and so on. Use satin border of constant width for designs that demand broader outlines.

# **Express Border**

Create a new design by creating borders around shapes in a picture. The border can be created as a satin border, an outline of running, double or triple stitch, or a border of motifs; all, optionally, with appliqué.

# Load or Create a Picture

Create a new design by loading a picture, and optionally rotating and cropping the picture. Select a hoop or design size, then the wizard finishes. The picture is loaded as a background into the mySewnet<sup>™</sup> Digitizing design window.

You can also create or edit a picture in mySewnet<sup>™</sup> Draw & Paint.

# Load Existing Design

Open an existing design to preview it in the wizard, then close the wizard and load the design in mySewnet<sup>™</sup> Digitizing. The Design window of mySewnet<sup>™</sup> Digitizing is shown.

# Start a New Design with no Picture

Select a hoop, then close the ExpressDesign Wizard and start with an empty work area in mySewnet<sup>™</sup> Digitizing.

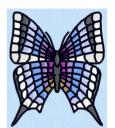

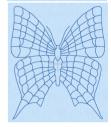

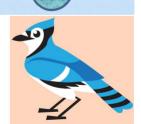

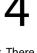

# New

Use New **■** to clear the mySewnet<sup>™</sup> Digitizing screen and start a new design. You are prompted to save the current design if changes have been made. The ExpressDesign Wizard will start and the Choose Design Type page will appear.

#### Shortcuts

- File Menu:
- Keys: Ctrl + N

# **New Window**

Use File, New Window in the Design window to open an additional mySewnet<sup>™</sup> Digitizing window so that you can start a new design with the ExpressDesign Wizard, insert an embroidery or design, or paste a block to start a new design.

To move between open mySewnet™ Digitizing windows, hover over the mySewnet™ Digitizing icon on the taskbar, and select the desired window.

#### Shortcuts

- File Menu:
- Keys: Ctrl + Shift + N

# Insert ExpressDesign

Use Insert ExpressDesign in to create a new design in the ExpressDesign Wizard. Insert ExpressDesign is used to add new design elements to an existing design, but can also be used to create the first part of a new design, or used repeatedly to compose a design from elements created in the ExpressDesign Wizard.

Use ExpressDesign into Rectangle to create a new design that is a best-fit to a rectangular area you draw, and use ExpressDesign into Hoop to create a new design that is a best-fit to the currently selected hoop and orientation.

## ExpressDesign into Rectangle

Use the ExpressDesign into Rectangle in option to create a new design in the ExpressDesign Wizard that is a best-fit to a rectangular area you draw.

In the Insert ExpressDesign 🕢 drop-down, click ExpressDesign into Rectangle 🝺 and the mouse pointer will change to the draw rectangle pointer 🍋. Click and drag on the work area to draw a rectangle of the desired size. When you release the mouse button, the Choose Design Type page of the ExpressDesign Wizard will appear.

If the rectangle is wrong and you wish to try again, click Cancel when the ExpressDesign Wizard appears. Then click ExpressDesign into Rectangle again.

Choose the desired design type, then choose a picture and step through the rest of the ExpressDesign Wizard. When you Finish, the new design will be placed where you drew the rectangle, and will fit the rectangle proportionally, depending on the picture shape. Use Save 🕤 to keep the new design. Use Export 🔐 to save in other formats, and optimize for stitching.

Shortcuts

- Home Tab, ExpressDesign Wizard Drop-Down:
- Keys: Alt, H, IR, IR

## Insert an ExpressDesign in the Work Area

- In the Home tab, click Insert ExpressDesign <a>[m]</a>, and Into Rectangle <a>[m]</a>. The mouse pointer will change to the draw rectangle pointer <a>[m]</a>.
- 2 Click and drag on the work area to draw a rectangle of the desired size. When you release the mouse button, the Choose Design Type page of the ExpressDesign Wizard will appear. If the rectangle is wrong and you wish to try again, click Cancel when the ExpressDesign Wizard appears, then select Insert ExpressDesign again.
- 3 Choose the desired design type and click Next.
- 4 Choose a picture then step through the rest of the ExpressDesign Wizard. The pages will appear according to the chosen design type.

The rectangle you drew is used to automatically set the size of the new design, according to the portion of the design area you selected with the rectangle and the current hoop. Hence, the Design Size page of the wizard will not appear.

- 5 At the end of the wizard click Finish. The new design will be placed where you drew the rectangle, and will be a best fit to the rectangle depending on the picture shape.
- 6 Move, resize, mirror, rotate, copy and cut the new design as desired. When the new design is positioned and sized as desired, right-click to deselect it.

## ExpressDesign into Hoop

Use the ExpressDesign into Hoop for option to create a new design in the ExpressDesign Wizard that is a best-fit to the currently selected hoop and orientation.

If desired, click Change Hoop and choose a different hoop size before using ExpressDesign into Hoop. In the Insert ExpressDesign and the Choose Design Type page of the ExpressDesign Wizard will appear. Choose the desired design type, then choose a picture and step through the rest of the ExpressDesign Wizard. When you Finish, the new design will be placed in the center of the hoop. Use Save and or Save As to keep the new design, together with any other designs in the work area. Use Export and to save in other formats, and optimize for stitching.

Shortcuts

- Home Tab, ExpressDesign Wizard Drop-Down:
- Keys: Alt, H, IR, IH

# **Choose Design Type**

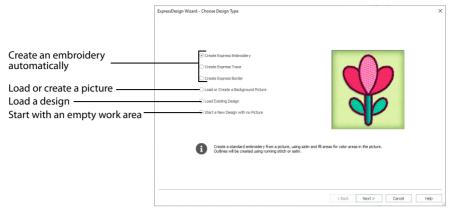

## **Express Embroidery**

Create a new design by converting color areas in a picture to fill and satin areas, using running stitch or satin border outlines where necessary.

# **Express Trace**

Create a new design by tracing outlines in the picture. Use light or heavy running stitch to create redwork or blackwork style embroidery, create quilt stencils and so on. Use satin border of constant width for larger designs or when a bolder outline is more pleasing.

# **Express Border**

Create a new design by simplifying a picture into solid color areas. Borders are created around these shapes as satin, appliqué, running stitch, double stitch, triple stitch or motifs.

# Load or Create a Background Picture

Create a new design by loading a picture, and optionally rotating and cropping the picture. Select a hoop or design size, then the wizard finishes. The picture is loaded as a background into mySewnet<sup>™</sup> Digitizing design window.

You can also create or edit a picture in mySewnet™ Draw & Paint for a background.

This option is only available when starting the ExpressDesign Wizard with File, New 脑 , or File, New Window 📃 .

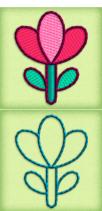

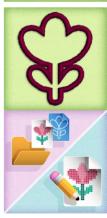

# Load Existing Design

Open an existing design to preview it in the wizard, then close the wizard and load the design in the mySewnet<sup>™</sup> Digitizing design window.

This option is only available when starting the ExpressDesign Wizard with File, New 📑 , or File, New Window 🚍.

## Start a New Design with no Picture

Select a hoop, then close the ExpressDesign Wizard and start with a blank work area in mySewnet<sup>™</sup> Digitizing.

This option is only available when starting the ExpressDesign Wizard with File, New 📑 , or File, New Window 🚍 .

Use this option if you wish to create your own picture with stitches, or load a picture later.

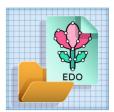

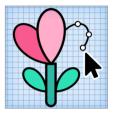

# **Choose Picture**

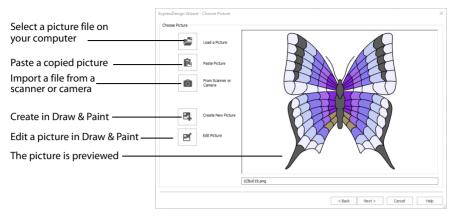

Use the Choose Picture page to select the picture you wish to convert to a design. Select a picture from clipart, or one you have previously scanned or created in an image editor. Alternatively, paste a captured picture.

## Load a Picture

Click Load a Picture 📑 to open a picture from clipart, or one you have previously scanned or created in an image editor. After selecting a picture, the preview box will show the selected picture with its name underneath. Click Next to continue.

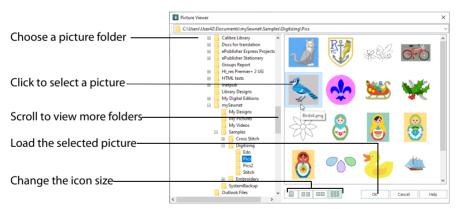

The following file formats may be loaded: Windows or OS2 Bitmap (.bmp), JPEG-JFIF Compliant (.jpg, .jif, .jpeg), PatternCAD (.4dq), Portable Network Graphics (.png), Tagged Image File Format uncompressed (.tiff, .tif), Windows Meta File (.wmf), Windows Enhanced Meta File (.emf) and Windows Icon (.ico).

## Select a Picture file

- Click Load a Picture s and the Picture Viewer dialog box appears.
- 2 Double-click to expand the folders until the desired folder is highlighted.
- 3 Click on a picture to select it.

- 4 Click OK to open the picture in the Choose Picture page.
- 5 Click Cancel to exit without selecting a picture.

## Paste Picture

Use Paste Picture 📋 to load the picture in the Clipboard Block. The picture is shown in the preview area.

Paste Picture is not available if the Clipboard Block is empty.

## From Scanner or Camera

Use From Scanner or Camera 💼 to display the program that is used to acquire pictures from a scanner, a digital camera or another suitable device. Only devices that use Windows Image Acquisition (WIA) can be used to obtain pictures.

WIA (Windows Image Acquisition) is a standard method for transferring pictures from the device's scanning or downloading program to another program, in this case the mySewnet<sup>™</sup> Digitizing module of the mySewnet<sup>™</sup> Embroidery Software. If the manufacturer provides the appropriate software components needed for WIA compliance, these should have been installed when the device was installed. Each scanner or digital camera has its own program that is used to scan or download pictures. Refer to the manual or online help provided with the program for instructions, if required. When the device and its software finish processing the Picture, it will be shown in the Choose Picture page.

### Create New Picture and Edit Picture

Create a new picture 🛃 or edit an existing picture 🗹 in mySewnet<sup>™</sup> Draw & Paint.

### Preview and Name

Under the preview pane is a box for the name of the chosen file. If the picture is a scanned image then the box will contain the words Scanned Picture.

## Back

Return to the Choose Design Type page.

### Next

Go to the Rotate and Crop Picture page.

# **Rotate and Crop Picture**

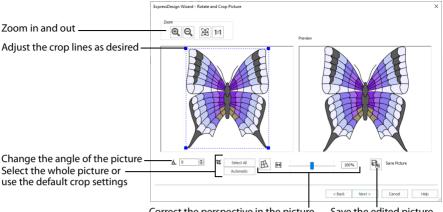

Correct the perspective in the picture Save the edited picture

Use the Rotate and Crop Picture page to select the section of the picture that is to be used to create the design, and to rotate the picture to any angle from 0 to 359 degrees. The picture is automatically cropped to remove excess background color. If required, adjust the crop lines to select the desired part of the picture. Use Perspective Correction to adjust for perspective or skew.

Sometimes, the automatic crop area may not appear to remove as much background color as possible. This can happen when the background color appears to be a plain color, such as white, but actually has minor variations that are not immediately visible. For example, this often happens with the JPEG-JFIF Compliant (\*.jpg, .jif, .jpeg) picture format.

Click and drag anywhere inside the crop box to move the crop box. Click and drag outside the crop box to draw a new crop box.

## Rotate

Rotate the picture to any angle from 0 to 359 degrees. When the picture is rotated between the 90 degree steps, the picture is made larger and the detected background color is added. If there is no distinctive background color, white is used.

## Select All

Click the Select All button to select the whole picture. Alternatively, double-click the picture to select the whole picture.

### Reset

Click Reset to set the crop lines back to the default position for the current picture.

## **Perspective Correction**

To remove the effects of perspective in a picture, or to correct skew, select Perspective Correction A. When using Perspective Correction, the crop handles are red.

Move the red handles so that the crop lines frame the picture. Use the Zoom tools to view the outline of the picture more clearly. Drag the Stretch Picture 🔛 slider to make the picture in the Preview wider or narrower. Use Save Picture 🕞 to save your edited picture.

## Zoom

Use the Zoom functions to change the view of the picture.

Use Zoom In O to magnify the view. Move the pointer over the picture and the pointer changes to the zoom in pointer O. Then either click a point you want to zoom in towards, or click and drag a rectangle around the area you want to zoom in to and release the mouse button to zoom. When zoomed in, use the scroll bars to move around.

Use Zoom Out  $\bigcirc$  to shrink the view. Move the pointer over the picture and the pointer changes to the zoom out pointer  $\bigcirc$ . Then click a point you want to zoom out from.

Click Zoom To Fit 🔀 to fit the picture to the preview area.

Click Real Size **1:1** to view the picture at its real size in pixels. This means that one pixel of the picture uses one pixel of the screen.

## Back

Return to the Choose Picture page.

### Next

Go to the:

- Design Size page for an Express Embroidery, and when loading or creating a background picture
- Outline Finder and Expander page for an Express Trace
- Monochrome Threshold page for an Express Border.

# **Outline Finder and Expander**

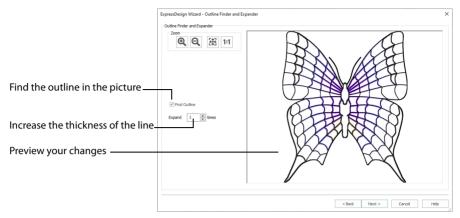

The Outline Finder and Expander page of the ExpressDesign Wizard only appears if you are creating an Express Trace design. If the picture consists of mainly solid color areas, use this page to create outlines appropriate for tracing.

# **Find Outlines**

Select this option to find the outlines in your picture and show them in the preview area.

Find Outlines looks for distinctive boundaries between color areas in the picture. Pictures that have gradual color changes, such as photographs or previously scanned pictures saved in JPEG format, may not have strong color boundaries that can be detected by Find Outlines.

It is usually not necessary to Find Outlines in a picture that already has black outlining. However, if there are additional color boundaries that do not have outlining in the picture, you may still wish to use Find Outlines.

## Expand

This is only available when Find Outlines is selected. Use this option to increase the thickness of outlines that have been found, by adding up to 5 pixels on each side of the lines. It is initially set to 1. Lines are traced down the center by Express Trace, so setting Expand to at least 1 will allow curves to be traced more smoothly and continuously.

If Expand is set to 0 (zero), the outlines found in the picture will be only one pixel wide. When a line changes direction, this may cause a break in the line where pixels only meet at the corner. This may cause a line to be traced in multiple sections, or not at all. Therefore, it is recommended to set Expand to at least 1. If desired, use higher Expand values to merge outlines when parallel outlines are close together. Alternatively, you may be able to exclude unwanted lines by using Monochrome Threshold on the next page.

## Zoom

Use the Zoom functions to change the view of the picture.

Use Zoom In O to magnify the view. Move the pointer over the picture and the pointer changes to the zoom in pointer O. Then either click a point you want to zoom in towards,

or click and drag a rectangle around the area you want to zoom in to and release the mouse button to zoom. When zoomed in, use the scroll bars to move around.

Use Zoom Out  $\bigcirc$  to shrink the view. Move the pointer over the picture and the pointer changes to the zoom out pointer  $\bigcirc$ . Then click a point you want to zoom out from.

Click Zoom To Fit 🔀 to fit the picture to the preview area.

Click Real Size **1:1** to view the picture at its real size in pixels. This means that one pixel of the picture uses one pixel of the screen.

### Preview

The preview shows the picture. If Find Outlines is selected, the preview shows the outlines that have been found, and the effect of using Expand.

## Back

Return to the Rotate and Crop Picture page.

### Next

Go to the Monochrome Threshold page.

# **Monochrome Threshold**

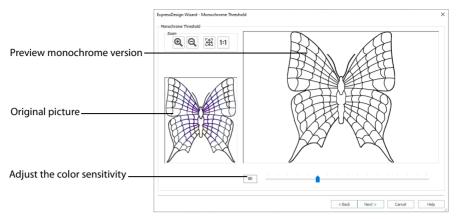

The Monochrome Threshold page of the ExpressDesign Wizard appears if you are creating an Express Trace or Express Border design.

The Monochrome Threshold turns all shades or colors in the picture into either black or white. It acts on the whole picture. The Monochrome Threshold creates defined areas that are suitable for creating the final designs.

Interior details, within enclosed shapes in the picture, will not be preserved when creating Express Border. Move the Monochrome Threshold slider bar to the desired setting, or enter a value directly in the box, then click Next.

Adjust the Monochrome Threshold between 0 and 255 by typing in a number, clicking on the left or right of the slider bar or by clicking and dragging the slider bar. To make more of the image black, move the slider to the right or type a higher number in the box. To make more of the image white, move the slider to the left or type a lower number in the box.

## **Original Picture**

The thumbnail on the left shows the original picture. This allows you to see which colors in the picture have been turned black or white.

## Preview

The preview picture shows the result of applying the Monochrome Threshold.

## Zoom

Use the Zoom functions to change the view of the picture.

Use Zoom In 2 to magnify the view. Move the pointer over the picture and the pointer changes to the zoom in pointer 2. Then either click a point you want to zoom in towards, or click and drag a rectangle around the area you want to zoom in to and release the mouse button to zoom. When zoomed in, use the scroll bars to move around.

Use Zoom Out  $\bigcirc$  to shrink the view. Move the pointer over the picture and the pointer changes to the zoom out pointer  $\bigcirc$ . Then click a point you want to zoom out from.

Click Zoom To Fit 🔀 to fit the picture to the preview area.

Click Real Size **1:1** to view the picture at its real size in pixels. This means that one pixel of the picture uses one pixel of the screen.

## Back

Return to the Rotate and Crop Picture page for an Express Border design, or to the Outline Finder and Expander page for an Express Trace.

## Next

Go to the Design Size page.

# **Design Size**

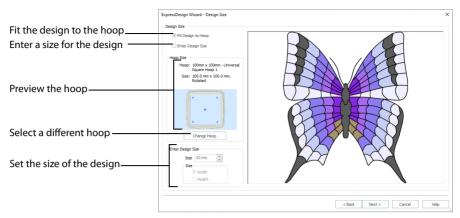

The Design Size page only appears when creating a new design, from New or New Window.

To specify the design size, either select Fit Design to Hoop to ensure the design fits the desired hoop, or choose Enter Design Size to specify the width or height of the design.

## Fit Design to Hoop

The current hoop name and hoop size are shown, with a thumbnail of the hoop. The selected hoop is remembered, next time you use the ExpressDesign Wizard.

Click Change Hoop to choose a different hoop in the Hoop Selection dialog box. The new design will be a best fit to the selected hoop and orientation.

| Select the ho                 | op size                                                                                                    | Choose a machir                 | ne or hoop group  |
|-------------------------------|----------------------------------------------------------------------------------------------------|---------------------------------|-------------------|
| Add the hoop _<br>to My Hoops | Hoop Selection<br>Hoop Type<br>Hoop Group: Universal<br>Hoop Size: 180mm x 130mm -<br>Orientation<br>Natural<br>© Rotated<br>Enter Size<br>Enter Hoop Size<br>Width: 180 mm<br>Height: 130 mm | Universal Large Hoop 1<br>toops | × v v Cancel Help |
|                               |                                                                                                    |                                 |                   |

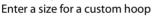

Select the hoop orientation

### Hoop Group

The drop-down list of Hoop Groups shows all the machine Hoop Groups, and the My Hoops group, if used.

### Hoop Size

The drop-down Hoop Size list shows the hoops in the chosen Hoop Group. Select the desired hoop size and a picture of the hoop will be shown in the Preview.

### Included in My Hoops

Select (check) Included in My Hoops to add the selected hoop to the My Hoops list. Use the My Hoops list to create a list of your favorite hoops.

The selected hoops will be displayed in the My Hoops group in the order that they were selected.

### Orientation

Select Natural or Rotated orientation according to the shape of the embroidery that is to fit in the hoop. Natural orientation is similar to the way the hoop would appear when you sit in front of your machine; note the position of the bracket.

It is recomended to use natural hoop orientation for designs with Twin Needle colors.

### Enter Size

To enter a hoop size that is not listed in any of the Hoop Groups, click the Enter Hoop Size box so that it is selected (checked). The Width and Height boxes will become available. You can enter any size from 10mm to 4000mm. The preview shows the shape of the hoop you enter. If you position the arrow pointer over the box without clicking, the alternative units and range will be shown.

# Enter Design Size

Select the dimension you wish to set (the Width or Height of the design), usually the longest side, then enter the size of the design.

Enter Design Size is not available if one of the Start a New Design with no Picture options was selected in the Choose Design Type page.

## Back

Return to the:

- Rotate and Crop Picture page for an Express Embroidery and when loading or creating a background picture
- Monochrome Threshold page for an Express Trace or Express Border
- Choose Design Type page when starting a new design with no picture.

### Next

Go to the:

- Choose Thread Colors Page for an Express Embroidery
- Express Trace Options or Express Border Options for those design types

## Finish

For Start a New Design with No Picture, and for Load or Create a Background Picture close the ExpressDesign Wizard and open the main screen.

# **Express Embroidery Options**

There are two wizard pages used to set additional options for creating an Express Embroidery.

# **Choose Thread Colors**

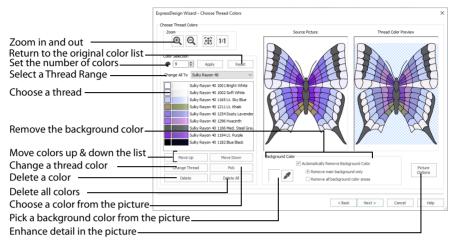

The Choose Thread Colors page of the ExpressDesign Wizard only appears when you are creating an Express Embroidery. Use the Choose Thread Colors page to match thread colors to colors in the picture, to set the number of colors, and to choose the color order. Select whether or not to keep the background and, if desired, pick a different background color. Optionally, choose whether or not to expand thin lines and set the sensitivity to small areas in the picture.

### **Color Selection**

#### Number of Colors

The Number of Colors is initially set to the Recommended number of colors. The ExpressDesign Wizard determines the optimal number of colors for converting the picture into thread colors. When this number is changed, the list of colors and the preview are updated.

The maximum Number of Colors is 256. For pictures with less than 256 colors, the maximum is the total number of colors in the picture.

The total number of colors in photographs and other complex color pictures may be shown as 256+. This may mean that there are a lot of small color areas in the picture. This can also happen with clipart in JPEG-JFIF Compliant (.jpg, .jif, .jpeg) format, as this format introduces minor color variations that may not be visible.

#### Apply

Click Apply to recalculate the threads with the new number of colors.

#### Reset

Use Reset to return the color list to the initial set of colors. The colors are also re-ordered from light to dark. The colors in the picture will be matched to thread colors from the thread range shown in the Change All To box. Any custom thread matches that are required must be re-selected with Change Thread.

### Change All To

Click the drop-down arrow to choose a different thread range. When a thread range is chosen, each picture color in the list will be assigned the nearest matching thread color from the chosen thread range.

When a new thread range is chosen, all custom thread matches set by Change Thread will be lost.

### Picture and Thread Color List

The color list shows the colors that have been automatically selected. The colors are picked to give the closest representation of the original picture with the current Number of Colors. Each time the number of colors is changed, this list is updated.

Sometimes, when the Number of Colors is reduced to a low number, colors will be chosen that are averages of two or more prominent colors in the picture. This can give a posterized appearance to the Reduced Colors Preview. If this effect is not desired, increase the Number of Colors.

The list shows a sample of each color currently selected from the picture. Initially, the colors are shown from light to dark, with each picture color automatically matched to a thread color from the thread range shown in Change All To. The color order can be changed. This affects the order that colors are used in the final design.

The basic color order is set by this list. However, the order for stitch types is satin, then fill, then outlines (running stitch or satin border). Hence, if black is moved so that it is first in this list, it will still be last in the final design if it is only used for outlining.

The same thread color may be matched to two or more colors in the picture. Each thread color can be individually changed with Change Thread. When thread colors are changed in the list, the Thread Color Preview is updated.

When more than one color in the picture is matched to the same thread color, the number of color changes in the final embroidery is reduced.

#### Move Up and Move Down

Use Move Up and Move Down to change the order of colors in the list.

#### **Change Thread**

Click a color in the list, then click the Change Thread button. The Color Selection dialog box will appear so that a different thread color can be chosen. Alternatively, double-click a color in the list and the Color Selection dialog box will appear.

It is recommended only to use Change Thread after the main thread range has been selected.

Pick

Click Pick to add thread colors to the list by clicking the desired colors in the Source Picture.

When Pick is selected, the pointer changes to an eyedropper  $\checkmark$  over the source picture. Click the picture to pick up the color under the tip of the eyedropper, and the nearest matching thread color from the selected Thread Range will be automatically selected and added to the thread color list. The Thread Color Preview will be updated to show any other areas that can use the selected thread color.

The thread color is picked for the clicked color according to the RGB (red, green, blue) value at the point clicked. If there is already a thread color assigned to that exact RGB value, it will be highlighted in the list instead of adding a thread color to the list.

#### Delete

Delete the picture color currently highlighted in the list. The deleted color is replaced with the nearest remaining picture color in the list. The Thread Color Preview is re-displayed, with the reduced set of thread colors.

#### Delete All

Click Delete All to remove all the thread colors from the list if you wish to use Pick to choose colors from the Source Picture.

### **Background Color**

The background color is automatically determined. It is the color which is used the most along the edges of the picture. If desired, select a different background color.

#### Current Background Color

The large color square shows the current background color.

#### Pick Background Color

Click Pick Background Color  $\checkmark$  to choose a different color from the Source Picture as the background color. When Pick Background Color is selected, the pointer changes to an eyedropper  $\checkmark$  over the source picture. Click the picture to pick up the color under the tip of the eyedropper. The sample of the current background will change. Depending on the choice for Automatically Remove Background Color, the Thread Color Preview may show the effect of removing the selected color.

#### Automatically Remove Background Color

When this is selected, the Thread Color Preview will show any areas that will be removed as a checkerboard pattern.

When removing the background color, choose between:

- Remove main background only Any areas of the background color that are connected to the edges of the picture will not be used in the final design. Use this option when there are significant design elements in the background color within the design.
- Remove all background color areas
   Any areas of the background color will not be used in the final design. Use this option
   when the background shows through gaps in the composition. Also choose this if you
   wish to remove a background color that is not connected to the edges of the picture.

### Removing Multiple Background Colors

Some pictures may have more than one background color, even after color reduction. To remove additional unwanted background colors, change the thread color so that all the background colors use the same thread color.

If the thread color used for the background color is the same as for a color area that you wish to keep, change the background thread color to a 'false color' that is not needed for this design.

### **Picture Options**

Click the Picture Options button to see the Picture Options dialog box, which is used to set the Black Lines option and set the Area Sensitivity.

### **Black Lines**

There are three options for handling black lines in your picture. Expand Pixel-Thin Lines is chosen by default.

Select No Change if you feel that outlines in the picture do not need to be expanded or reduced.

Select Expand Pixel-Thin Lines to make black lines thicker, to prevent broken lines where pixels join at corners. This option is on by default, to ensure that outlines in the picture are continuous.

Select Reduce Thick Lines if your picture has very heavy outlines, and you prefer to have markout stitching in your picture rather than satin outlines.

### Area Sensitivity

Area Sensitivity is used to determine how significant small areas of color in the picture may be. Choose High, Medium or Low. Area Sensitivity is set to Medium each time the ExpressDesign Wizard is used.

Use High sensitivity to increase the detail extracted from the picture. This is useful, for example, when facial details are ignored at Medium sensitivity. Use Low sensitivity to decrease the detail extracted from the picture. This is useful, for example, when unwanted details are retained in the design at Medium.

### Previews

#### Source Picture

This shows the original picture, after being rotated and cropped, in full color.

### Thread Color Preview

This shows how the thread colors have been chosen to replace colors in the picture. This gives an approximate indication of where thread blocks will be in the final design.

If variegated threads have been selected, only the first color is shown in the preview.

### Zoom

Use the Zoom functions to change the view of the picture. The same area of the picture is shown in both previews when the zoom level is changed.

Use Zoom In Q to magnify the view. Move the pointer over the picture and the pointer changes to the zoom in pointer Q. Then either click a point you want to zoom in towards, or click and drag a rectangle around the area you want to zoom in to and release the mouse button to zoom. When zoomed in, use the scroll bars to move around.

Use Zoom Out  $\bigcirc$  to shrink the view. Move the pointer over the picture and the pointer changes to the zoom out pointer  $\bigcirc$ . Then click a point you want to zoom out from.

Click Zoom To Fit 🏦 to fit the picture to the preview area.

Click Real Size **1:1** to view the picture at its real size in pixels. This means that one pixel of the picture uses one pixel of the screen.

Back

Return to the Design Size page.

Next

Go to the Fabric and Stitch Type Options page.

# Fabric and Stitch Type Options

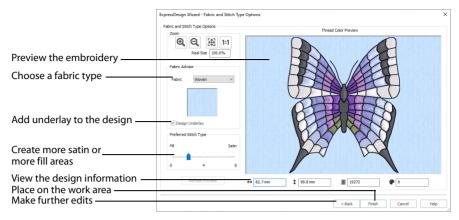

The Fabric and Stitch Type Options page of the ExpressDesign Wizard only appears when you are creating an Express Embroidery. Use the Fabric and Stitch Type page to choose the typical fabric that the design will be stitched onto, and the preference for fill areas or satin areas.

### Fabric Advisor

#### Fabric

Choose the fabric on which the design will be stitched. Adjustments are made in the embroidery creation process to suit the chosen fabric, such as the type of underlay chosen for individual areas of satin or fill.

#### **Design Underlay**

Choose Design Underlay to provide stitching below the whole embroidery, in addition to automatic underlay in different areas.

When Design Underlay is turned off it is easier to convert pattern fill areas to lightly stitched specialty fills.

### Preferred Stitch Type

This affects whether areas are likely to be created as satin or fill. If you prefer satin, move the slider to the right. If you prefer fill, move the slider to the left. The design size also influences whether areas are created as satin or fill, as this affects the size of individual areas.

To see the effect of different options, click Refresh Preview to regenerate the design.

### **Refresh Preview**

Refresh the preview with your new settings.

If a change is made to the options, you must click Refresh Preview before you can click Finish.

### **Design Information**

The design information boxes show the dimensions (Width  $\leftrightarrow$  and Height  $\ddagger$ ), Stitch Count  $\overline{\equiv}$ , and number of colors P for the embroidery. The design information may change when the embroidery is exported, depending on the Optimize for Sewing Options.

### Zoom

Use the Zoom functions to change the view of the picture.

Use Zoom In O to magnify the view. Move the pointer over the picture and the pointer changes to the zoom in pointer O. Then either click a point you want to zoom in towards, or click and drag a rectangle around the area you want to zoom in to and release the mouse button to zoom. When zoomed in, use the scroll bars to move around.

Use Zoom Out  $\bigcirc$  to shrink the view. Move the pointer over the picture and the pointer changes to the zoom out pointer  $\bigcirc$ . Then click a point you want to zoom out from.

Click Zoom To Fit 🏦 to fit the picture to the preview area.

Click Real Size **1:1** to view the picture at its real size in pixels. This means that one pixel of the picture uses one pixel of the screen.

### **Thread Color Preview**

This shows how the thread colors have been chosen to replace colors in the picture. This allows you to view and check the final design before closing the ExpressDesign Wizard.

### Back

If desired, use the Back button to go back through the ExpressDesign Wizard and modify settings before previewing the design again.

# Finish

Accept the final design and close the ExpressDesign Wizard.

If a change is made to the options, you must click Refresh Preview before you can click Finish.

# **Express Trace Options**

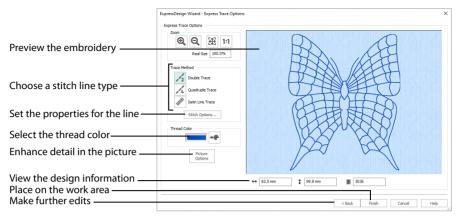

The Express Trace Options page of the ExpressDesign Wizard only appears if you are creating an Express Trace design. Select whether lines in the picture will be traced with light running stitch, heavy running stitch or constant width satin. Also select the thread color.

# Trace Method

### Double Trace 🛵

Trace the picture with Double Stitch where possible, with a layer of Running Stitch where necessary.

### Quadruple Trace 📈

Trace the picture with Triple Stitch where possible, with an additional layer of Running Stitch where necessary.

### Satin Line Trace 🝿

Trace the picture with satin line, using the same width and density for the satin line throughout.

### Stitch Options

Click the Stitch Options button to see the options for the selected QuickTrace Method.

- If Double Trace or Quadruple Trace are selected the Trace Options dialog box is displayed.
- If Satin Line Trace is selected the Satin Line dialog box is displayed. See "Satin Line" on page 275.

# **Trace Options**

Use the Trace Options dialog box to set the Stitch Length of the running stitch to use for Double Trace and Quadruple Trace, from 1 to 12mm in steps of 0.1mm. The initial setting is 2mm.

# Thread Color

Set the Thread Color for the stitches. Click the Color Change button  $\Rightarrow \mathfrak{P}$  to choose a different color in the Color Selection dialog box. The thread sample is updated with the selected color.

# **Picture Options**

Click the Picture Options button to see the Picture Options dialog, which is used to set the Area Sensitivity.

### Area Sensitivity

Area Sensitivity is used to determine how significant small areas of color in the picture may be. Choose High, Medium or Low. Area Sensitivity is set to Medium each time the ExpressDesign Wizard is used.

Use High sensitivity to increase the detail extracted from the picture. This is useful, for example, when facial details are ignored at Medium sensitivity. Use Low sensitivity to decrease the detail extracted from the picture. This is useful, for example, when unwanted details are retained in the design at Medium sensitivity.

# **Design Information**

The design information boxes show the dimensions (Width  $\leftrightarrow$  and Height  $\ddagger$ ), Stitch Count  $\overline{\equiv}$ , and number of colors P for the embroidery. The design information may change when the embroidery is exported, depending on the Optimize for Sewing Options.

# Zoom

Use the Zoom functions to change the view of the picture.

Use Zoom In O to magnify the view. Move the pointer over the picture and the pointer changes to the zoom in pointer O. Then either click a point you want to zoom in towards, or click and drag a rectangle around the area you want to zoom in to and release the mouse button to zoom. When zoomed in, use the scroll bars to move around.

Use Zoom Out  $\bigcirc$  to shrink the view. Move the pointer over the picture and the pointer changes to the zoom out pointer  $\bigcirc$ . Then click a point you want to zoom out from.

Click Zoom To Fit 🔠 to fit the picture to the preview area.

Click Real Size **1:1** to view the picture at its real size in pixels. This means that one pixel of the picture uses one pixel of the screen.

### Preview

The preview shows the lines in the picture that will be traced. If desired, use the Zoom controls to change the view of the preview.

# Back

If desired, use the Back button to go back through the ExpressDesign Wizard and modify settings before previewing the design again.

# Finish

Accept the final design and close the ExpressDesign Wizard.

# **Express Border Options**

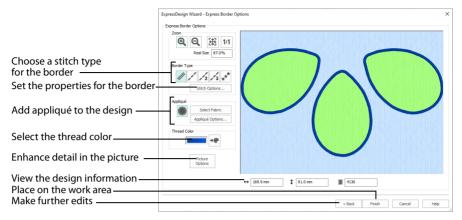

The Express Border Options page of the ExpressDesign Wizard only appears if you are creating an Express Border design. Use the Border Options to select the type of stitching used for the borders, appliqué settings, and to choose the thread color.

# Border Type

Select the type of border to create around areas of the picture from one of the following:

- Satin Line 💉: see "Satin Line" on page 275.
- Running Stitch /: see "Running Stitch" on page 267.
- Double Stitch 12: see "Double Stitch" on page 269.
- Triple Stitch 🔀 see "Triple Stitch" on page 273.
- Motif Line \*: see "Motif Line" on page 276.

When Appliqué is selected, the preview shows where the appliqué fabric should be placed.

### **Stitch Options**

After selecting the type of border, click the Stitch Options button to show the properties for that border type. If desired, adjust the properties and click OK.

# Appliqué

Select Appliqué 🍈 to use appliqué within the borders of the design.

- Click Select Fabric to change the appliqué fabric. See "Appliqué Selection" on page 160.
- Click Appliqué Options to select the appliqué type. See "Appliqué Options" on page 76.

When Appliqué is selected, the preview shows where the appliqué fabric should be placed.

## Thread Color

Set the Thread Color for the stitches. Click the Color Change button → to choose a different color in the Color Selection dialog box. The thread sample is updated with the selected color.

# **Picture Options**

Click the Picture Options button to see the Picture Options dialog, which is used to set the Area Sensitivity.

### Area Sensitivity

Area Sensitivity is used to determine how significant small areas of color in the picture may be. Choose High, Medium or Low. Area Sensitivity is set to Medium each time the ExpressDesign Wizard is used.

Use High sensitivity to increase the detail extracted from the picture. This is useful, for example, when facial details are ignored at Medium sensitivity. Use Low sensitivity to decrease the detail extracted from the picture. This is useful, for example, when unwanted details are retained in the design at Medium sensitivity.

# **Design Information**

The design information boxes show the dimensions (Width  $\leftrightarrow$  and Height  $\ddagger$ ), Stitch Count  $\overline{\equiv}$ , and number of colors  $\clubsuit$  for the embroidery. The design information may change when the embroidery is exported, depending on the Optimize for Sewing Options.

## Zoom

Use the Zoom functions to change the view of the picture.

Use Zoom In O to magnify the view. Move the pointer over the picture and the pointer changes to the zoom in pointer O. Then either click a point you want to zoom in towards, or click and drag a rectangle around the area you want to zoom in to and release the mouse button to zoom. When zoomed in, use the scroll bars to move around.

Use Zoom Out  $\bigcirc$  to shrink the view. Move the pointer over the picture and the pointer changes to the zoom out pointer  $\bigcirc$ . Then click a point you want to zoom out from.

Click Zoom To Fit 🔀 to fit the picture to the preview area.

Click Real Size **1:1** to view the picture at its real size in pixels. This means that one pixel of the picture uses one pixel of the screen.

### Preview

The preview shows where the borders will be created. It allows you to view and check the final design before closing the ExpressDesign Wizard.

### Back

If desired, use the Back button to go back through the ExpressDesign Wizard and modify settings before previewing the design again.

# Finish

Accept the final design and close the ExpressDesign Wizard.

# Appliqué Options

Select the appliqué method, and set the appliqué piece margin.

| Appliqué Options                                                                                                    |                    | × |  |  |
|----------------------------------------------------------------------------------------------------|--------------------|---|--|--|
| Appliqué Method                                                                                                    | Standard Appliqué  |   |  |  |
|                                                                                                    | O Pre-cut Piece    |   |  |  |
|                                                                                                    | O Pre-placed Piece |   |  |  |
|                                                                                                    | ○ Cut-out          |   |  |  |
| A running stitch outline is stitched first that shows where the appliqué layer<br>should be placed, then the machine stops automatically. Position the appliqué<br>layer and stitch it down with double stitch, stop and trim. Then finish the edges<br>with the selected border stitching. |                    |   |  |  |
| Appliqué Piece Margin           1.0 mm         Image: Match Placement Line                                                                                                    |                    |   |  |  |
|                                                                                                    | OK Cancel Help     |   |  |  |

### Appliqué Method

When appliqué is created, additional stitches are added at the beginning of the appliqué piece for placing the appliqué fabric. Use these options to determine how these stitches are added.

Select the appliqué method before or after creating an area or line. Choose from:

- None
- Standard Appliqué
- Pre-cut Piece
- Pre-placed Piece
- Cut-out

### Standard Appliqué

Stitch a running line to show where appliqué fabric should be placed, then stop to position the fabric. Stitch down the appliqué fabric with double stitch, then stop so the fabric may be trimmed. Finish the edges with the selected border stitching.

#### **Pre-cut Piece**

Use a pre-cut appliqué piece; created, for example, using an automatic cutter or cutwork needles.

Stitch a running line to show where the pre-cut appliqué piece should be placed, then stop to position the appliqué piece. Stitch down the appliqué piece with double stitch, then finish the edges with the selected border stitching.

#### **Pre-placed Piece**

Place the appliqué fabric before stitching.

Place the appliqué layer in position, then stitch down the appliqué fabric with double stitch. Stop so the fabric may be trimmed. Finish the edges with the selected border stitching.

### Cut-out

Use the appliqué placement line as a guide to where the fabric should be cut; for example for reverse appliqué.

Stitch a double stitch line. Stop so the fabric may be cut to form a hole defined by the stitched outline. Finish the edges with the selected border stitching.

### Appliqué Piece Margin

Set the margin for appliqué placement relative to the drawn border shape from -10mm to 10mm. The initial value is 1.0mm.

Use a positive value when trimming the appliqué fabric before the border is stitched, for example with Standard Appliqué and Pre-placed Appliqué. A negative value is recommended for cut-out and reverse appliqué.

Placement stitches are set to 2.0mm initially. To alter the stitch length for individual lines, use the Break Apart function for the area.

#### Match Placement Line

Adjust the position of the first running stitch line for either Standard Appliqué or Pre-cut Piece so that it matches the outline of the appliqué piece after the Appliqué Piece Margin has been applied.

This may be useful for precise positioning of appliqué pieces that have been pre-cut with an automated cutter, to ensure the placement line is visible.

# **Open Existing Design**

This page only appears if you choose the Load Existing Design option on the first page of the ExpressDesign Wizard.

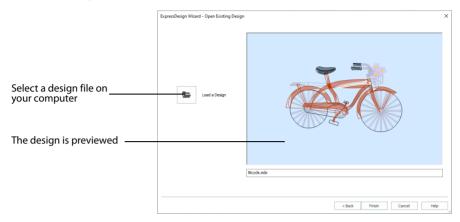

# Load a Design

Click the Load a Design 🞥 icon. The Open dialog box will appear. After selecting a design, the preview box will show the selected design with its name underneath. Click Next to continue.

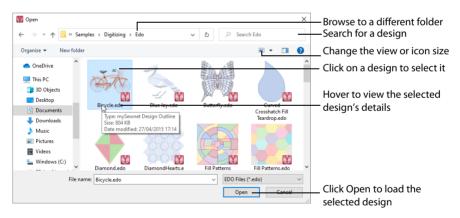

# Preview

The preview area shows the objects in the selected design, with the name of the design underneath.

### Back

Return to the Choose Design Type page.

# Finish

Close the ExpressDesign Wizard and load the chosen design on the main screen.

# Using the ExpressDesign Wizard

### Create a Petal Design with the ExpressDesign Wizard

1 Click File, New 📑 , or File, New Window 🛅 and the Choose Design Type page of the ExpressDesign Wizard will appear.

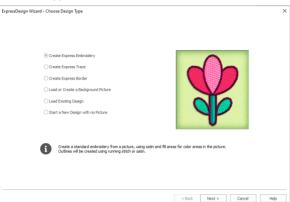

- 2 Leave Create Express Embroidery selected and click Next. The Choose Picture page will appear.
- 3 Click Load a Picture s and the viewer will appear.
- 4 In the Picture Viewer, browse to Documents\mySewnet\Samples\Digitizing \Pics. The pictures in the folder will be shown.

If you position the arrow pointer over a thumbnail without clicking, the name of the picture will be shown. The picture to be used is called 'Petals.svg'. Alternatively, select an icon display that shows the names.

- 5 Click the 'Petals.svg' thumbnail, and then click OK. The picture is loaded onto the Choose Picture page, with its name shown below the preview area.
- 6 Click Next and the Rotate and Crop Picture page will appear. Notice that the picture has no background color yet. This is because pictures in Scalable Vector Graphics (svg) format can have an empty background. However, after the picture is cropped, white is used by the ExpressDesign Wizard to replace empty areas.

7

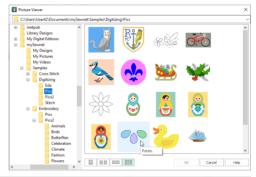

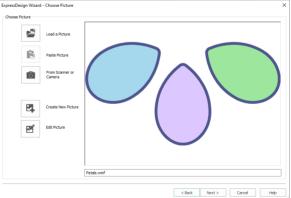

When white thread is not desired in the background of an Express Embroidery, it may be removed on the Choose Thread Colors page. The white background is ignored by Express Trace and Express Border. No adjustment of the crop area is required, so click Next and the Design Size page will appear.

mySewnet<sup>™</sup> Digitizing ExpressDesign Wizard

- 8 In Design Size, select Fit Design To Hoop.
- 9 Click Change Hoop and the Hoop Selection dialog box appears.
- 10 Under Enter Size, ensure that Enter Hoop size is not selected (checked).
- 11 Select the Universal Hoop Group, then set Hoop Size to 240mm x 150mm - Universal Large Hoop 2. Ensure the Orientation is Rotated, and click OK. The chosen hoop is previewed.
- 12 Click Next and the Choose Thread Colors page will appear. Notice that all 5 of the 5 possible colors have been automatically picked.
- If the thread range in the 13 Change All To box is not set to Robison-Anton Rayon 40, click the drop-down arrow at the end and select Robison-Anton Rayon 40.
- 14 Under Background Color, the large white square shows that white is the detected background color. The white background is not required, so ensure Automatically Remove Background Color is selected. A
- 15 Click Next. Stitches will be created, then the Fabric and Stitch Type Options page will appear.
- 16 Ensure that the Fabric is set to Woven.

Notice that the desian is previewed on the selected fabric. This may differ from the fabric selected in mySewnet<sup>™</sup> Configure, but the background color chosen in mySewnet<sup>™</sup> Configure is always used.

17 Ensure the Design Underlay option is turned off and leave the Preferred Stitch Type slider all the way to the left. Some of the petals will be

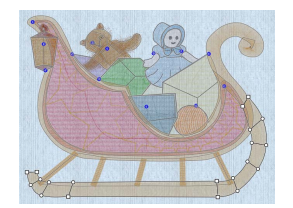

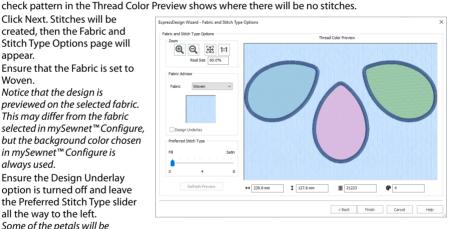

changed to lightly stitched fill patterns that would reveal the underlay if it is left on.

- Click Finish and the final design and its picture are shown on the work area. 18 If you have changed any of the settings, you must click Refresh Preview before using Finish.
- Click the Edit button *rext* to the Notes box on the Design Panel. 19
- In the Notes dialog box enter 'Floral'. 20
- 21 Use the quick keyword selector to add the keywords 'Flowers and Gardens'. Then click OK. Notes entered for the design will also be saved in the embroidery when it is exported in .vp4 format. Notes are used to search for embroideries by key words in Windows® Explorer.
- 22 Click Save R and browse to the folder Documents\mySewnet\My Designs.
- 23 Change the File name to 'PetalsBasicFill' and click Save. This saves your project as a design file in .edo format. Use this design to create a variety of filled petals. See:

- Pattern Fill Petals: "Change a Fill Area to a Leaf Pattern" on page 187, "Create a Single Color Gradient Fill in a Petal" on page 191 and "Use a Bee for a My Fill Pattern" on page 235.
- Density Effect Petals: "Fill a Petal with a Multicolor Gradient Density Fill" on page 193, "Use a Radial Fill in a Petal" on page 207 and "Fill a Petal with a Spiral Fill with Gradient Density" on page 211.
- Shape Fill Petals: "Use Shape Fills in Three Petals" on page 205.
- Motif Line and Fill Petals: "Use Motif Fills in Two Petals" on page 199 and "Create a Flower with Motif Lines" on page 279.

# Create Appliqué Areas with Express Border

- Click New or File, New Window. The Choose Design Type page of the ExpressDesign Wizard will appear.
- 2 Click Create Express Border 😽.
- 3 Click Next and the Choose Picture page will appear.
- 4 Click Load a Picture 2. In Documents\mySewnet \Samples\Digitizing\Pics, click the 'Petals.svg' thumbnail, then click OK. The picture will be loaded onto the Choose Picture page.
- 5 Click Next and the Rotate and Crop Picture page will appear.
- 6 No rotation or adjustment of crop lines is required, so click Next and the Monochrome Threshold page will appear. Only the thick outlines are dark enough to show at the default Monochrome Threshold. They make three fully enclosed shapes that will become solid shapes later in the ExpressDesign Wizard. Move the slider to view which parts of the picture are selected at different Monochrome Threshold levels, then return the slider to its original position.
- 7 Click Next and the Design Size page will appear.
- 8 Select Fit Design To Hoop.
- 9 Click Change Hoop, and in the Hoop Selection dialog box, select 240mm x 150mm - Universal Large Hoop 2 with Rotated Orientation. Click OK.
- **10** Click Next. The picture will be processed and the Express Border Options page will appear.
- 11 In Border Type, ensure that Satin Line 🔊 is selected.
- 12 Click Stitch Options.
- **13** In the Satin Line dialog box set Width to 4.0mm, and ensure that Underlay is selected (checked).
- 14 Click OK to close the Satin Line dialog box.

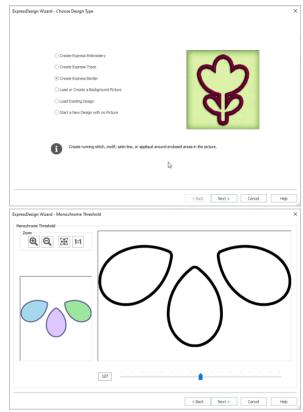

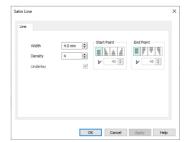

- Save to save the design as an .edo file. Use this design to create a variety of appliqué petals. See:
- PetalsAppliqué1: "Change Satin Line to Motif Line in an Appliqué Petal" on page 282 and "Insert QuiltStipple Fill in a Petal" on page 214.

folder Documents\mySewnet\My Designs. Change the File name to 'PetalsBasicApplique' and click

PetalsAppliqué2: "Change Satin Line to Picot Motif Line" on page 282, "Insert Motif Fill in an Appliqué Petal" on page 200 and "Create a Contour Fill Flower" on page 216.

mySewnet<sup>™</sup> Digitizing ExpressDesign Wizard

- 15 Ensure that Appliqué () is selected. The preview shows the areas where appliqué fabric will be stitched.
- 16 Click Appliqué Options and the Appliqué Options dialog box will appear.
- Ensure that Standard Appliqué is selected. 17
- 18 Click OK.
- Click the Thread Color icon 19 dialog box will appear.
- 20 Ensure the Thread Range is set to Robison-Anton Rayon 40. Type 2275 in the Find Thread box to select 2275 (Slate Blue). This matches the border color that was automatically selected for the Express Embroidery in "Create a Petal Design with the ExpressDesign Wizard" on page 79.
- 21 Click OK. The border lines in the preview are updated to show the new thread color.
- 22 Click Finish. The new design is shown on the work area. Notice that the petals in the background picture are solid areas of color, indicating it is an appliaué section.
- 23 In the Design Panel, click the Edit button 🔊 next to the Notes and Settings box.
- 24 In the Notes dialog box enter 'Floral'.
- 25 Use the quick keyword selector to add the keywords 'Flowers and Gardens'. Then click OK. Click Save R. Browse to the

26

82

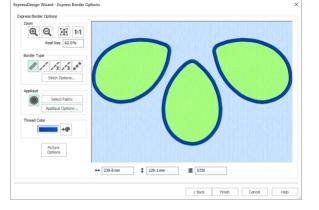

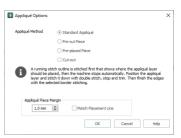

# Load PetalsBasicApplique in the ExpressDesign Wizard

- 1 Click File, New 上, or File, New Window 🛅 and the Choose Design Type page of the ExpressDesign Wizard will appear.
- 2 Select the Load Existing Design option.
- 3 Click Next and the Open Existing Design page will appear.
- 4 Click Load a Design **b**.
- 5 Browse to the folder Documents\mySewnet\Samples \Digitizing \Edo. Alternatively, use the file you created in "Create Appliqué Areas with Express Border" on page 81.
- 6 Click OK and the designs in the folder will be shown.

- 7 Click the 'PetalsBasicApplique' thumbnail. The viewer will close and the design will be loaded onto the preview area. The full name of the design is shown below, it is called 'PetalsBasicApplique.edo'.
- 8 Click Finish and the design will be loaded onto the work area.

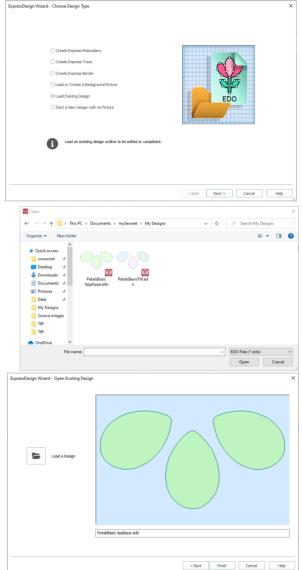

### Load a Fleur de Lys as a Background Picture

- 1 In the Quick Access toolbar, click Change Hoop 🔲 and the Hoop Selection dialog box appears.
- 2 Ensure that Enter Hoop Size is not selected.
- **3** Ensure the Hoop Group is set to Universal. Click the drop-down arrow for Hoop Size and select 100mm x 100mm Universal Square Hoop 1. Click OK.
- 4 Click the View tab, and ensure that Grid size is set to 5mm.
- 5 Click File, Preferences 📋 , and ensure that Color Tolerance is selected (checked), and that Tie Off Before and After Trims is selected.
- 6 Click File, New 上 , or File, New Window 🛅 and the Choose Design Type page of the ExpressDesign Wizard will appear.
- 7 Click Load or Create a Background Picture, then click Next.
- 8 Click Load a Picture and the viewer will appear.
- 9 In the Picture Viewer dialog box, browse to Documents\mySewnet \Samples\Digitizing\Pics.
- 10 Click to select 'Fleur de lys.svg', then click OK. The picture will be loaded onto the Choose Picture page, with its name shown below the preview area.
- 11 Click Next and the Design Size page will appear.
- 12 Click Enter Design Size.
- 13 Change the Size to 90mm and click Width.
- 14 Click Finish. The picture will be shown on the work area.

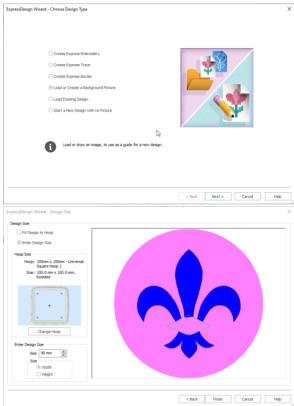

# Viewing Pictures and Designs

Use the View tab to set how you view the design, background picture, and hoop.

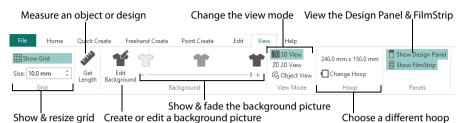

# View Mode

Use View Mode to switch between 3D **10**, 2D 2D, and Object **1**, representation of stitches. 3D View **10** shows how the embroidery will be stitched out with threedimensional shading. 2D View **2D** shows the individual stitches with no shading. Stitches using multicolor threads are drawn using only the first color. Object View **1**, shows the outline of the objects in the design.

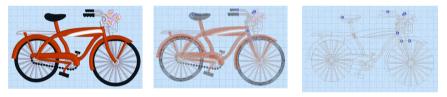

3D View 💵

2D View 2D

Object View 💪

### 3D View

3D View 💷 shows how the embroidery will be stitched out with three-dimensional shading.

### Shortcuts

- View Tab, View Mode: 30
- Keys: Ctrl + T; Alt, V, 3

### 2D View

2D View 2D shows individual stitches with no shading. Stitches using multicolor threads are drawn using only the first color.

- View Tab, View Mode: 20
- Keys: Alt, V, 2

# **Object View**

Object View 💪 shows the outline of the objects in the design.

Shortcuts

- View Tab, View Mode: 🕝
- Kevs: Ctrl + R: Alt, V, O

# Show Grid

Use Show Grid IIII to turn the background grid on and off. The grid may be used to help align stitch objects and control points.

The grid size is initially set to 10mm. Adjust its Size between 1 and 50mm, depending on what setting is most suitable for your screen resolution and designs. Type in a figure and press ENTER (or use the up and down arrows to change the number). Turn the background grid on or off using Show Grid.

The grid size is measured in pixels of the background picture, so the apparent grid size will vary according to the dimensions of the picture stored in a design.

Shortcuts

- View Tab: 🖽
- Keys: Alt, V, G

# Background

Use the Background slider bar to show, fade or hide the background picture in the Design window. Change the view of the background picture to make it easier to see the stitch objects for the design.

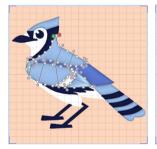

Use Background On The to show the picture in the background.

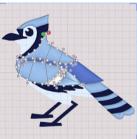

Use Fade 🁕 to show the picture Use Background Off 👕 to hide the in the background with the colors faded by 50%.

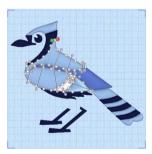

picture.

# Edit Background

Use Edit Background I to load, create or edit a background picture in mySewnet™ Draw & Paint. For more information see the mySewnet<sup>™</sup> Draw & Paint Reference Guide and Help. Shortcuts

- View Tab, Background: M
- Keys: Alt, V, E

# **Design Panel**

Use the Design Panel to view the design information, to view and change colors, to view and change the Notes and Settings, and to view the Clipboard and Overview window.

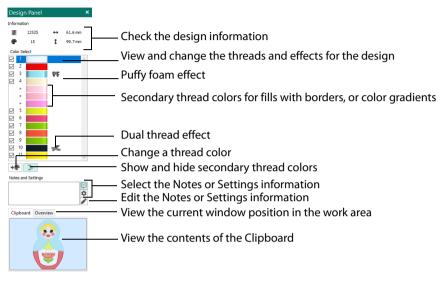

# Color Change and Pick Color

Use Color Change  $\mathfrak{R}$  and Pick Color  $\checkmark$  on the Create tabs, or Insert Color Change  $\mathfrak{R}$  in the FilmStrip to select a new thread color for the stitch objects you are about to add to the design. The first Color Change is initially set to medium blue. A Color Change command is shown by a small blue circle with a C  $\mathfrak{G}$ .

To change an existing color, double-click the desired color in the color worksheet on the Design Panel, or select the color in the worksheet and click Change Color **\* @** . Alternatively, right-click the color in the FilmStrip and select Properties. The Color Selection dialog box opens.

To delete a color change, select the Color Change in the FilmStrip or on the work area, then click the Delete icon 💼, use the Delete key, or right-click in the FilmStrip and select Delete. The first Color Change in a design may not be deleted.

To insert a color, select the object after which the color change is desired, and click Color Change e. on one of the Create tabs, or right-click in the FilmStrip and select Insert Color Change from the context menu. Alternatively, select Pick Color and choose a color from the background picture.

Select a color from the Color Selection box that appears. You may choose any thread shade from the available thread manufacturers' palettes (for instance, Sulky Rayon 40 or Robison-Anton Cotton 50) or a thread you have added to MyThreads. Select colors by visual selection or by typing in a shade number. Alternatively you can choose a 'Quick Color' Theme and then select one of the 32 Quick Colors. See "Quick Color Themes" on page 175. Optionally, add a thread or needle effect to the selected thread. Once the desired color is selected, click OK.

Extra design property colors for some objects can be set in the properties dialog for that object, for example multigradient fills and the border for a fill area. They then appear as secondary colors in the color worksheet, and can be adjusted from there. See "Secondary Colors" on page 95.

# **Color Selection**

The Color Selection dialog box appears when you click Add Color Change (a, right-click a color change marker (a), or right-click an object in the FilmStrip and select Insert Color Change. Alternatively, on the Design Panel select a color in the worksheet and click Color Change + (a), or double-click a color in the color worksheet.

You may choose any thread shade from the available thread manufacturers' palettes (for instance, Robison-Anton Rayon 40 or Sulky Cotton 30) or a thread you have added to MyThreads. Select colors by visual selection or by typing in a shade number. Alternatively, click one of the Quick Colors to select the nearest matching thread color. Once the desired color is selected, click OK.

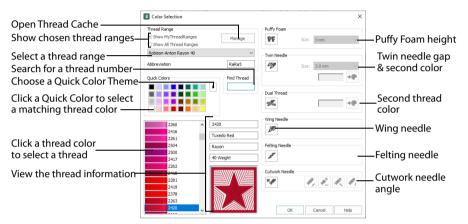

When you select a new thread color, the color worksheet will show the change and the work area will show the block of stitches in the new color.

To keep the full color information including thread shade numbers, export your embroideries as file type .vp4.

# Using the Color Selection Dialog

1 On the Design Panel, select a thread color and click Color Change \*\*. Alternatively, on one of the Create tabs, click Color Change \*\* or pick a Quick Color. Alternatively, click Pick Color \*\*, and the pointer changes to an eyedropper \*. Click the desired color area in the picture, and the Color Selection dialog box opens with the selected color displayed.

The Color Selection dialog box also appears when you double-click a color in the color worksheet, when

you right-click with a color change marker 💿 selected, or when you right-click a color in the FilmStrip and select Properties.

2 If required, change the thread range. Select the desired thread range from all thread ranges or only MyThreadRanges. The available shades for the thread range will be shown in the list. The Abbreviation shows the reference used for the thread range when threads from that range are added to MyThreads.

You can use the Manage button to add new threads and Thread Ranges in mySewnet™ Thread Cache. The Color Selection dialog box will close. See the mySewnet™ Thread Cache Reference Guide for more information.

3 Click a color in the list to select a thread shade visually. Use the scroll bar to browse through the list of threads.

- 4 If you know the shade number, click in the Find Thread box then type the required shade number.
- 5 Alternatively, choose a Quick Color Theme then click the desired Quick Color. The nearest shade that is available from the current thread range will be selected. This is also a quick way to jump to threads of that color (for example, click light yellow in the Standard Theme to jump to light yellow thread shades).
- 6 If desired, add a thread or needle effect. Then click OK to confirm the color selection. The dialog box closes, and your changes are displayed in the work area.

### Effects

Use the Effects area of the Color Selection dialog box to show the results of using thread effects or special needles.

| PF    | Puffy Foam     | Show the effect of stitching over embroidery foam                        |
|-------|----------------|--------------------------------------------------------------------------|
| -     | Dual Thread    | Show the effect of using two threads in one needle                       |
| 0     | Twin Needle    | Show the effect of using a twin needle                                   |
| 01    | Wing Needle    | Show the effect of using a wing needle for hemstitch or heirloom designs |
| 15.8° | Felting Needle | Show the effect of using a felting needle with a roving fiber            |
| *     | Cutwork Needle | Select a cutwork needle in one of four angles                            |

#### Only one thread effect can be used on any thread.

Choose an effect. If you choose Puffy Foam, set the foam height. If you choose Twin Needle, set the Twin Needle size. Click the color icon for the Second Color if you wish to use a different thread color. For Dual Thread, it is recommended to change the Second Color. For Twin Needle, this choice depends on the desired result. For Felting Needle select a color for the roving fiber for felting. For Cutwork Needle, choose the angle for your needles.

### **Puffy Foam**

Use Puffy Foam to show the three-dimensional effect of stitching over embroidery foam.

Click the drop-down arrow and select the height of the puffy foam, between 2.0mm and 6.0mm. The height is initially set to 3.0mm.

### **Dual Thread**

Use Dual Thread to show the effects of stitching out two threads through the same needle. This is particularly suited to blending threads for special effects, such as mixing a rayon thread with a metallic thread, as in the center of the star.

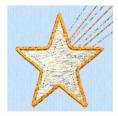

### Twin Needle

Use Twin Needle to show the effect of stitching out the color block with a twin needle. This creates a horizontal offset between the original thread color in the left-hand needle, and a second thread color in the right-hand needle.

There are several ways that the Twin Needle effect can be used, including:

- Use with running stitch to create a ribbon effect, typically using the same thread color in both needles
- Use with a low density fill area to blend two different thread colors and also have a lightly shadowed effect
- Use with a dense fill area to create a shadow effect

It is recommended to use natural hoop orientation for designs with Twin Needle colors.

### Twin Needle Size

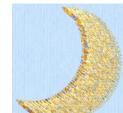

This is only available if the Twin Needle effect is selected for the current color block. Click the drop-down arrow and select the size of the gap between the twin needles. This is initially set to 3.0mm.

Preview the effect of changing the twin needle size to help decide which needles to buy. Ensure that the desired size is recommended for embroidery on your machine.

### Second Color

The second color is initially set to the same color as the original color block. Click the color change button  $\clubsuit$  to choose a different thread for the second color. The Color Selection dialog box appears. Select the desired thread and click OK. The thread sample will change, and the thread range and thread number are shown.

### Wing Needle

Use Wing Needle *m* to show the effect of stitching out the color block with a wing needle and the chosen thread.

The wing needle creates holes in the fabric, for hemstitch and other heirloom techniques.

To see the holes more than the stitch, use a fine thread such as Poly 60 weight. To see the actual stitching, Rayon 40 weight is ideal.

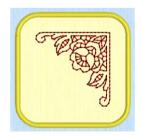

### Felting Needle

Use Felting Needle *for the selected color block using a felting needle and a contrasting roving fiber.* 

Choose a color for the roving fiber for the felting in the Color Selection dialog box. In projects without a roving fiber, choose a felting needle color similar to the back of the fabric.

If a system font or SuperDesign with Felting Needles is inserted, or if you select Felting Needle in mySewnet™ Digitizing, the stitching will be

adjusted using the settings in Preferences. By default, stitching using the Felting Needle color effect is broken up into very short stitches of 0.4mm. In other modules the effect is purely visual; for example, to see how felting will look in a pre-made design.

When Exporting an embroidery with a Felting Needle effect, the option "Flip design for felting or reverse embroidery" is initially selected in the Export dialog box. See "Export" on page 119.

### Cutwork Needle

Use Cutwork Needle \*\* to show the line that would be used by cutwork needles to automatically cut holes in your fabric areas, or create appliqué areas. Use cutwork needle lines for reverse appliqué embroideries and free-standing lace, or simply to cut out a shape or design.

Choose the cutting angle for the cutwork needle.

(When creating cutwork needle lines in mySewnet<sup>™</sup> Digitizing or mySewnet<sup>™</sup> Stitch Editor, or converting running lines to cutwork needle lines in any mySewnet<sup>™</sup>

module, you may use two needles, or for more precise work use four needles.)

# **Colors** Dialog

The Colors dialog box is used to choose or change a color for a thread or fabric, or modify any color in a Quick Colors Custom theme.

When the Colors dialog box appears, it shows the Standard color selection. If desired, click one of the Standard colors. A highlight shows the selected color. The New/Current box shows the difference between the newly chosen color and the color currently used.

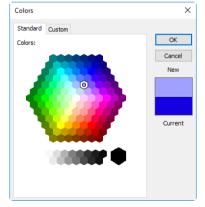

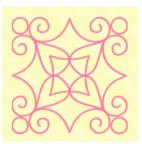

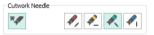

Click the Custom tab to be able to select any of the 16 million RGB colors.

Click in the blended color palette to choose a basic color, then use the slider at the side to choose the desired brightness level. The HSL and RGB values are updated as you change the color and the color is previewed in the New/Current box.

You can also directly enter Hue, Sat(uration), Lum(inance) (HSL) and/or Red, Green, Blue (RGB) values. Alternatively, use the up/down buttons on each of the HSL and RGB value boxes to make fine adjustments to the color.

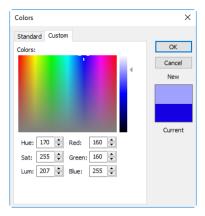

# **Color Models**

### Hue, Saturation, Luminance (HSL) Color Model

Hue is the color (red, yellow, green, or blue) for the selected color, expressed as a value between 0 and 239. Saturation (Sat) is the strength or purity of color in a specified hue. This is related to the amount of gray in it and is measured from 0 (completely gray) up to a maximum of 240 (no gray). The higher the saturation, the purer or more vivid the color. Luminosity (Lum) is the intensity of lightness or darkness in a color, specified by a value between 0 (black) and 240 (white). If Saturation is 0, the Luminosity setting specifies a shade of gray.

### Red, Green, Blue (RGB) Color Model

The RGB model, one of the Additive Color models, is used on computer monitors. It has three primary colors — red, green, and blue — that it creates by emitting light. These three colors are combined in various proportions to produce all the colors displayed on your screen. They are referred to as additive because they combine to produce white. Primary colors are measured as a value from 0-255. The colors produced by combining the three primaries are a result of the amount of each of those shades present. For example, pure red has a red value of 255, a green value of 0, and a blue value of 0. Yellow has a red value of 255, a green value of 255, and a blue value of 0. If Red, Green and Blue are set to zero, the color is black; if all three are 255, they produce white.

# Show and Hide Objects

Use the color worksheet in the Design Panel, and the Hide Object Types filter buttons in the Edit tab to show and hide the desired blocks of colors and object types in the design. You can also use the Draw Range slider bars on the Edit tab and the FilmStrip to change the view of the design.

Use any combination of color block display, object filters, draw range and FilmStrip options to hide objects. Hiding objects leaves the visible objects available for other functions without affecting the hidden objects. Use this to help when you need to select a particular set of objects that might be difficult to isolate directly with the Select functions. For example, you may wish to change the pattern in all fill areas of one type using Global Properties, or select a number of objects to copy them.

# **Color Worksheet**

The thread colors are shown in the color worksheet on the Design Panel, in the order in which they are used.

The objects using a particular thread color are called a color block. The color worksheet can be used to change thread colors and to hide and show the objects in any of the color

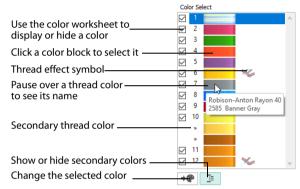

blocks. Displaying the objects according to their color is an easy method of showing sections of a design. The functions for viewing objects by color are on the Edit tab.

When you pause the arrow pointer over a thread color in the worksheet, the corresponding objects in the embroidery are highlighted. Also, a popup description of the thread color appears.

If you have set a Draw Range, then only the objects in the color blocks that are visible within the range will be displayed. Similarly, any objects hidden by object filters are hidden even if the color is visible.

The first color in the design is at the top of the list, followed by all the thread color blocks. The check boxes show which color blocks are hidden. The numbers show the order in which the colors are used, and the samples show solid blocks of each thread color in 3D.

Click a thread sample to access the Color Selection dialog box for selecting a different thread color, or adding a thread effect. Click a check box to show or hide a color block, together with any secondary colors, for example the other colors in a multigradient

object. When a color is hidden, its check box in the Color Worksheet is not selected, as shown here:

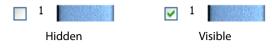

The number of color blocks shown in the color worksheet varies with the size of the window. If there are many colors, use the scroll bar to see the desired section of the list.

# Secondary Colors

Extra design property colors for some objects are set in the properties dialog for that object, for example multigradient fills and the border for a fill area. They then appear as secondary colors in the color worksheet, and can be adjusted from there.

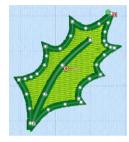

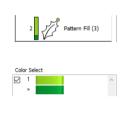

| 8888 -  | Pattern Fill     |             | HIII - 50             | tin Line  |
|---------|------------------|-------------|-----------------------|-----------|
| 6223    |                  |             | w.                    |           |
| Options | Line Appliq      | é Fevorites |                       |           |
| De      | roty             | 15m 🔹       | Start Point           | End Point |
|         | defay            | 2           |                       |           |
| 2       | Closed Border L  | ine         |                       |           |
| 2       | Sheert Color Ch  |             | thread colors for you |           |
|         | fil area and bor | de line.    | 44680 0005 10 you     |           |
|         | Line Thread Co   | lor .       | +@                    |           |
|         |                  |             |                       |           |
|         |                  |             |                       |           |
|         |                  |             |                       |           |
|         |                  |             |                       |           |
|         |                  |             |                       |           |
|         |                  |             |                       |           |
|         |                  |             |                       |           |

Pattern Fill with a border

The FilmStrip and worksheet show both colors Set a separate border color in the Line tab of the Properties dialog

A multicolor gradient fill or satin column will show a hatched pattern in the FilmStrip. To view these colors in the worksheet, ensure that Design Property Colors is below the color worksheet in the Design Panel on the right of the Design window is selected.

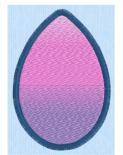

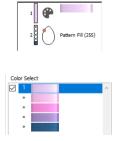

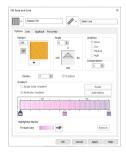

Multigradient Pattern Fill with a border

The FilmStrip and worksheet show all colors

Set the colors for the multigradient fill in the Properties dialog

# **Display Range**

The Display Range functions on the Edit tab are used to hide and show the objects in the design by color block sequence.

The Display Range functions are: Draw Previous Color Block **(P**, Draw Next Color Block **P**), Display All Objects **1**, the Draw Range, Only Selected **1**, Only from Start **1** and Only To End **1**.

### Draw Previous Color Block

Use Draw Previous Color Block 🖙 to step through the color blocks in reverse order.

### Shortcuts

- Edit Tab: 🗬
- Keys: Alt, E, P

### Draw Next Color Block

Use Draw Next Color Block 🐡 to step through the color blocks one at a time.

### Shortcuts

- Edit Tab: Image: Tab:
- Keys: Alt, E, N

### **Display All Objects**

Use Display All Objects 🎎 to display all objects and commands in the design.

### Shortcuts

- Edit Tab: 🌄
- Keys: Alt, E, A; Right-click FilmStrip, A

### Draw Range

The Draw Range is set with the Start and End slider bars, which determine the range of visible objects. Each step when you click a + or - button is one distinct object or command, similar to stepping through objects with the arrow keys.

Start: - + + End: - + +

Use the Draw Range to isolate objects that you want to select with Select All Visible. Also, for complex designs, use the Draw Range to make objects easier to select when changing their properties. For instance, you could isolate a fill area so that it is easier to click, and then right-click to change its pattern in the Fill Properties.

Changes in the Draw Range are matched by the range of visible objects in the FilmStrip. Similarly, using Display Only Selected, Display Only From Start and Display Only To End on the FilmStrip context menu will automatically change the slider bar positions. The Draw Range sliders also help to show which part of the design is visible when the FilmStrip is used to hide objects.

Display All Objects on the FilmStrip context menu and Display All Objects 🌄 both reset the Draw Range to show all objects.

Also, turn off colors and object types with the color worksheet and object filters to hide or show almost any set of objects in combination with the Draw Range. For instance, you can hide any alignment stitches that you place, so that you never adjust part of the design by accident.

The upper slider bar sets the first object at the Start of the visible objects. The lower slider bar sets the End object. Use the Draw Range to set the Start or End object in any of the following ways:

- 1 Click and drag the slider box along the slider bar.
- 2 Click the plus or minus at the ends of the slider bar to progress by one object at a time. Click and hold to progress more rapidly.
  - Click in the space on the slider bar on either side of the slider box to move in that direction and jump through the objects rapidly. You can also click and hold, but the slider box will stop when it reaches the arrow pointer.

| End:           | <br>++ |
|----------------|--------|
| Start:<br>End: | <br>   |
| Start:<br>End: | <br>+  |

Start: -

In all cases, the work area will show the range of objects as the Start or End object changes.

When you set a Draw Range, only the objects in the color blocks that are visible within the range will be displayed.

### **Only Selected**

Use Only Selected is to show only the currently selected object. Use this if you wish to isolate a single object. For example, once the object is isolated, you can easily select it with Select All Visible is to move, resize, flip and rotate the object.

### Shortcuts

🔹 Edit Tab: 💻

3

Keys: Alt, E, Y; Right-click FilmStrip, S

### **Only From Start**

Use Only from Start 📑 to show only the currently visible objects from the start to the selected object. That is, hide all objects after the selected object.

### Shortcuts

- 🛛 Edit Tab: 💻
- Keys: Alt, E, S; Right-click FilmStrip, F

### Only To End

Use Only To End 🗮 to show only the currently visible objects from the selected object to the end of the design. That is, hide all objects before the selected object.

- Edit Tab:
- Keys: Alt, E, E; Right-click FilmStrip, E

# Hide Object Types

The Hide Object Types (filter) buttons are used to hide and show the objects in the design according to the type of object and/or by color block sequence. When a filter is used to hide objects, the objects are hidden in the work area and the FilmStrip.

| Lines         | 🖉 Columns          | Groups    |
|---------------|--------------------|-----------|
| Fills         | 🍾 Single Stitches  | Appliqués |
| 🖥 Satin Areas | 🔊 Stops and Colors |           |
|               | Hide Object Types  |           |

The filters are: Lines [], Fills [], Satin Areas *f*, Columns *M*, Single Stitches *S*, Stops and Colors *P*, Groups [] and Appliqués *P*.

If there are no objects of the relevant type in the design, or they are all already hidden by other means, the filter button cannot be clicked down.

### Lines

Use the Lines filter 🔲 to hide and show Running, Double and Triple Stitches, Motif Lines and Tapered Motifs.

### Shortcuts

- Edit Tab, Hide Object Types:
- Keys: Alt, E, HL

### Fills

Use the Fills filter 🚩 to hide and show all Fill Area types, including any border lines around fill areas.

#### Shortcuts

- Edit Tab, Hide Object Types:
- Keys: Alt, E, HF

### Satin Areas

Use the Satin Areas filter *≢* to hide and show Satin Areas.

Shortcuts

- 🔹 🛛 Edit Tab, Hide Object Types: 🐔
- Keys: Alt, E, HA

### Columns

Use the Columns filter 💒 to hide and show Satin Column, Richelieu Bars, Feather Satin and Satin Lines.

The Columns filter will hide any fill areas with a satin border.

- Edit Tab, Hide Object Types: *J*
- Keys: Alt, E, HC

### **Single Stitches**

Use the Single Stitches filter  $\sum$  to hide and show Single and Alignment Stitches in the design. Single Stitches are generally used for traveling stitches within the design, and for underlay. They often do not affect the appearance of a design, so you may find it useful to hide them.

### Shortcuts

- Edit Tab, Hide Object Types: \scalarset
- Keys: Alt, E, HS

# Stops and Colors

Use the Stops and Colors filter 🥒 to hide and show Color Changes and Stops.

Shortcuts

- Edit Tab, Hide Object Types:
- Keys: Alt, E, HP

### Groups

Use the Groups filter F to hide and show Groups.

### Shortcuts

- Edit Tab, Hide Object Types: F
- Keys: Alt, E, HG

### Appliqués

Use the Appliqués filter 💓 to hide and show Appliqué areas.

- Edit Tab, Hide Object Types: 
   Image: Image and Image and Image
- Keys: Alt, E, HQ

# FilmStrip

Use the FilmStrip to view the numbered sequence of objects, select an object, change the sequence of objects, select objects to display, delete objects, insert Color Changes and Stops, view the properties of the selected object and change the properties of objects globally or in a selection.

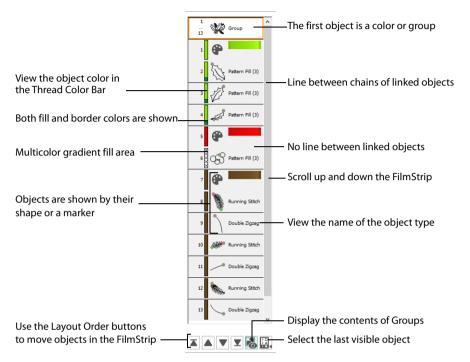

When you pause the arrow pointer over an object or group in the FilmStrip, the corresponding object outline(s) are highlighted in the work area.

# FilmStrip Items

Starting at the top, the FilmStrip shows the numbered sequence of objects in the design. When all objects are visible, the first object at the top of the list is a Color, or a Group starting with a Color, then any other objects that make up the design.

The last object in the design is at the bottom of the list, together with the Layout Order and display functions. The currently selected object is also highlighted in the FilmStrip, and objects can be selected directly in the FilmStrip.

When objects are hidden, using the color worksheet, object filters, slider bars or FilmStrip options, they are also hidden in the FilmStrip.

Each item in the FilmStrip shows four pieces of information: the number, color, object and object type.

For Pattern Fill, the fill number is also shown.

### Thread Color Bar

The color bar shows the color of each object, together with an icon representing any thread effect, even when the Color Changes are hidden.

A fill area with a differently colored border will show two colors. A multicolor gradient fill or satin column will show a hatched pattern. To view these colors in the worksheet, ensure that Design Property Colors is below the color worksheet in the Design Panel on the right of the Design window is selected.

### Object

Each object is represented graphically. Markers are shown for Colors and Stops. A Color Change also shows a thread sample. Alignment stitches show the type of stitch. All other object types show the shape of the objects as black outlines.

### **Object Type**

The name of the object type is shown.

### Scroll Bar

Use the scroll bar to move rapidly up and down the FilmStrip.

### Showing Groups in the FilmStrip

Groups are shown in the FilmStrip with an orange header. The Group header is a solid orange block when selected, and an orange outline when not selected. The objects within the group have a pale gray background in the FilmStrip, as opposed to the white background for objects that are not part of a group. When the header for a group is selected, all other items in the group are also selected, and are highlighted.

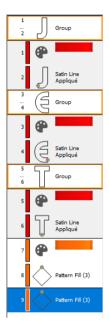

Use Reveal Groups 🛃 to view the objects within groups in the Filmstrip.

# Select Objects in the FilmStrip

Until an object is deliberately selected, the last visible object is selected automatically in the work area. To select the desired object, click it in the FilmStrip. It is also selected on the work area. If necessary, use the scroll bar on the side of the FilmStrip so that you can see the desired object in the FilmStrip. Also, when you click an object on the work area, the object is highlighted in the FilmStrip.

If you have zoomed in, the selected object may not be shown on the visible part of the design. To see the object, either Zoom To Fit 🔁 or use the scroll bars on the edges of the work area.

Only visible objects may be selected. If the view is changed so that the selected object is no longer visible, the last visible object is selected automatically.

To select a sequence of objects, click the first object and hold the Shift key. Then select the last object in the sequence.

To make a custom selection of objects, click the first object, then hold the Ctrl key and click each of the other desired objects in turn. You can also add objects to a sequence in this way.

# Change the Sequence of Objects

Single objects or a selection of objects may be moved up and down the FilmStrip with click and drag. This changes the order of the objects, and hence changes the order in which the stitches are created for the final embroidery.

To move an object, click and drag the desired object up or down the FilmStrip. A bar moves up and down the list to show the new list position. Release to drop the object at the desired point. Movement stitches are automatically inserted or removed as needed.

To move a selection of objects up or down the FilmStrip, hold the Ctrl key and click one of your selected objects. A bar will show where the objects can be inserted in the FilmStrip. Move the bar up or down the FilmStrip to the desired insertion point. To insert the objects, release the mouse button.

If objects are dragged or inserted between two items in a group they will become part of that group, except if they are inserted immediately after the group header. To insert at the beginning of the group, drag into the middle, then move up.

If desired, use the color worksheet and Hide Object Types buttons to hide other objects. This can make it quicker to move the desired object.

#### Hidden objects will not be moved.

To move to a part of the list that is not visible, move the pointer above the top or below the bottom of the list and the list will scroll automatically. To scroll faster, move the pointer further above or below the list. Move the pointer back into the list to stop scrolling.

Moving the pointer onto the scroll bar has no effect when dragging an object up or down the FilmStrip. Moving an object up and down the FilmStrip does not change the position of the object on the work area. However, it may change the appearance of the design according to whether or not it changes the overlap with adjacent objects.

The first visible object may not be moved in the FilmStrip. Also, objects may not be moved above the first visible object in the FilmStrip. This ensures that, when it is visible, the initial color change in the design cannot be moved and nothing can be moved before it.

### Layout Order

The Layout Order buttons are used to move objects within the FilmStrip.

You can also select multiple objects in the work area with Select Last Visible. See "Select Last Visible" on page 301.

# Move Forwards Move Forwards **v** brings the object one step down the FilmStrip.

Shortcuts

- FilmStrip: ▼
- Keys: Ctrl + [; Right-click FilmStrip, L, F

### Move Backwards

Move Backwards 🔺 brings the object one step up the FilmStrip.

Shortcuts

- FilmStrip: ▲
- Keys: Ctrl + ]; Right-click FilmStrip, L, B

### Move to Front

Move to Front 🗵 places the object at the bottom of the FilmStrip or Group.

### Shortcuts

- FilmStrip: 🗴
- Keys: Ctrl + Shift + [; Right-click FilmStrip, L, N

### Move to Back

Move to Back 🛣 places the object at the top of the FilmStrip or Group.

## Shortcuts

- FilmStrip: 🛣
- Keys: Ctrl +Shift + ]; Right-click FilmStrip, L, C

## FilmStrip Options

Right-click on an individual item in the FilmStrip to see a menu of options relating to the currently selected object.

Alternatively, use the Edit tab.

## **Display Only Selected**

Use Display Only Selected is to show only the currently selected object or group of objects. (It will show all objects between any that are selected.) Use this if you wish to isolate a single object. For example, once the object is isolated, you can easily select it with Select All Visible is to move, resize, flip and rotate the object.

## **Display Only From Start**

Use Display Only from Start 📑 to show only the currently visible objects from the start to the selected object. That is, hide all objects after the selected object.

### **Display Only To End**

Use Only To End 🗮 to show only the currently visible objects from the selected object to the end of the design. That is, hide all objects before the selected object.

### **Display All Objects**

Display all objects and commands in the design.

Use Reveal Groups to switch between viewing the objects within Groups in the FilmStrip, and seeing only the Group heading rows in the FilmStrip. *See "Reveal Groups" on page 290.* 

## Cut

Cut the selected object(s) and place on the clipboard.

### Сору

Copy the selected object(s) to the clipboard.

### Paste

Paste the object(s) on the clipboard back into the design.

### Duplicate

Make a copy of the selected object(s) which is automatically pasted into the work area.

### Delete

Delete the selected object(s) from the design.

### Insert Color Change

Insert a Color Change after the currently selected object. The Color Selection dialog box appears so you can choose the new color.

mySewnet™ Digitizing remembers the last thread color added to the design. This thread color will be initially selected in the Color Selection dialog box.

### Insert Stop Insert a Stop command after the currently selected object.

Group Group the selected objects together.

Ungroup Split the currently selected group into the objects which make it up.

### Select Similar from Visible

Select all visible objects with similar properties.

### Select Similar from Group

Select all objects with similar properties that are in the same Group.

### Properties

Show the properties dialog box for the selected object. This is the same as using right-click on the work area.

### **Global Properties**

Show the properties dialog box for the selected object. When the settings in the dialog box are confirmed with the OK button, all visible objects of the same type will also have their properties changed to match the settings.

### Layout Order

Use Move Forwards and Move Backwards to move an object one step up or down the FilmStrip, and use Move to Front and Move To Back to move an object to the bottom or top of the FilmStrip or Group.

## FilmStrip Options for Multiple Selected Objects

Select several objects of the same type in the Filmstrip and right-click on one of them to see a menu of options relating to multiple selected objects. The options displayed are: Display Only Selected, Display Only From Start, Display Only To End, Display All Objects, Cut, Copy, Paste, Duplicate, Delete, Group, Ungroup, Properties and Layout Order.

### **Display Functions**

Use the Display functions to display the objects selected in the FilmStrip. You can then further refine your selection.

Use Reveal Groups 🐻 to switch between viewing the objects within Groups in the FilmStrip, and seeing only the Group heading rows in the FilmStrip. See "Reveal Groups" on page 290.

### Properties

Show the properties dialog box for the selected object type. From here you can change all objects of the currently selected type in your selection. To select an object type, click the FilmStrip and check your selection in the Status bar.

All objects of the selected type will be modified, including any previously customized.

### Layout Order

Use Move Forwards and Move Backwards to move the selected objects one step up or down the FilmStrip, and use Move to Front and Move To Back to move the selected objects to the bottom or top of the FilmStrip or Group.

## Get Length

Use Get Length 🥒 to measure the distance between any two points on the work area. Click the Get Length icon 🖋 and the mouse pointer changes to the Measure pointer 🖌 . Then click and drag a line across the design. The length of the line is displayed.

For example, use this to obtain the width of a picture or design, or the distance between two sections.

The length is shown in millimeters or inches, according to the setting for Show Measurements in mySewnet™ Configure. The alternative units are shown in parentheses.

### Shortcuts

- View Tab: 🧈
- Keys: Alt, V, L

## Measure a Distance with Get Length

- In the View tab, click the Get Length icon. The pointer changes to the measure pointer in .
- 2 Click and drag across the part of the design you want to measure. A line will show the length you are measuring, and a tooltip displays the distance.
- If desired, make a note of the number.
- 3 Repeat the click and drag to measure any other distances, as required.
- 4 Right-click to deselect the function.

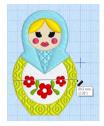

## **Design** Player

Use Design Player **b** to play through the stitches in the design as if they were being stitched from an exported embroidery. All parts of the embroidery that are within the hoop area are shown, whether or not they are selected.

🖸 Design Player × Control play with the slider Jump to first stitch Rewind Jump to last stitch Start or pause play-44 Play at double the current speed Design Information-22380 ↔ 201.3 mm

The current Optimize for Sewing settings from mySewnet<sup>™</sup> Configure are used.

The Design Player will not open if part of the design is outside the hoop.

î 119.8 mm

### Share

Use Share 🗟 to save a still picture or video of your design. See "Share Picture" on page 110 and "Share Video" on page 111.

**D** 1

Cancel

### Shortcuts

- Ouick Access Toolbar or Home Tab:
- Keys: Ctrl + J; Alt, 0; Alt, H, J

## Using the Design Player

- Click File, New 📗 , or File, New Window 🧮 and the Choose Design Type page of the ExpressDesign 1 Wizard will appear.
- Select the Load Existing Design option, then click Next and the Open Existing Design page will 2 appear.
- Click Load a Design b, and in the Open dialog box browse to the folder 3
- Documents\mySewnet\Samples\Digitizing\Edo, select the design 'Bicycle.edo', and click Open.
- 4 Click Finish to load the design onto the work area.
- 5 Click Design Player **D**.
  - The Design Player dialog opens.
- Use the Play button > at the bottom left to start playing through the stitches in the design. 6
- 7 Use the controls to play forwards or backwards through the embroidery at different speeds, jump to the start or end of the stitches, and stop at any time. Press Ctrl and use the mouse wheel to zoom in and out.

Share the animation online

## Life View

Use Life View (a) to show how an embroidery exported from the project will look. Use Life View (b) at any time when you want to see the design with no objects selected in 3D with real-world perspective, and when you want to see the effects of glow in the dark and solar reactive threads. Zoom in to see detail, and move and rotate the embroidery in a three-dimensional view.

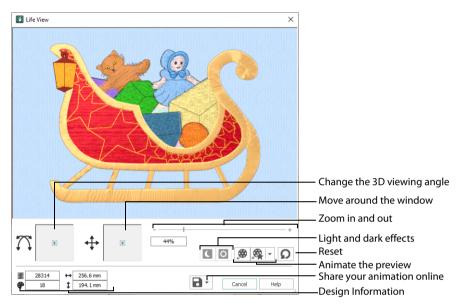

Life View will not open if part of the embroidery is outside the hoop.

### Shortcuts

- Quick Access Toolbar or Home Tab:
- Keys: Ctrl + L; Alt 9; Alt, H, L

#### Position

Use the position 🕂 slider to move to another part of the Life View window.

Click and drag the cross marker in the center of the box to view the desired part of the embroidery, using the zoom slider to control the magnification.

#### Rotation

Use the rotation  $\bigcap$  slider to view the stitching in the embroidery in 3D.

Click and drag the cross marker in the center of the box to change the angle at which the embroidery is viewed, and allow you to visualize the project in varying real-world views.

Alternatively, click and drag directly in the embroidery preview area to change the angle of view. Use the zoom and position sliders to select the part of the embroidery to view.

### Zoom

Use the zoom slider to change the magnification of the embroidery.

Drag the slider bar to the right to magnify the view of the embroidery, and to the left to shrink the view of the embroidery. The box below the zoom bar displays the current magnification.

Click the marker in the center of the zoom bar (100%) to view the embroidery at a magnification as close as possible to the Real Size setting you chose in mySewnet<sup>™</sup> Configure.

When zoomed in, use the position slider to move around the embroidery.

## **Design Information**

Life View shows the dimensions (Width  $\leftrightarrow$  and Height  $\ddagger$ ), the number of stitches  $\Xi$  and the number of colors @ in the embroidery.

### Glow in the Dark

Use Glow in the Dark **G** to view the effect of using glow in the dark threads. The preview will darken to simulate the lights dimming, and the glow in the dark threads will be shown in their luminescent colors.

Glow in the Dark **C** is only available if glow in the dark thread colors are used in the design.

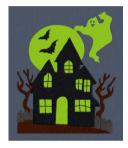

### Solar Reactive

Use Solar Reactive 🔯 to view the effect of using photochromic threads. The preview simulates the sun shining on the design, and the photochromic threads change shade to show the colors they become in sunlight.

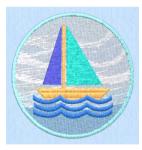

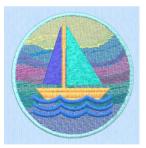

Photochromic threads change color in sunlight.

Solar Reactive 🔯 is only available if photochromic thread colors are used in the design.

### Play Demo

Use Play Demo 🙊 to animate the preview and show the embroidery at different angles automatically. Click to start and stop the animation.

### Play My Demo

Use Play My Demo 🙊 to animate the preview using your own demo. Use the menu options to add the current position as a point in the demo, or reset to create a new demo.

The My Demo animation will be used for Life View in all modules. It is stored in the AnimationPath.txt file in the folder:

\User\AppData\Local\mySewnet\Embroidery1\LifeView

Copy this file to another location as a backup before creating additional My Demo animation paths for Life View.

### Reset

Use Reset  $\Omega$  to set Rotation, Position and Zoom back to the default settings.

### Share

Use Share **1** to save a still picture or video of your design. See "Share Picture" on page 110 and "Share Video" on page 111.

## Share Picture

Save a picture of your design. Select a size for the picture, then save the picture to your computer.

### Size

Select a size for your picture. Choose from Standard, 2x, 3x, and 4x. Standard size is the size of the picture in Design Player or Life View.

### Save

Click Save 😼 to save the picture to your computer. The Save As dialog appears for you to save the picture, with the default file name being the same as the design. Change the name as desired.

| 🖸 Save As                                                                                |        |        |      |      |       |     |        |      |         |      |   |         |   |      |       |       |        | × |
|------------------------------------------------------------------------------------------|--------|--------|------|------|-------|-----|--------|------|---------|------|---|---------|---|------|-------|-------|--------|---|
| $\leftarrow \rightarrow \land \uparrow$                                                  | « Do   | cume   | nts⇒ | mySe | ewnet | > 1 | My Pic | ture | 5       |      | ~ | õ       | ۶ | Sear | :h My | Pictu | res    |   |
| Organize 👻 Ne                                                                            | w fold | tr     |      |      |       |     |        |      |         |      |   |         |   |      |       | 8     | •      | 0 |
| filmstrip filety<br>Source Files<br>Tiff<br>OneDrive<br>This PC<br>3D Objects<br>Desktop | /pe ^  | Na     | me   |      |       | ~   |        | N    | lo iter | ns m |   | ite moi |   |      | Ъ     | /pe   |        |   |
| Documents                                                                                | ~      | <      |      |      |       |     |        |      |         |      |   |         |   |      |       |       |        |   |
| File name:                                                                               | Pictu  | re.jpg |      |      |       |     |        |      |         |      |   |         |   |      |       |       |        | ~ |
| Save as type:                                                                            | JPG (* | .jpg)  |      |      |       |     |        |      |         |      |   |         |   |      |       |       |        | × |
| ∧ Hide Folders                                                                           |        |        |      |      |       |     |        |      |         |      |   |         |   | Save |       |       | Cancel |   |

The following file formats may be saved: JPEG Low Quality (.jpg), JPEG High Quality (.jpg), Tagged Image File Format uncompressed (.tif) and Portable Network Graphics (.png).

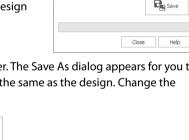

R Share Picture

Size: 
Standard
Size: 
Standard
Standard

**○**4x

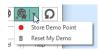

×

## Share Video

Save a video of your design.

Name the video and select its size, quality and speed. Then save it to your computer. A progress bar is displayed while the video is created.

The higher the image quality, the slower the speed of upload and download.

| 🛱 [ProductName                    | e] Share Video                                                                |                        |                             | ×                 |
|-----------------------------------|-------------------------------------------------------------------------------|------------------------|-----------------------------|-------------------|
| Video Title:                      | FlowerPower                                                                   |                        |                             |                   |
| Created By:                       | Jane Smith                                                                    |                        |                             |                   |
| Size:                             | <ul> <li>1080p (HD)</li> <li>720p (HD)</li> <li>480p</li> <li>360p</li> </ul> | Quality:               | ○ Low<br>④ Medium<br>○ High |                   |
| Speed:                            | Standard $\vee$                                                               |                        | l duration:<br>d file size: | 1m 40s<br>11.9 MB |
| File Name:<br>C:\Users\\$144\Onel | Drive \Documents \m                                                           | ySewnet\My Videos\Flov | verPower.m                  | p4 Select         |
|                                   |                                                                               |                        | Start                       | X Cancel          |
|                                   |                                                                               |                        | Close                       | Help              |

### Video Title and Created By

The video title and the name of the creator are used on the opening frames of the video. Enter the name of the video, and the name of the creator.

### Size

The size of the moving image in pixels. The higher numbers create a higher quality video. Choose from 1080p (HD), 720p (HD), 480p and 360p. The initial setting is 480p.

### Quality

The bit rate, or speed of data transfer. Choose between Low, Medium and High. The initial setting is Medium.

### Speed

Set the speed of the Design Player for the video. Choose from Standard, 2x, 4x, 8x, 16x, 32x, 64x, and 128x. The initial speed is 16x.

This option is only available for videos created from Design Player.

### Video Information

The Total Duration of the video in minutes and seconds, and the estimated file size in MB are displayed. The duration and size vary according to the Size, Quality and Speed of the video.

### File Name

Select a folder and name for the video file. Click Select to browse to a different folder on your computer.

## Start and Cancel

Click Start to create your video, using the settings that you chose above. A progress bar shows during the creation of the video, with an estimate of the creation time. Click Cancel to stop the video creation.

All other functions in the dialog box are unavailable (grayed out) during video creation.

## Zoom Commands

A number of functions are available to make it easier to navigate around designs. These include the Zoom functions and the Overview Window. By default, each design is shown at a size so that the hoop fills the window, the same as if you click Zoom To Fit 🙀 after zooming in or out.

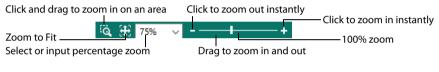

Shortcuts

| Zoom Out          | Keys: Ctrl + - |
|-------------------|----------------|
| Zoom To Rectangle | Keys: Ctrl + 0 |
| Zoom In           | Keys: Ctrl + = |
| Zoom To Fit       | Keys: Ctrl + 9 |

You can also navigate around a design by selecting the colors to see and changing the range of stitches that are displayed.

## Zoom To Rectangle

Use Zoom To Rectangle 🔍 to enlarge the view of an area of the design.

Click the Zoom To Rectangle icon A to the right of the status bar, and the mouse pointer changes to the zoom in pointer A. Then either click a point on the design you want to zoom in towards, or click and drag a rectangle around the area you want to enlarge and release the mouse button to zoom.

Zoom To Rectangle is automatically deselected after you have used it.

Shortcuts

- Status Bar: 🔍
- Keys: Ctrl + 0

If you have a wheel mouse, hold the Ctrl key and move the wheel to zoom.

## Pan Mode

Use the Pan feature to move around the screen easily. The Pan feature works when you are Zoomed In on part of the screen, making the scroll bars visible at the right and bottom of the work area.

Hold the Space key down until the pan cursor 🖑 appears, then click and drag.

The pan occurs in real time, that is you see the work area move as you drag across the screen.

Alternatively, use the Overview Window to move around the screen when Zoomed In.

## Pan Around the Work Area

- 1 Click Zoom To Rectangle 0 and the arrow pointer changes to the zoom in pointer 0 .
- 2 Click and drag to draw a box, then release to zoom in. Scroll bars appear to allow you to move around the screen at this higher zoom level.
- 3 Hold the Space key down, then start to click and drag. The pan cursor dappears.
- 4 Click and drag until the pointer is in the desired part of the screen. (If you have a wheel mouse, you can click the wheel to pan around the screen.)
- 5 Lift the pen or release the mouse button.

## Zoom To Fit

Use Zoom To Fit H to view the whole work area. Click the Zoom To Fit icon H and the view will zoom in or out to show the work area in the window.

### Shortcuts

- Status Bar: 🔀
- Keys: Ctrl + 9

## Zoom by Percentage

Use the drop-down list in the Status Bar to set percentage levels to zoom in from 10% up to 800%. Alternatively, enter a number in the percentage text box.

Select 100% to display the design at a magnification as close as possible to the Real Size setting you chose in mySewnet™ Configure.

## Zoom Bar

-----

Use the Zoom Bar to zoom in or out from the center of the picture or design.

The Zoom Bar is on the right side of the Status Bar.

-+-

Use the slider to zoom in or out of the picture or design, or click on the Zoom Out - or Zoom In + icons.

# Creating & Managing Designs

A new design can be started with File, New **h**, or File, New Window **h**. This will start the ExpressDesign Wizard. Use the ExpressDesign Wizard to create a new design automatically, load a picture for a new design, load an existing design or start a new design with no picture.

In the Design window, you can use the File menu to Open 🔚 a design or Open Recent, or Load a Design with Drag and Drop.

Use the Insert functions to insert new  $\blacksquare$  or existing designs  $\overset{*}{=}$ , embroideries (), SuperDesigns  $\overset{*}{=}$  or text  $\mathbf{A}$  into an existing design.

To open an embroidery as a new design, use File, New **h**, or File, New Window **n**, to start a design with no picture, and then use Insert Embroidery **h** to convert an embroidery to a design.

When starting from a blank design, you may choose a hoop, and start creating your design with the Freehand, Point, Shape, Command and Column features. However, it is more common to follow a picture when creating a design. Open an existing drawing or picture in the ExpressDesign Wizard, or use Edit Background 
in the dit and load a background picture with mySewnet<sup>™</sup> Draw & Paint.

After creating or editing your picture as desired, it is recommended to save it. Then either send the picture to the ExpressDesign Wizard, or start creating your design with QuickStitch™, Freehand and Point Create features.

Save finished designs with Save 🗟 or Save As 💽, then export the final embroidery with Export 🚰.

## **Open Designs**

## Open

Use Open 🖕 to load an existing design outline file (extension .edo). mySewnet™ Digitizing displays the Open dialog box so you can choose a design to open.

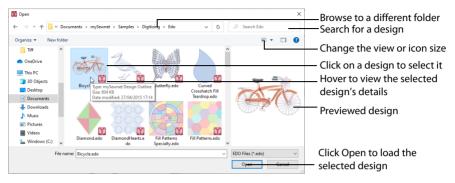

Open Recent with File, Recent or Load a Design with Drag and Drop from Windows® Explorer. The following options allow you to specify which file to open:

### File Name

Type or select the filename you want to open. This box lists files with the .edo extension.

### Files of Type

This is set to EDO Files (\*.edo) and may not be changed, so that only design outline files can be opened.

### Look In

Select the drive or folder containing the file that you want to open.

### **More Options**

Switch from list 🔢 or details 📰 view to icons with thumbnail images of the design outline files. For example, Extra Large icons 🖬 .

### **Preview Pane**

Preview the design outline file before opening .

### Shortcuts

- 🔹 🛛 File Menu: 🔚
- Keys: Ctrl + O

## Insert

Use Insert 🌇 to insert existing outline designs (.edo or .can files) into the current design. The Open dialog is displayed so that you can choose a design to insert.

The design is inserted after the selected object or the last visible object in the design on the work area. The inserted design is automatically selected so that it can be moved,

resized, mirrored, rotated, copied or cut. Designs are inserted at the size they were created, or automatically made small enough to fit the current hoop.

Use Insert to load a .can design outline file (from  $5D^{M}$  or  $4D^{M}$  Design Creator). Thumbnail image previews are not available for .can files. If the .can file contains a picture, the picture will not be loaded.

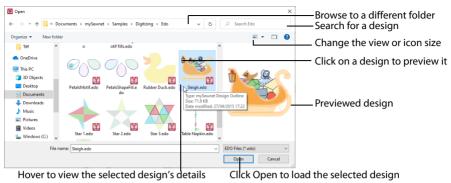

#### Shortcuts

- Quick Access Toolbar; File Menu; Home Tab, Insert: <a href="https://www.sertexa.public.com">www.sertexa.public.com</a></a>
- Keys: Ctrl + I; Alt, 1; Alt, H, IN

### Load a Design

- 1 In the File menu, click New 📗 .
- 2 In the Quick Access toolbar, click Insert **\***. Alternatively, click Insert in the Home tab.
- 3 In the Open dialog box, browse to the folder Documents\mySewnet\Samples\Digitizing \Edo. If desired, click Change Your View 🔄 to view icons of the designs.
- 4 Scroll down to show the thumbnail of the sleigh.

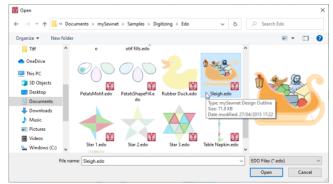

- 5 Click the picture of the sleigh and the design will be selected.
- 6 Click Open to load the design onto the screen.

You can use Insert to transfer design elements between design files. Simply delete all the objects from a design except the desired design element (for instance, in a floral design delete everything except one flower that you want to use somewhere else). Save the isolated design element as a new outline design file (.edo).

Open the design where you want to insert the isolated design element, then browse and insert it with Insert. If you do this several times then you will gradually build up your own library of design elements.

## Load a Design with Drag and Drop

To drag and drop a design outline (.edo) file onto the screen, use Windows® Explorer.

### Drag a Design to the Work Area

1 In Windows®, open an Explorer window. If required, resize the Explorer window so you can see both Explorer and mySewnet<sup>™</sup> Digitizing.

In Windows® 10 & 11 click File Explorer on the Status Bar.

- 2 Browse through the drives and folders of your computer to find the Documents\mySewnet\Samples\Digitizing\Edo folder.
- 3 Click on the desired design name or icon to highlight it.
- 4 Use the mouse to drag and drop the design onto the mySewnet<sup>™</sup> Digitizing screen. The design will be displayed on the screen.
- 5 Close Explorer.

### Recent

Open previously used design outline (.edo) files via the file names in the Recent section of the File menu. Select the name of the desired design file.

Recently used designs may only be chosen from the File menu in the Design window. There is no recent files list for pictures.

Shortcut File Menu: Recent

## Copy Embroidery

Use Copy Embroidery 
to make a copy of the design as an embroidery and place it on the clipboard, where it can be pasted into another mySewnet<sup>™</sup> Embroidery Software module. The whole design is copied as an embroidery, regardless of whether only part or all of it is selected.

*Use Copy to copy the selected objects. See "Copy" on page 311.* Copying to the clipboard replaces the contents previously stored there.

#### Shortcuts

- Home Tab, Copy:
- Keys: Ctrl + Shift + C; Alt, H, CO, CE

## Save Designs

## Save

Use Save 🕞 to save the design file under its current name and folder. When you save a design for the first time, mySewnet<sup>™</sup> Digitizing displays the Save As dialog box so you can name the design file. To change the name and folder of an existing design file, use Save As.

| f Save As                                        | :                                                                                                    | × |
|--------------------------------------------------|----------------------------------------------------------------------------------------------------|---|
| ← → • ↑ 🗌                                        | w mySewnet > My Designs v  つ Search My Designs                                                                                                    |   |
| Organize 🔻 Ne                                    | w folder 😨 👻 🤇                                                                                                    |   |
| OneDrive This PC                                 | Complement Design Outline Flower.edo Star Design Outline Star Design Outline Star Des |   |
| 3D Objects                                       | Jet.edo<br>PetalsBasic Applique.edo<br>MySevnet Design Outline<br>5.52 KB                                                                                                    |   |
| <ul> <li>Documents</li> <li>Downloads</li> </ul> | PetalsBasicFill.edo<br>mySexmet Design Outline<br>198 KB                                                                                                    |   |
| Music Pictures                                   |                                                                                                    |   |
| Videos                                           | •                                                                                                    |   |
| File name:                                       | Beach Party.edo                                                                                                    | ~ |
| Save as type:                                    | EDO Files (*.edo)                                                                                                    | ~ |
| ∧ Hide Folders                                   | Save Cancel                                                                                                    |   |

#### Shortcuts

- Quick Access Toolbar; File Menu:
- Keys: Ctrl + S; Alt, 2

## Save As

Use Save As we to save and name the design file. mySewnet<sup>™</sup> Digitizing displays the Save As dialog box so you can name your design. To save a design with its existing file name and folder, use the Save command.

Shortcuts

- Quick Access Toolbar; File Menu:
- Keys: Ctrl + Shift + S; Alt, 3

## Export

Use Export at to save the design outline file in the current window as a flattened .vp4 file, or in an alternative embroidery format. The embroidery must fit in the currently selected hoop. Use the Design Player to see how the embroidery will be exported according to the current Optimize for Sewing options.

| Export                                                                               | × |
|--------------------------------------------------------------------------------------|---|
| File Format: Husqvarna Viking / Pfaff (.vp4)                                         | ~ |
| Optimize for Sewing                                                                  |   |
| Combine                                                                              |   |
| Remove Overlap                                                                       |   |
| ColorSort                                                                            |   |
| ✓ Optimize Stitch Length: Options                                                    |   |
| Decoration                                                                           |   |
| Oreate Center placement stitches                                                     |   |
| O Create Line placement stitches                                                     |   |
| Remove all decorations and placement stitches                                        |   |
| Hoop Orientation                                                                     |   |
| Rotate to fit natural hoop position     Fip design for felting or reverse embroidery |   |
| Splitting Options                                                                    |   |
| OK Cancel Help                                                                       |   |

The preferred file format for exporting embroideries is Husqvarna Viking / Pfaff .vp4, as this will preserve background and appliqué information, thread color information and notes.

You can also export embroideries as Brother/Baby Lock/Bernina PEC (.pec), Brother/Baby Lock/Bernina PES (.pes), Compucon/Singer PSW (.xxx), Husqvarna (.hus ,.shv), Husqvarna Viking /Pfaff (vp4, .vp3 and .vip), Janome (.jef and .sew), Melco Expanded (.exp), Pfaff (.pcs), Tajima (.dst) or Toyota (.10o).

The initial name will be the current file name with "Exported" added. The text "Exported" may be changed in mySewnet™ Configure.

Shortcuts

- Quick Access Toolbar; File Menu: 🚰
- Keys: Ctrl + E; Alt, 4

### **Optimize for Sewing Options**

All of these options are initially selected when saving as a .vp4 file, or in any other format.

You can customize the initial Optimize for Sewing Options in mySewnet<sup>™</sup> Configure. **Combine:** Merge the embroideries into a single embroidery during Export.

Combine is not enabled if there is only one design, and for embroidery formats that are automatically combined.

Remove Overlap: Prevent areas of stitches building up where embroideries overlap.

Remove Overlap is not available when Combine is not enabled. Only deselect this option if, for example, your embroideries are low density and you wish to have a blend effect where they overlap.

ColorSort: Reduce the number of thread colors during Export.

**Optimize Stitch Length:** Automatically remove small and insignificant stitches. See "Stitch Length Optimizer Options" on page 123.

Cutwork Needle lines in the Inspira Cutwork Needle "thread range" and Felting Needle colors in the Inspira Felting Needle "thread range" are unaffected by Optimize Stitch Length.

### Decoration

Create Center or Line placement stitches for Decorations added in mySewnet<sup>™</sup> Embroidery, or remove all decorations and their associated placement stitches.

Center or Line placement stitches are created automatically for decorations according to the options set in mySewnet<sup>™</sup> Configure, which may be altered when you export the embroidery. Alternatively, create templates for cutters.

Center placement stitches are recommended when most decorations are individual and symmetrical. Line placement stitches are recommended when most decorations are individual and asymmetrical (such as bugle beads) or lines of closely spaced beads or sequins.

**Create Center placement stitches:** Create a small cross shape in stitches to show where the decoration is to be placed.

**Create Line placement stitches:** Create a single stitch that runs along the length of the decoration.

**Remove all decorations and placement stitches:** Remove all decorations and placement stitches from the exported version. This may be desired to create an embroidery with a complementary crystal transfer template (made using the Export Decoration Template dialog box in mySewnet<sup>™</sup> Embroidery).

#### **Hoop Orientation**

Set the hoop orientation.

**Rotate to fit natural hoop position:** Rotate the embroidery if needed to fit with the default hoop orientation for the machine. This option is only available if the hoop on the main screen is in the rotated orientation. It is useful if you prefer to create a "landscape" shaped project in the rotated orientation.

**Flip design for felting or reverse embroidery:** Flip the embroidery for being stitched in reverse. If an embroidery contains a Felting Needle color effect this option is selected initially. See "Felting Needle" on page 92.

### Splitting options

Click the button to open the splitting options dialog box. See "Splitting for Multipart Hoops" on page 121.

Splitting for Multipart Hoops is available if .vp4, .vp3, .pes or .jef is chosen.

### **Additional Sections**

Additional dialog sections are available, depending on the chosen file format.

- If .pes is chosen, you can select your machine type, file version, hoop size and rotation.
- If .jef is chosen, you can select your machine type, hoop size and rotation.

### OK

View the Save, or Saving As dialog, depending on the selected file format.

### **Export an Embroidery**

- Create an embroidery design.
- 2 Save the design. See "Save As" on page 118.
- 3 Click Export and The Export dialog box appears.
- 4 Select an embroidery format from the drop-down list.
- 5 Select your optimization options.
- 6 If you are using a multipart hoop, set Intelligent or Straight Line split.
- 7 Click OK.

1

8 The Save As dialog will appear. Save the embroidery as desired.

When exporting an embroidery, the message 'Design is too large or will not fit in hoop.' may appear. This means that some part of your embroidery is not entirely within the hoop. Move the design so that it fits inside the hoop. If desired, use the arrow keys to nudge the embroidery in small steps.

## Splitting for Multipart Hoops

This dialog is available if .vp4, .vp3, .pes or .jef is selected as the file format.

| Splitting for Multi-Part Hoops                  |          |  |  |  |  |  |  |
|-------------------------------------------------|----------|--|--|--|--|--|--|
| Split Method:                                   |          |  |  |  |  |  |  |
| <ul> <li>Intelligent with Tolerance:</li> </ul> | 1 mm ≑   |  |  |  |  |  |  |
| O Straight Line with Compensation:              | None 🗸 🗸 |  |  |  |  |  |  |
| ☑ Alignment Stitches for Turnable Hoop          |          |  |  |  |  |  |  |
| OK                                              | Cancel   |  |  |  |  |  |  |

Embroideries for Multipart hoops are split automatically, according to your Export settings. Use an Intelligent or Straight Line Split.

*Note:* There is no need to ensure embroideries are in one stitch area of the hoop; just place your embroideries in the most pleasing arrangement.

### Split Method

You can use one of two split methods:

- Intelligent Split automatically calculates a split line that is routed through gaps or across movement stitches, cuts the minimum number of stitches, and minimizes cuts through solid sections of embroidery. Where possible, use Intelligent Split.
- **Straight Line Split** cuts the embroidery straight across the center line of the overlap zone.

### Intelligent with Tolerance

Intelligent Split calculates a split line that cuts the minimum number of stitches, and minimizes cuts through solid sections of embroidery. For example, a large embroidery is split at a narrow section, and an embroidery that fits in one stitch area of the hoop is left in one piece even if it is part of a larger design.

**Tolerance** ensures that the Intelligent Split line stays a short distance from the edges of the overlap. This allows for play in the hoop when going from one hoop area to another, such as when aligning a hoop that has been turned to stitch out the other side of an embroidery.

You can set Tolerance from 0 to 3mm, in steps of 1mm. The initial setting is 1mm.

To use Intelligent Split with Tolerance, select the "Intelligent with Tolerance" checkbox, then enter a number in the Tolerance number box, or use the arrows to increase or decrease the Tolerance.

### Straight with Compensation

Straight Line Split cuts straight across the center of the overlap zone. Straight Line Split will only split an individual embroidery if, before it is combined with everything else, it does not fit entirely into one stitch area of the hoop.

Lettering is split straight down the middle, as with any other type of embroidery. This may cut through characters rather than gaps and spaces. In such cases, it is recommended to use Intelligent Split instead. **Compensation** adds overlapping stitches along the edges where the embroidery is split. This compensates for pull on the fabric.

| None | Use None if you can split an embroidery without cutting through any of the design elements. Compensation is initially set to None.                                      |
|------|----------------------------------------------------------------------------------------------------|
| Low  | Use Low when cutting through a lightly stitched embroidery or when the split lines go through only a few stitch areas.                                                  |
| High | Use High when the embroidery is dense, when the split lines make long splits through stitch areas, or when stitching onto materials such as knitted or stretchy fabric. |

### Alignment Stitch for Turnable Hoops

Select this option to add an alignment cross at the end of each embroidery section when using the HUSQVARNA VIKING<sup>®</sup> Designer Majestic<sup>™</sup>, PFAFF<sup>®</sup> creative Grand Dream<sup>™</sup>, Universal Multipart hoop, or Brother Jumbo Frame. A hoop movement to the alignment cross is added at the beginning of the next section. The next embroidery section can then be correctly aligned, or alignment can be confirmed.

## Stitch Length Optimizer Options

Use the Stitch Length Optimizer Options dialog box to automatically remove small and insignificant stitches. You can adjust the stitch removal sensitivity, or the minimum significant stitch length.

| Stitch Length Optimizer Options                                            | $\times$ |
|----------------------------------------------------------------------------|----------|
| Stitch Removal Sensitivity:                                                |          |
| Low                                                                        |          |
| O Medium                                                                   |          |
| ◯ High                                                                     |          |
| Minimum Significant Stitch Length:                                         |          |
| 0.6 mm                                                                     |          |
| 0.8 mm                                                                     |          |
| ○ 1.0 mm                                                                   |          |
| Cutwork Needle Colors will not be affected by the Stitch Length Optimizer. |          |
| OK Cancel Help                                                             |          |

### Stitch Length Sensitivity

Adjust the sensitivity of the optimization. Low is set as the default.

Choose from Low, Medium or High.

### Minimum Significant Stitch Length

Select the shortest stitch length that you consider to be significant. Stitches below this length are removed during the optimization process. The default stitch length is 0.8 mm.

Cutwork Needle lines are unaffected by the Minimum Significant Stitch Length.

Choose from 0.6 mm, 0.8 mm or 1.0 mm.

## **Export Appliqué Pieces**

Use Export Appliqué Pieces 😽 to save or print appliqué outlines ready for cutting.

| 😰 Export Appliqué Pieces                                                                    | ×                       |                                                           |
|---------------------------------------------------------------------------------------------|-------------------------|-----------------------------------------------------------|
| Export for Cutter File Format:                                                              | s (")                   | Export an SVG, DXF or FCM file for use in a fabric cutter |
| Export for Cutwork Needles  Method:   2 Cut  4 Cut                                          | work Needles            |                                                           |
| Cutwork Line: V Induc<br>Distance Between Secure Points: 30 mm                              | le Secure Points        | — Add secure points for fabric stability                  |
| File Format:  VP4 VP3                                                                       | ]                       | — Export a .vp3 or .vp4 stitch file                       |
| Print Templates Print Setup                                                                 | ]                       | Print as an outline template for cutting out              |
| Print Appliqué Pictures  Flip Picture for Iron-O  Print Setup                               | 1 Transfer              | Print onto printable fabric or an iron-on transfer        |
| Export for Custom Layout<br>Save as PNG image files to op<br>in your preferred graphics pac | en and arrange<br>kage. | Save as a PNGfile for use with a graphics package         |
| Export Cancel                                                                               | Help                    |                                                           |

There are five appliqué piece export methods:

- **Export for Cutter:** Save as SVG, DXF or FCM files for use in fabric cutters
- Export for Cutwork Needles: Save as VP4 or VP3 stitch files that can be used with INSPIRA<sup>™</sup> Cutwork Needles
- Print Templates: Print as an outline template to stick or pin to fabric and then cut out
- Print Appliqué Pictures: Print directly onto printable fabric or an iron-on transfer; this also prints the image of the appliqué piece
- **Export for Custom Layout:** Save as PNG files with the fabric image placed as the fill for each shape. This is designed for use with fully customized layouts.

#### Export for Cutter

Export the appliqué piece as an SVG, DXF or FCM image file for use in a fabric cutter.

Set the units of measurement (millimeters or inches), and select a file type. Click Export to save the file.

The maximum size for the Brother ScanNCut FCM format is 12" x 12" (305mm x 305mm).

Recommended file formats for cutters:

| Cutter                            | Software                                                     | Export Format     |
|-----------------------------------|--------------------------------------------------------------|-------------------|
| Cricut Explore®                   | Cricut Design Space 3.1512                                   | SVG (points)      |
| KNK Zing Air®                     | Make the Cut! 4.6.1 (Zing Plugin 2.1.0)                      | SVG (points)      |
| Silhouette Cameo®                 | Silhouette Studio 3.6.57 ss<br>(Use "As Is" import settings) | DXF (millimeters) |
| Brother ScanNCut <sup>®</sup> (2) | Direct to USB stick or machine                               | FCM               |
| Sizzix Eclips2                    | eCal2 2.203                                                  | SVG (points)      |

### **Export for Cutwork Needles**

Export the appliqué piece for cutting with INSPIRA<sup>™</sup> Cutwork Needles. Select 2 or 4 needles, choose whether to use secure points for fabric stability and their length, and use a .vp3 or .vp4 stitch file.

### **Print Templates**

Print the appliqué piece as an outline template to stick or pin to fabric and then cut out.

Select a printer and paper size in the Print Setup dialog box. See "Print Setup" on page 328.

### **Print Appliqué Pictures**

Print directly onto printable fabric or an iron-on transfer; this also prints the image of the appliqué piece.

Flip the picture for an iron-on transfer, and select a printer and paper size in the Print Setup dialog box. See "Print Setup" on page 328.

### Export for Custom Layout

Save as PNG files with the fabric image placed as the fill for each appliqué piece shape. This is designed for use with fully customized layouts, for example if you wish to arrange or adjust the appliqué shapes in a graphics package.

### Shortcuts

- 🔹 🛛 File Menu: 😽
- Keys: Ctrl + Shift + E

## Sending Embroideries

Send designs to your mySewnet<sup>™</sup> enabled embroidery machine via mySewnet<sup>™</sup> from within the mySewnet<sup>™</sup> Embroidery Software, or directly from your mySewnet<sup>™</sup> account.

Use mySewnet<sup>™</sup> Connect to change your mySewnet<sup>™</sup> settings, and to send embroideries directly to some HUSQVARNA VIKING<sup>®</sup> or PFAFF<sup>®</sup> machines using Direct USB Connection.

## Send

Use the Send dialog to send the selected embroidery to the mySewnet<sup>™</sup> Cloud, or to your machine.

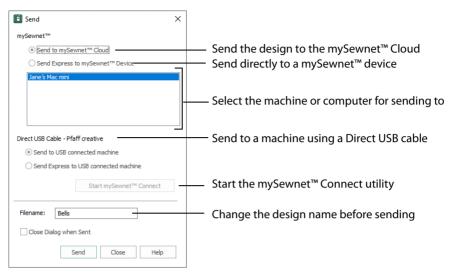

### Send to mySewnet<sup>™</sup> Cloud

Send the selected embroidery design to the mySewnet<sup>™</sup> Cloud.

### Send Express to mySewnet<sup>™</sup> Device

Send the selected embroidery design direct to the mySewnet<sup>™</sup> enabled machine or computer.

Select the computer or machine from the list below.

### **Direct USB Cable**

Send or Send Express to a machine with a direct USB connection.

### Filename

You can change the name of the design before sending it.

## Sending via mySewnet™

### Sending from a Machine to mySewnet<sup>™</sup> Embroidery

You can send an embroidery from a mySewnet<sup>™</sup> enabled embroidery machine to mySewnet<sup>™</sup> Embroidery on your computer. Adjust the embroidery, then return it to your machine for stitching.

To be able to send from your machine to mySewnet<sup>™</sup> Embroidery, and to send to your machine with Send Express to mySewnet<sup>™</sup> Device:

mySewnet<sup>™</sup> Connect must be running on the computer

- You must use a mySewnet<sup>™</sup> enabled embroidery machine with the most recent updates installed
- The computer and embroidery machine must be signed in to the same mySewnet<sup>™</sup> account.

An embroidery moved from a machine to mySewnet<sup>™</sup> Embroidery will include no special features from the embroidery machine, for example changing the words for lettering. This is also true of designs sent in the other direction.

### Send from an Embroidery Machine

- 1 Go to the embroidery machine.
- 2 Tap the Cloud button at the top and ensure that you are signed in to mySewnet<sup>™</sup>.
- 3 Select embroidery mode, and then load an embroidery.
- 4 In the machine screen, choose the send to software option.
- 5 Select the computer to send to, then send the embroidery.
- The embroidery will open in a new mySewnet™ Embroidery window.
- 6 When you have adjusted the embroidery, save the changes to your computer. You can name your computer in the mySewnet tab of mySewnet™ Configure.

You can then use Send Express to mySewnet<sup>™</sup> Device to return the edited embroidery to your machine for stitching out.

When you send from your embroidery machine to  $mySewnet^{M}Embroidery$ , the embroidery may be sent to a window beneath the active maximized window. The  $mySewnet^{M}$  button in the taskbar flashes to indicate that a design has been sent.

## Using Send Express to mySewnet<sup>™</sup> Device

- 1 In the File menu, select Send.
- 2 In the Send dialog box, select your machine name from the list. A message tells you that the design was sent.
- 3 On the machine, tap to accept the design from your computer.
- 4 Stitch out the design.

You can use Send to mySewnet<sup>™</sup> in the Explorer Plugin to send embroideries to mySewnet<sup>™</sup>. See the mySewnet<sup>™</sup> Configure Reference Guide and Help.

## Sending to a Machine via Direct USB Connection

Use mySewnet<sup>™</sup> Connect to send embroideries directly to your embroidery machine screen, or to the embroideries folder on your embroidery machine with Direct USB Connection.

- mySewnet<sup>™</sup> Connect must be open to transfer files directly to and from the embroidery machine when it is connected to your computer.
- Use the file manager on your embroidery machine to browse your computer and copy embroideries to any folder on your machine.

When Direct USB Connection is established, the machine name will be shown in the Machine menu.

## Using mySewnet<sup>™</sup> Connect with Direct USB Connection

Before using Direct USB Connection, ensure that your drivers are up to date at mysewnet.com

1 First, check your Direct USB connection. Switch off your embroidery machine.

- 2 Open mySewnet<sup>™</sup> Configure X, and if the mySewnet<sup>™</sup> Connect icon cannot be seen in the system tray, click Start mySewnet<sup>™</sup> Connect en on the Utilities tab. The mySewnet<sup>™</sup> Connect icon can be seen in the system tray, however it is flagged as inactive A.

You can now send embroideries to your embroidery machine's screen or designs folder. Communication will also be shown as established if a connection exists with mySewnet™.

- 4 Open mySewnet<sup>™</sup> Embroidery, then use Insert **™** to load an embroidery design.
- 5 In the File menu click Send.
- 6 In the Send dialog box, select Send Express to USB connected machine, then click Send. The embroidery appears on the embroidery machine screen. *You can now stitch it on your embroidery machine.*
- 7 In the Send dialog box, select Send to USB connected machine. Then click Send to send the embroidery to the MyFiles or Personal Files folder on your embroidery machine. You can also send embroideries to your directly connected machine via the mySewnet™ Embroidery Software Explorer Plugin. See the mySewnet™ Configure Reference Guide and Help.
- 8 Right-click the mySewnet<sup>™</sup> Connect system tray icon. A context menu appears.
- 9 Ensure that Start Automatically is selected, to start mySewnet<sup>™</sup> Connect whenever your computer is started.
- 10 Click About mySewnet™ Connect to view the version number. You will need this version number if you contact technical support at any time.

## mySewnet<sup>™</sup> Connect

Use the mySewnet<sup>™</sup> Connect module in the mySewnet<sup>™</sup> Embroidery Software to access your mySewnet<sup>™</sup> settings in mySewnet<sup>™</sup> Configure, and to send embroideries directly to some HUSQVARNA VIKING<sup>®</sup> or PFAFF<sup>®</sup> machines using Direct USB Connection.

To change your mySewnet<sup>™</sup> settings, see the mySewnet<sup>™</sup> Configure Reference Guide and Help. Use the mySewnet<sup>™</sup> Connect menu to check the status of your mySewnet<sup>™</sup> or Direct USB Connection.

#### The System Tray Icon

When mySewnet<sup>™</sup> Connect is running, it appears as an icon in the system tray <u>m</u> at the bottom right of your computer screen. The icon will show whether or not communication is established with your machine as follows:

Communication established

22

Communication established

No communication

Click or right-click the icon to see the mySewnet<sup>™</sup> Connect Menu.

Communication is shown as established when a connection exists with either mySewnet™ or with your embroidery machine via Direct USB Connection.

### Starting mySewnet<sup>™</sup> Connect

mySewnet<sup>™</sup> Connect is set to start automatically when you restart your computer. If it is not open, use the following steps.

- 1 Open mySewnet<sup>™</sup> Configure X.
- 2 On the Utilities tab, click Start mySewnet<sup>™</sup> Connect an Intersected and the system tray.
- 3 To close mySewnet<sup>™</sup> Connect, click the icon in the system tray and in the mySewnet<sup>™</sup> Connect menu click Exit.

## mySewnet<sup>™</sup> Connect Menu

Click the mySewnet<sup>™</sup> Connect icon in the system tray to see a menu of options.

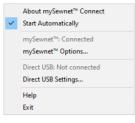

The menu tells you whether you are signed in to mySewnet<sup>™</sup>, and if Direct USB connection is active.

For mySewnet<sup>™</sup> the current status in mySewnet<sup>™</sup> Configure is listed, for Direct USB your machine name or Not Connected are present. If you have more than one machine, the first found is used.

- Select About mySewnet<sup>™</sup> Connect to see the version number and copyright.
- Select Start Automatically to select or deselect the automatic start when Windows® starts.
- Select mySewnet<sup>™</sup> Options to view the mySewnet tab in mySewnet<sup>™</sup> Configure.
- Select Direct USB Settings to view the shared drives list.
- Select Help to display help pages about mySewnet<sup>™</sup> Connect.
- Select Exit to close mySewnet<sup>™</sup> Connect and remove it from the system tray.

### **Shared Drive Selection**

Click the icon in the system tray, and select Direct USB Settings in the popup menu that appears.

| mySewnet <sup>™</sup> Connect | ×   |
|-------------------------------|-----|
| Shared drives                 |     |
| USB Drive (D:)                |     |
| OK Cancel H                   | elp |

The Shared drives list shows all the drives on the computer. Drives that are selected with check marks can be browsed from your embroidery machine. All available drives are selected when mySewnet<sup>™</sup> Connect is installed. If you add new drives after installing mySewnet<sup>™</sup> Connect, such as a USB stick, you will need to click the drive so it is checked. Click the check boxes to uncheck drives that you do not want to browse from your embroidery machine.

## The mySewnet<sup>™</sup> Cloud Sync Tool

Use the mySewnet<sup>™</sup> Cloud Sync Tool to manage the content of your mySewnet<sup>™</sup> compatible embroidery machine from your PC.

The mySewnet<sup>™</sup> Cloud Sync Tool is available from: www.mysewnet.com

Select your machine brand, Register or Sign In, and in the Home page select mySewnet<sup>™</sup> Cloud to download and install the Sync Tool.

#### The System Tray Icon

When the mySewnet<sup>™</sup> Cloud Sync Tool is running, there is an icon on the bottom right of your computer screen. The icon will show whether or not the Sync Tool is running:

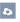

### 4

Sync Tool Active

Sync Tool Inactive

- Left-click the icon to view your mySewnet<sup>™</sup> folder and the mySewnet<sup>™</sup> website.
- Right-click the icon to see the mySewnet<sup>™</sup> Cloud Sync Tool menu.
  For more information, click Getting Started in the mySewnet<sup>™</sup> Cloud Sync Tool menu.

# **Creating Fills and Lines**

Create Fills and Lines with the QuickStitch<sup>™</sup>, Freehand Create, Point Create and Shape functions. Set stitch options before creation, or edit them afterwards.

To edit a line or fill, right-click it in the FilmStrip or on the work area and change its properties in the Fill Area and Line Properties dialog. See "Fill Area and Line Properties" on page 35.

## Creating with Quick Create

The Quick Create functions QuickStitch<sup>™</sup> and QuickTrace are used to create new stitch objects (lines, fills or holes) by using color areas in the background picture.

Select the desired QuickStitch<sup>™</sup> or QuickTrace function, then click your chosen part of the picture. Adjust Color Tolerance (if enabled), then click OK to create the object.

## Using QuickStitch<sup>™</sup> and QuickTrace

- 1 Select the desired QuickStitch<sup>™</sup> or QuickTrace function in the Quick Create tab, according to the type of object you want.
- 2 Then, click in the desired area of the picture for QuickStitch<sup>™</sup> functions or on the desired line for QuickTrace functions.
- 3 If Color Tolerance is enabled, the color area will be highlighted. Adjust tolerance, if desired.
- 4 Click OK to create the object(s).

If Color Tolerance is not enabled, the object(s) will be created immediately.

## **Color Tolerance**

Color Tolerance is available for all the QuickStitch<sup>™</sup> and QuickTrace functions. It allows parts of a picture to be selected for filling or tracing according to how similar they are in color to the chosen color. Also, use Color Tolerance to preview the shape of the new stitch object, and to select the relative number of points in the line or border.

Turn Color Tolerance on and off with the Color Tolerance option in Preferences  $\blacksquare$  .

## Select an Area with Color Tolerance

- 1 Set stitch options, then select the desired QuickStitch<sup>™</sup> or QuickTrace function in the Quick Create tab.
- 2 Click on the color area or outline you wish to fill, border or trace. The Color Tolerance dialog box will appear. The tolerance value is always zero when the dialog box appears.
- 3 Set the number of points used in the outline for the object. High creates a more detailed, but less smooth, outline than Medium or Low.
- Move the slider bar to the required Color Tolerance value. There are four ways to move the slider:
  i) Click either side of it to move the slider by 20% in the relevant direction
  ii) Click and drag the slider to any value
  - II) Click and drag the slider to any value
  - iii) Press the left and right arrow keys to change the Color Tolerance value in 1% steps
  - iv) Enter a Color Tolerance value directly in the number box

| Color | r Tole | eranc | e   |       |       |      |      |       |   |     |      |
|-------|--------|-------|-----|-------|-------|------|------|-------|---|-----|------|
| 0%    |        |       |     |       |       |      |      |       | 1 | 00% |      |
| 1     | ÷.     |       |     |       |       |      |      |       |   |     | 10   |
| 1     |        |       |     |       |       |      |      |       |   |     | 10   |
|       |        |       | Num | ber o | f Poi | nts: | • Lo | w     |   |     |      |
|       |        |       |     |       |       |      | ОМ   | edium | 1 |     |      |
|       |        |       |     |       |       |      | Он   | igh   |   |     |      |
|       |        |       |     | OK    |       |      | Ca   | ncel  |   |     | Help |

- 5 A red and cyan highlight on the design area shows the area that will be filled or traced. If you have chosen to detect holes, any holes in the area will be highlighted by green and yellow lines. Adjust the Color Tolerance value until the required part of the picture is selected.
- 6 Click OK when you have selected the desired part of the picture. The fill or trace will be generated as usual.
- 7 Alternatively, if you want to start from a different point (e.g. a different band of color) click Cancel and nothing will happen. Then click the picture at the new point and set the Color Tolerance as required.

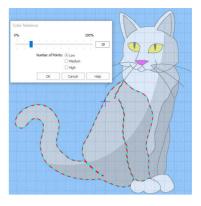

### QuickStitch<sup>™</sup> and Color Tolerance

Color Tolerance helps you to create new objects with QuickStitch<sup>™</sup> across and/or around shaded or variegated areas of color, reducing or eliminating the need for placing areas by hand. Color Tolerance can be used with the following QuickStitch<sup>™</sup> functions:

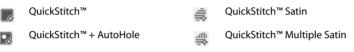

QuickStitch<sup>™</sup> Hole

### QuickTrace and Color Tolerance

Preview the outline that will be traced with Color Tolerance. This means you can see if there are any breaks in the outline, possibly caused by slight variations in shade in the outline which you can overcome by increasing the Color Tolerance. Color Tolerance can be used with the following QuickTrace functions:

| 1/2 | Double Trace    | Inny | Satin Line Trace |
|-----|-----------------|------|------------------|
| 14  | Quadruple Trace | ***  | Motif Line Trace |

## Creating with Freehand and Point Create

Use the Freehand and Point Create functions to create new lines, fill areas or holes (stitch objects) by creating outlines directly on the design.

The outlines may follow a background picture, if desired, but the Freehand and Point Create functions do not require a picture.

If the curve produced does not match the background picture as closely as desired, you can move, delete and insert points using the tools in the Home tab.

These functions are used either by drawing an outline as if using a tablet (the Freehand Create functions) or by placing and adjusting points to define an outline (the Point Create Bezier Line or Point Line functions).

*Ties and movement stitches are added automatically between objects, when the option is selected in Preferences* 

After a line or fill area has been created, right-click the area to change its properties in Fill Area and Line properties.

Alternatively, make a selection of fill areas visible and change them all with Global Properties, or hold the Ctrl key and click the desired fill areas in the FilmStrip, then right-click one of them and select Properties to change the properties for the selected objects.

## Freehand Create

When using the Freehand Create, or tablet drawing functions, the stitch objects are created by drawing outlines on the design.

Outlines can be drawn by using a pen on a graphics tablet or by using click and drag with a mouse. Freehand Create (tablet) mode provides a more natural drawing experience and is generally recommended.

Freehand Create (Tablet) functions:

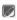

Create Freehand Area or Line 🏼 🛛 🎢

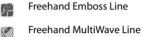

Ø

Freehand Hole

Freehand Satin Area

Select the desired line or fill and border type, then draw each individual object by drawing a continuous line. When the pen is lifted, or the mouse button is released, the object is completed. The next line drawn creates another new object. This continues until the function is deselected.

## Point Create

When the Point Create functions are selected, stitch objects are created by placing a series of points that define the outline, or by drawing Bezier lines.

Placing points and Bezier lines allows precise positioning of curves, corners and straight line sections.

R

UM)

Point Create functions:

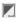

Create Point Area or Line (Point and Bezier mode)

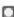

Point Hole (Point and Bezier mode)

Point Emboss Line (Point mode only)

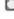

Point MultiWave Line (Point mode only)

Point Satin Area (Point mode only)

Select the desired fill and/or border type, then each point is placed by a single click (or click and drag for Bezier lines). The outline is completed with a right-click. Right-click again to deselect the function.

Hold down Shift to place square (angular) points, instead of round (curved) points.

## **Creating Shapes**

Use Shape for place a selected shape in the work area and adjust its size and properties. Draw a ring, a square, a frame or other shape using Shape.

## Shape

Use Shape **a** to draw a fill area with or without a border, or a line on the work area. Then adjust its size and properties. Select a fill and line to draw a fill area surrounded by a border, or select a line type only to draw a closed line with no fill.

Draw a ring, a square, a frame or other shape using Shape.

### Shortcuts

- Quick Create Tab:
- Keys: Alt, Q, S

## Draw a Filled Shape with a Border

- 1 In the Quick Create tab, ensure that Fill and Line are selected.
- 2 Select a fill and border type, setting the Options for Fill Area and Line as desired.
- 3 Add a color change, or adjust the color in the worksheet. This sets the color for the fill.
- 4 Click Fill Area and Line, and in the Line tab select (check) Insert Color Change. Then click Line Thread Color and set the color for the border.
- 5 Select the type of shape you wish to draw from the drop-down list.
- 6 Click the Shape icon **a**. The shape is placed in the center of the work area as a selected block.
  - The dimensions of the box surrounding the shape are shown in the status bar.
- 7 Click and drag the shape to the preferred position, and resize it as desired using the square corner handles. Hold down Ctrl as you click and drag to resize proportionally. Hold down Shift to resize from the center.
- 8 Right-click the shape and select Properties to change the stitch type and settings for the line and fill.

Note that the second color in the worksheet (the secondary color without a number by it) is the color for the border. You can also see it in the FilmStrip.

9 If desired, draw another shape or click Undo D and draw the shape again.

## Draw an Unfilled Shape

- 1 Click the Fill button to deselect it, and ensure that Line type only is selected.
- 2 Choose stitch type for the line.
- 3 Add a color change, or adjust the color in the worksheet. This sets the color for the line. A border without a fill uses the primary color.
- 4 Select the type of shape you wish to draw from the drop-down list.
- 5 Click the Shape A. The shape is placed in the center of the work area as a selected block.

The dimensions of the box surrounding the shape are shown in the status bar.

- 6 Click and drag the shape to the preferred position, and resize it as desired using the square corner handles. Hold down Ctrl as you click and drag to resize proportionally. Hold down Shift to resize from the center.
- 7 Right-click the shape and select Properties to change the stitch type and settings for the line.
- 8 If desired, draw another shape or click Undo 🕤 and draw the shape again.

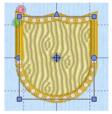

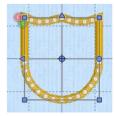

## Quick Create from Background

Use Quick Create from Background 🔄 to create a design using the current background picture. If the picture is a vector drawing in .ecq format, it can be loaded directly as an .edo design file, using Bezier lines. Other picture formats can be used to create an Express Embroidery, Express Trace or Express Border design.

| ×                                         |  |  |  |
|-------------------------------------------|--|--|--|
|                                           |  |  |  |
| O Retain all individual objects from Draw |  |  |  |
| Remove overlap of objects from Draw       |  |  |  |
| Send entire image to Express Design       |  |  |  |
|                                           |  |  |  |
|                                           |  |  |  |
|                                           |  |  |  |

Quick Create from Background 🖳 will remove all existing objects from the work area when used.

### Shortcuts

- Quick Create Tab: 🔩
- Keys: Alt, Q, B

## Create a Design from a Vector Graphic File

- 1 In the Quick Access toolbar, click Change Hoop 1 and in the Hoop Selection dialog box select 100mm x 100mm Universal Square Hoop 1. Click OK.
- 2 Click File, New 上, or File, New Window 🗖 and the Choose Design Type page of the ExpressDesign Wizard will appear.
- 3 Click Create New Picture 🛃 , then click Next. This opens mySewnet<sup>™</sup> Draw & Paint.

Vector images in .ecq format can be loaded with Load a Picture №. Other vector formats such as .svg cannot be loaded, but may be opened in mySewnet ™ Draw & Paint and used in .ecq format.

- 4 In the Quick Access toolbar, click Insert Picture 🏪 and the Insert dialog will appear.
- 5 In the Insert dialog box, browse to Documents\mySewnet \Samples\Digitizing\Pics.
- 6 Click to select 'Fleur de lys.svg', then click OK. The picture is very large.
- 7 Click Select All 🔐 , then click Transform 🎲 , to open the Transform dialog box.
- 8 Ensure that Proportional is selected (checked).
- 9 Set the Horizontal size ↔ to make the design fit just inside the work area, then click OK. The image size will be automatically adjusted to fit the size of your selected hoop.
- 10 Close mySewnet<sup>™</sup> Draw & Paint and your picture is loaded into the Choose Picture page or the wizard.
- 11 Click Next twice and the Design Size page will appear.
- 12 Click Enter Design Size.
- 13 Change the Size to 95mm and click Width.
- 14 Click Finish. The picture will be shown on the work area. Ignore any warning message that tells you that all existing objects in the work area will be removed.
- 15 Click the Quick Create tab.
- 16 Click Quick Create from Background 🖳.
- 17 In the Quick Create from Background dialog you are asked if you want to Retain all individual objects, Remove overlap, or Send entire image to Express Design.

Click Retain all individual objects or Remove overlap, to load the picture into the Design window as an .edo (design) file.

The design created uses Bezier curves. You can see the objects in the FilmStrip.

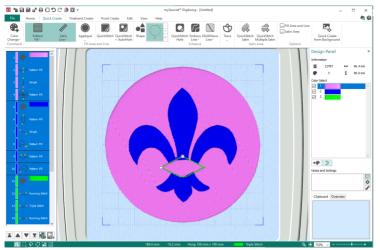

If you choose Send entire image to Express Design, the Choose Design Type page of the ExpressDesign Wizard will appear. See "ExpressDesign Assistant" on page 81.

## Quick Create from Background Dialog

If Quick Create from Background reading is used with a vector drawing in .ecq format, a dialog asks if it all objects should be retained, if overlap between objects should be removed, or if the image should be send to the ExpressDesign Wizard.

If there are no vector (Draw) objects in the .ecq file, or a raster image such as a .png file is loaded, the top two options are dimmed (unavailable).

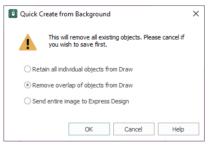

If the objects are retained, or overlap is removed, the image it is loaded directly into the Design window as an .edo (design) file.

### Retain all individual objects from Draw

The drawing is treated as a complete design, and is loaded as an .edo (design) file into the mySewnet<sup>™</sup> Digitizing window.

Lines are converted to running (0.5 or 1mm), triple (2mm), or satin (3mm or above) depending on their width. Filled areas are converted to Pattern Fill.

### Remove overlap of objects from Draw

Any overlap in the image is removed, and an .edo (design) file is created from this version of the image.

### Send entire image to Express Design

The layers in the drawing are flattened and the Choose Design Type page of the ExpressDesign Wizard appears. See "Choose Design Type" on page 87.

## QuickStitch<sup>™</sup> Functions

Use the QuickStitch<sup>™</sup> functions QuickStitch<sup>™</sup> , QuickStitch<sup>™</sup> + AutoHole , and QuickStitch<sup>™</sup> Hole to automatically fill clicked on color areas of the picture with fill areas of small stitches surrounded by a border, a line, or holes in fill areas. QuickStitch<sup>™</sup> can create lines and fill areas with or without automatic holes.

Set stitch options before creation, or after a fill area has been created, you can right-click it in the FilmStrip or work area to change its properties in Fill Area and Line properties.

Using the Edit tab tools, you can make a number of fill areas of the same type (e.g. Pattern Fill) visible and change them all with Global Properties. Alternatively, hold the Ctrl key and click the desired fill areas in the FilmStrip, then right-click one of them and select Properties; the properties for all selected areas will be changed.

## Create a QuickStitch<sup>™</sup> Area

- 1 Set stitch options, then click the QuickStitch<sup>™</sup> icon 🔜 or the QuickStitch<sup>™</sup> + AutoHole 😡 icon.
- 2 Click in the color area you wish to fill with stitches.
- 3 If Color Tolerance is enabled then the Color Tolerance dialog box will appear. Adjust the Color Tolerance as required. The area selected by the Color Tolerance value will be previewed. If you selected a function with AutoHole, any holes in the area will be shown. Click OK to confirm.
- 4 Stitches representing the border and fill pattern set in the Options for Fill Area and Line appear in the area. For QuickStitch<sup>™</sup> + AutoHole, any holes detected will be cut out.
- 5 Repeat to place as many fill areas as desired.
- 6 Right-click to deselect the function, or simply select another Create tool.
- 7 To edit the fill or the border, click the fill area to select it, then right-click it and change the properties in the Fill Area and Line Properties dialog. Click OK to save the changes. See "Fill Area and Line Properties" on page 35.

## QuickStitch™

Use QuickStitch<sup>™</sup> to click in a color area to create a fill area with or without a border, or a line automatically. If required, use Color Tolerance to select a larger area according to the similarity of adjacent colors.

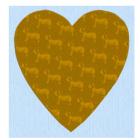

### éShortcuts

- Quick Create Tab, Fill Area and Line:
- Keys: Alt, Q, Q

## Create a QuickStitch<sup>™</sup> Fill Area

- 1 Select your fill and border type.
- 2 Click the QuickStitch<sup>™</sup> icon .
- 3 Click in the color area you wish to fill with stitches.
- 4 If Color Tolerance is enabled then the Color Tolerance dialog box will appear. Adjust the Color Tolerance as required. The area selected by the Color Tolerance value will be previewed. Click OK to confirm.
- 5 Stitches representing the border and fill pattern set in the Options for Fill Area and Line appear in the area.
- 6 Repeat to place as many fill areas as desired.
- 7 Right-click to deselect, or simply select another Create tool.

8 To edit the fill or the border, click the fill area to select it, then right-click it and change the properties in the Fill Area and Line Properties dialog. Click OK to save the changes. See "Fill Area and Line Properties" on page 35.

## Create a QuickStitch<sup>™</sup> Line

- 1 Select your line type, ensuring that Fill is not selected.
- 2 Click the QuickStitch<sup>™</sup> icon .
- 3 Click in the color around which you wish to create a border.
- 4 If Color Tolerance is enabled then the Color Tolerance dialog box will appear. Adjust the Color Tolerance as required. The area selected by the Color Tolerance value will be previewed. Click OK to confirm.
- 5 A border will appear around the area.
- 6 Repeat to place as many borders as desired.
- 7 Right-click to deselect, or simply select another Create tool.
- 8 To edit the border, click it to select it, then right-click and change the properties in the Fill Area and Line Properties dialog. Click OK to save the changes.

See "Fill Area and Line Properties" on page 35.

## QuickStitch<sup>™</sup> + AutoHole

Use QuickStitch<sup>m</sup> + AutoHole  $\mathbb{Q}$  to fill an area with small stitches in alternating patterns automatically, while also cutting out 'holes' in the area, by clicking in a color area of the picture. If required, use Color Tolerance to select a larger area according to the similarity of adjacent colors.

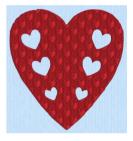

#### Shortcuts

- Quick Create Tab, Fill Area and Line: 💽
- Keys: Alt, Q, H

## Create a QuickStitch<sup>™</sup> Area with a Hole Automatically

- 1 Select your fill and border type.
- 2 Click the QuickStitch<sup>™</sup> + AutoHole 😡 icon.
- 3 Click in the color area you wish to fill with stitches.
- 4 If Color Tolerance is enabled then the Color Tolerance dialog box will appear. Adjust the Color Tolerance as required. The area selected by the Color Tolerance value will be previewed, and any holes in the area will be shown. Click OK to confirm.
- 5 Stitches representing the border and fill pattern set in the Options for Fill Area and Line appear in the area, and any holes detected will be cut out.
- 6 Repeat to place as many fill areas as desired.
- 7 Right-click to deselect, or simply select another Create tool.
- 8 To edit the fill or the border, click the fill area to select it, then right-click it and change the properties in the Fill Area and Line Properties dialog. Click OK to save the changes. See "Fill Area and Line Properties" on page 35.

## QuickStitch<sup>™</sup> Hole

Use QuickStitch<sup>™</sup> Hole 💽 to cut out holes within the currently selected fill area automatically, by clicking in the required color areas of the picture. If required, use Color Tolerance to select a larger area according to the similarity of adjacent colors.

This is useful to cut out holes in an existing fill area with a background picture.

Also use QuickStitch<sup>™</sup> Hole to create specific holes that were not previously removed. For example, some holes you wanted may have been included in the fill area because of the Color Tolerance setting.

#### Shortcuts

- Quick Create Tab, Enhance:
- Keys: Alt, Q, U

## Create a Hole in a Fill Area Automatically

- 1 Click in the fill area in which you want to create a hole.
- Click QuickStitch<sup>™</sup> Hole Q.
- 3 Click in a defined color area within the fill area to cut out a hole.
- 4 Repeat to create more holes, as desired.
- 5 Right-click to deselect, or simply select another Create tool.

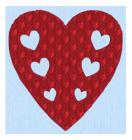

# QuickTrace

Use the QuickTrace  $\bigcirc$  functions Double Trace  $\swarrow$ , Quadruple Trace  $\checkmark$ , Satin Line Trace  $\bowtie$ , or Motif Line Trace  $\checkmark$  to place double or quadruple lines of stitches, satin borders or motif lines by clicking lines in the picture. The traced design is created as a group.

All connected lines will be traced.

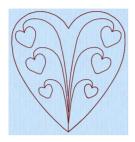

Double Trace

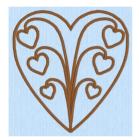

Satin Line Trace

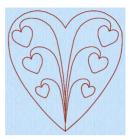

Quadruple Trace

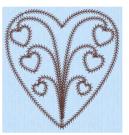

Motif Line Trace

You can set stitch options before creation, or after.

Double Trace and Quadruple Trace use the stitch length setting for Running Stitch in Fill Area and Line ... properties, as does Running Stitch used in Satin Line Trace. The Running Stitch sections for Motif Line trace use a fixed length of 1.5mm. The Satin Line and Motif Line for tracing use the settings in Fill Area and Line. To change stitch settings after the stitches have been created, right-click an object to change the properties in the Fill Area and Line dialog box.

To change multiple objects, click a single object in the Group for the traced design, then right-click and choose Select Similar from Group **SE**. Right-click the object again, and select Properties to choose settings for all objects of that type, e.g. Running Stitch, in the design. See "Select Similar from Group" on page 306. Alternatively, change all visible objects of one type with Global Properties, or hold the Ctrl key and click the desired objects in the FilmStrip, then right-click one of them and select Properties to change the properties for the selected objects.

## Using QuickTrace

- 1 Zoom In so that you can clearly see the line where you wish to create the QuickTrace. This will help with thin outlines that are difficult to select.
- 2 Set stitch options, then in the Trace 😚 drop-down menu on the Quick Create tab, select Double Trace 🔏, Quadruple Trace 🔏, or Motif Line Trace 🧩.
- 3 Click the outline you wish to trace.

- 4 If Color Tolerance is enabled then the Color Tolerance dialog box will appear. Adjust the Color Tolerance as required. The area selected by the Color Tolerance value will be previewed. Click OK to confirm.
- 5 The stitch lines or satin border will be created as a Group, and the function is automatically deselected. For satin border, a running stitch is used underneath the border to stabilize and connect border sections.
- 6 Repeat as desired.
- 7 To edit the border, click an object in the group to select it, then right-click and choose Select Similar from Group . Right-click again and change the properties in the Fill Area and Line Properties dialog. Click OK to save the changes. All stitch lines of the selected type will use the new settings. See "Fill Area and Line Properties" on page 35.

## Double Trace

Create two layers of stitches following the selected line automatically, by clicking on it. Double Trace produces a layer of double stitch, with some running stitch where needed. The trace begins and ends at the closest point on the selected outline to the previous object, and is created as a Group. If required, use Color Tolerance to select a larger area according to the similarity of adjacent colors. Stitch length may be from 1.0 to 12mm. Set it beforehand, or if desired, alter it afterwards in the properties dialog.

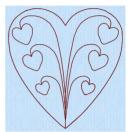

Double Trace uses the stitch length setting for Running Stitch in Fill Area and Line ... properties.

For complex outlines, a group of double and running stitch lines is created to make up the trace. To alter the length of all the stitches, click a single object in the Group for the traced design, then right-click and choose Select Similar from Group . Right-click the object again, and select Properties to choose settings for all objects of that type, e.g. Running Stitch, in the design. Alternatively, in the Edit tab either hide all objects before and after the trace, then use Global Properties to adjust the stitch lengths, or hold the Ctrl key and select the desired stitches then right-click one and select Properties to adjust the stitch lengths for the selected lines.

Repeat to trace more lines, and right-click to deselect.

#### Shortcuts

- Quick Create Tab: 1/2
- Keys: Alt, Q, T, D

## Quadruple Trace

Create four layers of stitches following the selected line automatically, by clicking on it. Quadruple Trace produces a layer of running and a layer of triple stitches. The trace begins and ends at the closest point on the selected outline to the previous object, and is created as a Group. If required, use Color Tolerance to select a larger area according to the similarity of adjacent colors. Stitch length may be from 1.0 to 12mm. Set it beforehand, or if desired, alter it afterwards in the properties dialog.

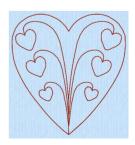

Quadruple Trace uses the stitch length setting for Running Stitch in Fill Area and Line .... properties.

For complex outlines, a group of running and triple stitch lines is created to make up the trace. To alter the length of all the stitches, click a single object in the Group for the traced design, then right-click and choose Select Similar from Group . Right-click the object again, and select Properties to choose settings for all objects of that type, e.g. Running Stitch, in the design. Alternatively, in the Edit tab either hide all objects before and after the trace, then use Global Properties to adjust the stitch lengths, or hold the Ctrl key and select the desired stitches then right-click one and select Properties to adjust the stitch lengths for the selected lines.

Repeat to trace more lines, and right-click to deselect.

#### Shortcuts

- Quick Create Tab: 1/4
- Keys: Alt, Q, T, Q

## Satin Line Trace

Create a satin border that follows the selected line automatically, by clicking on it. If required, use Color Tolerance to select a larger area according to the similarity of adjacent colors. The border width can be from 1 to 12mm. Set it beforehand, or if desired, alter it afterwards in the properties dialog. The Satin Line Trace is created as a Group.

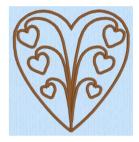

The Satin Line uses the settings for Satin Line in Fill Area and Line ... properties, and the Running Stitch uses the stitch length setting there for Running Stitch.

For complex outlines, a group of satin borders is created to make up the trace. To alter properties of all the borders, click a single object in the Group for the traced design, then right-click and choose Select Similar from Group **W**. Right-click the object again, and select Properties to choose settings for all objects of that type, e.g. Running Stitch, in the design. Alternatively, in the Edit tab either hide all objects before and after the satin trace, then use Global Properties to adjust width, density and underlay, or hold the Ctrl key and select the desired satin borders then right-click one and select Properties to adjust width, density and underlay for the selected lines.

Repeat to trace more lines, and right-click to deselect.

#### Shortcuts

- Quick Create Tab:
- Keys: Alt, Q, T, S

## **Motif Line Trace**

Create a motif line that follows the selected line automatically, by clicking on it. If required, use Color Tolerance to select a larger area according to the similarity of adjacent colors. The Motif Line Trace is created as a Group.

The Motif Line uses the settings for Motif Line in Fill Area and Line ... properties. The Running Stitch sections for Motif Line trace use a fixed length of 1.5mm.

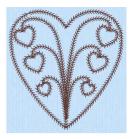

For complex outlines, a group of motif lines is created to make up the trace.

Set options beforehand, or to alter properties of all the borders click a single object in the Group for the traced design, then right-click and choose Select Similar from Group 🚟. Right-click the object again, and select Properties to choose settings for all objects of that type, e.g. Running Stitch, in the design. Alternatively, in the Edit tab either hide all objects before and after the trace, then use Global Properties to adjust motif options, or hold the Ctrl key and select the desired motif lines then right-click one and select Properties to adjust motif options for the selected lines.

Repeat to trace more lines, and right-click to deselect.

Shortcuts

- Quick Create Tab: \*\*
- Keys: Alt, Q, T, M

# Freehand and Point Create Functions

Use the Freehand Create tablet drawing functions Create Freehand Area or Line , Freehand Hole , Freehand Emboss Line , Freehand MultiWave Line and Freehand Satin Area , to create stitch objects by drawing outlines on the design.

#### See "Freehand Create" on page 133.

Use the Point Create point placing and Bezier line functions Create Point Area or Line [m], and Point Hole [m], and the point placing functions Point Satin Area  $\implies$ , Point MultiWave Line [m] and Point Emboss Line [m] to create stitch objects by placing a series of points or Bezier lines that define the outline.

See "Point Create" on page 133.

## Create Freehand Area or Line

Use Create Freehand Area or Line 💓 to draw a line to define the edge of an area filled with small stitches in repeating patterns with or without a border, or an unenclosed line.

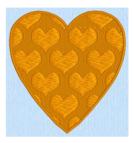

#### Shortcuts

- Freehand Create Tab, Fill Area and Line: M
- Keys: Alt, R, R

## Create a Line or Fill Area with Create Freehand Area or Line

- 1 In the Freehand Create tab select your line and/or fill type.
- 2 Click the Create Freehand Area or Line icon 😿.
- 3 Draw a line along or around the desired area.
- 4 When the line is complete, lift the pen from the tablet (or release the mouse button). If a fill was selected, the area is closed with a straight line back to the start point, and filled with stitches using the chose border and fill type.

You can change the border and fill in Fill Area and Line Properties.

When creating a fill area it is recommended to draw back to the start point. However, you can also adjust the shape on the work area, if the area is not the exact shape desired.

- 5 Continue to draw as many lines or fill areas as desired.
- 6 Right-click to deselect the function, or simply select another tool.

To change the object properties, right-click the line or fill area and edit the properties in the Fill Area and Line Properties dialog. See "Fill Area and Line Properties" on page 35.

To edit the object, or change the properties for more than one object at a time, use the FilmStrip. See "Editing a Design" on page 285.

## **Change Line or Fill Properties**

- Right-click the line or fill area and change its properties. Then click OK. See "Fill Area and Line Properties" on page 35.
- Alternatively, to change the properties of a number of lines or fills at one time, in the FilmStrip hold the Ctrl key and click each of the objects to be changed. Then right-click one of the selected objects and select Properties. The Fill Area and Line dialog box will

appear. All settings in the Fill Area and Line dialog box will be applied to your selected objects when you click OK.

If desired, move the start (s), end (and/or origin (o) for selected fill areas. After moving the origin, use Life View (o) or Design Player (c) to see the effect.

## Create Point Area or Line

Use Create Point Area or Line *m* to place points to create a line to define the edge of an area filled with small stitches in repeating patterns with or without a border, or an unenclosed line.

To draw the outline for a Line or Fill Area with Bezier Lines instead of Point Lines, click Bezier Mode  $\gamma^{m}$  to enable drawing Bezier curves, then draw your Line or Fill Area. See "Bezier Mode" on page 151.

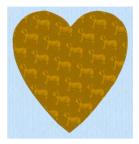

#### Shortcuts

- Point Create Tab, Fill Area and Line: M
- Keys: Alt, P, R

## Create a Line or Fill Area with Create Point Area or Line

- 1 In the Point Create tab select your line and/or fill type.
- 2 Click the Create Point Area or Line icon 🗾.

To draw the outline for a Line or Fill Area with Bezier Lines instead of Point Lines, click Bezier Mode  $\gamma^{\prime\prime}$  to enable drawing Bezier curves, then draw your Line or Fill Area. See "Bezier Mode" on page 151.

- 3 Click to place the first point. It appears as a small hollow yellow circle.
- 4 Click to place a second point. The new circle is now yellow, and the previous circle is white.
- 5 Continue placing points around the desired area, such as a chosen section of the background picture. If you are following the picture, place a point every time the direction of the picture outline changes. *Curved lines are created automatically, unless fewer than three points are placed, in which case the lines will be straight. For corners and straight edges, hold down the Shift key. To delete the last point placed, use the Delete key.*
- 6 Right-click to complete the area. Stitches will appear in the current thread color showing the line or fill area and border.
- 7 Continue to place as many objects as desired.

To change the line and fill properties, right-click the line or fill area and edit the properties in the Fill Area and Line Properties dialog. See "Fill Area and Line Properties" on page 35.

To edit the line or fill, or change the properties for more than one area at a time, use the FilmStrip. See "Editing a Design" on page 285.

## Mitered Corners and Closed Shapes

When creating satin line by placing points, the corners of a satin border are mitered automatically when you hold down Shift and click to place a corner point. If you wish to make a closed shape with mitered corners, such as a square or rectangle, join the shape in the middle of one of the sides, as shown in the example. If the shape is joined at a corner, that corner will not be mitered as it will simply be two straight end points in the same place, rather than a true corner.

When drawing this type of satin line shape, overlap the start and end points slightly to ensure a neat join.

# Freehand Hole

Use Freehand Hole *(*) to cut out holes within the selected fill area, by drawing outlines to define the holes.

This function only affects the currently selected fill area.

# 

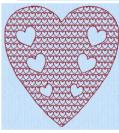

#### Shortcuts

- 🛛 🛛 Freehand Create Tab, Enhance: 💋
- Keys: Alt, R, H

## Create a Freehand Hole in a Fill Area

- 1 Select the area in which you want to cut the hole.
- 2 Click the Freehand Hole icon 💋.
- 3 Draw a line around the edge of the desired area for the hole.
- 4 When the area is complete, lift the pen from the tablet (or release the mouse button). The area is closed with a straight line back to the start point. It is recommended to draw back to the start point. However, you can also adjust the shape of the hole
- afterwards, if it is not the exact shape as desired.Continue to cut as many fill holes as desired.
- Continue to cut as many fill holes as desired.
   Right-click to deselect the function, or simply select
- 6 Right-click to deselect the function, or simply select another tool.

## Point Hole

Use Point Hole 🚺 to cut out holes within the currently selected fill area, by placing points or drawing Bezier Lines to define the holes.

This function only affects the currently selected fill area.

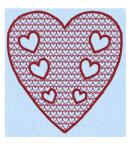

Shortcuts

- Point Create Tab, Enhance: []
- Keys: Alt, P, H

## Create a Point Hole in a Fill Area

- 1 Select the area in which you want to cut the hole.
- 2 Click the Point Create tab.
- 3 Click the Point Hole icon 🚺

To draw the hole with a Bezier Line, click Bezier Mode  $\gamma^{\circ}$ , then draw your hole. See "Bezier Mode" on page 151 for information on drawing Bezier Lines.

- 4 Click to place the first point. It appears as a small hollow yellow circle.
- 5 Click to place a second point. The new circle is now yellow, and the previous circle is white.
- 6 Continue placing points around the desired area, such as a chosen section of the background picture. If you are following the picture, place a point every time the direction of the picture outline changes. *Curved lines are created automatically, unless fewer than three points are placed, in which case the lines will be straight. For corners and straight edges, hold down the Shift key. To delete the last point placed, use the Delete key.*
- 7 Right-click to complete the hole. The hole will appear in the fill area.
- 8 Continue to cut as many holes as desired.

## **Emboss Line**

Use the Emboss Line functions Freehand Emboss Line 🎆 and Point Emboss Line 🚮 to create an embossed line on a fill area, satin area, or column.

## Freehand Emboss Line

Use Freehand Emboss Line 🌠 to draw a line to emboss on a fill area, satin area, or column.

#### Shortcuts

- Freehand Create Tab, Enhance:
- Keys: Alt, R, E; Alt, Q, E, F

## Create a Freehand Emboss Line

- 1 In the Freehand Create tab select a fill area, satin area, or column.
- 2 Click the Freehand Emboss Line 🌠 icon.
- 3 Draw a line on the selected area. The emboss line will appear on the fill, with the first point as a square and later points as circles, except for a square final point.

To follow a background picture, select 2D View 20 in the View tab, and zoom in as necessary.

You can move points after the line has been created. To delete points, use Delete Points 🔏 in the Home tab.

4 Repeat to place as many embossed lines as desired. Right-click to deselect the function.

To change an embossed line, move its points, or use Insert Points 🍂 or Delete Point 🊄 in the Home tab.

Use Delete Emboss Line Г in the Edit tab to remove an embossed line. See "Delete Emboss Line" on page 299.

## Point Emboss Line

Use Point Emboss Line **F** to place points to emboss a line on a fill area, satin area, or column.

Shortcuts

- Point Create Tab, Enhance: I Point Create Tab, Enhance:
- Keys: Alt, P, E; Alt, Q, E, P

## Create a Point Emboss Line

- 1 Select a fill area, satin area, or column.
- 2 Click the Point Create tab.
- 3 Click the Point Emboss Line 🕼 icon.
- 4 Click to place the first point. It appears as a small hollow yellow circle.
- 5 Click to place a second point. The new circle is now yellow, and the previous circle is white.

To follow a background picture, select 2D View 20 in the View tab, and zoom in as necessary.

- 6 Continue placing points along the desired path.
- 7 Curved lines are created automatically. For corners and straight sections, hold down the Shift key. You can move points after the line has been created. To delete points, use Delete Points in the Home tab.
- 8 Right-click to end the line. The emboss line will appear on the selected fill or other area.
- 9 Repeat to place as many embossed lines as desired.

To change an embossed line, move its points, or use Insert Points  $\mu$  or Delete Point  $\mu$  in the Home tab.

Use Delete Emboss Line 濸 in the Edit tab to remove an embossed line. See "Delete Emboss Line" on page 299.

## MultiWave Line

Use the MultiWave Line functions Freehand MultiWave Line 🞆 and Point MultiWave Line 🎆 to create a line that shapes the wave patterns in a MultiWave Fill.

## Freehand MultiWave Line

Use Freehand MultiWave Line 🞆 to draw a line that shapes the wave patterns in a MultiWave Fill.

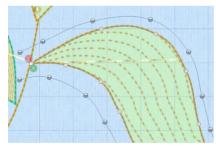

MultiWave Fill, using two long MultiWave lines to shape the flow of the fill within a leaf

MultiWave Fill, using a short MultiWave Line to add texture to an embroidery

Use a long line to position the stitch lines in an embroidery, or use a short line to add texture to the stitching. The lines do not have to be within the fill area, however they should not cross each other. Vary the density or use a motif to change the effect.

#### Shortcuts

Freehand Create Tab, Enhance:

Keys: Alt, R, W; Alt, Q, W, F

## Create a Freehand MultiWave Line

- 1 Select a MultiWave Fill area.
- 2 Click the Freehand Create tab.
- 3 Click the Freehand MultiWave Line icon.
- 4 Draw a line over or near the selected area.

The MultiWave line will appear on the fill, with the first point as a square and later points as circles, except for a square final point. The wave patterns in the fill will follow this line.

To follow a background picture, select 2D View 20 in the View tab, and zoom in as necessary.

You can move points after the line has been created. To add or remove points, use Insert Points 🕰 or

Delete Points 🚄 in the Home tab.

5 Repeat to place as many MultiWave lines as desired. Right-click to deselect the function.

Use Delete MultiWave Line 🖀 in the Edit tab to remove a MultiWave line. See "Delete MultiWave Line" on page 299.

## Point MultiWave Line

Use Point MultiWave Line 🔝 to place points to form a line that shapes the wave patterns in a MultiWave Fill.

#### Shortcuts

- Point Create Tab, Enhance:
- Keys: Alt, P, W; Alt, Q, W, P

#### Create a Point MultiWave Line

- 1 Select a MultiWave Fill area.
- 2 Click the Point Create tab.

To follow a background picture, select 2D View 20 in the View tab, and zoom in as necessary.

- 3 Click the Point MultiWave Line 🔊 icon.
- 4 Click to place your first point. The point appears automatically as a small hollow circle.
- 5 Click to place a second point.
- 6 Continue placing points along the desired path.
- 7 Curved lines are created automatically. For corners and straight sections, hold down the Shift key.
- 8 Right-click to end the line. The MultiWave line will appear on the fill, and the wave patterns in the fill will follow this line.

You can move points after the line has been created. To add or remove points, use Insert Points 🕰 or

Delete Points 🦯 in the Home tab.

9 Repeat to place as many MultiWave lines as desired.

Use Delete MultiWave Line 📓 in the Edit tab to remove a MultiWave line. See "Delete MultiWave Line" on page 299.

## Bezier Mode

Use Bezier Mode  $\gamma^{m}$  to draw shapes with finely graduated curves. Control the exact shape of the line using the black handles to either side of the points you place.

Click to place Corner points, or click and drag to place curve points with handles.

For information on Control Points and the other Bezier Line editing tools, see "Convert Points and Bezier Lines" on page 296.

#### **Creating Bezier Lines**

When creating Bezier lines, press the Delete key to remove the last placed point.

- Click without dragging to create a Corner point (no handes)
- Click and drag to create a Smooth point (the handles are initially symmetric)

Use the Shift key while drawing to affect how the handles are placed:

- Hold down the Shift key while dragging to place the first handle opposite the position where the key was pressed, and the second handle where the mouse button was released (the handles are asymmetric and can be angled \*\_\_\_\_\*).
- Hold down the Shift key before clicking, then drag and release. A single handle is placed where the mouse button was released.

#### **Editing Bezier Lines**

When a point is dragged, its handles move with it, keeping the same angle and distance.

- The handles on a Smooth point can be moved independently along the straight line between the point and handles.
- The handles on a Symmetric point stay the same distance from their point when moved along the straight line between the point and handles.
- Hold down the Shift key while dragging a handle to create an angle at the point between the two handles.
- Use Insert Points A and Delete Points and Delete Points on the Home tab to add and remove points from the Bezier line.

#### Shortcuts

- Point Create Tab, Options: <sup>\*</sup>
- Keys: Alt, P, BM

## Draw a Circle in Bezier Mode

- 1 In the Quick Access toolbar, click Change Hoop 🔲, and set the hoop to Universal, 100mm x 100mm Universal Square Hoop 1.
- 2 Click the View tab, and ensure that Grid size is set to 10mm.
- 3 Click the Point Create tab.
- 4 Ensure that Fill and Appliqué are not selected (not highlighted).
- 5 Set the Line Type to Triple Stitch 1/3.
- 6 Click Bezier Mode 🎢 to select (highlight) it.
- 7 Click Create Area or Line 🗾 to select it. The Bezier Mode pointer appears 📐.
- 8 Click to place a point, then click to place three more of these square points in a rough curve.
- 9 Right-click to finish the line. The points are joined by straight lines. These are Corner Points, in Bezier Mode they are joined by straight lines.

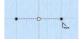

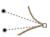

- 10 Click Undo to remove the line.
- **11** Starting 2 squares above the center of the hoop, click and drag to the right one square, to the crosshairs of the next grid square.
- 12 Release the mouse button. A white square (a Point) appears at the placed where you clicked, and a black handle appears at the place where you released the button. This is the forward handle.
- **13** Note that a second handle has appeared the same distance behind the white point.

This is the backward handle, it is the same distance from the white point as the forward handle (it is symmetrical).

- 14 Starting 2 squares to the right of the center of the hoop, click and drag downwards one square, then release the mouse button. A curved line appears between the two square white points.
- **15** Starting 2 squares below the center of the hoop, click and drag one square to the left to place the next section of the curved line.
- 16 Then, starting 2 squares to the left of the center of the hoop, click and drag one square upwards to place another section of the curved line.

You should now have three quarters of a circle.

- 17 Move the pointer over the square white point on the right. The pointer changes to the Move pointer  $k_{\boxtimes}$ .
- 18 Drag the point and place it exactly where the grid lines cross.
- **19** Move the pointer over the forward handle for that point (the black handle below the point that you just moved).
- 20 Drag the handle a about half a square downwards. The backward handle for this point moves the same distance upwards. While you are still placing points, if you adjust the handles they behave symmetrically. You can also drag to add symmetrical handles to a Corner point.
- 21 Move the handle to the right and left. Note that the curved line changes shape as you move the handle.
- 22 Move the forward handle so that both handles are over the cross hairs of the squares above and below the point, and so that the line between the handles runs along the grid line.
- 23 If needed, adjust the other points and handles so that you have a smooth three quarters curve.
- **24** Right-click to place the line.
- 25 In the FilmStrip, right-click the Triple Stitch line that you just drew, and select Properties from the Context menu.
- 26 In the Line tab of the Fill Area and Line dialog box, select (check) Closed Border Line, then click OK. The line becomes a circle.

## Edit a Bezier Line

- 27 Click the Home tab.
- 28 Click Edit Points 💦 . The points and their handles are displayed.
- 29 Move the pointer over the handle above the point on the right (the backward handle for the second point in the line).
- 30 Drag the handle a short distance downwards. This time the handle below (the forward handle) does not move, and the shape of the circle distorts.

When editing a line the points are Smooth, and not Symmetric. The handles can be moved independently along the straight line.

31 In the Convert Points 1/2 drop-down menu in the ribbon bar, select Convert Points to Symmetric 7/1. Edit Points 7/1 is no longer highlighted.

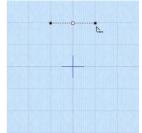

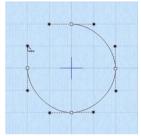

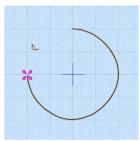

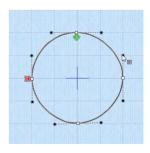

- 32 Move the pointer over the point whose handles you just changed. The pointer changes to the Convert Points to Symmetric pointer \.
- 33 Click on the point. The handles become symmetrical, and the shape you drew becomes a circle again.
- **34** Right-click to deselect Convert Points to Symmetric. *Edit Points is highlighted again.*
- 35 Move the pointer over the handle above the point on the right and move it downwards. The handle below the point moves with the handle above the point.

Using Convert Points to Symmetric locks the handles into Symmetric mode while editing.

- 36 In the Convert Points ½ drop-down menu in the ribbon bar, select Convert Points to Smooth 77. Edit Points is no longer highlighted. For more information on Control Points and the other editing tools, see "Convert Points and Bezier Lines" on page 296.
- 37 Move the pointer over the point whose handles you just changed. The pointer changes to the Convert Points to Smooth pointer \overline{\vertypestimestarter}.
- 38 Click on the point.
- 39 Right-click to deselect Convert Points to Smooth. Edit Points is highlighted again, and you can now move the handles independently.

If you move a handle very close to its point and release the mouse button, the handle will vanish. The section of the line without a handle becomes straight. Use Convert Points to Smooth to regain use of both handles.

- 40 In the Convert Points <sup>t</sup>∕<sub>2</sub> drop-down menu in the ribbon bar, select Convert Points to Corner A.
- 41 Move the pointer over one of the points in your line. The pointer changes to the Convert Points to Corner pointer by .
- **42** Click on the point. It now has no handles, and the sections of the line by it are straight. There are no handles to drag, so you can only change the line by moving this Corner Point. Use Corner Points for straight lines.
- **43** Right-click to deselect Convert Points to Corner, and then in the Convert Points drop-down menu select Convert Points to Smooth **77** and click that point again to return to handle adjustment.
- 44 Right-click to deselect Convert Points to Smooth.

To create a corner point with full control over the angle of the lines, hold down Shift and click the point. You can then move the handles independently.

To create a flower design from a motif using Bezier lines see "Draw a Flower using Bezier Curves" on page 155.

# How to Create Lines with Point Create

## Outline the Fleur de Lys With a Satin Line

1 Click File, New i or File, New Window and in the Choose Design Type page of the ExpressDesign Wizard select Load Existing Design, then click Next. In the Open Existing design page, click Load a Design , browse to the folder Documents\mySewnet\Samples\Digitizing\Edo, and load the file 'Fleur de lys with bars'. Click Finish.

Alternatively, use the design from "Create the Band and Feathers for a Fleur de Lys" on page 261.

- 2 Click the Point Create tab.
- 3 Ensure that Fill and Appliqué are not selected (not highlighted).
- 4 Click Create Area or Line 🗾 to select it. The Create Cursor appears 💥.
- 5 Note the position of the Create Cursor \$\$. This marks the end of the last object in the design. If it is not on the left side of the base of the left feather, follow steps 6 to 9. Otherwise see step 10.
- 6 Ensure that Line is selected, and in the Line drop-down list select Running Stitch 🔨.

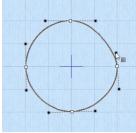

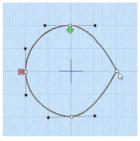

- 7 Move the pointer towards the Create Cursor, until it changes to the diagonal pointer  $k_{\ell}$  and click to place a point over the Create Cursor.
- 8 Place a second point to draw a straight line to the left side of the base of the left feather.
- 9 Right-click to end the line. If desired, use 2D and zoom in to see more clearly.
- 10 In the Line drop-down menu, select Satin Line 🔊
- 11 Placing the first point on top of the Create Cursor **\$**, place points to draw a line around the left feather to the base on the right. Use Shift to place square points at the tip.
- 12 Right-click twice to finish the line, and to deselect Create Point Area or Line.
- 13 Right-click the satin line to open the Fill Area and Line dialog box.
- 14 Ensure that Density is set to 4 and that Underlay is selected (checked). Set Width to 2.5mm.
- 15 Click the Favorites tab. Click 'Set these options as the current settings' 🧓 . Then click OK to close Fill Area and Line dialog box.

When you next use Satin Line, the settings that you have just set up for satin line will be used. This is an alternative way to set the Options.

- 16 In the Line drop-down menu select Running Stitch 🦯.
- 17 Use Create Point Area or Line 🗾 to create a straight line from the Create Cursor to the left side of the base of the middle feather, and right-click to finish the line.

A satin line is not placed along the side of the band as the whole of the band will be outlined in satin later.

- 18 In the Line drop-down menu, select Satin Line N.
- **19** Create Point Area or Line **1** is still selected. Draw a line around the middle feather from the Create Cursor **1** to the base on the right. Use Shift to place square points at the tip. *Place roughly the same number of points on similar curves so that the feather borders have the same appearance.*
- 20 Right-click to finish the line.
- 21 In the Line drop-down menu select Running Stitch and then use Create Point Area or Line to create a straight line from the Create Cursor to the left side of the base of the right feather.
- 22 In the Line drop-down menu, select Satin Line . Then use Create Point Area or Line to draw a line around the right feather from the Create Cursor . to the base on the right. Use Shift to place square points at the tip.
- 23 Right-click to finish the line.
- 24 Click Life View (2) to see the border around the feathers. Click Cancel.
- 25 In the Line drop-down menu select Running Stitch 🖍. Starting at the Create Cursor, use Create Point Area or Line 🗾 to create angled lines around the right side of the band and down to the base of the fleur de lys.
- **26** Right-click to finish the line.
- 27 In the Line area, select Satin Line 🔊. Then use Create Point Area or Line 🏹 to draw a line around the base of the fleur de lys.

Use Shift to place square points where the base joins the band, and at the tips and angles of the base.

- 28 Click to place a square point where the base of the fleur de lys meets the band on the left.
- 29 Click to place a square point at each corner of the band, finishing back where you started at the left side of the base of the fleur de lys.
- **30** Right-click twice to finish the line, and to deselect Create Point Area or Line.

- 31 Click Life View (2) to see the border around the complete fleur de lys. Click Cancel.
- **32** In the FilmStrip, scroll up to the top. This takes you to the start of the design.
- **33** Select the Satin Line circle. This should be object number 3 in the FilmStrip.
- 34 Click Move to Front of Design ▼. The circular satin line will be placed at the front of the design (the bottom of the FilmStrip), below the satin line for the base of the fleur de lys. It will be stitched out last.
- 35 In the FilmStrip, scroll up to the top.
- **36** Select the blue thread color in position 1.
- **37** Right-click the thread and select Properties. The Color Selection dialog box opens.
- 38 Ensure that the thread range is set to Robison-Anton Rayon 40, and enter 2232 in the Find Thread box. Thread 2232 (Ecru) will be selected. Click OK.
- 39 In the Design Panel, click the Edit *button* next to the Notes box.
- 40 In the Notes dialog box use the quick keyword selector to add the keyword 'Heirloom'. Click the plus sign next to the heading to see more options and add the keywords 'Free Standing Lace' and 'Cutwork Richelieu' from the list. Then click OK.
- **41** Click Life View **()** to view the finished design. Click Cancel.
- 42 Click Save 🕞 and browse to Documents\mySewnet\My Designs.
- 43 Set the file name to 'Fleur de Lys' and click Save.
- 44 Click Export and set the file format to .vp4, then click OK.

The preferred file format for saving embroideries is .vp4 format as this will preserve the separate parts of multipart designs. It also preserves thread color information and notes.

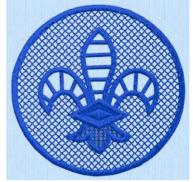

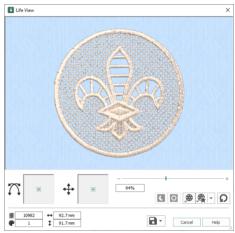

- 45 In the Save As dialog box, browse to Documents\mySewnet\My Designs and export the embroidery as Fleur de Lys\_Exported.
- 46 Click Print to print the embroidery worksheet. For free-standing lace, embroider your design on heavy-weight water-soluble stabilizer. When finished, rinse the embroidery in lukewarm water to remove the stabilizer. Let dry and press the lace flat. Alternatively, embroider the design with cutwork for the fleur de lys feathers. Hoop up with linen fabric and water-soluble stabilizer underneath. When you embroider the design, trim out the cutwork areas.

## Draw a Flower using Bezier Curves

- 1 Open mySewnet<sup>™</sup> Digitizing and in the Choose Design Type page of the ExpressDesign Wizard, select Load or Create a Background Picture. Click Next.
- In the Choose Picture Window, click Load a Picture P, browse to the folder Documents\mySewnet\Samples\Digitizing\Pics, and load the file 'Motif Flower.png'. Click Next.
- 3 In the Rotate and Crop Picture page, click Select All, then click Next.
- 4 In the Design Size page, select Enter Design Size, click Change Hoop, and set the hoop to Universal, 100mm x 100mm - Universal Square Hoop 1. click Next.
- 5 In the Reduce Colors page, click Finish.
- 6 Click the View tab, and ensure that Grid size is set to 10mm.

- 7 In the FilmStrip, right-click the color block and select Properties from the Context menu.
- 8 in the Color Selection dialog box, click the pink in the Quick Colors (the second color in the bottom row) and then click OK.
- Click the Point Create tab.
- 10 Ensure that Fill and Appliqué are not selected (not highlighted).
- 11 Set the Line Type to Satin Line 🔊.
- 12 Click Fill Area and Line ... to open the properties dialog box.
- **13** Set the Line width to 1.5mm, then click OK.
- 14 Click Bezier Mode 🖉 to select (highlight) it.
- 15 Click Create Area or Line I to select it. The Bezier Mode pointer appears . See "Draw a Circle in Bezier Mode" on page 151 for the essentials of drawing Bezier lines.
- 16 At the left side of the base of the petal at the top, click and drag up and slightly to the left, then release the mouse button.
- **17** Starting where the petal to the left meets the petal you are drawing, click and drag upwards a short distance to where the next set of grid lines cross.
- **18** Click (without dragging) to place a point at the tip of the petal. This is a Corner point.
- 20 Drag the point a short distance up and to the left, along the outline of the petal until the curved line underneath fits the outline of the drawing.
- 21 Click and drag downwards a short distance from the mid point of the right side of the petal.
- 22 Click to place a single point where the the line touches the next petal.

As you become more skilled, try clicking and dragging to place a curved line using a single point at the base of the petal.

- 23 Right-click to place the line. The curve of the line will probably need some adjustment, but this is better done later, after you have placed lines for the other petals.
- 24 At the left side of the base of the petal to the right of the one that you just drew, click and drag upwards a short distance, then release the mouse button.
- 25 Starting where the petal to the left meets the petal you are drawing, click and drag diagonally towards the top right corner of the hoop.
- 26 Release the mouse button when you reach the grid line above.
- 27 Click (without dragging) to place a point at the tip of the petal.
- **28** From the mid point of the right side of the petal, click and drag diagonally towards the bottom left corner of the hoop.
- 29 Click to place a single point where the the line touches the next petal.
- **30** Use the Move pointer to adjust the position of the white squares so that the curved line fits the picture behind. *You can further adjust the Bezier line using the black handles.*

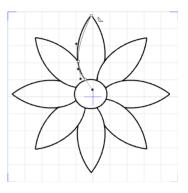

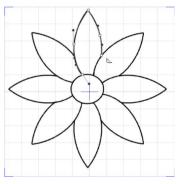

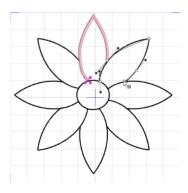

- 31 Right-click to place the line.
- 32 Starting at the bottom left of the third petal, click and drag a short distance diagonally to the right to place the first point.
- **33** Where the outline of the petal meets the grid, click and drag a horizontal line a short distance to the right to place the next part of the curve.
- 34 Click to place a point at the tip of the petal.
- 35 Mid way down the other side of the petal, click and drag to the left and slightly down to place the next point.
- **36** At the base of the petal, click to place a final point, then right-click to place the line.
- **37** Place Bezier curve lines to draw the other petals, finishing at the petal to the left of where you started. *If you move the black handle to the left or right as you draw, you can place the curve to follow the outline, often with no need for later editing.*
- 38 In the ribbon bar, click Add Color Change .
- **39** Click the yellow at the bottom right corner of the Quick Colors, then click OK to select the yellow thread.
- 40 Set the Fill Type to Pattern Fill 🞆 (it will be highlighted).
- 41 Starting at the top of the center of the flower, click and drag a short distance to the right, then release the mouse button.

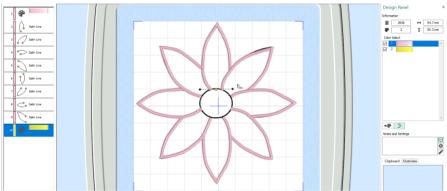

- 42 Click and drag vertical and horizontal lines of similar lengths to place the other three points creating the circle.
- 43 Right-click to place the center of the flower.

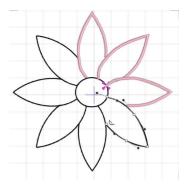

44 Click the Home tab, then click Edit Points 🏠 . The points you drew for the center of the flower can be seen.

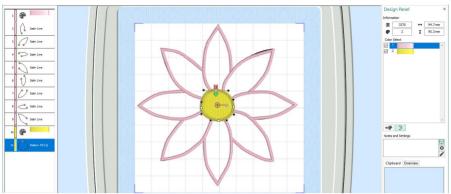

- 45 In the FilmStrip, click on each petal in turn, and make a note of the ones you will need to adjust.
- 46 Click the View tab.
- 47 Click Object View 💪 , to see the outline of the Bezier lines clearly.
- **48** Drag the Background slider to fade the background so that the Bezier lines can be seen over the original picture.
- 49 Adjust the handles on the points to make the Bezier line follow the background.

If the handles from two different points overlap, move both nearer to their own point, to smooth the curve.

50 Switch between Object View 🕝 and 3D View 🛐 to check the effect of your changes on the Satin Line.

For more information on editing, see "Edit a Bezier Line" on page 152.When you have made your changes on one petal, select the next

petal in the FilmStrip and adjust that one. If you find that one of corner points actually has very short handles, either use Convert to Corner A in the Home tab to change it to a corner, or drag the handles sufficiently close to their point that they vanish.

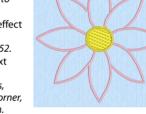

52 Save your flower. You can adjust it further when you open the file again.

# **Editing Fills and Lines**

Edit a fill or line in the Fill Area and Line properties dialog.

## Edit a Line or Fill

 Select the desired fill area or line, and right-click it. The Fill Area and Line properties dialog appears.

See "Fill Area and Line Properties" on page 35.

Alternatively, to change the properties of selected fills or lines at one time, do as follows:

- 1 In the FilmStrip, hold the Ctrl key and click each of the fills or lines to be changed.
- 2 Right-click one of the selected areas and select Properties. The Fill Area and Line dialog box will appear. All settings in the Fill Area and Line dialog box will be applied to your selected fills and lines when you click OK.

You can also move the green start 🚳, red end 🥫 and/or orange origin 🔘 marker for selected fill areas.

# **Creating Holes**

create holes in existing fill areas.

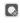

OuickStitch<sup>™</sup> Hole See "QuickStitch™ Hole" on page 140.

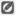

Freehand Hole See "Freehand Hole" on page 147.

Point Hole See "Point Hole" on page 147.

Alternatively, use QuickStitch<sup>m</sup> + AutoHole  $\mathbb{R}$  to add holes automatically during fill creation. See "QuickStitch™ + AutoHole" on page 139.

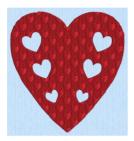

from Hearts

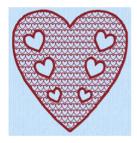

Motif Fill Pattern 6 from General Motifs 1

## Create Holes in a Fill

- Click the desired area to select it. 1
- In the Fill Area of the Create tab, click the desired Hole function. 2

Choose from QuickStitch<sup>m</sup> Hole  $\mathbb{Q}$ , Freehand Hole  $\mathbb{Z}$  and Point Hole  $\mathbb{Z}$ .

- Cut the hole using the selected hole function. 3
- Repeat to create more holes, as desired. Right-click to deselect, or simply select another Create tool. 4

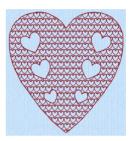

Fill Area with holes using Pattern Fill 111 Fill Area with holes using Motif Fill Pattern 6 from General Motifs 1

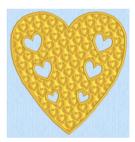

Fill Area with Satin border and holes using Fill Area with Satin border and holes using Pattern Fill 109 from Hearts

# Appliqué and Colors

# Appliqué

Add appliqué when creating an area or line, with the ability to choose your preferred fabric or picture and an appliqué placement method.

Select Appliqué () when creating an area or line, choose an appliqué fabric or picture in the Appliqué Selection dialog box, and choose a placement method in the Appliqué tab of the Fill Area and Line options. See "Appliqué" on page 36.

Click Select Appliqué Fabric in the Appliqué drop-down menu to choose an appliqué fabric in the Appliqué Selection dialog box. See "Appliqué Selection" on page 160.

Shortcuts

- Quick Create Tab, Fill Area and Line; Freehand Create Tab, Fill Area and Line; Point Create Tab, Fill Area and Line:
- Keys: Alt, Q, A; Alt, R, A; Alt, P, A

# **Appliqué Selection**

Use the Appliqué Selection dialog box to select a fabric or picture to use for appliqué. Click OK to use the selected appliqué fabric.

| Preview the appliqué fabric                        |                                                                                                    |            |
|----------------------------------------------------|----------------------------------------------------------------------------------------------------|------------|
| Select a Quick Color & texture                     | Appliqué Selection                                                                                                   | ×          |
| Choose an appliqué type ———                        | Poplaul Type     Quid. Applaul Options       Quid.     Color:       © Fabric.     Picture       O Cut-out     Output |            |
| Choose a system fabric<br>or add a new one         | Texture:                                                                                                    |            |
| Print a sheet of appliqué fabric-                  | Flp Picture for Iron-On Transfer      Print Setup      Recent Swatches                                               |            |
| Load an individual picture<br>for printed appliqué | Picture Options Select Picture                                                                                       |            |
| Reuse a recent fabric                              | OK Cancel                                                                                                    | Apply Help |

## Appliqué Type

Choose an appliqué type (or simply select one of the recently used swatches). Select from:

#### Quick

Select a color and texture for your fabric. See "Quick Appliqué Options" on page 161.

Fabric

Select a background fabric, or add a new background fabric from a picture. Set the angle for the fabric. See "Fabric Options" on page 161.

Picture

Create in individual non-tiling appliqué from a picture. For instance, use a photo for a printed appliqué memory piece. See "Picture Options" on page 162.

Cut-out

Create an appliqué placement line as a guide to where the fabric should be cut to form a hole; for example, for reverse appliqué.

## **Quick Appliqué Options**

The Quick Appliqué Options are available when Quick is selected in Appliqué Type. Select a color and texture for your fabric.

#### Color

Click the color sample to change the color in the Colors dialog box. See "Colors Dialog Box" on page 177.

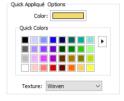

#### **Quick Colors**

Click one of the Quick Colors to select a color for the fabric. Use the drop-down menu to choose a different Quick Colors theme, or to create your own theme. See "Quick Color Themes" on page 175.

#### Texture

Select the texture to use for the fabric. Click on the down arrow and choose the desired fabric type.

#### **Fabric Options**

The Fabric Options are available when Fabric is selected in Appliqué Type.

| Fabric Options |          | 0      |
|----------------|----------|--------|
|                | Angle: 0 | 270 90 |
|                |          | 180    |

#### Load Previously Saved Fabric

Use Load Previously Saved Fabric is to load a sample fabric, or a fabric from My Fabrics, in the Picture Viewer. See "Background Picture Viewer" on page 162.

#### Add New Background Fabric

Use Add New Background Fabric **Here** to create a new fabric background in the Background Wizard. See "Background Wizard" on page 163.

#### Angle

Use Angle to change the angle at which the pattern will be displayed.

You may also change the angle and position of the fabric pattern directly by selecting the appliqué piece in the work area.

Enter an Angle from 0 to 359 degrees. The initial setting is 0. Alter the Angle by entering a number in the box, or use the up and down arrows to change the number. Changes in Angle are visible in the preview pane.

#### **Print Sheet**

Print a sheet of appliqué fabric from the selected Quick Appliqué or Fabric pattern. Flip the picture for an iron-on transfer, and select a printer and paper size in the Print Setup dialog box. See "Print Setup" on page 328.

#### **Picture Options**

The Picture Options are available when Picture is selected in Appliqué Type. Click Select Picture to create a picture background in the Load Picture Wizard. See "Load Picture Wizard" on page 169.

Fabric Preview The chosen fabric is previewed on the right.

#### Recent Swatches

Select a recently used fabric to use again.

Keys: Alt, Q, A, F; Alt, R, A, F; Alt, P, A, F

# **Background Picture Viewer**

Use the Picture Viewer to select a fabric from the system fabrics, or from the My Fabrics folder with fabric backgrounds you have added.

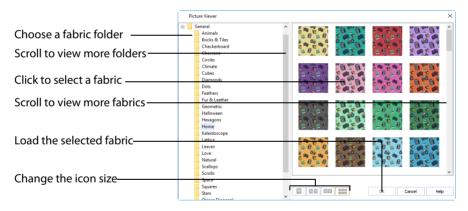

To open the Picture Viewer, in the Appliqué Selection dialog box select Fabric, then click Load Previously Saved Fabric 🕮 .

Open a folder, and scroll down and click a fabric to select it. Click OK to load the fabric in the Appliqué Selection dialog box.

To create a new fabric in the Background Wizard, in the Appliqué Selection dialog box select Fabric, then click Add New Background Fabric . See "Background Wizard" on page 163.

# **Background Wizard**

Use the Background Wizard to create a new appliqué fabric from a picture.

## **Choose Picture**

Use the Choose Picture page of the Background Wizard to select a picture for the new appliqué fabric.

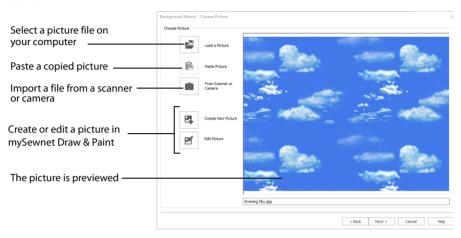

From Scanner or Camera will not be available if you do not have a WIA compliant scanner or digital camera attached to your computer.

## Load a Picture

Click Load a Picture 2 to open a picture from clipart, or one you have previously saved, scanned or created in an image editor. Click to select a picture, then click OK to continue.

Hover the pointer over a picture to see a tooltip showing its name. The name may also be displayed below the picture, depending on the chosen icon size.

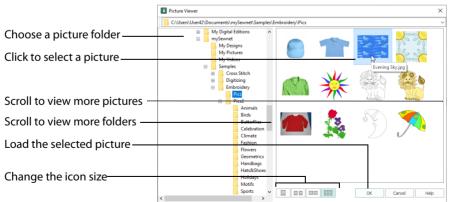

The following file formats may be loaded: Windows or OS2 Bitmap (.bmp), JPEG-JFIF Compliant (.jpg, .jif, .jpeg), Portable Network Graphics (.png), Tagged Image File Format

uncompressed (.tiff, .tif), Windows Meta File (.wmf), Windows Enhanced Meta File (.emf) and Windows Icon (.ico).

## Load a Picture for a Background

- 1 Click Load a Picture 🎥 and the Picture Viewer dialog box appears.
- 2 Double-click to expand the folders until the desired folder is highlighted.
- 3 If desired, change the icon size to see more or fewer pictures.
- 4 Click on a picture to select it.
- 5 Click OK to open the picture in the Choose Picture page, with its name underneath.
- 6 Click Cancel to exit without selecting a picture.

#### Paste Picture

Use Paste Picture 💼 to load the picture in the Clipboard Block.

Paste Picture is not available if the Clipboard block is empty.

#### From Scanner or Camera

Use From Scanner or Camera 💼 to display the program that is used to acquire pictures from a scanner, a digital camera or another suitable device. Only devices that use Windows Image Acquisition (WIA) can be used to obtain pictures.

WIA (Windows Image Acquisition) is a standard method for transferring pictures from the device's scanning or downloading program to another program, in this case the mySewnet™ Digitizing module of the mySewnet™ Embroidery Software. If the manufacturer provides the appropriate software components needed for WIA compliance, these should have been installed when the device was installed. Each scanner or digital camera has its own program that is used to scan or download pictures. Refer to the manual or online help provided with the program for instructions, if required. When the device and its software finish processing the Picture, it will be shown in the Choose Picture page.

#### Preview and Name

Under the preview pane is a box for the name of the chosen file. If the picture is a scanned image then the box will contain the words Scanned Picture.

## **Rotate and Crop Picture**

Use the Rotate and Crop Picture page to select the section of the picture that is to be used to create the background, and rotate the picture. If required, adjust the crop lines to select the desired part of the picture.

- To adjust the crop area, position the mouse over the crop boundary until a double-headed arrow ⇔ appears, then click and drag to move the boundary line.
- To move the crop area, position the mouse inside the crop boundary until a four-headed arrow ♣ appears, then click and drag to move the whole rectangle.
- To redraw the crop area, click and drag outside the crop boundary to draw a new rectangle, which can then be adjusted as required.

Initially, about half the area of the picture is selected from the middle of the picture, as shown by the dashed box in the picture on the left. The preview on the right shows four copies of the selected fabric area tiled together.

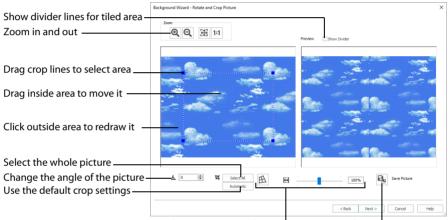

Correct the perspective in the picture

Save the picture

The tiled preview will change dynamically as you change the crop area.

To see where the four sections of the background are joined, select the Show Divider option. Dashed lines show where the tiled sections will be joined. This is useful for patterned fabric, to ensure the pattern repeats as desired.

When the desired area is selected, click Next.

#### Rotate

Rotate  $\blacktriangle$  the picture from 0 to 359 degrees. Adjust the picture angle as desired. This is often necessary with scanned pictures.

Enter the desired Rotation angle  $\blacktriangle$  or use the up/down arrows to change the angle. The preview will show the effect.

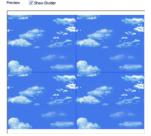

When the picture is rotated between the 90 degree steps, the picture is made larger and white background is added.

## Select All and Automatic

Use Select All to select the whole of the picture. Use Automatic to set the crop lines back to the default position for the current picture.

## Perspective Correction

To remove the effects of perspective in a picture, or to correct skew, select Perspective Correction A. When using Perspective Correction, the crop handles are red.

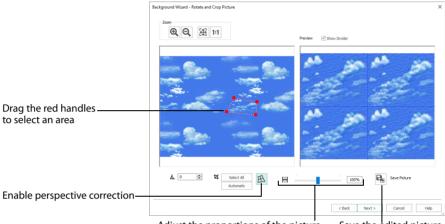

Adjust the proportions of the picture Save the edited picture

Move the red handles so that the crop lines frame the picture. Use the Zoom tools to view the outline of the picture more clearly. Drag the Stretch Picture  $\bigcirc$  slider to make the picture in the Preview wider or narrower. Use Save Picture  $\bigcirc$  to save your edited picture.

## Zoom

Use the Zoom functions to change the view of the picture.

The fabric preview on the right is not affected by zoom.

Use Zoom In M to magnify the view. Move the pointer over the picture and the pointer changes to the zoom in pointer M. Then either click a point you want to zoom in towards, or click and drag a rectangle around the area you want to zoom in to and release the mouse button to zoom. When zoomed in, use the scroll bars to move around.

Use Zoom Out  $\bigcirc$  to shrink the view. Move the pointer over the picture and the pointer changes to the zoom out pointer  $\bigcirc$ . Then click a point you want to zoom out from.

Click Zoom To Fit B to fit the picture to the preview area.

Click Real Size **1:1** to view the picture at its real size in pixels. This means that one pixel of the picture uses one pixel of the screen.

## Set Size

Use Set Size to enter a real measurement of the fabric so that it will be displayed at real size when it is used as the appliqué fabric.

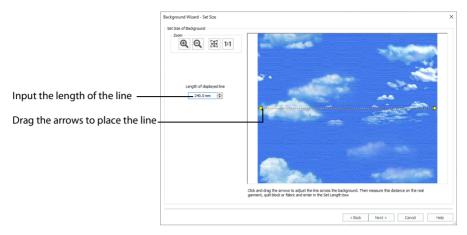

The cropped section of fabric is shown in the preview. Click and drag the arrows at either end of the yellow line to place a line across the picture. This should match a measurement you have made across the same area of the real fabric.

Then enter the length of the line in the 'Length of displayed line' text box, or use the up/ down arrows.

The length can be from 1mm to 300mm. However, the fabric tile must not be larger than 300mm x 300mm, so if the line does not span the whole picture it must be shorter than 300mm.

If the length would make the fabric tile larger than 300mm in either dimension, a message will appear. Repeat the process so that the tile is smaller.

Click OK and the measurement you entered will be shown next to the picture. Check that the line and the length matches the measurement you made of the real fabric. If desired, click and drag the arrows to place a new line and re-enter the line length.

When the line is measured correctly, click Next.

## Set Background Name

Use Set Background Name to save the finished appliqué fabric in a category and give it a name. The categories are the folder names you will see when browsing for existing backgrounds.

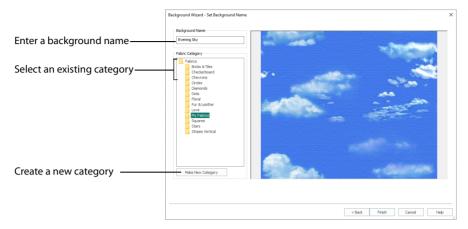

#### **Background Name**

If you started with an existing picture, the picture name will be shown by default as the name for the new background. If you scanned a new picture, it will not have a name so you will need to enter a name.

#### Fabric Category

The default category is My Fabrics. To choose a different category, browse among the folders in Fabrics.

Select from existing categories, or click Make New Category to provide the name of a new category.

#### Make New Category

To make a new category, click Make New Category, and enter a new folder name. Click OK to create the category.

The new category will be created as a subfolder for the currently selected type. When make a new category, it will be available as a Fabric Category next time you use the Background Wizard.

#### Finish

Click Finish to save the new background with the specified name in the specified Fabric Category and close the Background Wizard. The selected or new background will be displayed in the work area.

# Load Picture Wizard

Use the Load Picture Wizard to use a picture as an individual non-tiled appliqué background, for example for a printed appliqué memory piece.

## **Choose Picture**

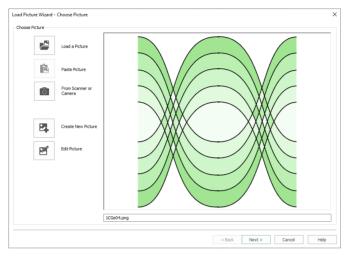

Use the Choose Picture page to select the picture you wish to use as a background.

## Load a Picture

Click Load a Picture 2 to open a picture from your My Pictures folder. Alternatively, browse to a folder elsewhere on your computer.

Hover the pointer over a picture to see a tooltip showing its name. The name may also be displayed below the picture, depending on the chosen icon size.

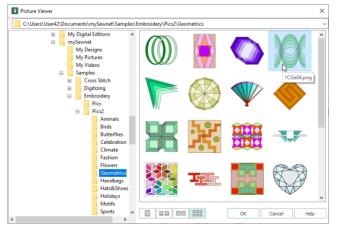

The following file formats may be loaded: Windows or OS2 Bitmap (.bmp), JPEG-JFIF Compliant (.jpg, .jif, .jpeg), PatternCAD (.4dq), Portable Network Graphics (.png), Tagged Image File Format uncompressed (.tiff., tif), Windows Meta File (.wmf), Windows Enhanced Meta File (.emf) and Windows Icon (.ico).

## Load a Picture with the Viewer

- 1 Click Load a Picture 🎤 and the Picture Viewer dialog box appears.
- 2 Double-click to expand the folders until the desired folder is highlighted.
- 3 If desired, change the icon size to see more or fewer pictures.
- 4 Click on a picture to select it.
- 5 Click OK to open the picture with its name underneath.
- 6 Click Cancel to exit without selecting a picture.

## Paste Picture

Click Paste Picture 💼 to load the picture in the Clipboard Block. The picture is shown in the preview area.

Paste Picture is not available if the Clipboard Block is empty.

## From Scanner or Camera

Use From Scanner or Camera 💼 to display the program that is used to acquire pictures from a scanner, a digital camera or another suitable device. Only devices that use Windows Image Acquisition (WIA) can be used to obtain pictures.

WIA is a standard method for transferring pictures from the device's scanning or downloading program to another program. If the manufacturer provides the appropriate software components needed for WIA compliance, these should have been installed when the device was installed.

Each scanner or digital camera has its own program that is used to scan or download pictures. Refer to the manual or online help provided with the program for instructions, if required. When the device and its software finish processing the picture, it will be shown in the Choose Picture page.

#### Create New Picture and Edit Picture

Create a new picture 🛃 or edit an existing picture 🗹 in mySewnet<sup>™</sup> Draw & Paint.

## Preview and Name

Under the preview pane is a box for the name of the chosen file. If the picture is a scanned image then the box will contain the words Scanned Picture.

#### Next

Go to the Rotate and Crop Picture page.

## **Rotate and Crop Picture**

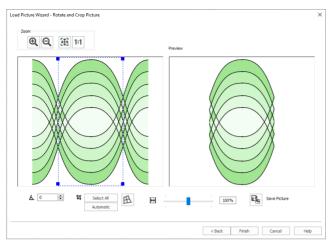

Use the Rotate and Crop Picture page to select the section of the picture that is to be used to create the appliqué background. If required, rotate the picture, and click and drag the boundary line of the crop area to select the desired part of the picture.

Click and drag anywhere inside the crop box to move the crop box.

If you need to expand a crop box again, make sure it is not touching the edge of the frame, as this will stop it expanding.

When the desired area is selected, click Finish.

#### Rotate

Rotate  $\triangle$  the picture from 0 to 359 degrees. Adjust the picture angle as desired. This is often necessary with scanned pictures.

Enter the desired Rotation angle  $\blacktriangle$  or use the up/down arrows to change the angle. The preview will show the effect.

When the picture is rotated between the 90 degree steps, the picture is made larger and white background is added.

#### Crop

Select the section of the picture that is to be used to create the appliqué background. If required, rotate the picture, and click and drag the handles on the boundary line of the crop area to select the desired part of the picture.

Click and drag anywhere inside the crop box to move the crop box.

If you need to expand a crop box again, make sure it is not touching the edge of the frame, as this will stop it expanding.

When the desired area is selected, click Finish.

#### Select All and Automatic

Use Select All to select the whole of the picture. Use Automatic to set the crop lines back to the default position for the current picture.

## **Perspective Correction**

To remove the effects of perspective in a picture, or to correct skew, select Perspective Correction A. When using Perspective Correction, the crop handles are red.

Move the red handles so that the crop lines frame the picture. Use the Zoom tools to view the outline of the picture more clearly. Drag the Stretch Picture 🔛 slider to make the picture in the Preview wider or narrower. Use Save Picture 🕞 to save your edited picture.

## Zoom

Use the Zoom functions to change the view of the picture.

Use Zoom In O to magnify the view. Move the pointer over the picture and the pointer changes to the zoom in pointer O. Then either click a point you want to zoom in towards, or click and drag a rectangle around the area you want to zoom in to and release the mouse button to zoom. When zoomed in, use the scroll bars to move around.

Use Zoom Out  $\bigcirc$  to shrink the view. Move the pointer over the picture and the pointer changes to the zoom out pointer  $\bigcirc$ . Then click a point you want to zoom out from.

Click Zoom To Fit 🔠 to fit the picture to the preview area.

Click Real Size **1:1** to view the picture at its real size in pixels. This means that one pixel of the picture uses one pixel of the screen.

## Back

Return to the Choose Picture page.

## Finish

Use the selected image for the appliqué.

# Appliqué Method

Use the Appliqué tab of the Fill Area and Line properties dialog box to select an Appliqué Method for appliqué placement, and set the Appliqué Piece Margin. See "Fill Area and Line Properties" on page 35.

#### Appliqué Placement

When appliqué is created, additional stitches are added at the beginning of the appliqué piece for placing the appliqué fabric. Use these options to determine how these stitches are added. The border used to finish the appliqué is the chosen line type in the Line tab of the Fill Area and Line properties dialog box.

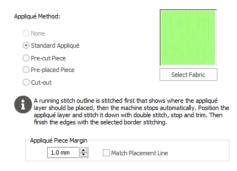

## Appliqué Method

Select the appliqué method before or after creating an area or line. Choose from:

- None
- Standard Appliqué
- Pre-cut Piece
- Pre-placed Piece
- Cut-out

#### Standard Appliqué

Stitch a running line to show where appliqué fabric should be placed, then stop to position the fabric. Stitch down the appliqué fabric with double stitch, then stop so the fabric may be trimmed. Finish the edges with the selected border stitching.

#### **Pre-cut Piece**

Use a pre-cut appliqué piece; created, for example, using an automatic cutter or cutwork needles.

Stitch a running line to show where the pre-cut appliqué piece should be placed, then stop to position the appliqué piece. Stitch down the appliqué piece with double stitch, then finish the edges with the selected border stitching.

#### **Pre-placed Piece**

Place the appliqué fabric before stitching.

Place the appliqué layer in position, then stitch down the appliqué fabric with double stitch. Stop so the fabric may be trimmed. Finish the edges with the selected border stitching.

#### Cut-out

Use the appliqué placement line as a guide to where the fabric should be cut; for example for reverse appliqué.

Stitch a double stitch line. Stop so the fabric may be cut to form a hole defined by the stitched outline. Finish the edges with the selected border stitching.

#### Select Fabric

Use Select Fabric to choose a fabric for your appliqué in the Appliqué Selection dialog box.

Click Select Fabric and the Appliqué Selection dialog box appears. See "Appliqué Selection" on page 160.

#### Appliqué Piece Margin

Set the margin for appliqué placement relative to the drawn border shape from -10mm to 10mm. The initial value is 1.0mm.

Use a positive value when trimming the appliqué fabric before the border is stitched, for example with Standard Appliqué and Pre-placed Appliqué. A negative value is recommended for cut-out and reverse appliqué.

Placement stitches are set to 2.0mm initially. To alter the stitch length for individual lines, use the Break Apart function for the area.

#### Match Placement Line

Adjust the position of the first running stitch line for either Standard Appliqué or Pre-cut Piece so that it matches the outline of the appliqué piece after the Appliqué Piece Margin has been applied.

This may be useful for precise positioning of appliqué pieces that have been pre-cut with an automated cutter, to ensure the placement line is visible.

## Export Appliqué

Use Export Appliqué Pieces 😽 in the File menu to save or print appliqué outlines ready for cutting.

There are five export methods: save as SVG, DXF or FCM files for use in fabric cutters, save as VP4 or VP3 stitch files for use with Inspira Cutting Needles, print as an outline template to cut around, print directly onto printable fabric or an iron-on transfer (this prints the image of the appliqué piece), or save as SVG files with the fabric image placed as the fill for each shape (for use with fully customized layouts).

See "Export Appliqué Pieces" on page 124 for more information.

### **Quick Color Themes**

Use Quick Color Themes for quick selection of thread colors using a related set of colors. Create your own Quick Color Themes, which are available for selecting thread colors in mySewnet<sup>™</sup> Digitizing, and in the Color Selection dialog box in other modules. Also use Quick Color Themes to set fabric colors in the Appliqué Selection dialog box.

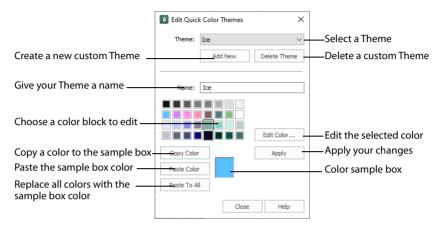

### Select a Quick Color

- 1 Open a dialog box with the Quick Colors area.
- 2 Click the drop-down menu below, or to the right of the Quick Colors to choose a Quick Color Theme. In this menu you can also select Edit Themes to create a new theme, or edit a Custom theme.
- 3 Click the desired Quick Color. The nearest shade that is available from the current thread range will be selected.

This is also a quick way to jump to threads of that color (for example, click light yellow in the Standard Theme to jump to light yellow thread shades).

### Add a Quick Color Theme

You can add or customize your own Quick Colors themes in the Color Selection or Appliqué Selection dialog box in most mySewnet<sup>™</sup> Embroidery Software modules.

- 1 Open a dialog box with the Quick Colors area such as the Color Selection dialog box.
- 2 Click the drop-down menu to the right of the Quick Colors and select Edit Themes. The Edit Quick Color Themes dialog box opens.

Note that if one of the system Themes is selected, the editing options will be unavailable (grayed out).

3 Select a Theme from the drop-down menu at the top. Your new Theme will be based on the colors in this theme.

### Copy Color

Click Copy Color to place the color in the color sample box, to the right of the button.

Use the color sample box to copy a color from one theme to another.

- 4 Click the Add New button. A new theme 'Untitled' appears.
- 5 Give your new theme a name, then click Apply. You can now select your new theme from the drop-down list at the top.
- 6 Select a color in the palette.
- 7 Click the Edit Color button. The Colors dialog box appears. See "Colors Dialog Box" on page 177.
- 8 Choose a new color from the Standard or Custom tab, then click OK. Your chosen color will replace the original color.
- 9 To copy a color, select a color in the palette, then click Copy Color. Your selected color will appear in the Color Box.
- 10 To paste the color in the Color Box, select a color in the palette, then click Paste Color. The color in the palette will be replaced.
- To replace all colors in the palette, click Paste To All. 11
- Click Apply to save the changes to your new Quick Color 12 Theme.
- 13 Click Close to finish editing your new Theme. To make further edits to your theme, select Edit Themes in the Quick Colors Theme menu.

### **Edit Quick Color Themes**

### Theme

Select a Theme from the drop-down list.

Any new Theme will be based on the colors in this theme.

### Add New

Click Add New to create a new theme.

### **Delete Theme**

Click Delete Theme to remove a custom Theme.

You cannot delete system Themes.

### Name

Enter the desired theme name.

### Theme Colors

Click a color in the grid and a box will appear around the selected color.

### Edit Color

Click Edit Color to change the currently selected color in the Colors Dialog Box. Alternatively, double-click a color to change it in the Colors Dialog Box.

### Apply

Click Apply to save the changes you have made.

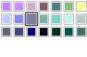

| Theme:     | Ice     |              |
|------------|---------|--------------|
|            | Add New | Delete Theme |
| Name:      | Ice     |              |
|            |         |              |
|            |         | Edit Color   |
| Copy Color | r       | Apply        |
| Paste Colo | r       |              |
| Paste To A |         |              |

### Paste Color

Click Paste Color to replace the color in the currently selected grid position with the color in the sample box.

### Paste To All

Click Paste To All to place the color in the sample box in all the grid positions. This is useful when starting a new Theme if you wish to vary the Theme around a single initial color.

### Close

Click Close to finish editing the new theme. The new them is added to the end of the Theme list.

You will be asked if you want to save any changes you have made, if you have not clicked Apply.

### Change a Quick Color Theme

Select an existing Quick Color Theme you wish to change from the Theme drop-down list, then click Edit Theme.

The predefined Quick Color Themes may not be edited. However, you may use any predefined theme as the basis for a new theme.

The options are the same as when you Add a Quick Color Theme. See "Edit Quick Color Themes" on page 176.

### Delete a Quick Color Theme

- 1 In the Edit Quick Color Themes dialog box, use the Theme drop-down list to select the Theme you wish to remove.
- 2 Click Delete Theme. A message will appear to remind you that this action may not be reversed.
- 3 Click Yes and the theme will be deleted.

The predefined Quick Color Themes may not be deleted.

### **Colors Dialog Box**

The Colors dialog box is used to choose or change a color for a thread, or modify any color in a Quick Colors Custom theme.

When the Colors dialog box appears, it shows the Standard color selection. If desired, click one of the Standard colors. A highlight shows the selected color. The New/Current box shows the difference between the newly chosen color and the color currently used.

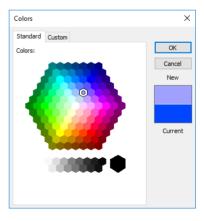

Click the Custom tab to be able to select any of the 16 million RGB colors.

Click in the blended color palette to choose a basic color, then use the slider at the side to choose the desired brightness level. The HSL and RGB values are updated as you change the color and the color is previewed in the New/Current box.

You can also directly enter Hue, Sat(uration), Lum(inance) (HSL) and/or Red, Green, Blue (RGB) values. Alternatively, use the up/down buttons on each of the HSL and RGB value boxes to make fine adjustments to the color.

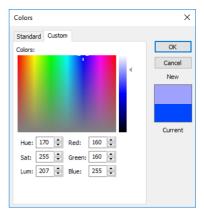

### **Color Models**

### Hue, Saturation, Luminance (HSL) Color Model

Hue is the color (red, yellow, green, or blue) for the selected color, expressed as a value between 0 and 239. Saturation (Sat) is the strength or purity of color in a specified hue. This is related to the amount of gray in it and is measured from 0 (completely gray) up to a maximum of 240 (no gray). The higher the saturation, the purer or more vivid the color. Luminosity (Lum) is the intensity of lightness or darkness in a color, specified by a value between 0 (black) and 240 (white). If Saturation is 0, the Luminosity setting specifies a shade of gray.

### Red, Green, Blue (RGB) Color Model

The RGB model, one of the Additive Color models, is used on computer monitors. It has three primary colors — red, green, and blue — that it creates by emitting light. These three colors are combined in various proportions to produce all the colors displayed on your screen. They are referred to as additive because they combine to produce white. Primary colors are measured as a value from 0-255. The colors produced by combining the three primaries are a result of the amount of each of those shades present. For example, pure red has a red value of 255, a green value of 0, and a blue value of 0. Yellow has a red value of 255, a green value of 0. If Red, Green and Blue are set to zero, the color is black; if all three are 255, they produce white.

## Using Commands

Commands are instructions such as the Color Change  $\rightarrow \oplus$  (marker (6)) that changes the thread at the start of a new color block. The Stop (marker (6)) tells an embroidery machine to stop without a color change. Use Alignment Stitches (marker (0)) to add stitches at the beginning of an embroidery to align the embroidery, for example to a background picture.

### Color Change and Pick Color

Use Color Change  $\clubsuit$ , Add Color Change R, Pick Color  $\swarrow$ , or the Quick Colors palette to select a new thread color for the stitch objects you are about to add to the design. The first Color Change is initially set to medium blue. A Color Change command is shown by a small blue circle with a C (6).

To change an existing color, double-click the desired color in the color worksheet on the Design Panel, or select the color in the worksheet and click Color change **\*@** . Alternatively, right-click the color in the FilmStrip and select Properties. The Color Selection dialog box opens.

To delete a color change, select the Color Change in the FilmStrip or on the work area, then click the Delete icon 💼, use the Delete key, or right-click in the FilmStrip and select Delete. The first Color Change in a design may not be deleted.

To insert a color, select the object after which the color change is desired, and click Add Color Change (a), click in the Quick Colors, or right-click in the FilmStrip and select Insert Color Change from the context menu. Alternatively, click one of the Quick Colors to select a new color.

Select a color from the Color Selection box that appears. You may choose any thread shade from the available thread manufacturers' palettes (for instance, Sulky Rayon 40 or Robison-Anton Cotton 50) or a thread you have added to MyThreads. Select colors by visual selection or by typing in a shade number. Alternatively you can choose a 'Quick Color' Theme and then select one of the 32 Quick Colors. See "Quick Color Themes" on page 175. Optionally, add a thread or needle effect to the selected thread. Once the desired color is selected, click OK.

#### Shortcuts

- Quick Create Tab; Freehand Create Tab; Point Create Tab, Command: Real & Statistical Statistics
   Point Create Tab; Point Create Tab, Command: Real & Statistical Statistics
- Keys: Alt, Q, C, C; Alt, Q, C, P; Alt, R, C, C; Alt, R, C, P; Alt, P, C, C; Alt, P, C, P; Right-click FilmStrip, H

### **Color Selection**

The Color Selection dialog box appears when you click Add Color Change 🐏, right-click a color change marker 💿, or right-click an object in the FilmStrip and select Insert Color

Change. Alternatively, on the Design Panel select a color in the worksheet and click Color Change **•@**, or double-click a color in the color worksheet.

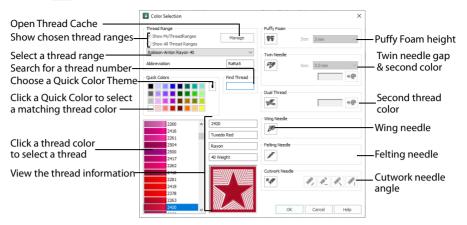

You may choose any thread shade from the available thread manufacturers' palettes (for instance, Robison-Anton Rayon 40 or Sulky Cotton 30) or a thread you have added to MyThreads. Select colors by visual selection or by typing in a shade number. Alternatively, click one of the Quick Colors to select the nearest matching thread color. Once the desired color is selected, click OK. See "Color Selection" on page 89.

When you select a new thread color, the color worksheet will show the change and the work area will show the block of stitches in the new color.

To keep the full color information including thread shade numbers, export your embroideries as file type .vp4.

Use the Manage button to open mySewnet<sup>™</sup> Thread Cache to manage your threads.

### **Design Property Colors**

Use Design Property Colors it to show or hide thread colors in the Color Select area that are part of an object's property, for example an alternative border color or color gradients.

### **Color Change Properties**

The Color Change command is shown by a small blue circle with a C <sup>(6)</sup>.

To delete an existing color, select it in the FilmStrip, or click a nearby object and use the left and right arrow keys to move to the Color Change, then click Delete. To change a color, click the color block in the color worksheet on the Design Panel, or right-click the color change in the FilmStrip and select Properties.

For full details, see "Color Change and Pick Color" on page 179.

### Stop

Use Stop at to create a Stop command that is used to tell the embroidery machine to stop without a color change, and use the Stop properties dialog box to add a message to the Stop command. The Stop command is shown by a small red circle with an S (6).

A common use for the Stop command is to pause the machine while a piece of appliqué fabric is placed in the hoop, then again after it is tacked down with running or double stitch so the excess material can be trimmed before satin borders are used to cover the edge of the fabric.

To delete a Stop, select the Stop command, then click the Delete icon 💼 , use the Delete key or right-click in the FilmStrip and select Delete.

To select a Stop, click near it and use the left and right arrow keys to select it, or select it directly in the FilmStrip. It will be highlighted in the FilmStrip.

To view Stop commands with their messages, use the Design Player, or view them in the printed worksheet.

#### Shortcuts

- Freehand Create Tab; Point Create Tab, Command:
- Keys: Alt, R, P; Alt, P, P; Right-click FilmStrip, O

### Insert a Stop Command

- 1 Open a design, then click the Freehand Create or Point Create tab.
- 2 Move to the position in the FilmStrip where you want to place the Stop command.
- 3 Click Stop 1. A Stop command is inserted at the selected position. It is shown by a small red circle with an S 6.
- 4 Right-click on the Stop command in the work area, and the Stop properties dialog box opens. Alternatively, right-click the Stop command in the FilmStrip and select Properties.
- 5 Use the Quick Text drop-down menu to insert a stitchout hint, or enter a message. See "Stop Properties" on page 181.
- 6 Click OK to save the text.

### **Stop Properties**

Add a stitchout hint to a Stop Command in the Stop properties dialog box.

Select a Quick Text comment from the drop-down menu, or enter text in the Comment text field. Click OK to save the text. Up to 200 characters may be entered.

To view Stop commands with their messages, use the Design Player, or view them in the printed worksheet.

Quick Text Select one of the following texts:

- Place the appliqué fabric now
- Cut around the appliqué
- Place the appliqué shape onto the placement line
- Cut the hole in your fabric
- Place the puffy foam on the fabric now

| Stop                          | ×            |
|-------------------------------|--------------|
| Comment:                      | Quick Text 🔹 |
| Place the appliqué fabric not | w            |
|                               |              |
|                               |              |
| OK Cancel                     | Help         |

| Stop                          | ×            |
|-------------------------------|--------------|
| Comment:                      | Quick Text 🔻 |
| Place the appliqué fabric nov | N            |
| OK Cancel                     | Help         |

- Remove any excess puffy foam
- Check alignment now.

### Single Stitch

Use Single Stitch  $\swarrow$  to create a Single Stitch or series of Single Stitches, according to the length set in Preferences or the properties box. The length may vary. A Single Stitch may be broken up into stitches from 1mm to 12mm in 1mm steps.

Typically it would be set to a relatively long length of around 10mm in order to produce an effect from a long stitch.

Single stitches are represented by a line in the currently selected color. Depending on the default Stitch Length set in Preferences 📺, more than one stitch may be generated between two points when a stitch is placed.

Single Stitches are useful as short traveling stitches, and to achieve various hand stitching effects.

#### Shortcuts

- Freehand Create Tab; Point Create Tab, Command:
- Keys: Alt, R, N; Alt, P, N

### **Single Stitch Properties**

Set the Length of single stitches from 1 to 12mm in steps of 1mm. The initial setting is shown in Creating Stitches Preferences 📋.

### Break up into smaller stitches

Break up stitches longer than the selected length into stitches of this length.

## **Alignment Stitches**

Use Alignment Stitches to add stitches at the beginning of an embroidery that you can use to align the embroidery, for example with a background picture on fabric.

An Alignment Stitch is shown by a small purple circle. In Object View, an A (O) can be seen.

Five types of alignment stitch are available: Cross, Top Left Corner, Top Right Corner, Bottom Left Corner and Bottom Right Corner. When first placed, a Cross is used.

### **Alignment Stitch**

Use Alignment Stitch + to insert a cross-shaped alignment stitch.

Click to place alignment stitches, which are shown as crosses in the current color. Each cross is 10mm wide. Two or three alignment crosses should be sufficient in most circumstances.

| 😰 Single Stitch |                       |      |  |
|-----------------|-----------------------|------|--|
| Break up        | into smaller stitches |      |  |
| Length          | 6 mm 🛓                |      |  |
| OK              | Cancel                | Help |  |

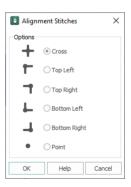

Use the Alignment Stitches dialog to select a corner alignment stitch. These alignment stitches are corner shaped, so they can be used even if your design goes up to the edge of the chosen hoop. Choose from: Top Left Corner T, Top Right Corner T, Bottom Left Corner L, Bottom Right Corner J or Point •.

#### Shortcuts

- Freehand Create Tab; Point Create Tab, Command: +
- Keys: Alt, R, G; Alt, P, G

### Place an Alignment Stitch

- 1 In the Freehand Create, or Point Create, tab select Alignment Stitch +.
- 2 Click the point on the picture where you want to add an alignment stitch.

A cross-shaped stitch and a pink marker, or an Alignment Stitch marker () in Object View, are added at the point where you click.

- 3 Click Undo 🕤 to remove any unwanted alignment stitches.
- 4 To open the Alignment Stitches dialog, select an alignment stitch in the FilmStrip, right-click it and select Properties, or select and right-click an alignment stitch in the work area. Here you can select another alignment stitch type.
- 5 Click OK to close the dialog.

# **Using Fill Areas**

Fill Areas are areas of fill surrounded by a border. The fill can be any of the fill types, or 'No Fill'. The border can be any of the line types, or 'No Line'.

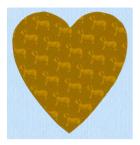

Pattern Fill Area with Pattern 39 from Animals 1

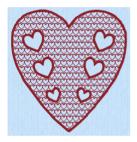

Motif Fill Area with motif 6 from General Motifs 1, QuickStitch Autohole and a 1.5mm Satin Border

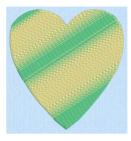

Pattern Fill Area with Multicolor Motif Fill Area with two motifs, Gradient 13 and 19, from Hand Stitches 2

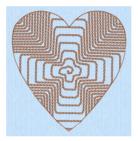

Shape Fill Area using Shape 66 and Motif 1 from Hand Stitches 1

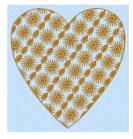

MultiWave Fill, using a density of 15, and a short Freehand MultiWave Line to add texture

You can change any fill type into another fill type, or into a Satin Area.

### **Fill Types**

Select the Fill type from the drop-down list in the Quick Create, Freehand Create or Point Create tabs, or in the Fill Area and Line properties dialog:

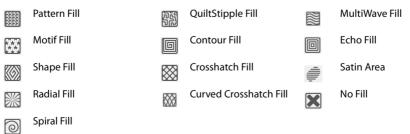

### **Creating Fill Areas**

Create Fill areas with the QuickStitch™, Freehand and Point Area or Line, or Shape functions.

Set the Fill, Line and Appliqué buttons as desired by clicking to turn that area type on or off. Then choose a fill type from the drop-down menu below the button, and set the properties in the Fill Area and Line options. Use one of the Create functions to make the new fill area.

See "Creating with Quick Create" on page 131, "Creating with Freehand and Point Create" on page 132, and "Creating Shapes" on page 134.

Either add holes at the time of fill creation using QuickStitch<sup>™</sup> + AutoHole, or add holes to an existing fill. See "Creating Holes" on page 159.

You can select your fill type, and the line type for the surrounding border, in one of the Create tabs before creating the fill.

Alternatively, change either the fill or border type afterwards using Fill Area and Line properties. Use the Favorites tab to make the chosen settings into Favorites that may be applied to other areas, or into the current settings, to use as default for new areas of this type.

### Pattern Fill

Pattern Fill areas use small stitches in repeating patterns that cover an area completely using typical density values. The density and color can also be changed with single gradient density and multigradient density.

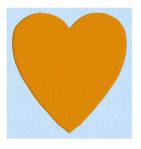

Pattern Fill Area with Pattern 3 from Standard 1

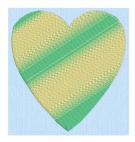

Pattern Fill Area with Multicolor Gradient

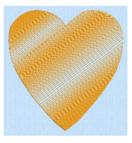

Pattern Fill Area with Single Color Gradient Density

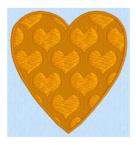

Fill Area with Pattern 114 from Hearts and a 4.0mm Satin Border.

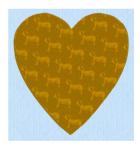

Pattern Fill Area with Pattern 39 from Animals 1

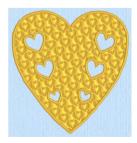

Fill Area with Satin border and holes using Pattern Fill 109 from Hearts

The Fill Area and Line properties for Pattern Fill has sections for setting all the properties on a pattern fill area. It appears when you click a pattern fill area so that the points defining its shape are shown, and then right-click. It also appears when you click the Fill Area and Line button in the Options section on one of the Create tabs.

Use the Pattern Fill properties dialog box to change the pattern, density and stitch angle used for fill areas.

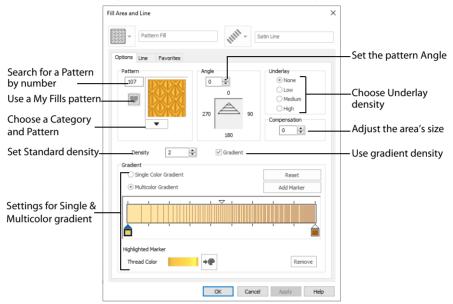

Alternatively, adjust the angle of the fill pattern with the handle on the Origin marker @--.

### Pattern Fill — Pattern

### Patterns

Use the Pattern area to select the desired pattern category and number.

Select the desired pattern number. There are several ways to select patterns:

- Click the drop-down arrow below the pattern sample and scroll down to choose a pattern Category, and a pattern. Click the desired pattern sample and the Pattern number is shown.
- Enter a favorite Pattern number directly in the Pattern box. As you type the number, the correct pattern sample is selected immediately.

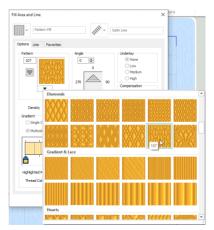

• Use a My Fill pattern created with Manage My Fills. See "Manage My Fills" on page 233.

The pattern number can be seen in the FilmStrip.

View the patterns in the pattern gallery. See "Fill and Satin Patterns" on page 319.

### Change a Fill Area to a Leaf Pattern

1 Click File, New , or File, New Window , and in the Choose Design Type page of the ExpressDesign Wizard select Load Existing Design, then click Next. In the Open Existing design page, click Load a Design , browse to the folder Documents\mySewnet\Samples\Digitizing\Edo, and load the file 'PetalsBasicFill'.

Alternatively, use the petals design that you created in "Create a Petal Design with the ExpressDesign Wizard" on page 79.

- 2 Click File, Preferences 📋 and ensure that Color Tolerance is selected (checked), and that Tie Off Before and After Trims is selected.
- 3 Click the View tab, and set the Grid size to 5mm.
- 4 In the color worksheet on the Design Panel, click the check box for the fourth color (slate blue) to hide objects, mainly satin borders, using that thread color. This will make it easier to select the fill areas. When you pause the arrow pointer over a color in the worksheet, a popup description of the thread appears.
- 5 Click the Home tab.

7

6 Ensure that Edit Points 🌾 is selected.

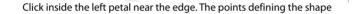

of the fill area will appear. It will be shown as a Pattern Fill on the status bar and in the FilmStrip.

If the Status Bar says Box Select, this is selected instead of Edit Points 🌇 . Click Edit Points and look again.

- 8 Right-click on the work area and the Fill Area and Line dialog box will appear showing the properties for Pattern Fill. The Fill Area and Line dialog box enables you to change the fill and line types in your design, and set the properties for the lines and fills.
- 9 Click the down arrow below the fill sample in the Pattern area.
- 10 The fill Category is currently set to Standard 1. Scroll up the fill gallery to the 'Plants & Flowers 1' Category.
- Place the pointer over the pattern sample in row two, column two. The pattern number is 164. Patterns may also be selected directly by entering the desired pattern number in the Pattern box.
- 12 Click to select pattern 164.
- **13** Check that Density is set to 2, as desired.

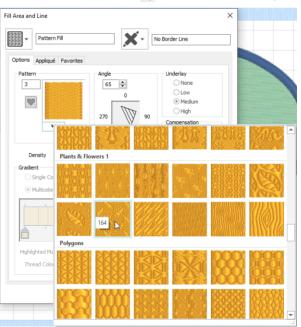

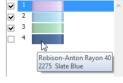

Color Select

14 Change the angle to 45. Click Apply to see the new pattern in the left petal, then click OK. The pattern has changed in the petal, and you can see the fill number in the FilmStrip. Even if you click Cancel, Apply has changed the stitches. Therefore, to return to the original pattern you would need to click Undo .

You could also change the angle of the pattern with the handle on the Origin marker ()—0.

To change the middle petal to a single gradient fill, see "Create a Single Color Gradient Fill in a Petal" on page 191.

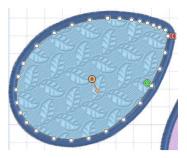

### Pattern Fill — Options

Use the Options area to see and change the settings for fill angle, underlay and compensation.

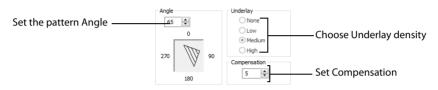

### Angle

The angle of the fill pattern, as shown by the arrow. The thread is at a right angle to the fill pattern. Set the Angle from 0 to 359 degrees. The initial setting is 0.

The fill angle will also affect the orientation of the gradient. You can also change the fill angle with the handle on the Origin marker <sup>(0)</sup>.

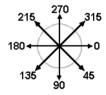

### Underlay

Choose from None, Low, Medium or High density underlay. Underlay is a low density fill that is perpendicular to the stitches of the actual fill area. Underlay is useful for stabilizing large fill areas. Underlay is initially set to Low.

Underlay stitches are not generated for areas using gradient density, although the property can be selected in case you switch the area back to a standard density area.

### Compensation

Compensation is used to make an area 'bolder' by increasing its relative size. Set Compensation from 0 to 20. The higher the number, the bolder the area appears. The initial setting is 0.

### Pattern Fill — Density

Use the Density area to see and change the density settings and the color Gradient of the fill.

The color on a fill area can change over a range, or have multiple color changes across the fill. This is ideal for gradual color changes such as sunsets, subtle shadow effects and so on.

Gradient is not initially selected.

Embroidery on thicker fabrics usually looks better with more stitch coverage, or a low density setting. Choose a low value such as 2 or 3 for heavy knit fabrics, a higher value such as 5 or 6 for a light material like linen or satin.

### Standard Density

Density 2 🖨 Gradient

Set the standard Density from 2 to 80. The lower the number, the closer together the stitches and the more stitches are produced.

The initial setting is 2.

### Single Color Gradient

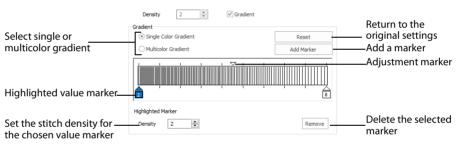

Use Single Color Gradient to change the density across a fill with only one color. Set a value for the start and end density markers for the fill, and the density gradually changes between the two values. Add multiple markers for a more complex pattern.

The markers can each take a value of 2 to 80, which means you can reverse the gradient simply by swapping the start and end values.

If you change a gradient density fill back to standard, then you should also select the desired underlay.

The example shows a Gradient of 2 to 15, with a fill angle of 90°.

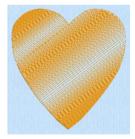

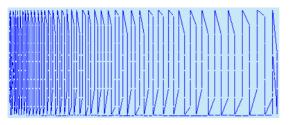

Use Density Gradient for loosely stitched areas so that the traveling stitches will go around the outside of the fill area. Set the start and end densities to the same number. If the Density Gradient option was not used the traveling stitches would cross the fill area and show through.

Use the adjustment marker above the gradient bar to change the gradient across the fill.

#### Reset

Reset your changes and use the initial settings.

### Add Marker

Click Add Marker to add a value marker below the gradient bar, and an adjustment marker above the gradient bar. The initial value for the marker will be between the existing markers. Edit the density value, and move the value and adjustment markers as desired.

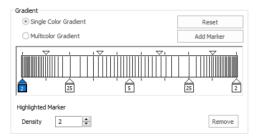

This means that you can have any combination of density values across the fill area. Remember, a higher value means the fill is less dense.

### Density

Density is used to change the density of the stitching. Set Density from 2 to 80. The higher the number, the less dense the fill. The initial start marker setting is 2, and end marker setting is 8.

#### Remove

Click Remove to delete the highlighted marker.

### Change a Fill to Single Color Gradient

- 1 Open the Fill Area and Line properties dialog.
- 2 In the Density area, click the Gradient option. The Gradient box will become available.
- 3 Select (check) the Single Color Gradient box.
- 4 Click a value maker (the marker below the gradient bar) and change the value in the Density box to the required density value.
- 5 Click Apply to view your changes.

- 6 Move the adjustment marker above the gradient bar to vary the change in density across the fill.
- 7 Click Add Marker to add another value marker and adjustment marker.
- 8 Change the density of the fill as desired.

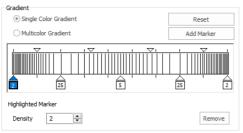

9 Click OK to close the Fill Area and Line properties dialog. If you change a gradient density fill back to standard, then you should also select the desired underlay.

### Create a Single Color Gradient Fill in a Petal

1 Click File, New 📓, or File, New Window 🔄, and in the Choose Design Type page of the ExpressDesign Wizard select Load Existing Design, then click Next. In the Open Existing design page, click Load a Design 🍃, browse to the folder Documents\mySewnet\Samples\Digitizing\Edo, and load the file 'PetalsBasicFill'.

Alternatively, use the petals design that you created in "Create a Petal Design with the ExpressDesign Wizard" on page 79, and added a leaf pattern to in "Change a Fill Area to a Leaf Pattern" on page 187.

- 2 Click File, Preferences 📋 , and ensure that Color Tolerance is selected (checked), and that Tie Off Before and After Trims is selected.
- Click the View tab, and ensure that Grid size is set to 5mm.
- 4 In the color worksheet in the Design Panel click the check box for the fourth color (slate blue) to hide the satin borders using that thread color. This will make it easier to select the fill areas.
- 5 Click inside the middle petal. The points defining the shape of the fill area will appear, and the Pattern Fill area will be selected in the FilmStrip.
- 6 Right-click on the work area and the Fill Area and Line dialog box will appear, showing Pattern Fill.
- 7 Enter 109 in the Pattern Box. In the Pattern gallery, this is the design in row 1, column 1 of the Hearts category.
- 8 Click Apply to see the pattern. If needed, move the Fill Area and Line dialog box to one side to see this.
- 9 Click the Gradient checkbox. The Gradient options become available.
- **10** Ensure that Single Color Gradient is selected. A bar with a marker at either end becomes available.
- 11 Click Add Marker. A third marker is placed in the middle of the bar, highlighted in blue. All three markers initially use the stitch density set above (this should be 2).
- 12 Click the marker box on the left. It is highlighted in blue.
- 13 In Density, use the up arrow to change the number to 35. The number and position of the lines in the density bar changes.

The lines in the density bar represent the density of the stitching.

- 14 Leave the Density for the middle marker at 2.
- 15 Click the marker box on the right.
- 16 Change the density for the marker on the right to 35. This will create lightly stitched areas at the edges of the fill area, and a heavily stitched area in the middle.

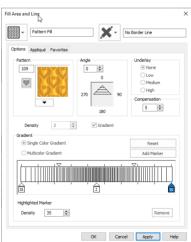

17 Change the Angle to 0, then click OK. The heart pattern fill is densely stitched in the center and lightly stitched at top and bottom.

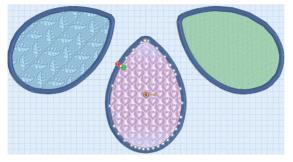

Notice that underlay has been automatically set to None. This occurs when Single Color Gradient or Multicolor Gradient density is selected.

To fill the right petal with a bee pattern that you create, see "Use a Bee for a My Fill Pattern" on page 235.

### **Multicolor Gradient**

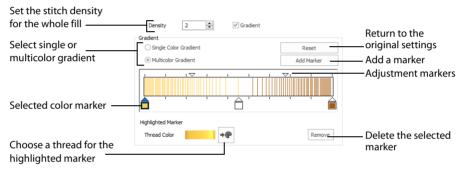

Use Multicolor Gradient to change the color across a fill with only one density. Set colors for the start and end markers for the fill, and the color gradually changes between the two values.

Use the marker above the gradient bar to change the color gradient across the fill.

#### Reset

Reset your changes and use the initial settings.

#### Add Marker

Click Add Marker to add a color marker below the gradient bar, and an adjustment marker above the gradient bar. The initial color for the marker will be the same as the currently highlighted marker. Change the color and move the color and adjustment markers as desired.

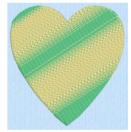

| Gradient                                |            |
|-----------------------------------------|------------|
| ○ Single Color Gradient                 | Reset      |
| <ul> <li>Multicolor Gradient</li> </ul> | Add Marker |
|                                         |            |
| Highlighted Marker                      |            |
| Thread Color                            | Remove     |

This means that you can have any combination of colors across the fill area.

### Thread Color

Use Thread Color **•** to change the color of the currently highlighted marker. The Color Selection box will be displayed.

See "Color Selection" on page 179.

#### Remove

Click Remove to delete the highlighted marker.

### Create a Multicolor Gradient Fill

- 1 Open the Fill Area and Line properties dialog.
- 2 In the Density area, click the Gradient option. The Gradient box will become available.
- 3 Select (check) the Multicolor Gradient box.
- 4 Click a color maker (the marker below the gradient bar) and click Thread Color to open the Color Selection dialog box.
- 5 Change the color to the required color and click OK.
- 6 Click Apply to view your changes.
- 7 Move the adjustment marker above the gradient bar to vary the change in color across the fill.
- 8 Click Add Marker to add another color marker and adjustment marker.
- 9 Change the color of the fill as desired.
- 10 Click OK to close the Fill Area and Line properties dialog.

### Fill a Petal with a Multicolor Gradient Density Fill

1 Click File, New 📑 , or File, New Window 🔄 , and in the Choose Design Type page of the ExpressDesign Wizard select Load Existing Design, then click Next. In the Open Existing design page, click Load a Design 🖕, browse to the folder Documents\mySewnet\Samples\Digitizing\Edo, and load the file 'PetalsBasicFill'.

Alternatively, use the petals design that you created in "Create a Petal Design with the ExpressDesign Wizard" on page 79.

- 2 Click File, Preferences 📋 and ensure that Color Tolerance is selected (checked), and that Tie Off Before and After Trims is selected.
- 3 Click the View tab, and ensure that Grid size is set to 5mm.
- 4 In the color worksheet in the Design Panel, click the check box for the fourth color (slate blue) to hide the satin borders using that thread color. This will make it easier to select the fill areas.
- 5 Select the fill area for the middle petal, then right-click to see the Fill Area and Line dialog box.

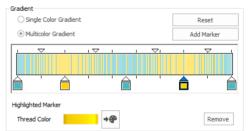

- 6 Enter 255 in the Pattern Box. In the Pattern gallery, this is the design in row 1, column 3 of the Gradient & Lace category. The top four patterns in this category are recommended for multicolor gradient (the other eight are suitable for a weave pattern combined with parallel crosshatch, as used for lace designs).
- 7 Change the Angle to 0.
- 8 Ensure that the Gradient checkbox is selected.
- 9 Click Add Marker to place a third marker in the middle of the bar, highlighted in blue.
- **10** Click Multicolor Gradient. The gradient bar is now colored, as are the markers. *The selected marker has a dark blue outline, and the pointer is highlighted in blue.*
- 11 Click the marker box on the left.
- 12 Click Thread Color → ♣ . The Color Selection dialog box is displayed.
- **13** Ensure that Robison-Anton Rayon 40 is displayed in Thread Range.
- 14 Click in the Find Thread box and enter '2502'. Thread color 2502 (Memphis Belle) will be found in the list. Click OK to change the color.
- **15** Double-click the marker box in the middle. The Color Selection dialog box opens. *This is a quick way of displaying the dialog.*

| Thread Range                   |                |                         | Puffy Foam     |       |        |            |
|--------------------------------|----------------|-------------------------|----------------|-------|--------|------------|
| Show MyThreadRanges     Manage |                |                         |                | Size: | 3 mm   |            |
| Show All Thread Ranges         |                |                         |                | 51281 | 3 mm   | ~          |
| Robison-Anton Rayon 4          | <del>1</del> 0 | ~                       | Twin Needle    |       |        |            |
| Abbreviation                   |                | RaRa5                   | *              | Size: | 3.0 mm | $\sim$     |
| Quick Colors                   |                | Find Thread             |                |       |        | <b>→</b> @ |
|                                |                | 2502                    |                |       |        |            |
|                                |                |                         | Dual Thread    |       |        |            |
|                                |                |                         | *              |       |        | • <b>@</b> |
|                                |                |                         | Wing Needle    |       |        |            |
| 2622                           | ^ 25           | 02                      |                |       |        |            |
| 2225                           | Me             | mphis Belle             |                |       |        |            |
| 2587                           |                |                         | Felting Needle |       |        |            |
| 2496                           | Ra             | yon                     | Pelong Needle  |       |        |            |
| 2494                           | 40             | Weight                  |                |       |        |            |
| 2495                           |                |                         |                |       |        |            |
| 2491                           |                | 到/////                  | Cutwork Needle |       |        |            |
| 2497                           | 1              |                         | 11             |       | / = *  | •          |
| 2498                           |                |                         | 7              | 1     |        |            |
| 2499                           |                |                         |                |       |        |            |
| 2501                           | 197            | TITI DEPENDENCE IN TITI |                |       |        |            |

- 16 In the Color Selection dialog box change the color to 2259 (Wild Pink), then click OK.
- 17 Double-click the marker box on the right and change the color to 2286 (Tulip). The bar is now shaded from pale pink, to dark pink, to purple. The stitches for each color are calculated from the original density value.

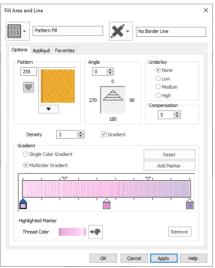

- 18 Click Apply. The design will show how the colors will be blended when stitched out. If needed, move the Fill Area and Line dialog box to one side to see this.
- Click OK to close the Fill Area and Line dialog box.
   To fill the left petal with a Radial Fill with gradient density, see "Use a Radial Fill in a Petal" on page 207.

### **Motif Fill**

Motif fill areas 🕅 contain repeated small stitches placed using one of the Universal or machine motif patterns. Motif patterns typically have spaces between the stitches. A motif fill area can also have holes defined inside it. The motifs can be at any angle and at different sizes, and different motifs can be used on alternating lines.

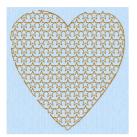

Motif Fill Area with default motif 5 from General Motifs 1

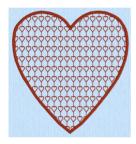

Motif Fill Area with motif 22 from Motif Fill Area with motif 6 from Motif Fill Area with motif 6 from Candlewicking 1 and a 2.0mm Satin Border

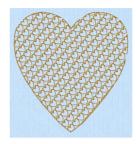

Motif Fill Area with motif 6 from Motif Fill Area with two motifs, General Motifs 1

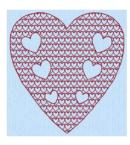

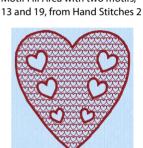

General Motifs 1 and QuickStitch Autohole

General Motifs 1, OuickStitch Autohole and a 2.0mm Satin Border

### **Motif Fill Properties**

The Fill Area and Line properties for Motif Fill has tabs for setting all the properties on a motif fill area. It appears when you click a motif fill area so that the points defining its shape are shown, and then right-click. It also appears when you click the Fill Area and Line button in the Options section on one of the Create tabs.

### Motif Fill — Motif 1

The Motif 1 tab is always shown first when the Motif Fill properties appear.

Use the Motif 1 tab to select the first motif and its size.

|                                              | Fill Area and Line X                                                          |
|----------------------------------------------|-------------------------------------------------------------------------------|
|                                              | Motif Fill Satin Line                                                         |
|                                              | Motif 1 Motif 2 Spacing Options Line Appliqué Favorites Motif Group Universal |
| Select a motif Group, Category and pattern — | Category General Motifs 1 V<br>Pattern 5 V                                    |
| Select the motif size                        | Height 8.0 mm 🗢 Proportional 🗸                                                |
| Flip the motif vertically or horizontally    | Width 8.0 mm 🚔<br>Reverse Mirror                                              |
| Preserve motif Height / Width ratio          |                                                                               |
|                                              |                                                                               |
|                                              |                                                                               |
|                                              | OK Cancel Apply Help                                                          |

### Motif

Use Motif to select the motif and its size.

#### Group

Click the drop-down arrow to select the desired group of motif patterns.

### Category

Click the drop-down arrow to select the desired category of motif patterns.

#### Pattern

Click the drop-down arrow to select the desired motif visually. Motifs are also numbered for convenient reference.

#### Height and Width

The Height and Width are initially set according to the chosen motif. The maximum and minimum values for Height and Width are individual to each motif.

#### Proportional

Use this option to keep the relative Height and Width in proportion when either is changed.

#### Reverse

Use this option to reverse the direction of the motif along the lines of the motif fill. Some motifs are symmetrical and will have no apparent change when they are reversed.

#### Mirror

Use this option to mirror the motif across the line of motif fill. Some motifs are symmetrical and will have no apparent change when they are mirrored.

### Motif Fill — Motif 2

Use the Motif 2 tab to select a second optional motif and its size.

| Fill Area and Line                                      | × |
|---------------------------------------------------------|---|
| Motif Fill Satin Line                                   |   |
| Motif 1 Motif 2 Spacing Options Line Appliqué Favorites |   |
| Use Motif 2 🗹                                           |   |
| Group Universal $\checkmark$                            |   |
| Category Hand Stitches 2 $\checkmark$                   |   |
| Pattern 12 ~                                            |   |
| Height 8.0 mm Proportional                              |   |
| Width 4.4 mm                                            |   |
| Reverse Mirror                                          |   |
|                                                         |   |
|                                                         |   |
|                                                         |   |
|                                                         |   |
| OK Cancel Apply Help                                    |   |

### Use Motif 2

Select this option to use a second motif in the motif fill. The second motif will be placed on alternating lines with the first motif.

#### Motif

Use Motif to select the motif and its size.

#### Group

Click the drop-down arrow to select the desired group of motif patterns.

#### Category

Click the drop-down arrow to select the desired category of motif patterns.

#### Pattern

Click the drop-down arrow to select the desired motif visually. Motifs are also numbered for convenient reference.

#### Height and Width

The Height and Width are initially set according to the chosen motif. The maximum and minimum values for Height and Width are individual to each motif.

#### Proportional

Use this option to keep the relative Height and Width in proportion when either is changed.

#### Reverse

Use this option to reverse the direction of the motif along the lines of the motif fill. Some motifs are symmetrical and will have no apparent change when they are reversed.

#### Mirror

Use this option to mirror the motif across the line of motif fill. Some motifs are symmetrical and will have no apparent change when they are mirrored.

### Motif Fill — Spacing

Use the Spacing tab to set the spacing for the motifs.

|                                                            | Fill Area and Line X                                    |
|------------------------------------------------------------|---------------------------------------------------------|
|                                                            | Motif Fill Satin Line                                   |
| Space the motifs regularly —                               | Motif 1 Motif 2 Spacing Options Line Appliqué Favorites |
| Set the distance between<br>motifs and lines of motifs     | Horizontal % 0 0<br>Vertical % 0 0                      |
| Set the relative position of<br>motifs and lines of motifs | Offset<br>Horizontal % 0 12<br>Vertical % 0 12          |
|                                                            | OK Cancel Apply Help                                    |

### Center Motifs 1 and 2

When this option is selected the narrower of the two motifs has extra stitches added at either side to make it the same width as the wider motif. This is so that the motifs can be centered, or so the horizontal offset between them will remain constant.

#### Gap

The Horizontal gap adds or removes space between motifs along the line. The Vertical gap adds or removes space between lines of motifs.

Set the Horizontal and Vertical gaps from -50% to +100%.

#### Offset

The Horizontal offset moves the motifs along each line, relative to the previous line. The Vertical offset adjusts the position of every other line of motifs, so that it is nearer to one line than the next or previous line.

Set the Horizontal and Vertical gaps from -50% to 50%.

The offset is limited to 50% each way because, for instance, a 75% offset would be the same as a -25% offset.

### Motif Fill — Options

Use the Options tab to see and change the settings for fill angle, stitch type and length.

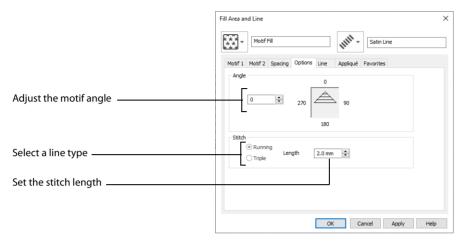

### Angle

The angle of the motif fill pattern, as shown by the arrow. Set the Angle from 0 to 359 degrees.

### Stitch

Select Running or Triple stitch for stitching out the motifs. Set the maximum Length of stitches from 1 to 12mm in steps of 0.1mm.

### Use Motif Fills in Two Petals

- 1 Click File, New 📸, or File, New Window 🔄, and in the Choose Design Type page of the ExpressDesign Wizard select Load Existing Design, then click Next. In the Open Existing design page, click Load a Design 🚔, browse to the folder Documents\mySewnet\Samples\Digitizing\Edo, and load the file 'PetalsBasicFill'.
- 2 Click File, Preferences 📋 , and ensure that Color Tolerance is selected (checked), and that Tie Off Before and After Trims is selected.
- Click the View tab, and ensure that Grid size is set to 5mm.
- 4 Select the fill area for the middle petal, then right-click to see the Fill Area and Line dialog box.
- 5 In the Fill drop-down menu at the top left, select Motif Fill 🔛. The Motif 1 tab of the motif fill properties is displayed.
- 6 Set the Group to Universal and the Category to Candlewicking 1. Pattern 1 is selected automatically, which is the desired Pattern.
- 7 Click the Spacing tab.

#### 8 Set the Horizontal Offset to 50%.

| Fill Area and Line                                                                          | ×<br>] |
|---------------------------------------------------------------------------------------------|--------|
| Motif 1 Motif 2 Spacing Options Appliqué Favorites Center Motifs 1 and 2 Gap Horizontal % 0 |        |
| Vertical % 0 🗘<br>Offset<br>Horizontal % 50 ‡<br>Vertical % 0 ‡                             |        |
| OK Cancel Apply Help                                                                        |        |

- 9 Click OK. The effect is displayed in the work area.
- 10 Select the fill area for the petal on the right, then right-click to see the Fill Area and Line dialog box.
- 11 In the Fill drop-down menu at the top left, select Motif Fill 🔀.
- **12** Set the Group to Universal and the Category to General Motifs 1. Click the drop-down arrow for Pattern, scroll up the list and select Pattern 2.
- 13 Click Apply to preview the effect. If needed, move the Fill Area and Line dialog box to the left to view the effect.
- 14 Click the Motif 2 tab.
- 15 Click 'Use Motif 2' so it is selected. The Motif 2 options become available.
- 16 Set the Group to Universal and the Category to General Motifs 1. Click the drop-down arrow for the Motif 2 Pattern, scroll up the list and select Pattern 2.
- 17 Click the Spacing tab.
- **18** Set the Vertical Offset to 30%.
- **19** Click the Motif 1 tab.
- 20 Click the Mirror option for Motif 1 so it is selected. The motif will be mirrored vertically.
- 21 Click Apply to preview the effect.
- 22 Click the Options tab.
- 23 Change the Angle to 200 and select Triple as the stitch type.
- 24 Click OK. Click Life View (a) to see the effect, then click Cancel. Add a motif line flower to the left petal in "Create a Flower with Motif Lines" on page 279.

### Insert Motif Fill in an Appliqué Petal

1 Click File, New 📑, or File, New Window 🔄, and in the Choose Design Type page of the ExpressDesign Wizard select Load Existing Design, then click Next. In the Open Existing design page, click Load a Design 🍃, browse to the folder Documents\mySewnet\Samples\Digitizing\Edo, and load the file 'PetalsApplique\_Picot'.

Alternatively, use the petals design that you created in "Create Appliqué Areas with Express Border" on page 81, and added a picot motif line to in "Change Satin Line to Picot Motif Line" on page 282.

- 2 Click File, Preferences 📋 , and ensure that Color Tolerance is selected (checked), and that Tie Off Before and After Trims is selected.
- 3 Click the View tab, and ensure that Grid size is set to 5mm.
- 4 Click the edge of the petal on the right. Its nodes (points) are displayed.
- 5 In the status bar the stitch type is displayed as Satin Line Appliqué.

In the FilmStrip the object should also be Satin Line Appliqué. You can select objects in the FilmStrip, or press the right and left arrow keys to step through the objects in the design.

- 6 Right-click the work area to see the Fill Area and Line properties for this Satin Line.
- 7 In the Fill drop-down menu at the top left, select Motif Fill . It will currently be shown as No Fill.
- 8 In the Motif 1 tab set the Motif Group to Universal, and the Category to Hand Stitches 1.
- 9 Click the drop-down arrow for Pattern and select Pattern 17, a tied cross.
- 10 Click OK to close the dialog box.
- 11 Notice that the motif fill in the petal on the right is the same color as the border stitches. The motif fill will look nice in variegated thread.
- 12 In the FilmStrip, right-click the petal in the middle (FilmStrip item number 2) and select Insert Color Change. The Color Selection dialog box will appear. This places the color change between the two petals.
- **13** Click Show All Thread Ranges, then click the drop-down arrow for the Thread Range and select Robison-Anton Rayon Vari 40.
- 14 In the shade list, browse for 2370 (4CC Melody) or enter 2370 in the Find Thread box. Click OK. This changes the color for the Motif Fill, but also changes the color of all the objects that follow it.
- 15 Right-click the Motif Fill area to open Fill Area and Line properties.
- 16 Click the Line tab.
- 17 Click (check) Insert Color Change, and then click Line Thread Color + P. The Color Selection dialog box opens.
- 18 Click the drop-down arrow for the Thread Range and select Robison-Anton Rayon 40.
- **19** Type 2275 in the Find Thread box to select 2275 (Slate Blue). Click OK.
- 20 The thread color is now a dark blue. Click OK to close the Fill Area and Line dialog box.
- 21 Click Life View (2). The motif fill in the petal on the right is now shown in variegated thread, with a blue border, but the petal on the left is variegated. It should be changed to blue. Click Cancel to close the dialog box.

The border color change affects only the color of the border around the motif fill area. It does not affect any other objects. So a separate color change is needed.

- 22 In the FilmStrip, ensure that the Motif Fill petal is selected.
- 23 Right-click on the FilmStrip, then click Insert Color Change and the Color Selection dialog box will appear.
- 24 Click the drop-down arrow for the Thread Range and select Robison-Anton Rayon 40.
- 25 Type 2275 in the Find Thread box to select 2275 (Slate Blue). Click OK.
- 26 Click Life View (a). The borders are now all blue, with a variegated thread motif fill area.
- 27 Click Cancel. Add a contour fill flower to the left petal in "Create a Contour Fill Flower" on page 216.

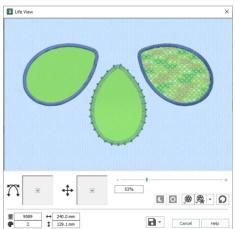

## Shape Fill

Shape fill areas use one of 120 different shapes. Vary the stitch density, use motif lines for the fill and add holes.

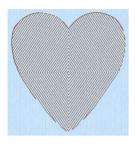

Shape Fill Area using Shape 4 and Density 18

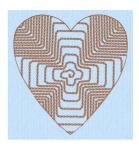

Shape Fill Area using Shape 66 and Motif 1 from Hand Stitches 1

The Fill Area and Line properties for Shape Fill has tabs for setting all the properties on a shape fill area. It appears when you click a shape fill area so that the points defining its shape are shown, and then right-click. It also appears when you click the Fill Area and Line button in the Options section on one of the Create tabs.

### Shape Fill — Options

| Fill Area and Line X                  |                                       |
|---------------------------------------|---------------------------------------|
| Shape Fill Satin Line                 |                                       |
| Options Motif Line Appliqué Favorites | — Select a motif for the fill         |
| Density 8                             | — Set the stitch density for the fill |
| Shapes 4 ~                            | — Select a shape for the fill         |
| Luse Motifs                           | — Use motif lines in the fill         |
|                                       |                                       |
|                                       |                                       |
|                                       |                                       |
| OK Cancel Apply Help                  |                                       |
| Concert Appry Help                    |                                       |

### Density

Set Density from 2 to 40. The lower the number, the closer together the stitches and the more stitches are produced.

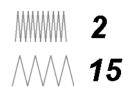

Shapes

Click the drop-down arrow and select the desired shape from the list.

Use Motifs

Click Use Motifs if you would prefer to use motifs instead of a plain line to follow the shape selected for the fill. Click the Motif tab to choose a motif.

### Shape Fill — Motif

The selected Motif is only used by the Shape Fill if the Use Motifs option is selected on the Options tab.

| Fill Area and Line                                                                                                    | ×                                                                                                    |
|----------------------------------------------------------------------------------------------------|----------------------------------------------------------------------------------------------------|
| Shape Fill Running Stitch                                                                                                    |                                                                                                    |
| Options Motif Line Appliqué Favorites                                                                                          |                                                                                                    |
| Motr Group Universal<br>Category Hand Stitches 1<br>Pattern 1<br>Minimum Gap 0.0 mm €<br>Fit Motif to Line Kern Reverse Mirror | Select a motif Group, Category and pattern<br>Set the gap between the motifs in the line<br>Adjust the position of the motifs in the line |
| Size Height 1.2 mm  Proportional Width 2.5 mm  Proportional                                                                    | Set the motif size and Height / Width ratio                                                                                               |
| Stitch<br>(a) Running<br>Triple<br>Length<br>6.0 mm<br>(b)                                                                     | Set the stitch length for the motif lines<br>Select a stitch type for the motif lines                                                     |
| OK Cancel Apply Help                                                                                                    |                                                                                                    |

### Motif

### Group

Click the drop-down arrow to select the desired group of motif patterns.

#### Category

Click the drop-down arrow to select the desired category of motif patterns.

#### Pattern

Click the drop-down arrow to select the desired motif visually. Motifs are also numbered for convenient reference.

#### Minimum Gap

The Minimum Gap is the minimum amount of extra stitching that is placed between the motifs along the line. This is in addition to any spacing that is part of the selected motif.

#### Fit Motif To Line

Select this option to make the shape of the motifs follow the curves of the line.

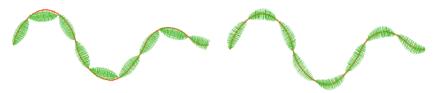

When Fit To Line is off, the ends of each motif are placed on the line.

When Fit To Line is on, each motif is adjusted to fit along the line.

#### Reverse

Use this option to reverse the direction of the motif along the line. This is useful, for instance, if you have placed a QuickStitch<sup>™</sup> Motif Line and wish to reverse the motif direction. Some motifs are symmetrical and will have no apparent change when they are reversed.

#### Kern

Use Kern to automatically increase the space between adjacent motifs where necessary, so that the motifs fit along the line without overlapping.

#### Mirror

Use this option to mirror the motif across the line of motif fill. Some motifs are symmetrical and will have no apparent change when they are mirrored.

### Size

### Height and Width

The Height and Width are initially set according to the chosen motif. The maximum and minimum values for Height and Width are individual to each motif.

### Proportional

Use this option to keep the relative Height and Width in proportion when either is changed.

### Stitch

Select Running or Triple stitch for stitching out the motifs. Set the maximum Length of stitches from 1 to 12mm in steps of 0.1mm. Length is initially set to the recommended value for each motif.

### Use Shape Fills in Three Petals

- 1 Click File, New 📓, or File, New Window 🔄, and in the Choose Design Type page of the ExpressDesign Wizard select Load Existing Design, then click Next. In the Open Existing design page, click Load a Design 🍃, browse to the folder Documents\mySewnet\Samples\Digitizing\Edo, and load the file 'PetalsBasicFill'.
- 2 Click File, Preferences 📋 , and ensure that Color Tolerance is selected (checked), and that Tie Off Before and After Trims is selected.
- 3 Click the View tab, and ensure that Grid size is set to 5mm.
- 4 Select the fill area for the petal on the right, then right-click to see the Fill Area and Line dialog box.
- 5 In the Fill drop-down menu at the top left, select Shape Fill 🛞. The Options tab of the shape fill properties is displayed.
- 6 Set Density to 20. This will create a lightly stitched pattern.
- 7 Click the drop-down arrow for Shapes and choose the five pointed star (shape number 37).

| Fill Area and Line X             |
|----------------------------------|
| Shape Fill No Border Line        |
| Options Motif Appliqué Favorites |
| Density 20                       |
| Shapes 77 V                      |
| Use Motifs                       |
|                                  |
|                                  |
|                                  |
|                                  |
| OK Cancel Apply Help             |

- 8 Click OK to apply the changes.
- 9 Select the fill area for the middle petal, then right-click to see the Fill Area and Line dialog box.
- 10 In the Fill drop-down menu at the top left, select Shape Fill 🐼. The Options tab of the shape fill properties is displayed.
- 11 Ensure the Density is set to 8.
- 12 Click the drop-down arrow for Shapes. Scroll down the list and choose the badge shape numbered 48.
- 13 Click OK.
- 14 Move the origin point () straight up the vertical grid center line until it is just above the petal. Notice how the point of radiation changes.
- 15 Select the fill area for the petal on the left, then right-click to see the Fill Area and Line dialog box.
- 16 In the Fill drop-down menu at the top left, select Shape Fill 🐼. The Options tab of the shape fill properties is displayed.
- 17 Ensure the Density is set to 8.
- 18 Click the drop-down arrow for Shapes. Scroll down the list and choose the curvy frame numbered 65.
- **19** Click the Use Motifs option so that it is selected, then click the Motif tab.
- 20 From the Universal Group, select the Hand Stitches 1 Category.

#### 21 Scroll down the Pattern list and select pattern 11 (the closed fly stitch).

| Fill Area and Line                                       | × |
|----------------------------------------------------------|---|
| Shape Fill No Border Line                                |   |
| Options Motif Appliqué Favorites                         |   |
| Motif<br>Group Universal ~<br>Category Hand Stitches 1 ~ |   |
| Pattern II v<br>Minimum Gap 0.0 mm                       |   |
| Fit Motif to Line Kern Reverse Mirror                    |   |
| Size<br>Height 4.0 mm ↔<br>Width 2.5 mm ↔                |   |
| Stitch<br>Running<br>Triple     Length 6.0 mm            |   |
| OK Cancel Apply Help                                     |   |

- 22 Click OK. The effect is displayed in the Create window.
- 23 Move the origin point (0) up so that it is just within the top right area of the petal.
- 24 Click Save 🔚 and browse to the folder Documents\mySewnet\My Designs.
- 25 Change the File name to 'PetalsShapeFill' and click Save.

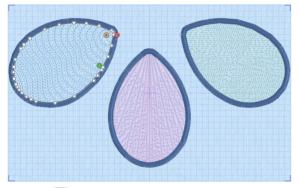

- 27 Click Export Embroidery 🚰 and ensure that .vp4 is set as the file format. Click OK.

28 In the Save As dialog, browse to the folder Documents\mySewnet\My Designs and click Export. The embroidery is saved as PetalsShapeFill\_Exported. There is no need to change the file name, as it is taken automatically from the design file name.

### **Radial Fill**

Radial fill areas 🔛 use a pattern of radiating lines from an origin point 💿 that can be moved. Vary the stitch density and add holes.

Radial Fill with origin moved to top of heart

### Radial Fill — Options

| Fill Area and Line              | × |                              |
|---------------------------------|---|------------------------------|
| Radial Fill                     |   |                              |
| Options Line Appliqué Favorites |   |                              |
| Density 7                       | + | Set the density from 2 to 40 |
|                                 |   |                              |
|                                 |   |                              |
|                                 |   |                              |
|                                 |   |                              |
|                                 |   |                              |
|                                 |   |                              |
| OK Cancel Apply Help            |   |                              |

#### Density

Set Density from 2 to 40. The lower the number, the closer together the stitches and the more stitches are produced.

The initial setting is 20.

### Use a Radial Fill in a Petal

1 Click File, New 📑, or File, New Window 🔄, and in the Choose Design Type page of the ExpressDesign Wizard select Load Existing Design, then click Next. In the Open Existing design page, click Load a Design 🗁, browse to the folder Documents\mySewnet\Samples\Digitizing\Edo, and load the file 'PetalsBasicFill'.

Alternatively, use the petals design that you created in "Create a Petal Design with the ExpressDesign Wizard" on page 79, and added a multicolor gradient fill in "Fill a Petal with a Multicolor Gradient Density Fill" on page 193.

- 2 Click File, Preferences 📋 and ensure that Color Tolerance is selected (checked), and that Tie Off Before and After Trims is selected.
- 3 Click the View tab, and ensure that Grid size is set to 5mm.

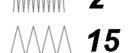

- 4 Click inside the petal on the left to select the fill area. It will be shown as a Pattern Fill on the status bar.
- Right-click on the work area and the Fill Area and Line dialog box will appear. 5
- In the Fill drop-down menu at the top left, select Radial Fill 🕅. The options in the tabbed pages 6 below change.

The tabbed pages in the Fill Area and Line dialog box show the properties for the currently selected Fill and Line.

7 The Options tab is initially selected. Set the Density to 8. This gives a lightly stitched, but distinctive, radial fill pattern.

| Fill Area and Line X       |
|----------------------------|
| Radial Fill No Border Line |
| Options Appliqué Favorites |
| Density 8                  |
|                            |
|                            |
|                            |
|                            |
|                            |
|                            |
| OK Cancel Apply Help       |

8 Click OK. The description of the area on the status bar will change to Radial Fill. Notice that the stitch lines of the radial fill radiate from the middle of the petal shape.

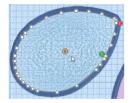

The stitch lines radiate from the origin.

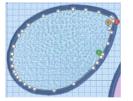

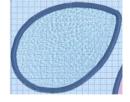

Move the origin to the top Click outside to view the right.

radial fill.

- 9 Click and drag the origin marker (0) of the radial fill up and to the right until it is about one grid square from the corner of the petal. The origin () is the start point for the repeating pattern in a pattern fill and the point from which stitches radiate in a radial fill, shape fill or spiral fill.
- 10 Click outside the petal, so that the fill area is no longer selected. You can now see the effect of moving the origin.
- Click Zoom To Fit 🕀. 11

To fill the right petal with a spiral fill, see "Fill a Petal with a Spiral Fill with Gradient Density" on page 211.

### **Spiral Fill**

Spiral fill areas log use a spiral pattern from an origin opoint that can be moved. Use constant or gradient density, and add holes.

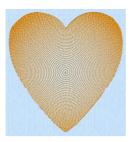

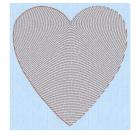

Spiral Fill using Gradient Density

Spiral Fill with origin moved to top of heart

### Spiral Fill — Options

### Density

The density on a spiral fill area can change over a range, or have multiple density changes from the origin to the edge of the fill. Use Standard or Gradient density fill.

Embroidery on thicker fabrics usually looks better with more stitch coverage, or a low density setting. Choose a low value such as 2 or 3 for heavy knit fabrics, a higher value such as 5 or 6 for a light material like linen or satin.

### Standard Density

| Options | Line   | Appliqué | Favorites |            | Set the density from 2 to 80 |
|---------|--------|----------|-----------|------------|------------------------------|
|         | ensity | 2        | •         | Gradient - | Select Gradient fill         |

Set the standard Density from 2 to 80. The lower the number, the closer together the stitches and the more stitches are produced.

The initial setting is 2.

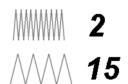

### **Gradient Density**

|                                                         | Fill Area and Line                             | < Comparison of the second second sec |
|---------------------------------------------------------|------------------------------------------------|----------------------------------------------------------------------------------------------------|
|                                                         | Spiral Fill No Border Line                     |                                                                                                    |
|                                                         | Options Appliqué Favorites                     |                                                                                                    |
|                                                         | Density 2 🕐 Gradient<br>Gradient<br>Add Marker | Return to the<br>—original settings<br>—Add a marker<br>—Adjustment marker                                                                                                    |
| Highlighted value marker_                               |                                                |                                                                                                    |
| Set the stitch density for –<br>the chosen value marker | Highlighted Marker Density 2  Remove           | Delete the selected marker                                                                                                    |
|                                                         | OK Cancel Apply Help                           |                                                                                                    |

Use Gradient Density to change the density across the Spiral Fill. Set a value for the start and end density markers for the fill, and the density gradually changes between the two values. The start value is used at the origin of the spiral fill, and the end value is used at the edge.

The markers can each take a value of 2 to 80, which means you can reverse the gradient simply by swapping the start and end values.

The example shows a Gradient of 2 to 15, with a fill angle of 90°.

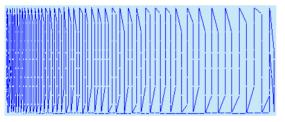

Use the marker above the gradient bar to change the gradient across the fill.

### Add Marker

Click Add Marker to add a marker. The initial value for the marker will be between the existing markers. Edit the value and move the marker as desired.

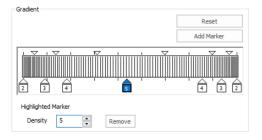

This means that you can have any combination of density values across the fill area. Remember, a higher value means the fill is less dense. The marker furthest to the left affects the spiral fill at the origin, then from left to right to the edge of the spiral fill.

#### Remove

Click Remove to delete the highlighted marker.

### Use a Gradient with a Spiral Fill

- 1 Open the Fill Area and Line properties dialog and click the Density tab.
- 2 Click the Gradient option. The Gradient box will become available.
- 3 Click a value maker (the marker below the gradient bar) and change the value in the Density box to the required density value.
- 4 Click Apply to view your changes.
- 5 Move the adjustment marker above the gradient bar to vary the change in density across the fill.
- 6 Click Add Marker to add another value marker and adjustment marker.
- 7 Change the density of the fill as desired.

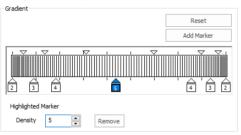

8 Click OK to close the Fill Area and Line properties dialog.

### Fill a Petal with a Spiral Fill with Gradient Density

1 Click File, New L, or File, New Window , and in the Choose Design Type page of the ExpressDesign Wizard select Load Existing Design, then click Next. In the Open Existing design page, click Load a Design , browse to the folder Documents\mySewnet\Samples\Digitizing\Edo, and load the file 'PetalsBasicFill'.

Alternatively, use the petals design that you created in "Create a Petal Design with the ExpressDesign Wizard" on page 79, and added a multicolor gradient fill and radial fill in "Fill a Petal with a Multicolor Gradient Density Fill" on page 193 and "Use a Radial Fill in a Petal" on page 207.

- 2 Click File, Preferences 📋 , and ensure that Color Tolerance is selected (checked), and that Tie Off Before and After Trims is selected.
- 3 Click the View tab, and ensure that Grid size is set to 5mm.
- 4 Select the fill area for the petal on the right, then right-click to see the Fill Area and Line dialog box.
- 5 In the Fill drop-down menu at the top left, select Spiral Fill O. The density tab of the spiral fill options is displayed.
- 6 Select the Gradient density option.
- 7 Change the marker on the left (the start value) to 20.
- 8 Change the marker on the right (the end value) to 4.

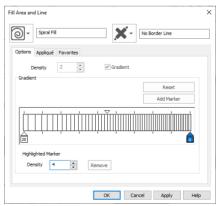

This will create a lightly stitched pattern at the origin of the spiral fill, shading to a more heavily stitched pattern at the edges.

- 9 Click OK. The spiral fill is displayed in the third petal.
- 10 Click Save 🔚 and browse to the folder Documents\mySewnet\My Designs.
- 11 Change the File name to 'PetalsFill2' and click Save. The file is saved as PetalsFill2.edo.
- 12 Click Export Embroidery 🚰 and ensure that .vp4 is set as the file format. Click OK.
- 13 In the Save As dialog, browse to the folder Documents\mySewnet\My Designs and click Export. The embroidery is saved as PetalsFill2\_Exported.

There is no need to change the file name, as it is taken automatically from the design file name.

14 Click Print 🖶 to print the embroidery worksheet.

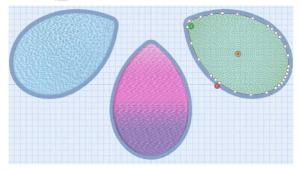

## QuiltStipple Fill

QuiltStipple fill areas 🗱 use stipple stitch in a curved or straight lines. Vary the gap between stitch lines, use running or triple stitch, and add holes.

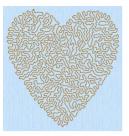

QuiltStipple Fill using a curved style

## QuiltStipple Fill — Options

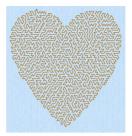

QuiltStipple Fill using a straight style

| Fill Area and Line                                 | ×                                           |
|----------------------------------------------------|---------------------------------------------|
| QuiltStipple Fill No Border Line                   |                                             |
| Options Appliqué Favorites<br>Style Spacing        | Select curved or straight stipple lines     |
| Ourved     Straight     Gap     Storm     Straight | Set the spacing between the stipple lines   |
| Stitch<br>© Running<br>C Triple Length 2.0 mm      | Set the stitch length for the stipple lines |
|                                                    | Select a stitch type for the stipple lines  |
|                                                    |                                             |
|                                                    |                                             |
| OK Cancel Apply He                                 | lp                                          |

#### Style

Choose between curved or straight.

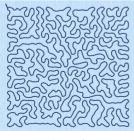

Curved

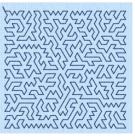

Straight

#### Spacing

Set the Gap to the preferred distance between lines of stitching. This also, where possible, is the border inside the area, between the edge of the area and the fill pattern.

Set the Gap from 1 to 20mm in steps of 0.1mm. It is initially set to 5.0mm.

#### Stitch

Select Running or Triple stitch for stitching out the fill. Set the Length of stitches from 1 to 12mm in steps of 0.1mm. Length is initially set to 2mm.

### Insert QuiltStipple Fill in a Petal

1 Click File, New 📓, or File, New Window 🔄, and in the Choose Design Type page of the ExpressDesign Wizard select Load Existing Design, then click Next. In the Open Existing design page, click Load a Design 🍃, browse to the folder Documents\mySewnet\Samples\Digitizing\Edo, and load the file 'PetalsApplique\_Butterfly Line'.

Alternatively, use the petals design that you created in "Create Appliqué Areas with Express Border" on page 81, and added a motif line to in "Change Satin Line to Motif Line in an Appliqué Petal" on page 282.

- 2 Click the View tab, and ensure that Grid size is set to 5mm.
- Click File, Preferences 📋 , and ensure that Color Tolerance is selected (checked), and that Tie Off Before and After Trims is selected.
- 4 Click along the edge of the middle petal to select the petal.
- 5 In the status bar the stitch type is displayed as Satin Line Appliqué. In the FilmStrip the objects should also be Satin Line Appliqué. You can select objects in the FilmStrip, or press the right and left arrow keys to step through the objects in the design.
- 6 Right-click the work area to see the Fill Area and Line properties for this Satin Line.
- 7 In the Fill drop-down menu at the top left, select QuiltStipple Fill 题. It will currently be shown as No Fill.
- 8 In the Options tab, set the Gap in Spacing to 2.0mm.
- 9 Click OK.
- 10 In the Quick Access toolbar, click Save and browse to the folder Documents\mySewnet\My Designs.
- **11** Change the File name to 'PetalsApplique1' and click Save to save your design file.
- 12 Click Export Embroidery and ensure that .vp4 is set as the file format. Click OK.
- 13 In the Save As dialog, browse to the folder Documents\mySewnet\My Designs and click Export. The embroidery is saved as PetalsApplique1\_Exported. There is no need to change the file name, as it is taken automatically from the design file name.
- 14 Click File, Print. Deselect (uncheck) Print Plan View and Print Picture.

**15** Click Print 🖶 to print the embroidery worksheet. To change the appliqué fabric for the petals, right-click and in the Fill Area and Line dialog box click the Appliqué tab. Click the Select Fabric button and choose a Quick Color for a fabric, or click Fabric and then

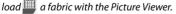

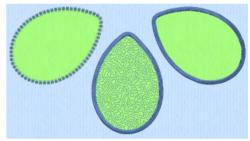

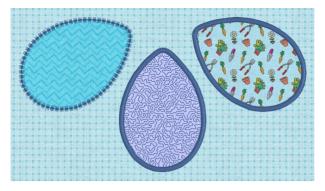

If desired, open the embroidery in mySewnet<sup>™</sup> Embroidery to preview on a garment or fabric background, as in the example.

## **Contour Fill**

Contour fill areas I use contour stitch lines. Vary the gap between stitch lines and the length of the stitches, use running, double or triple stitch, and add holes.

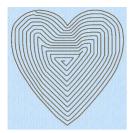

Contour Fill, using Triple Stitch and a 3.0mm gap

## Contour Fill — Options

| Fill Area and Line               | × |                                             |
|----------------------------------|---|---------------------------------------------|
| Contour Fil Running Stitch       |   |                                             |
| Options Line Appliqué Favorites  |   |                                             |
| Spacing Gap 2.0 mm               | t | Set the space between the lines in the fill |
| Running     Double Length 2.0 mm | ł | Set a stitch length for the contour lines   |
|                                  | + | Select a stitch type for the contour lines  |
|                                  |   |                                             |
|                                  |   |                                             |
| OK Cancel Apply Help             | • |                                             |

#### Spacing

Set the Gap to the preferred distance between lines of stitching. This also is the border inside the area, between the edge of the area and the fill pattern.

Set the Gap from 0.2 to 5mm in steps of 0.1mm. It is initially set to 2.0mm.

#### Stitch

Select Running, Double or Triple stitch for stitching out the fill. Set the Length of stitches from 1 to 12mm in steps of 0.1mm. Length is initially set to 2mm.

### Create a Contour Fill Flower

1 Click File, New 📑, or File, New Window 🔄, and in the Choose Design Type page of the ExpressDesign Wizard select Load Existing Design, then click Next. In the Open Existing design page, click Load a Design 🗁, browse to the folder Documents\mySewnet\Samples\Digitizing\Edo, and load the file 'PetalsApplique\_MotifFill'.

Alternatively, use the petals design that you created in "Create Appliqué Areas with Express Border" on page 81, and added a motif fill to in "Insert Motif Fill in an Appliqué Petal" on page 200.

- 2 Click File, Preferences 📋 , and ensure that Color Tolerance is selected (checked), and that Tie Off Before and After Trims is selected.
- 3 Click the View tab, and ensure that Grid size is set to 5mm.
- 4 Click Edit Background M.
- 5 In mySewnet<sup>™</sup> Draw & Paint, click the Insert tab.
- 6 In the Shapes drop-down list, select Shape 49, a flower.
- 7 Click Insert Shape 1.
- 8 Click and drag inside the selection box to move the flower. Position it in the larger end of the petal on the left.
- 9 In the File menu, click Exit (or click Close in the mySewnet<sup>™</sup> Draw & Paint window).
- 10 In mySewnet<sup>™</sup> Digitizing, click the View tab.
- 11 Click 2D View 2D.

This enables you to see the picture behind the appliqué fabric.

- 12 Click the Quick Create tab.
- 13 Ensure that Fill is selected, then click the fill drop-down menu and select Contour Fill 9.
- 14 Ensure that Line and Appliqué are not selected. This will create a fill area without a border or appliqué.
- 15 Click QuickStitch<sup>™</sup> .
- 16 Click along the edge of the flower. The Color Tolerance dialog box will appear.
- 17 Click OK to close the Color Tolerance dialog box and right-click to deselect the fill tool. The flower head is filled with stitches that follow the contours of the petals.
- **18** Right-click the work area to open the Fill Area and Line properties dialog.
- **19** In Spacing on the Options tab, set the Gap to 1.2mm. Click OK.
- 20 Click Life View (2) to view the finished embroidery, then click Cancel.
- 21 Click Save 💽 and browse to the folder Documents\mySewnet\My Designs.
- 22 Change the File name to 'PetalsApplique2' and click Save.
- 23 Click Export Embroidery and ensure that .vp4 is set as the file format. Click OK.
- 24 In the Save As dialog, browse to the folder Documents\mySewnet\My Designs and click Export to save the design as PetalsApplique2\_Exported.
- 25 Click Print 🖶 to print the embroidery worksheet.

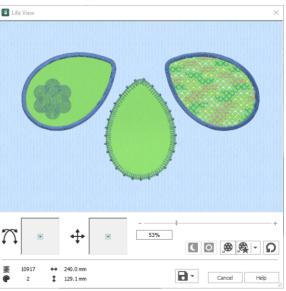

## **Crosshatch Fill**

Crosshatch fills are used in quilting, and to create free-standing lace.

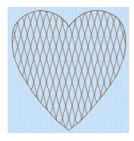

Crosshatch Fill, using Diamond style and an Angle of 75 degrees

## Crosshatch Fill — Options

The Crosshatch Fill Properties enable you to set the gap, style, line angle, stitch type and stitch length for the crosshatched lines of stitching in the fill. The preview changes according to the options chosen.

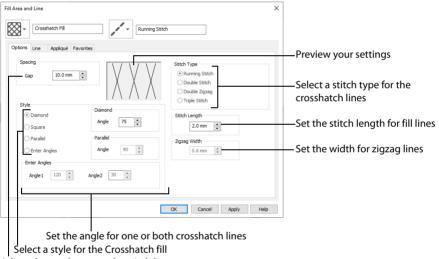

Adjust the gap between the stitch lines

#### Spacing

Set the Gap to the preferred distance between lines of stitching.

Set the Gap from 1mm to 20mm in steps of 0.1mm. It is initially set to 5mm.

#### Style

Choose from Diamond, Square, Parallel and Enter Angles. Diamond is selected by default, and creates a symmetrical crosshatch pattern (balanced horizontally). Choose Enter Angles to create an asymmetrical crosshatch pattern, if desired.

#### Diamond

Enter an Angle for the Diamond fill. The Angle is initially set to 45 degrees.

#### Square

There are no additional options for the Square fill.

#### Parallel

Enter an Angle for the Parallel fill. The Angle is initially set to 90 degrees.

The Pattern Fills 257 to 264 provide banded fill patterns that combine with crosshatch parallel fills to create a weave effect. Set Spacing for the parallel fill at 2.4mm to combine with Pattern 257, 2.8mm to combine with Pattern 258, and so on.

#### **Enter Angles**

Enter an angle for each of the two line directions in the crosshatch. Angle1 is initially set to the same angle as the Diamond style previously used, and Angle2 is initially set to this angle plus 90 degrees.

#### Stitch Type

Select a stitch type for the crosshatch fill. Choose from:

- Running Stitch
- Double Stitch
- Double Zigzag
- Triple Stitch

#### Stitch Length

Set the Stitch Length from 1 to 12mm in steps of 0.1mm. The initial setting is 2.0mm.

#### Zigzag Width

Set the Zigzag width for Double Zigzag stitch from 0.1 to 6mm in steps of 0.1mm. The initial setting is 0.6mm.

Double Zigzag is a special stitch type, recommended for lace. A running stitch line is retraced in a zigzag pattern to create a mesh. After embroidering on water soluble stabilizer, the mesh of stitches provides strength when the stabilizer is washed away.

## Creating and Changing Fills: Fleur de Lys Background and Base

- 1 In the Quick Access toolbar, click Change Hoop [], and set the hoop to Universal, 100mm x 100mm Universal Square Hoop 1.
- 2 Click the View tab, and ensure that Grid size is set to 5mm.
- 3 Click File, Preferences 📋 , and ensure that Color Tolerance is selected (checked), and that Tie Off Before and After Trims is selected.
- 4 Click File, New , or File, New Window , and in the Choose Design Type page of the ExpressDesign Wizard select Load or Create a Background Picture, then click Next. In the Choose Picture page, click Load a Picture , browse to the folder Documents\mySewnet\Samples\Digitizing\Pics, and load the picture 'Fleur de lys.svg'.
- 5 Click Next and in the Design Size page click Enter Design Size, change the Size to 90mm, and click Width. Click Finish to load the picture into the work area.
- 6 Click the Quick Create tab.
- 7 In the Fill Area and Line section, click the Fill drop-down menu and select Crosshatch Fill 🔯. In the Line drop-down menu select Satin Line 💉. Ensure that Appliqué 🌑 is not selected.

- 8 In the Options section, click the Fill Area and Line button. The Fill Area and Line dialog box opens at the Options tab for Crosshatch Fill.
- 9 In Spacing set the Gap to 2.5mm. Set Style to Diamond, and ensure the Angle for Diamond is 45.
- 10 In Stitch Type select Double Zigzag. Set Stitch Length to 2.0mm, and Zigzag Width to 0.6mm.

| Fill Area and Line            |                   | ×                                                                                  |
|-------------------------------|-------------------|------------------------------------------------------------------------------------|
| Crosshatch Fill               | HIII - Satin Line |                                                                                    |
| Options Line Favorites        |                   |                                                                                    |
| Spacing<br>Gap 2.5 mm 🔦       |                   | Stitch Type Running Stitch Double Stitch Double Stitch Double Zigzag Triple Stitch |
| Style     Diamond             | Diamond           |                                                                                    |
| Square                        | Angle 45          | Stitch Length                                                                      |
| O Parallel                    | Parallel          | Zigzag Width                                                                       |
| C Enter Angles                | Angle 90 🗘        | 0.6 mm                                                                             |
| Enter Angles<br>Angle 1 120 🐥 | Angle2 30 🔺       |                                                                                    |
|                               |                   | OK Cancel Apply Help                                                               |

Double Zigzag is a special stitch type, recommended for lace. A running stitch line is retraced in a zigzag pattern to create a mesh. After embroidering on water-soluble stabilizer, the mesh of stitches provides strength when the stabilizer is washed away.

- 11 Click the Line tab.
- **12** Ensure that Density is set to 4 and that Underlay is selected (checked). Set Width to 3.0mm. *These settings are for the fill area and its border. They are parts of the same object.*
- 13 Click OK to close Fill Area and Line properties.
- 14 Click QuickStitch<sup>™</sup> + AutoHole **Q**.
- 15 Click within the circle, but outside the fleur de lys. The dashed line will show the area selected for the fill area, with a different colored dashed line around the fleur de lys.
- 16 Click OK and the crosshatch fill area will appear.
- Right-click to deselect QuickStitch<sup>™</sup> + AutoHole.

A satin border is created around the outside of the circle, and around the edge of the fleur de lys (the edge of the hole).

In the FilmStrip the Crosshatch Fill area and its borders are shown as a single object.

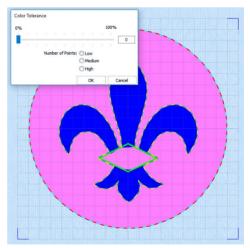

- 18 Select the Crosshatch Fill area, and in the Edit tab click Break Apart S. Where there was one object (the Crosshatch Fill) there are now three (Crosshatch Fill, and two Satin Lines). These objects can be edited individually.
- **19** Click the Satin Line in the shape of a fleur de lys at the bottom of the FilmStrip.
- 20 Right-click, and in the context menu click Delete 📅 . The fleur de lys satin line will be removed from the FilmStrip. This removes the border around the fleur de lys hole, and leaves the border around the circle.
- 21 Click the View tab and drag the Background slider to the central point (Fade Background \*). You can now see the stitching better.

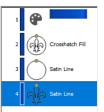

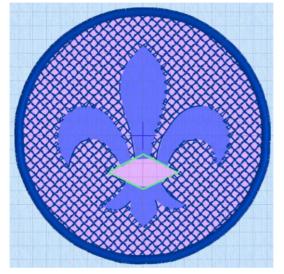

- 22 Click the Quick Create tab.
- 23 Click Line so that it is not selected.
- 24 In Options, click the Fill Area and Line button. The Fill Area and Line dialog box opens at the Options tab. There should be no Line tab. If a Line tab is present, close the Fill Area and Line properties and deselect the Line button.
- 25 In Spacing set the Gap to 2.4mm.
- 26 Set Style to Parallel, and set the Angle for Parallel to 90.
- 27 In Stitch Type, ensure Double Zigzag is selected. Leave Stitch Length at 2.0mm, and Zigzag Width at 0.6mm. Click OK to close Fill Area and Line properties.
- 28 Click QuickStitch<sup>™</sup> 💽.
- 29 Click in the bottom of the fleur de lys. The dashed line surrounds only the base of the fleur de lys, and does not go into the green band area.

This is not a problem as this area will be stitched separately.

**30** Click OK in the Color Tolerance dialog box. A parallel crosshatch fill area will appear.

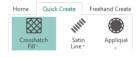

- 31 Right-click to deselect QuickStitch<sup>™</sup>.
- 32 Click the Fill drop-down menu and select Pattern Fill . Then in the Options section click the Fill Area and Line button. The Fill Area and Line dialog box opens at Pattern Fill.
- 33 Set the fill Pattern to 257 (this is in the Gradient & Lace category).
- 34 Select (check) Gradient, then click Single Color Gradient and set the start and end markers to 6. (Delete any other markers.) When a single color gradient is set with both markers at the same number, the traveling stitches will go around the fill area rather than across it. This is recommended for loosely stitched pattern fills such as this one.
- 35 Set Angle to 0 and set Compensation to 0. Click OK to close Fill Area and Line properties. Underlay does not have to be adjusted as it is

automatically set to None for the gradient density fill.

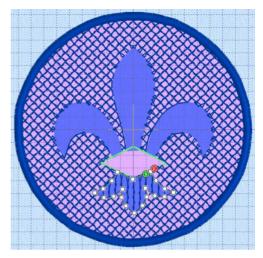

- 36 Click QuickStitch<sup>™</sup> .
- 37 Click in the bottom of the fleur de lys and click OK in the Color Tolerance dialog box. A linear fill appears over the area of parallel crosshatch fill.
- 38 Right-click to deselect QuickStitch<sup>™</sup>.

This combination of fill areas creates a loosely stitched 'weave' effect that will still have strength when the stabilizer is washed away.

Patterns 257 to 264 provide banded fill patterns that combine with crosshatch parallel fills to create a weave effect. Set Spacing for the parallel fill at 2.4mm to combine with Pattern 257, 2.8mm to combine with Pattern 258, and so on.

**39** To create a band and feathers for the fleur de lys, see "Create the Band and Feathers for a Fleur de Lys" on page 261.

## **Curved Crosshatch Fill**

Curved Crosshatch fills 🕅 use curving lines in the crosshatch, which can be used to create a feeling of depth. They are used in quilting, and to create free-standing lace.

## **Curved Crosshatch Fill Properties**

The Curved Crosshatch Fill properties dialog box enables you to set the curve, gap, style, line angle, stitch type and stitch length for the curved crosshatched lines of stitching in the fill.

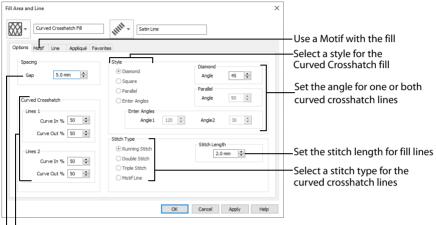

Set the curve for the curved crosshatch lines Adjust the gap between the stitch lines

You can also change the curves in the crosshatch lines using the handles in the work area.

#### Spacing

Set the Gap to the preferred distance between lines of stitching.

Set the Gap from 1mm to 20mm in steps of 0.1mm. It is initially set to 5mm.

#### Style

Choose from Diamond, Square, Parallel and Enter Angles. Diamond is selected by default, and creates a symmetrical crosshatch pattern (balanced horizontally). Choose Enter Angles to create an asymmetrical crosshatch pattern, if desired.

#### Diamond

Enter an Angle for the Diamond fill. The Angle is initially set to 45 degrees.

#### Square

There are no additional options for the Square fill which creates a crosshatch pattern of lines set at 90 degrees.

#### Parallel

Enter an Angle for the Parallel fill. The Angle is initially set to 90 degrees.

The Pattern Fills 257 to 264 provide banded fill patterns that combine with crosshatch parallel fills to create a weave effect. Set Spacing for the parallel fill at 2.4mm to combine with Pattern 257, 2.8mm to combine with Pattern 258, and so on.

#### **Enter Angles**

Enter an angle for each of the two line directions in the crosshatch. Angle1 is initially set to the same angle as the Diamond style previously used, and Angle2 is initially set to this angle plus 90 degrees.

#### Stitch Type

Select a stitch type for the curved crosshatch fill. Choose from:

- Running Stitch
- Double Stitch
- Triple Stitch
- Motif Line

#### Stitch Length

Set the Stitch Length from 1 to 12mm in steps of 0.1mm. The initial setting is 2.0mm.

#### **Curved Crosshatch**

Use Lines 1 and 2 to change the curve on the crosshatch lines.

You can also change the curves in the crosshatch lines using the handles in the work area.

Lines 1

Change the position of the origin for one of the sets of curved lines.

Set percentage Curve In and Curve Out from -100 to 100. The initial setting for Curve In % and for Curve Out % is 50.

Lines 2

Change the position of the origin for the other set of curved lines.

Set percentage Curve In and Curve Out from -100 to 100. The initial setting for Curve In % and for Curve Out % is 50.

## Curved Crosshatch Fill — Motif

The selected Motif is only used by the Curved Crosshatch Fill if the Motif Line option is selected on the Options tab.

| Fill Area and Line                                              | × |                                                                  |
|-----------------------------------------------------------------|---|------------------------------------------------------------------|
| Curved Crosshatch Fill Satin Line Satin Line                    |   |                                                                  |
| Options Motif Line Appliqué Favorites                           |   |                                                                  |
| Motif Group Universal  Category General Motifs 1  Pattern  S  S |   | Select a motif Group, Category<br>— and pattern                  |
| Minimum Gap 0.0 mm                                              |   |                                                                  |
| Fit Motif to Line         Kern           Reverse         Mirror |   | <ul> <li>Adjust the position of the motifs</li> </ul>            |
| Size<br>Height 8.0 mm (*)<br>Width 8.0 mm (*)                   |   | Set the motif size and<br>Height / Width ratio                   |
| Stich<br>③ Running Length 1.5 mm  ④                             |   | Set the stitch length                                            |
|                                                                 |   | <ul> <li>Select a stitch type for the<br/>motif lines</li> </ul> |
| OK Cancel Apply Help                                            |   |                                                                  |

#### Motif

#### Group

Click the drop-down arrow to select the desired group of motif patterns.

#### Category

Click the drop-down arrow to select the desired category of motif patterns.

#### Pattern

Click the drop-down arrow to select the desired motif visually. Motifs are also numbered for convenient reference.

#### Minimum Gap

The Minimum Gap is the minimum amount of extra stitching that is placed between the motifs along the line. This is in addition to any spacing that is part of the selected motif.

#### Fit Motif To Line

Select this option to make the shape of the motifs follow the curves of the line.

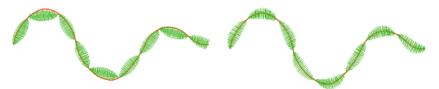

When Fit To Line is off, the ends of each motif are placed on the line.

When Fit To Line is on, each motif is adjusted to fit along the line.

#### Reverse

Use this option to reverse the direction of the motif along the line. Some motifs are symmetrical and will have no apparent change when they are reversed.

#### Kern

Use Kern to automatically increase the space between adjacent motifs where necessary, so that the motifs fit along the line without overlapping.

#### Mirror

Use this option to mirror the motif across the line of motif fill. Some motifs are symmetrical and will have no apparent change when they are mirrored.

### Size

#### Height and Width

The Height and Width are initially set according to the chosen motif. The maximum and minimum values for Height and Width are individual to each motif.

#### Proportional

Use this option to keep the relative Height and Width in proportion when either is changed.

### Stitch

Select Running or Triple stitch for stitching out the motifs. Set the maximum stitch Length from 1 to 12mm in steps of 0.1mm. Length is initially set to the recommended value for each motif.

## Curved Crosshatch Fill in a Teardrop

- 1 Click File, New 📩 , or File, New Window 🚍 , and in the Express Design Wizard, select the bottom option, Start a New Design with no Picture, then click Next twice.
- 2 In the Design Size page, set the hoop to Universal, 100mm x 100mm Universal Square Hoop 1 and click Finish.
- 3 Click the Quick Create tab.
- 4 Ensure that the Fill and Line buttons are selected, and that Appliqué is not selected.
- 5 In the Fill drop-down menu select Curved Crosshatch Fill, and in the Line menu select Satin Line.
- 6 In Options, click Fill Area and Line to open the Fill Area and Line dialog box.
- 7 In the Options tab, set Gap to 3.5mm.
- 8 In the Line tab set Width to 1.5mm.
- 9 Click OK to close the Fill Area and Line dialog box.
- 10 In the Shape drop-down list, select Shape 76, a teardrop.
- 11 Click Shape **a**. A curved crosshatch fill area appears on the work area in a selection box with blue handles. The crosshatch follows the curves of the shape.
- **12** Hold down the Ctrl and Shift keys, and drag a corner handle to enlarge the teardrop from the center so that the teardrop is about 80mm high.
- Right-click outside the selection box.
   This deselects the Box Select function.
   The teardrop now has four pink triangular handles.
   Check that all of the pink handles are within the hoop.

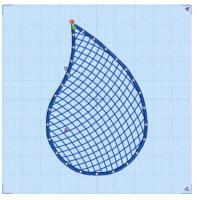

- 14 Click and drag the handle at the bottom left towards the bottom left corner of the hoop. The vertical crosshatch lines become less curved.
- 15 Click and drag the handle at the bottom right towards the top right corner. The horizontal lines curve towards the top.

The four handles enable you to adjust the curves of the lines in the fill. Use the handles to make the curves in the fill follow the outline of the shape.

- **16** Right-click the fill area and select Properties in the context menu. The Fill Area and Line properties dialog box opens.
- 17 Use the title bar on the properties dialog box to drag it one side, so that you can see the teardrop.
- 18 In Style, select Parallel, then click Apply. The fill is now curved vertical lines. The Style options set the type of parallel or crosshatched fill. Use Angle to set the angle for the lines.
- 19 Select Square, then click Apply to return to the original style.
- 20 In Spacing, set the Gap to 4.0mm, then click Apply. The lines are now further apart. Use Gap to set the distance between the crosshatch lines.
- 21 In Lines 1 set Curve In and Curve Out to 0%, then click Apply. The horizontal hatching in the fill now consists of straight lines. Setting Lines 2 to 0% as well would form a square grid. Lines 1 and 2 set the initial curve of the lines in the fill. Use the pink handles to adjust the curves within the shape.
- 22 In Stitch Type, note that several line types are available. Select Motif Line, then click the Motif tab.
- 23 Set the Group to Universal and the Category to Hand Stitches 1. Pattern 1, a chain stitch pattern, is selected automatically.
- 24 Set the Height to 1.0mm. The Width will automatically change to 2.5mm because Proportional is selected.
- 25 Click Apply. The Curved Crosshatch Fill now uses a motif in the stitch lines.
- 26 Adjust the lines in the fill further, as desired. Use Curved Crosshatch Fill for intersecting patterns and 3D effects.

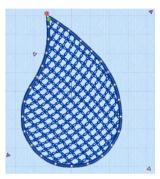

## MultiWave Fill

MultiWave Fill areas 🔯 use a wave pattern defined by a line, or lines, drawn on the fill area. Vary the density, or use a motif for the stitch lines.

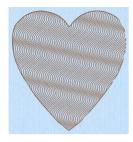

MultiWave Fill, using a density of 15

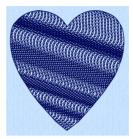

MultiWave Fill, using a density

of 15, a Freehand MultiWave

Line, and a Hand Stitches 1,

Pattern 1 motif

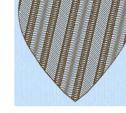

MultiWave Fill, using a density of 15, and a short Freehand MultiWave Line to add texture

Change the direction of the stitch lines, or add texture, with Freehand MultiWave Line and Point MultiWave Line. See "Freehand MultiWave Line" on page 149.

## MultiWave Fill — Options

| Fill Area and Line ×             |                                                               |
|----------------------------------|---------------------------------------------------------------|
| MultiWave Fill No Border Line    |                                                               |
| Options Motif Appliqué Favorites | — Select a motif                                              |
| Density 20                       | — Set the stitch line density for the fill — Use a motif line |
| Use Motifs                       | Ose a motif line                                              |
|                                  |                                                               |
|                                  |                                                               |
|                                  |                                                               |
|                                  |                                                               |
|                                  |                                                               |
| OK Cancel Apply Help             |                                                               |

#### Density

Set Density from 2 to 40. The lower the number, the closer together the stitches and the more stitches are produced.

#### Use Motifs

Click Use Motifs if you would prefer to use motifs instead of a plain line to follow the line angle selected for the fill. Click the Motif tab to choose a motif.

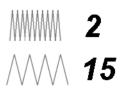

## MultiWave Fill — Motif

The selected Motif is only used by the MultiWave Fill if the Use Motifs option is selected on the Options tab.

| Fill Area and Line           WideWave Fill         No Border Line                                                                                                    | ×                                                                                                    |
|----------------------------------------------------------------------------------------------------|----------------------------------------------------------------------------------------------------|
| Options     Motif     Appliqué     Favorites       Motif     Group     Universal        Category     General Motifs 1        Pattern     So        Fit Motif to Line     Kern        Reverse     Mirror        Size     Height     8.0 mm        Width     8.0 mm         Stitch     Running     Length     2.0 mm       OK     Cancel     Apply     Height | <ul> <li>Select a motif Group, Category and pattern</li> <li>Set the gap between the motifs in the line</li> <li>Adjust the position of the motifs in the line</li> <li>Set the motif size and Height / Width ratio</li> <li>Select a stitch type for the motif lines</li> <li>Set the stitch length for the motif lines</li> </ul> |

#### Motif

#### Group

Click the drop-down arrow to select the desired group of motif patterns.

#### Category

Click the drop-down arrow to select the desired category of motif patterns.

#### Pattern

Click the drop-down arrow to select the desired motif visually. Motifs are also numbered for convenient reference.

#### Minimum Gap

The Minimum Gap is the minimum amount of extra stitching that is placed between the motifs along the line. This is in addition to any spacing that is part of the selected motif.

#### Fit Motif To Line

Select this option to make the shape of the motifs follow the curves of the line.

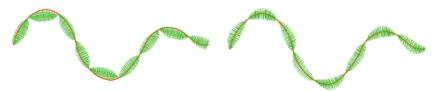

When Fit To Line is off, the ends of each motif are placed on the line.

When Fit To Line is on, each motif is adjusted to fit along the line.

#### Reverse

Use this option to reverse the direction of the motif along the line. This is useful, for instance, if you have placed a QuickStitch<sup>™</sup> Motif Line and wish to reverse the motif direction. Some motifs are symmetrical and will have no apparent change when they are reversed.

#### Kern

Use Kern to automatically increase the space between adjacent motifs where necessary, so that the motifs fit along the line without overlapping.

#### Mirror

Use this option to mirror the motif across the line of motif fill. Some motifs are symmetrical and will have no apparent change when they are mirrored.

### Size

#### Height and Width

The Height and Width are initially set according to the chosen motif. The maximum and minimum values for Height and Width are individual to each motif.

#### Proportional

Use this option to keep the relative Height and Width in proportion when either is changed.

### Stitch

Select Running or Triple stitch for stitching out the motifs. Set the maximum Length of stitches from 1 to 12mm in steps of 0.1mm. Length is initially set to the recommended value for each motif.

## Echo Fill

Echo Fill i places echo lines within and around a shape. Choose from rounded, square and diagonal corners, set the gap between the echo lines and the number of lines, and select the stitch type and length.

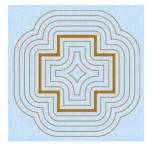

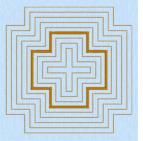

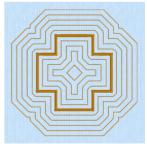

Rounded corners

Square corners

**Diagonal corners** 

## Echo Fill — Options

The Echo Fill properties dialog box enables you to place echo lines within a shape. Set the fill type, style, gap, stitch type and stitch length.

| Fill Area and Line              |                                 | ×                                                          |
|---------------------------------|---------------------------------|------------------------------------------------------------|
| Echo Fill                       | Satin Line                      |                                                            |
| Options Line Appliqué Favorites |                                 | Place echo lines inside and/or<br>around a shape           |
| Echo Area                       | Style                           |                                                            |
| O Internal Lines                | ○ 2 <b>—</b>                    | Choose rounded, square or<br>diagonal corners for the fill |
| C External Lines                | O 3                             |                                                            |
| External and Internal Lines     | Stitch Type                     |                                                            |
| Echo lines<br>Number: 5 🔺       | Double Stitch     Triple Stitch | Select a stitch type for the lines                         |
| Spacing<br>Gap: 5.0 mm          | Stitch Length                   | Select a stitch length for the lines                       |
| [                               | OK Cancel Apply He              | Help                                                       |

#### Echo Area

**Internal Fill:** Fill the selected area with lines, using the chosen Gap between the lines of stitching.

**Internal Lines:** Place the chosen number of lines around the inside of the selected area, using the selected Gap.

**External Lines:** Place the chosen number of lines around the outside of the selected area, using the selected Gap.

**External and Internal Lines:** Place the chosen number of lines around the outside and inside of the selected area, using the selected Gap.

#### **Echo Lines**

Set the number of echo lines. The minimum number of lines is 1, and the maximum number of lines is 30. The initial number is 5.

#### Spacing

Set the Gap to the preferred distance between lines of stitching.

Set the Gap from 2mm to 20mm in steps of 0.1mm. It is initially set to 5mm.

#### Style

Choose from 1, 2 or 3. For a square shape:

• 1 will create rounded corners

- 2 will create square corners
- 3 will create diagonal corners

Rounded corners (1) is initially selected.

#### Stitch type

Select a line type for the echo lines in the fill. Choose from:

- Running Stitch
- Double Stitch
- Triple Stitch

#### Stitch Length

Set the stitch length for the echo lines from 1 to 12mm in 0.1mm steps. The initial setting is 2mm.

## Satin Area

See "Satin Area Options" on page 244.

## No Fill

For No Fill X, no fill type is selected. Only the properties for the selected line are available.

Use this where only a line is desired.

| Fill Area and Line                                                                                                    | ×    |
|----------------------------------------------------------------------------------------------------|------|
| Line Appliqué Favorites                                                                                                    |      |
| Width       4.0 mm       Image: Start Point       Image: Start Point       Image: Start Point         Density       4       Image: Start Point       Image: Start Point       Image: Start Point         Underlay       Image: Start Point       Image: Start Point       Image: Start Point       Image: Start Point         V Closed Border Line       Insert Color Change       Use this option to have different thread colors for your fill area and border line.         Line Thread Color       Image: Start Point       Image: Start Point |      |
| OK Cancel Apply                                                                                                    | Help |

## Manage My Fills

Use Manage My Fills if to load new pictures for fill patterns, export an existing My Fill pattern as a picture and delete unwanted My Fills.

If you have a design using a My Fill pattern and give it to a friend, it is likely that their My Fill database will have different patterns to your My Fill database. Export the My Fill pattern and give the picture to your friend to import into their My Fill database.

| 🔯 Manage My Fills                                                                                                    | $\times$ |
|----------------------------------------------------------------------------------------------------|----------|
| MyFills                                                                                                    |          |
| College College                                                                                                    |          |
| and the second second sec |          |
| and the second                                                                                                    |          |
|                                                                                                    |          |
|                                                                                                    |          |
|                                                                                                    |          |
|                                                                                                    |          |
|                                                                                                    |          |
| 1 Pattern 1                                                                                                    | ]        |
| Export Delete Import                                                                                                    |          |
| Close Help                                                                                                    |          |

Shortcuts

- Edit Tab:
- Keys: Alt, E, F

### Export

Use Export to save a My Fill pattern as a picture. The picture can then be copied and imported into a friend's My Fills.

Click Export and the Save As dialog box appears. The file name is automatically set to the number used for the pattern in your My Fills.

| Save As                                                                                                    |                             |            | ×            |
|----------------------------------------------------------------------------------------------------|-----------------------------|------------|--------------|
| $\leftrightarrow$ $\rightarrow$ $\checkmark$ $\bigstar$ This PC $\Rightarrow$ Documents $\Rightarrow$ mySewnet | t > SystemBackup 🗸          | ර 🔎 Search | SystemBackup |
| Organize 🔻 New folder                                                                                          |                             |            | == - ?       |
| Data 🖈 ^ Name                                                                                                  | Date modified               | Туре       | Size         |
| Gource images                                                                                                  | No items match your search. |            |              |
| Tiff                                                                                                    |                             |            |              |
| Tiff                                                                                                    |                             |            |              |
| OneDrive                                                                                                    |                             |            |              |
| This PC 3D Objects                                                                                             |                             |            |              |
| Desktop                                                                                                    |                             |            |              |
| Documents                                                                                                    |                             |            |              |
| File name: 1.bmp                                                                                               |                             |            | ~            |
| Save as type: Windows Bitmap (*.bmp)                                                                           |                             |            | ~            |
|                                                                                                    |                             |            |              |
| ∧ Hide Folders                                                                                                 |                             | Save       | Cancel       |

The following file formats may be saved: Windows or OS2 Bitmap (.bmp), JPEG Low Quality (.jpg), JPEG High Quality (.jpg), Tagged Image File Format uncompressed (.tif) and Portable Network Graphics (.png).

## Delete

To remove an unwanted My Fill pattern, select the desired pattern then click Delete. A message will appear to ask for confirmation.

Click OK to remove the pattern.

When a My Fill pattern is deleted, any designs that used that pattern will use standard Pattern 3 until a new pattern is chosen.

### Import

Use Import to create a new My Fill based on a picture or a previously exported My Fill. After importing a picture, that fill will be available in the My Patterns in category of the Fill Area and Line Properties dialog. Click the Import button and an open dialog box will appear where you can choose the picture to import.

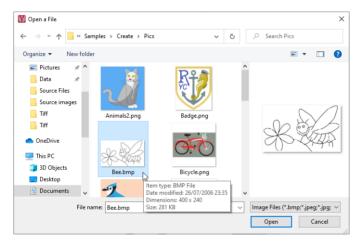

The height and width of the picture must each be from 120 to 700 pixels.

The following file formats may be loaded: Windows or OS2 Bitmap (.bmp), JPEG-JFIF Compliant (.jpg, .jif, .jpeg), Portable Network Graphics (.png), Tagged Image File Format uncompressed (.tiff, .tif), Windows Meta File (.wmf), Windows Enhanced Meta File (.emf) and Windows Icon (.ico).

Click the desired picture, then click Open.

The picture is automatically converted to black and white to determine the best positions for stitch points. Therefore, you are likely to find the best results from simple pictures drawn in black and white. Convert any transparency in a picture to white before importing.

A My Fill pattern is repeated every 0.1mm for each pixel in the source picture. For example, if your picture is 300 x 200 pixels, it will be repeated every 30mm horizontally and 20mm vertically if the fill angle is set to 0.

### Use a Bee for a My Fill Pattern

1 Click File, New 🚡, or File, New Window 🔄, and in the Choose Design Type page of the ExpressDesign Wizard select Load Existing Design, then click Next. In the Open Existing design page, click Load a Design 🗁, browse to the folder Documents\mySewnet\Samples\Digitizing\Edo, and load the file 'PetalsBasicFill'.

Alternatively, use the petals design that you created in "Create a Petal Design with the ExpressDesign Wizard" on page 79, and added a leaf pattern and single gradient fill to in "Change a Fill Area to a Leaf Pattern" on page 187 and "Create a Single Color Gradient Fill in a Petal" on page 191.

- 2 Click File, Preferences 📋 , and ensure that Color Tolerance is selected (checked), and that Tie Off Before and After Trims is selected.
- 3 Click the View tab and ensure that Grid size is set to 5mm.
- 4 In the color worksheet in the Design Panel, click the check box for the fourth color (slate blue) to hide the satin borders using that thread color. This will make it easier to select the fill areas.
- 5 Click the Edit tab.
- 6 Click Manage My Fills and the Manage My Fills dialog box will appear.
- 7 Click Import and the open a file dialog box will appear.
- 8 Browse to the folder Documents\mySewnet\Samples\Digitizing \Pics. Simple black and white pictures are recommended. The height and width of the picture must be between 120 and 700 pixels.
- 9 Click 'Bee.bmp', then click Open. The bee fill will be created and a preview sample will be shown in the Manage My Fills dialog box.
- 10 Click Close.
- 11 Select the fill area for the petal on the right, then right-click to see the Fill Area and Line dialog box. The Options tab is displayed.
- 12 In the Pattern section, click My Patterns 💓. The the first fill in the My Patterns 1 category (the bee) is displayed.

You could also browse to view all patterns in this category from the drop-down list. Note that the bee design has automatically been given pattern number 501. You could enter this number to go directly to the bee pattern.

- 13 Set the Angle to 20, then click OK. Alternatively, you could use the handle on the Origin marker <sup>®</sup>→<sup>®</sup> to change the fill angle.
- 14 Click Design Player D. This enables you to preview the way that the design will be stitched out, with no markers.
- **15** Use the Play button **>** at the bottom left to start playing through the stitches in the embroidery.

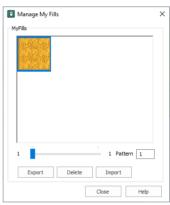

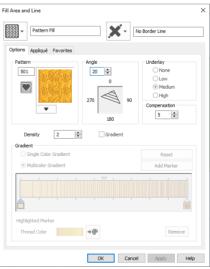

- 16 Use the controls to play forwards or backwards through the embroidery at different speeds, jump to the start or end of the stitches, and stop at any time. Use the Design Player or Life View when you wish to preview a design with no objects selected.
- 17 Click Cancel.
- 18 Click Display all Objects 🎜 to show the blue petal borders.
- 19 Click Save 🔂 and browse to the folder Documents\mySewnet\My Designs.
- 20 Change the File name to 'PetalsFill1' and click Save to save your design file.
- 21 Click Export Embroidery and ensure that .vp4 is set as the file format. Click OK. The preferred file format for saving embroideries is .vp4, as this will preserve background and appliqué information, thread color information and notes.
- 22 In the Save As dialog, browse to the folder Documents\mySewnet\My Designs and click Export. The embroidery is saved as PetalsFill1\_Exported. There is no need to change the file name, as it is taken automatically from the design file name.
- 23 Click File, Print.
- 24 Deselect (uncheck) Print Plan View and Print Picture. Print Plan View shows the picture with the embroidery printed over it. Print Picture prints the background picture. These features are useful where embroidery is used to enhance a picture.
- 25 In Worksheet options, ensure that Design Scale is set to 100% and ensure that Grid and all the Print Information boxes are checked. Click OK.
- 26 Select two pages to see both pages of the worksheet.

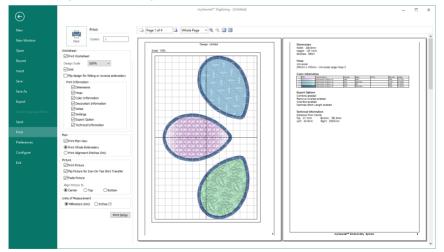

27 Click Print to print the embroidery worksheet. The embroidery worksheet will be printed at full size.

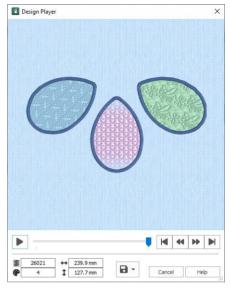

# Creating and Using Satin Areas

11

## Satin Area

Create Satin Areas with the Satin Area functions: QuickStitch<sup>™</sup> Satin 👼 , QuickStitch<sup>™</sup> Multiple Satin 🚓, Freehand Satin Area 췕 and Point Satin Area 🚔 .

Adjust the properties of your satin area with Satin Area Options.

Use the Favorites tab to make the chosen settings into Favorites that may be applied to other areas, or into the current settings, to use as default for new areas of this type.

## QuickStitch<sup>™</sup> Satin

Use QuickStitch<sup>m</sup> Satin  $\equiv$  to fill an area with satin stitches automatically, by clicking in a color area of the picture. If required, use Color Tolerance to select a larger area according to the similarity of adjacent colors.

Set stitch options before creating, or after satin areas have been created, right-click an area and use Fill Area and Line properties to change density, pattern and underlay, or change to another stitch type.

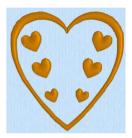

You can change all visible or selected satin areas with Global Properties, or by selecting the objects to change and changing one of them in Fill Area and Line properties. Stitch angle lines and start and end points can be adjusted on satin areas individually.

 $QuickStitch^{M}$  Satin works best with relatively simple areas of the picture that do not have any complex branches. For example, if the area has long branches or branches that double-back on each other, you may not get the best result.

For branching or other complex areas, use QuickStitch™ Multiple Satin. Alternatively, edit the picture to make separate areas of any extra branches.

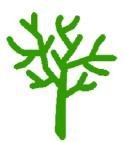

A tree with many branches

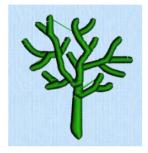

Use QuickStitch<sup>™</sup> Multiple Satin areas

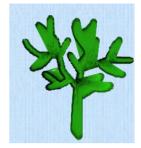

Left as one color, a single QuickStitch<sup>™</sup> Satin area is created

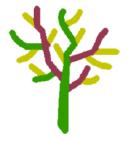

Or split up the branches by using different colors

#### Shortcuts

- Quick Create Tab, Satin Area:
- Keys: Alt, Q, K

### Create a QuickStitch<sup>™</sup> Satin Area

- 1 Set stitch options, then in the Quick Create tab click the QuickStitch<sup>™</sup> Satin icon 👼.
- 2 Click in the color area you wish to fill with stitches.
- 3 If Color Tolerance is enabled then the Color Tolerance dialog box will appear. Adjust the Color Tolerance as required. The area selected by the Color Tolerance value will be previewed. Click OK to confirm.
- 4 Satin stitches will appear in the area.
- 5 Repeat to place as many satin areas as desired.
- 6 Right-click to deselect, or simply select another Create tool.
- 7 Right-click the Satin Area. The Fill Area and Line properties dialog opens.
- 8 Select each satin area in turn, right-click to change the satin properties of an area and click OK. See "Satin Area Options" on page 244.
- 9 Alternatively, to change the properties of a selection of satin areas at one time, in the FilmStrip, hold the Ctrl key and click each of the satin areas to be changed. Then right-click one of the selected areas and select Properties. The Fill Area and Line dialog box will appear. All settings in the Fill Area and Line dialog box will be applied to your selected satin areas when you click OK.
- 10 Also in the work area, if desired, move the green start 📀 or red end 间 and adjust angle lines for satin areas.

## QuickStitch<sup>™</sup> Multiple Satin

Use QuickStitch<sup>™</sup> Multiple Satin to fill a branching or other complex area with satin stitches automatically, by clicking in a color area of the picture. If required, use Color Tolerance to select a larger area according to the similarity of adjacent colors.

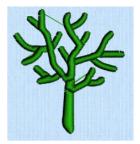

Shortcuts

- Quick Create Tab, Satin Area: 4
- Keys: Alt, Q, M

### Create a QuickStitch™ Multiple Satin Area

- 1 Set stitch options, then in the Quick Create tab click the QuickStitch<sup>™</sup> Multiple Satin ﷺ icon.
- 2 Click in the color area you wish to fill with stitches.
- 3 If Color Tolerance is enabled then the Color Tolerance dialog box will appear. Adjust the Color Tolerance as required. The area selected by the Color Tolerance value will be previewed. Click OK to confirm.
- 4 Satin stitches will appear in the area.
- 5 Repeat to place as many satin areas as desired.
- 6 Right-click to deselect, or simply select another tool.

## Freehand Satin Area

Use Freehand Satin Area 🐲 to draw outlines to define the edge of an area filled with satin stitch. Satin areas are best suited to shapes without branches. If there are branches that double-back on the main part of a satin area, the satin area may not give the desired result.

After satin areas have been created, right-click an area and use Fill Area and Line properties to change density, pattern and underlay, or change to another stitch type.

You can change all visible or selected satin areas with Global Properties, or by selecting the objects to change and changing one of them in Fill Area and Line properties. Stitch angle lines and start and end points can be adjusted on satin areas individually.

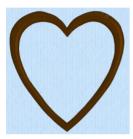

Satin Area created as a strip around the picture shape, so stitches are short enough to leave as plain satin

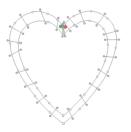

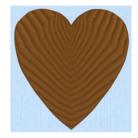

Large Satin Area covering the whole picture shape, with a pattern to break up long stitches

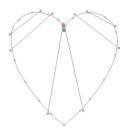

If the edge of the area does not match the background picture as closely as desired, you can move, delete and insert points on the work area.

#### Shortcuts

- Freehand Create Tab, Satin Area:
- Keys: Alt, R, T

## Create a Freehand Satin Area

- 1 Set stitch options, then in the Freehand Create tab click the Freehand Satin Area otin provide tab (1000)
- 2 Draw a line around the edge of the desired area.
- 3 When the area is complete, lift the pen from the tablet (or release the mouse button). The area is closed with a straight line back to the start point, and filled with satin stitches.

It is recommended to draw back to the start point. However, you can also adjust the shape of the area if it is not exactly as planned.

- 4 Continue to draw as many satin areas as desired.
- 5 Right-click to deselect the function, or simply select another Create tool.

#### Change Satin Area Properties

- 1 Select each satin area in turn, right-click to change the satin properties of an area and click OK. See "Satin Area Options" on page 244.
- 2 If desired, move the start 🚯 or end 🥫 and adjust angle lines for satin areas.
- 3 To change the properties of a number of satin areas at one time, in the FilmStrip, hold the Ctrl key and click each of the satin areas to be changed. Then right-click one of the selected areas and select Properties. The Fill Area and Line dialog box will appear. All settings in the Fill Area and Line dialog box will be applied to your selected satin areas when you click OK.

## Point Satin Area

Use Point Satin Area 🚎 to place points, to define the edge of an area filled with satin stitch. Satin areas are best suited to shapes without branches. If there are branches that double-back on the main part of a satin area, the satin area may not give the desired result.

After satin areas have been created, right-click an area and use Fill Area and Line properties to change density, pattern and underlay, or change to another stitch type.

You can change all visible or selected satin areas with Global Properties, or by selecting the objects to change and changing one of them in Fill Area and Line properties. Stitch angle lines and start and end points can be adjusted on satin areas individually.

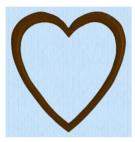

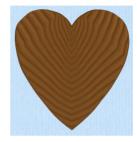

Satin Area created as a strip around the picture shape, so stitches are short enough to leave as plain satin

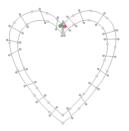

Large Satin Area covering the whole picture shape, with a pattern to break up long stitches

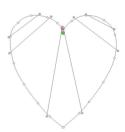

If the edge of the area does not match the background picture as closely as desired, you can move, delete and insert points on the work area.

#### Shortcuts

- Point Create Tab, Satin Area: 🚎
- Keys: Alt, P, T

### Create a Point Satin Area

- 1 Set stitch options, then in the Point Create tab click the Point Satin Area icon 🚎. The first point appears automatically as a small yellow circle, which is in the same place as the last point of the previous object.
- 2 Click to place a second point close to the first one.

- 3 Continue placing points around the desired area, such as a chosen section of the background picture. If you are following the picture, place a point every time the direction of the picture outline changes. *Curved lines are created automatically. For corners and straight edges, hold down the Shift key. To delete the last point placed, use the Delete key.*
- 4 Right-click to complete the area. Stitches will appear in the current thread color showing the satin area.
- 5 Repeat to place as many satin areas as desired.

### **Change Satin Area Properties**

- 1 Select each satin area in turn, right-click to change the satin properties of an area and click OK. See "Satin Area Options" on page 244.
- 2 If desired, move the start 🚯 or end 🥫 and adjust angle lines for satin areas.
- 3 To change the properties of a number of satin areas at one time, in the FilmStrip, hold the Ctrl key and click each of the satin areas to be changed. Then right-click one of the selected areas and select Properties. The Fill Area and Line dialog box will appear. All settings in the Fill Area and Line dialog box will be applied to your selected satin areas when you click OK.

## Satin Area Options

Use the Satin Area Options tab to set density, compensation, pattern and underlay for satin areas.

| Satin Area        |          | × |                                                                                                    |
|-------------------|----------|---|----------------------------------------------------------------------------------------------------|
| Options Favorites | Underlay |   | <ul> <li>Search for a pattern by number</li> <li>Select an underlay type for the satin</li> <li>Adjust the area's size</li> <li>Choose a Category and pattern</li> <li>Set the stitch density for the satin</li> <li>Click to use no pattern</li> </ul> |

#### Pattern

Choose from more than 250 patterns for satin (for areas wider than around 8-10mm). Click a pattern sample or enter the Pattern number to select a pattern. Set the Pattern number to 0 for standard satin with no pattern, or click No Pattern **Set**. The initial setting is 0.

*Add new patterns using Manage My Fills.* View the patterns in the pattern gallery. See "Fill and Satin Patterns" on page 319.

#### Underlay

Set the Underlay option that will be used for satin areas. Zigzag creates zigzag lines of running stitch as underlay. Use zigzag underlay for wide areas of satin. Edge walk places lines of running stitch just inside the edges of the satin areas. Use edge walk when the satin areas have both wide and narrow sections. For very wide areas of satin, select both underlay types.

Zigzag is initially selected.

### Compensation

Compensation is used to make an area 'bolder' by increasing its relative size. Set Compensation from 0 to 30. The higher the number, the bolder the area appears.

#### Density

Set Density from 2 to 80. The lower the number, the closer together the stitches and the more stitches are produced.

The initial setting is 4.

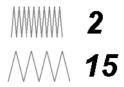

## Using Satin Areas: Blue Jay Embroidery

- 1 In the Quick Access toolbar, click Change Hoop 🔲 and in the Hoop Selection dialog box set the Hoop Group to Universal, and select 100mm x 100mm Universal Square Hoop 1. Click OK.
- 2 Click the View tab, and ensure that Grid size is set to 5mm.
- 3 Click File, Preferences 📋 and ensure that Color Tolerance is selected (checked).

Use Color Tolerance to see which areas will be created when using the QuickStitch<sup>™</sup> features. As you become more comfortable with the software, you may wish to turn it off, depending on the quality and color of your image.

- 4 Check to see that Tie Off Before and After Trims is selected. Tie Off Before and After Trims inserts tie-offs between stitch areas, as appropriate.
- 5 Click File, New , or File, New Window , and in the Choose Design Type page of the ExpressDesign Wizard select Load or Create a Background Picture, then click Next.
- 6 Click Load a Picture 🚰 and in the Picture Viewer browse to Documents\mySewnet\Samples\Digitizing \Pics. Load the picture Birds4.png, click OK and in the Choose Picture page click Next.
- 7 In the Rotate and Crop Picture page click Select All to leave some background around the bird, then click Next.
- 8 Click Finish in the Design Size page. The blue jay is displayed as your background picture.
- 9 Click the Quick Create tab to open the Design window.
- 10 In the FilmStrip, right-click the color at the top and choose Properties.
- 11 In the Color Selection dialog ensure that Robison-Anton Rayon 40 is selected as the thread range.
- 12 Enter 2614 (Pro Lusty Blue) as the thread number and click OK.
- 13 Click QuickStitch<sup>™</sup> Satin ⇒.
- 14 Click on the medium blue on the lower back of the jay. The Color Tolerance dialog appears, with the lower back area surrounded by a red and cyan line.
- 15 Click OK to confirm. The lower back of the blue jay is now covered by a medium blue satin area.
- 16 In the Command section of the Quick Create tab, click the Color Change drop-down menu, and select Color Change .
- 17 In the Color Selection dialog, select 2522 (Bridgeport Blue) and click OK.
- 18 Ensure that QuickStitch<sup>™</sup> Satin 👼 is still selected.
- **19** Click the light blue on the top of the jay's head, then click OK in Color Tolerance. The top of the head is filled with a pale blue satin area.
- 20 Click on the light blue on the upper back of the jay, then click OK in Color Tolerance. The rest of the back and the upper and lower wing is filled with a pale blue satin area. If it is not filled already, fill the pale blue in the lower part of the wing with a QuickStitch<sup>™</sup> Satin area.
- 21 Click Zoom To Rectangle 🔍, and drag a rectangle to zoom in on the jay's tail.
- 22 Click the Point Create tab, and then click Satin Area 🚎 .
- 23 Hold the Shift key and click to place the first point at the top left corner of the top pale blue tail section.
- 24 Release the Shift key and place a point in the middle of the top of this tail section. The point is round. Round points are used for curved edges to the area.

| Color Tolerance                  |          |
|----------------------------------|----------|
| Single Stitches                  |          |
| Break Up                         |          |
| Maximum Stitch Length:           | 6 mm 🌩   |
|                                  |          |
| Creating Stitches                |          |
| Tie Off Before and After Trims   |          |
| Minimum Gap to Add Trim:         | 1.0 mm 🖨 |
| Maximum Stitch Length for Motif: | 2.0 mm 🗘 |
| Felting Needle Color Effect      |          |
| Sreak Up                         |          |
| Stitch Length:                   | 0.4 mm ≑ |

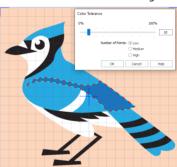

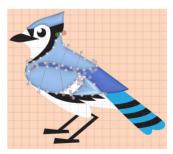

- 25 Hold the Shift key and place a point at the top right corner of this section. This point is square. Square points are used for straight sections of the edge of the area, or for corners.
- **26** Still holding the Shift key, click to place a point at the bottom right corner of the tail section.
- 27 Release the Shift key and place two round points for the curve at the bottom of the tail section.
- 28 Hold the Shift key and place a square point for the bottom left corner of the tail section. This completes the tail section.
- 29 Right-click to finish the satin area.
- **30** Hold the Shift key and click to place a first square point at the top left corner of the second pale blue tail section.
- 31 Release the Shift key and place two round points in the middle of the top of this tail section.
- **32** Hold the Shift key and place a square point at the top right corner of this section, and then another square point for the bottom right corner.

If you misplace a point, move the pointer over the top of that point and when the pointer changes to the move pointer  $\oplus$ , drag it to the correct position. Then continue to place points.

- **33** Release the Shift key and place two round points for the curve at the bottom of the tail section, then hold the Shift key to place a square point for the bottom left corner, and to finish the section.
- 34 Right-click to complete the area.
- 35 Place round and square points to create the third pale blue tail section, then right-click to finish.
- **36** Create the final pale blue tail section by placing points. Use a square point for the notch on the bottom edge.
- **37** Right-click again to close the Point Satin Area tool.
- 38 Click the View tab, then click 2D View 2D to see the picture behind the stitching in 2D, then adjust the points on the final area as desired. You can also drag the pink hexagonal control points on the stitch angle lines to change the angle of the stitching.

Hold the Shift key when dragging square points, so that they remain square.

If desired, click the Home tab to use Delete Points / to remove points, and Insert Points / to add points.

- 39 Click the other tail sections in turn to select them, and make any adjustments needed. Click 3D View 10 to return to view the stitches in 3D, and then click Zoom to Fit 11 to view the whole design.
- 40 Click the Select Last Visible icon 🔛 on the FilmStrip, to ensure that you are at the end of the design.
- 41 Click the Point Create tab.
- 42 In the Command section of the Point Create tab, click the Color Change 🔐 icon.
- 43 In the Color Selection dialog, select 2440 (Blue Ink) and click OK.
- 44 Click Zoom To Rectangle 🔍 to zoom in on the bottom of the wing.
- 45 Click Satin Area and place points for the satin area. Use square points for sharp angles, and round points for curves.
- **46** Right-click to complete the area.
- 47 Note that between the feathers at the bottom of the wing, parts of the stitching overlap the line that you drew.
   Click Undo ) to remove the area that you placed.
- 49 Click the bottom of the wing, then click OK in Color Tolerance. The new satin area is created in several sections. It follows the outline of the area with no overlap. Use QuickStitch™ Multiple Satin when creating complex satin areas. Alternatively, create several sections
  - using one of the Freehand tools.

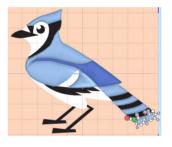

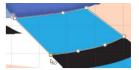

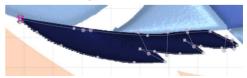

- 50 Click Zoom to Fit 🎛 to view the whole design.
- 51 Click the beak, then click OK in Color Tolerance. The beak is created separately from the flash above.
- 52 Click Zoom To Rectangle 🔍 to zoom in around the eye.
- 53 Click the Freehand Create tab.
- 54 Click Satin Area 👼 .
- 55 Starting at the top, draw a line around the edge of the blue part of the eye, finishing near where you started. Then lift the pen from the tablet (or release the mouse button). The area is closed with a straight line back to the start point, and filled with satin stitches.
- 56 Right-click to close the tool.
- 57 Adjust, add and delete points and angle lines as desired.
- 58 Click Zoom to Fit 🎛 to view the whole design.
- 59 Click the Quick Create tab, and then click the QuickStitch<sup>™</sup> Satin 👼 button.
- 60 Fill the remaining area on the head, and the dark blue tail sections with satin, then right-click to close the tool.
- 61 In the Fill drop-down menu, select Pattern Fill.
- 62 Ensure that Line and Appliqué are not selected. This will create an area of pattern fill with no border line.
- 63 Click Zoom To Rectangle 🔍 to zoom in around the legs.
- 64 Click the Point Create tab.
- 65 In the Fill Area and Line area, click Create Area or Line 🗾.
- 66 Hold the Shift key and click to place straight lines for each of the legs. Right-click to complete each fill area, then right-click to close the tool. The QuickStitch™, Freehand and Point tools work exactly the same, regardless of whether you are creating
- *a line, fill or satin area.*Click Zoom to Fit 🔁 to view the whole design.
- 68 Click Color Change 😭 and in the Color Selection dialog, select 2343 (Eggshell) and click OK.
- 69 Click the Quick Create tab, and then click QuickStitch<sup>™</sup> Satin 👼.
- 70 Click to fill the white middle section of the wing.
- 71 Click the QuickStitch<sup>™</sup> R button, and click to fill the white area above the legs, and the small white area above the beak.
- 72 Click QuickStitch<sup>™</sup> + AutoHole 💽.
- 73 Click the white area of the face that includes the eye. The area is filled with the eye still visible. You can create holes in fills, but not in satin areas.
- 74 Right-click to close the tool.
- 75 Click Life View (a) or Design Player (b) to view how the blue jay embroidery will be stitched out.
- 76 Click Save , browse to Documents\mySewnet\My Designs and save the embroidery design as Blue Jay.edo.
- 77 Click Export 🚽 and export the embroidery as Blue Jay\_Exported.

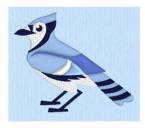

# **Creating Columns**

Create columns with the Column functions. Choose from Satin Column *m*, Feathered Satin **M**, Richelieu Bars *st or Tapered Motifs*.

You can select your column type in the Create tabs before creating the fill.

Alternatively, change the column type afterwards using Fill Area and Line properties. Use the Favorites tab to make the chosen settings into Favorites that may be applied to other areas, or into the current settings, to use as default for new areas of this type.

### Column

Select the column type from the Create tabs:

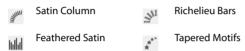

Satin stitch will 'pull up' in the direction that the stitches are sewn, so it is advisable to lay down underlay stitches for stabilization.

You can set automatic underlay in the Column properties dialog.

# Column

Use the Column functions to place one of the following column types: Satin Column *m*, Feathered Satin *m*, Richelieu Bars *st* or Tapered Motifs *t*.

The first and last pairs of points in a column are always square (control points). Right-click the created column to change its settings, or convert it to any other column type.

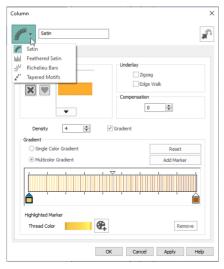

### Create a Column

- 1 Click the Freehand Create or Point Create tab.
- 2 Set stitch options, then click the desired Column function and click to place the first point of your column (Point 1). A movement stitch will be placed between the last object

in the design and this point.

3 Click to place Point 2 to start the other side of the column. A line will be placed to indicate the width of the column.

The first and last pairs of points in a column are always square (control points).

- 4 Click to place Points 3 and 4 for the next section of the column. The first column section appears.
- 5 Repeat to place points indicating the width and position of the column. The outline shape of the column is drawn.
- 6 Right-click to place the column, or simply select another Create tool. The stitches for the column will appear in the work area.
- 7 Right-click a second time to deselect the function, or simply select another Create tool.

If desired, click the column to select it, and then right-click it to open the Column dialog. Here you can change the settings, or select a different column type from the drop-down list.

### Draw a column with Bezier Curves

- 1 Click the Point Create tab. Bezier Mode is only available in the Point Create tab.
- 2 Select Bezier Mode 🎢.
- 3 Set stitch options, then click the desired Column function and click and drag to place the first point of your column (Point 1).

A movement stitch will be placed between the last object in the design and this point.

- 4 Click and drag to place Point 2 to start the other side of the column. A line will be placed to indicate the width of the column.
- 5 Click and drag to place Points 3 and 4 for the next section of the column. The first column section appears.
- 6 Repeat to place points indicating the width and position of the column. The outline shape of the column is drawn.
- 7 Right-click to place the column.
- 8 Right-click a second time to deselect the function. If desired, click the column to select it, and then right-click it to open the Column dialog. Here you can change the settings, or select a different column type from the dropdown list.

The Bezier lines in a Column cannot be changed to a Point Line. See "Convert to Point Line" on page 297.

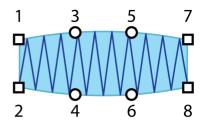

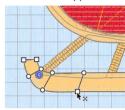

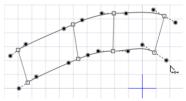

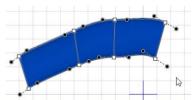

# Satin Column

Use Satin Column 💒 to place a column of satin in the work area.

Place alternate points to define a column of continuous satin (zigzag stitches that fill the column from one side to the other).

Click the Options button, or right-click a Satin Column to set density, compensation, pattern (for wide columns) and underlay.

Shortcuts

Freehand Create, Column; Point Create, Column: 2010

Keys: Alt, R, S; Alt, P, S

# Satin Column Options

Use the Satin Column Options to set density, compensation, pattern (for columns wider than around 8-10mm) and underlay.

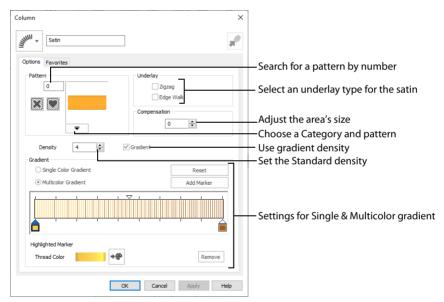

### **Column Type Selection**

If desired, select a different column type from the drop-down list. Select from Feathered Satin, Richelieu Bars and Tapered Motifs.

If no column is currently selected, this option will be grayed out.

### Convert to Satin Area

Click Convert to Satin Area 🐙 to change the column to a Satin Area. The Fill Area and Line properties dialog for Satin Area is displayed. See "Satin Area Options" on page 244.

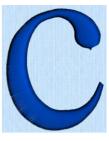

Click Undo ற to change back to a column.

#### Pattern

Choose from more than 250 patterns for satin (for areas wider than around 8-10mm). Click a pattern sample or enter the Pattern number to select a pattern. Set the Pattern number to 0 for standard satin with no pattern, or click No Pattern **Set**. The initial setting is 0.

View the patterns in the pattern gallery. See "Fill and Satin Patterns" on page 319.

Patterns can only be used for columns wider than about 8-10 mm.

#### Underlay

Set the Underlay option that will be used for the satin column. Zigzag creates zigzag lines of running stitch as underlay. Use zigzag underlay for wide areas of satin. Edge walk places lines of running stitch just inside the edges of the satin column. Use edge walk when the satin columns have both wide and narrow sections. For very wide satin columns, select both underlay types.

#### Compensation

Compensation is used to make an area 'bolder' by increasing its relative size. Set Compensation from 0 to 30. The higher the number, the bolder the area appears. The initial setting is 0.

#### Density

Set Density from 2 to 80. The lower the number, the closer together the stitches and the more stitches are produced. The initial setting is 4.

#### Gradient

Use the Gradient settings to see and change the density settings and the color Gradient of the satin.

The color on a satin column can change over a range, or have multiple color changes across the area. This is ideal for gradual color changes such as subtle shadow effects. Gradient is not initially selected.

#### Single Color Gradient

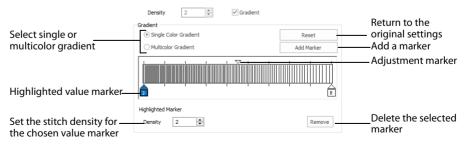

Use Single Color Gradient to change the density across a satin column with only one color. Set a value for the start and end density markers for the fill, and the density gradually changes between the two values. Add multiple markers for a more complex pattern.

The markers can each take a value of 2 to 80, which means you can reverse the gradient simply by swapping the start and end values.

Use the adjustment marker above the gradient bar to change the gradient across the area.

Use Reset to cancel your changes and use the initial settings.

Click Add Marker to add a value marker below the gradient bar, and an adjustment marker above the gradient bar. The initial value for the marker will be between the existing markers. Edit the density value, and move the value and adjustment markers as desired. This means that you can have any combination of density values across the area. A higher value means the fill is less dense.

Density is used to change the density of the stitching. Set Density from 2 to 80. The higher the number, the less dense the satin. The initial start marker setting is 4, and end marker setting is 4.

Click Remove to delete the highlighted marker.

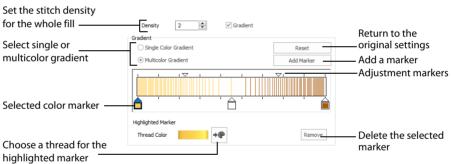

#### Multicolor Gradient

Use Multicolor Gradient to change the color across a satin column with only one density. Set colors for the start and end markers for the area, and the color gradually changes between the two values.

Use the marker above the gradient bar to change the color gradient across the area.

Use Reset to cancel your changes and use the initial settings.

Click Add Marker to add a color marker below the gradient bar, and an adjustment marker above the gradient bar. The initial color for the marker will be the same as the currently highlighted marker. Change the color and move the color and adjustment markers as desired. This means that you can have any combination of colors across the area.

Use Thread Color **\*** to change the color of the currently highlighted marker. The Color Selection box will be displayed.

See "Color Selection" on page 89.

Click Remove to delete the highlighted marker.

# **Feathered Satin**

Use Feathered Satin into to create columns of satin that are feathered on one, or both sides.

Place alternate points to define a column of feathered satin (zigzag stitches where the start and end points of the stitches are random rather than all parallel).

Click the Options button, or right-click a Feathered Satin column, to select whether one or both sides of the column will be feathered, and set the stitch length and density.

Use feathered satin for realistic feathers or fur in animal designs, or shading in flowers. Typical shapes are arches, semicircles, circles and ovals, and squares, rectangles and triangles are also possible.

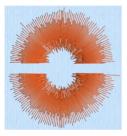

Feather Both Sides

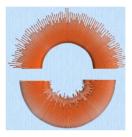

Feather One Side

#### Shortcuts

- Freehand Create, Column; Point Create, Column: IIII
- Keys: Alt, R, D; Alt, P, D

## **Create Feathered Satin**

- 1 Click the Freehand Create or Point Create tab.
- 2 Set stitch options, then click the Feathered Satin icon 📊.

To use Bezier lines instead of placing points, click to enable Bezier Mode  $\gamma^{m}$ , then draw your Feathered Satin column using Bezier lines. See "Draw a column with Bezier Curves" on page 249.

- Click to place the first point of your feathered satin column.
   A movement stitch will be placed between the last object in the design and this point.
- 4 Click to place Point 2 to start the other side of the column. A line will be placed to indicate the width of the column.
- 5 Click to place Point 2 to start the other side of the section.
- 6 Click to place Points 3 and 4 for the first part of the feather satin column. A line will appear, showing the stitch angle between these points.
- 7 Click to place further points for the next parts of the feather satin column.
- 8 Repeat to place as great a length of feathered satin column as desired.
- 9 Right-click to place the column, or simply select another Create tool.
- **10** Right-click again to deselect the function, or simply select another Create tool.
- 11 If desired, right-click the column and change the properties for the column. Alternatively, select several objects in the FilmStrip and right-click one to the change the settings for all, or use Global Properties to change the properties of all visible feathered satin or satin feathered on one side.

# Feathered Satin Options

Use the Feathered Satin Options to set density, Feather Type, and Stitch Length.

| Column            |                   | ₩.   |                                                                                                    |
|-------------------|-------------------|------|----------------------------------------------------------------------------------------------------|
| Options Pavorites | OK Cancel Apply H | ielp | — Set the density for the feathered satin<br>— Select which side of the column to feather<br>— Set the length of the feathering stitches |

#### **Column Type Selection**

If desired, select a different column type from the drop-down list. Select from Satin Column, Richelieu Bars and Tapered Motifs.

If no column is currently selected, this option will be grayed out.

#### Convert to Satin Area

Click Convert to Satin Area 🚅 to change the column to a Satin Area. The Fill Area and Line properties dialog for Satin Area is displayed. See "Satin Area Options" on page 244.

Click Undo 🕥 to change back to a column.

#### Density

Set Density from 2 to 40. The lower the number, the closer together the stitches and the more stitches are produced. The initial setting is 15.

#### Feather Type

Select which side of the column to feather. The available options

are Both, SideA or Side B, according to the side where the first (A) or second (B) point was placed.

#### Stitch Length

Set the Length of feathering stitches from 2 to 30mm in steps of 1mm. The initial setting is 30mm.

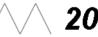

### Feather Both Sides

Create a satin column with both edges feathered.

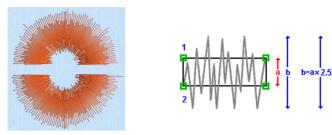

The start and end points of the stitches are random rather than all parallel. The final width of the section is 2-2.5 times larger than it is for standard satin, as shown.

The maximum stitch lengths of the feathered satin may be from 2 to 30mm and the satin density may be from 2 to 40.

#### Feather One Side

Create a satin column with one edge feathered.

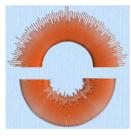

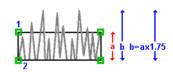

One edge is feathered, so the start and end points of the stitches on the feathered edge are random rather than all parallel. The final width of the column is 1.5 to 1.75 times larger than it would be for standard satin, as shown.

The maximum stitch lengths of the feathered satin may be from 2 to 30mm and the satin density may be from 2 to 40.

The side of the feathering is determined by the relative position of point 1. If desired, the feathered side may be altered in the properties dialog.

# **Richelieu Bars**

Use Richelieu Bars 💒 to place bars in the work area. Richelieu bars are often used in lace designs.

Place alternate points to define a column of Richelieu bars (short sections of satin perpendicular to the direction of the column).

Click the Options button to set the width and density of the satin bars and either the number of bars or the gap between them.

To use Bezier lines instead of placing points, click to enable Bezier Mode  $\mathcal{C}$ , then draw your Richelieu Bars using Bezier lines. See "Draw a column with Bezier Curves" on page 249.

#### Shortcuts

- Freehand Create, Column; Point Create, Column: 💒
- Keys: Alt, R, B; Alt, P, B

## **Richelieu Bars Options**

Use Richelieu Bars Options to set the width and density of the satin bars, the gap between the bars, and the number of bars.

| Column X                                                                                                    |                                                                                                    |
|----------------------------------------------------------------------------------------------------|----------------------------------------------------------------------------------------------------|
| Richelieu Bars                                                                                                    |                                                                                                    |
| Options Favorites                                                                                                    |                                                                                                    |
| Satin Width 2.0 mm -                                                                                                    | ——Set the width for the bars<br>——Set the stitch density for the bars                                                                                       |
| Method  Minimum Gap Size  Mumber of Bars  Number of Bars  Undude Additional First and Last Bar  Underlay  Edge walk  Center link with zigzag return  Web double with zigzag return | Set the minimum distance<br>between the bars<br>—Set the number of bars<br>—Use a bar at both ends of<br>the column<br>—Set underlay for the Richelieu bars |
| OK Cancel Apply Help                                                                                                    |                                                                                                    |

#### **Column Type Selection**

If desired, select a different column type from the drop-down list. Select from Satin Column, Feathered Satin and Tapered Motifs.

If no column is currently selected, this option will be grayed out.

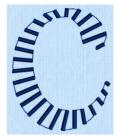

#### Convert to Satin Area

Click Convert to Satin Area 🐙 to change the column to a Satin Area. The Fill Area and Line properties dialog for Satin Area is displayed. See "Satin Area Options" on page 244.

Click Undo ற to change back to a column.

#### Satin

Set the Width of the satin bars from 1mm to 6mm in steps of 0.1mm. The initial setting is 2mm.

Set the Density of the satin bars from 2 to 15. The initial Density is 4.

#### Method

Select a method for setting the number of bars.

Select Minimum Gap Size to set the distance between the bars from 1mm to 50mm in steps of 1mm. The initial setting is 6mm.

Select Number of Bars to set the number of bars from 1 to 50. The initial number is 6.

Turn off Include Additional First and Last Bar if the edges of the Richelieu bar area are to be covered in satin. This option is initially selected.

#### Underlay

Choose from Edge walk, Center link with zigzag return, and Web double with zigzag return. All three options are initially selected.

- Edge walk places lines of running stitch just inside the edges of the satin bars.
- Center link with zigzag return places a central line of running stitch, with a zigzag return line.
- Web double with zigzag return places a crosshatch pattern of stitching with a zigzag return line.

Vary the combination of underlay, depending on the type of design. It is recommended to use all three types for free-standing lace.

# **Tapered Motifs**

Use Tapered Motifs \*\*\* to create columns of motifs. Tapered motifs are often used in lace designs.

Place alternate points to define a line of motifs that vary in size according to the width of the column.

Click the Options button, or right-click a Tapered Motifs column to set the desired motif, stitch length and either the number of motifs or the gap between them.

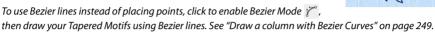

#### Shortcuts

- Freehand Create, Column; Point Create, Column: \*\*
- Keys: Alt, R, M; Alt, P, M

# **Tapered Motifs Options**

Use the Tapered Motifs Options to set the motif type, stitch type, and placement method.

| Column                                                                                                    | ×    |                                                                                                    |
|----------------------------------------------------------------------------------------------------|------|----------------------------------------------------------------------------------------------------|
| xx** ↓<br>Tapered Motifs                                                                                                    |      |                                                                                                    |
| Options       Favorites         Motif       Stitches         Category       General Motifs 1         Pattern       S         Pattern       S         Method       Mirror         Method       0.0 mm         Number of Motifs       6         Proportional       Width         15.0 mm       Fit To Line |      | <ul> <li>Select a motif and its orientation</li> <li>Set a stitch type for the motifs</li> <li>Set the stitch length for the motifs</li> <li>Set the gap between the motifs</li> <li>Number of motifs in the column</li> <li>Retain proportions within column</li> <li>Set the motif width</li> <li>Adjust the position in the column</li> </ul> |
| OK Cancel Apply                                                                                                    | Help |                                                                                                    |

#### **Column Type Selection**

If desired, select a different column type from the drop-down list. Select from Satin Column, Feathered Satin and Tapered Motifs.

If no column is currently selected, this option will be grayed out.

#### Convert to Satin Area

Click Convert to Satin Area 🚅 to change the column to a Satin Area. The Fill Area and Line properties dialog for Satin Area is displayed. See "Satin Area Options" on page 244.

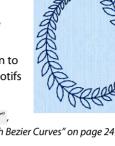

Click Undo ற to change back to a column.

#### Motif

#### Group

Click the drop-down arrow to select the desired group of motif patterns.

#### Category

Click the drop-down arrow to select the desired category of motif patterns.

#### Pattern

Click the drop-down arrow to select the desired motif visually. Motifs are also numbered for convenient reference.

#### Reverse

Use this option to reverse the direction of the motif along the line. This is useful, for instance, if you have placed a Tapered Motifs column and wish to reverse the motif direction. Some motifs are symmetrical and will have no apparent change when they are reversed.

#### Mirror

Use this option to mirror the motif across the line of motifs. Some motifs are symmetrical and will have no apparent change when they are mirrored.

#### Stitches

Select Running or Triple stitch for stitching out the motifs. Set the Length of stitches from 1 to 20mm in steps of 0.1mm. Length is initially set to the recommended value for each motif.

#### Method

#### Minimum Gap Size

The Minimum Gap is the minimum amount of extra stitching that is placed between the motifs along the line. This is in addition to any spacing that is part of the selected motif.

#### Number of Motifs

Set the number of Motifs from 2 to 50. The initial number is 6.

#### Fit Motif To Line

Select this option to make the shape of the motifs follow the curves of the line.

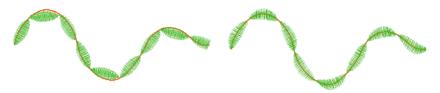

When Fit To Line is off, the ends of each motif are placed on the line.

When Fit To Line is on, each motif is adjusted to fit along the line.

#### Proportional

Use this option to keep the relative height and width of the motif in proportion when when the column width is changed. This option is selected by default.

#### Width

The Width is initially set according to the chosen motif. The maximum and minimum values for Width are individual to each motif.

# **Creating Columns**

### Create the Band and Feathers for a Fleur de Lys

1 Click File, New 上, or File, New Window 🔄, and in the Choose Design Type page of the ExpressDesign Wizard select Load Existing Design, then click Next. In the Open Existing design page, click Load a Design 🏊, browse to the folder

Documents\mySewnet\Samples\Digitizing\Edo, and load the file 'Fleur de Lys Crosshatch and Base'. *Alternatively, use the design from "Creating and Changing Fills: Fleur de Lys Background and Base" on page 219.* 

- 2 Click File, Preferences 📋 , and ensure that Color Tolerance is selected (checked), and that Tie Off Before and After Trims is selected.
- 3 Click the View tab, and ensure that Grid size is set to 5mm.
- 4 Click the Point Create tab.
- 5 Deselect the Fill and Appliqué buttons.
- 6 Click the Pattern Fill at the bottom of the FilmStrip.
- 7 In the Line drop-down list select Running Stitch . Good digitizing minimizes the use of movement stitches, which slow down the embroidery machine even if they are trimmed automatically. We will use Running Stitch to travel to the next area of the design.
- 8 Click Create Area or Line I.

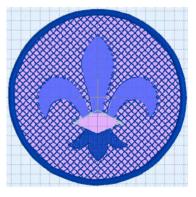

- 9 Note the position of the Create Cursor S. This marks the end of the last object in the design.
- 10 Move the pointer towards the Create Cursor, until it changes to the diagonal pointer k... The diagonal pointer indicates that the next object will be created from the same point as the previous one, with no movement stitch.
- 11 Hold down the Shift key and click to place a square point at the position of the Create Cursor.
- **12** With the Shift key held down, place a point in the right corner of the band around the fleur de lys.
- **13** Then going in a counter-clockwise direction, place four more square points at the corners of the band, finishing in the right corner. The running stitch line around the band will provide an outline preventing the satin stitches from pulling in.
- 14 Right-click to complete the line.
- 15 In the Options area of the Create tab, click the Column button and select Satin Column in the drop-down menu. The Column properties dialog box opens at the Options tab for Satin Column.
- **16** Set Density to 4, set Compensation to 0 and set Pattern to 0.
- 17 In Underlay select both Zigzag and Edge Walk.
- 18 Click OK to close Column properties.
- 19 In the Column area, click Satin Column . Place the first point for the satin column at the position of the Create Cursor \$\$, in the right corner of the band around the fleur de lys.
- 20 Place another point as close as possible to the first using the place points pointer k₀. Adjust the position of the point if the move pointer ♣ appears instead. This places the second point for the satin column almost on top of the first.
- 21 Place two points on the opposite sides of the center of the band, and two points next to each other in the left corner. This will create a diamond shaped area of satin stitch.

A minimum of four points is required to create a column.

- **22** Right-click to finish the column.
- 23 Right-click again to deselect Satin Column.
- 24 Use Zoom To Rectangle 🔍 to zoom in on the band around the fleur de lys.
- 25 Right-click to deselect Zoom To Rectangle.
- 26 Click the View tab.
- 27 Click 2D View 20. The display changes to 2D.
- 28 If desired, adjust the points for the band around the fleur de lys.
- 29 Click the Point Create tab.

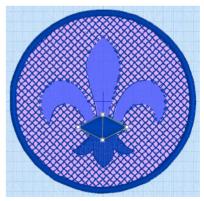

| Satin                                                                                                    | 3                                                        |
|----------------------------------------------------------------------------------------------------|----------------------------------------------------------|
| Options Favorites                                                                                                    |                                                          |
| Pattern                                                                                                    | Underlay<br>V Zigzag<br>V Edge Walk<br>Compensation<br>0 |
| Density     4       Gradient <ul> <li>Single Color Gradient</li> <li>Multicolor Gradient</li> </ul> <ul> <li>Multicolor Gradient</li> </ul> <ul> <li>Multicolor Gradient</li> </ul> <ul> <li>Multicolor Gradient</li> </ul> | Gradient Reset Add Marker                                |
|                                                                                                    |                                                          |
| Highlighted Marker Density                                                                                                    | Remove                                                   |

- 30 Click Point Emboss Line
- 31 Hold Shift and place five points to form a diamond shape within the band around the fleur de lys. Use the grid as a guide when placing the points for embossing.
- 32 Right-click to finish the embossed line.
- 33 Right-click to deselect Point Emboss Line.
- 34 Click Zoom To Fit 🔛 .
- 35 Click Life View (2) to see the embossed band, then click Cancel.
- 36 In the Options area of one of the Create tabs, click the Column button and select Richelieu Bars in the drop-down menu. The Fill Area and Line dialog box opens at the Options tab for Richelieu Bars.

- 37 Set Width to 2.0mm and set Density to 4.
- 38 In Method select Number of Bars, and set the number to 5. Deselect (uncheck) 'Include Additional First and Last Bar'. No additional first and last bar at either end of the area will be needed as the ends will be covered by a satin line.
- 39 In Underlay select all three options.
- 40 Click OK to close Column properties. For free-standing lace it is recommended to use all the underlay options to add stability.
- 41 Click Richelieu Bars 💒.
- **42** Place a point at the tip of the right feather of the fleur de lys.
- 43 Place a second point using the place points pointer k₀, as close as possible to the first.
- 44 Place a pair of points a little way down the feather.
- 45 Place five or six more pairs of points, following the curve of the feather.

A line should join each pair of points, making parallel lines that run across the feather. If the lines run diagonally, click Undo 🕤 and try again, or edit the points after creation. You may optionally add more points using Insert Points in the Home tab.

Satin

Method

Underlay

Edge walk

Width 2.0 mm

Include Additional First and Last Bar

Center link with zigzag return

✓ Web double with zigzag return

Density 4

O Minimum Gap Size

Number of Bars

•

-

5

6 mm 🔶

OK Cancel Apply Help

The first and last pairs of points will automatically be square (control) points for any column, including Richelieu bars.

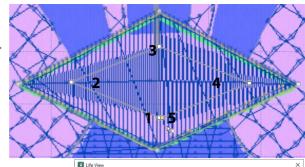

|                   | +<br>94%    |
|-------------------|-------------|
|                   | Cancel Help |
| Column            | ×           |
| Richelieu Bars    | all a       |
| Options Favorites |             |

#### 46 Place two final corner points at the base of the feather.

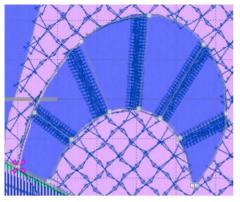

- **47** Right-click twice to finish the bars, and to deselect Richelieu Bars. You may wish to move points to make the curve smooth.
- 48 Ensure that Running Stitch 🖍 is selected as the Line type.
- 49 Click Create Area or Line 🗾.
- 50 Hold Shift and place the first point of the line at the Create Cursor **%**.
- 51 With Shift held, place a second point where the right side of the middle feather meets the band around the fleur de lys.
- **52** Release Shift and place a series of points along the right side of the middle feather up to its tip.

This line of running stitch will later be covered by a satin border.

- 53 Right-click twice to end the line and to deselect Create Area or Line.
- 54 Click Richelieu Bars 🔊
- **55** Place the first point for the Richelieu Bars at the Create Cursor  $\mathcal{C}$ , at the tip of the middle feather of the fleur de lys. The settings are the same as for the right feather, so only check them if you think they may have changed.
- 56 Place the second point as close as possible to the first.
- 57 Then place a pair of points a little way down the feather.
- 58 Place four more pairs of points, following the curve of the feather. Then place two final corner points at the base of the feather. Right-click twice to deselect. Although the top of the diamond is included in this area, it will not be affected as there is no stitching here.
- 59 Use Create Area or Line I to create a line of Running Stitch / to the tip of the left feather.
- 60 Click Richelieu Bars 💒.
- 61 Place two square points at the tip of the left feather of the fleur de lys. Then place five or six pairs of round points down the feather. Place two final corner (square) points at the base of the feather and right-click to deselect.

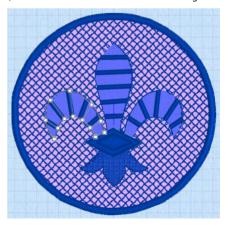

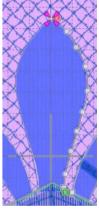

In the View tab click 3D View 🛐 to see the design in 3D. To place an outline around the fleur de lys, see "Outline the Fleur de Lys With a Satin Line" on page 153.

# **Using Lines**

Lines can be created as individual parts of the design, or as a border to a fill area.

You can use Fill Area and Line properties to convert any line (or area) type to any other line or area type, including appliqué options.

Use the QuickStitch<sup>™</sup>, Freehand Create, Point Create and Shape functions to create lines. See "Creating Fills and Lines" on page 131.

Select the line type from the drop-down Line menu in the Quick Create, Freehand Create, or Point Create tab.

Alternatively, right-click the line you created and change its properties in the Fill Area and Line properties dialog. Use the work area or FilmStrip to change the position of the line and its properties, or to edit selected lines.

To create a line without a fill, deselect the Fill button on the Create tab.

# Line Types

Create individual lines using the following line types:

| 1      | Running Stitch | IIIII | Satin Line     |
|--------|----------------|-------|----------------|
| 12     | Double Stitch  | ***   | Motif Line     |
| ۔<br>م | Double Zigzag  | ×     | No Border Line |
| /3     | Triple Stitch  |       |                |

You can select your fill type, and the line type for the surrounding border, before creating the fill. Alternatively, change either the fill or border type afterwards using Fill Area and Line properties.

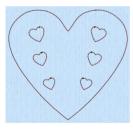

**Running Stitch** 

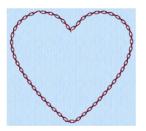

Motif Line using Pattern 2 from Hand Stitches 1.

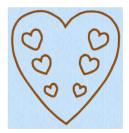

Satin Line

# **Running Stitch**

Running stitch 💉 is a row of small stitches going forward.

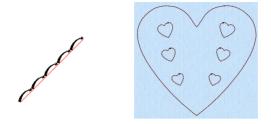

Use lines of running stitch for light markout or as underlay for satin columns and fill areas. Running stitch is also useful for traveling stitches between sections of a design, if it can be placed where it will be covered by later stitch objects.

# **Running Stitch Properties**

| Fill Area and Line                                                    | ×                                                                           |
|-----------------------------------------------------------------------|-----------------------------------------------------------------------------|
| No Fill Running Stitch                                                | Set the stitch length                                                       |
| Line Appliqué Favorites Cutwork Lenoth 2.0 mm                         | Create a cutwork line                                                       |
| Length 2.0 mm 🗘 Create Cutwork Needle Line Method                     | Select 2 or 4 cutwork needles                                               |
| Closed Border Line 4 Cutwork Needles                                  | Select 2 of 4 cutwork freedies                                              |
| Use this option to have different<br>thread colors for your fill area | Create stability gaps in the cutwork line Set the distance between the gaps |
| Line Thread Color                                                     | Use different fill and border colors                                        |
|                                                                       |                                                                             |
| OK Cancel Apply                                                       | Help                                                                        |

### Length

Set the Length of Running stitch from 0.3 to 12mm in steps of 0.1mm.

The initial setting is 2mm.

If you change a running line back to standard stitching after using INSPIRA® Cutwork needles, the stitch length will need to be altered from 0.3mm.

### **Closed Border**

Set the line as an open line or a closed line (a shape).

Use Closed Border to change an open line to a closed one, or vice versa. This allows you to create a fill area with a closed or open border (a border that runs all the way around a fill area, or only part of the way).

#### Insert Color Change

Insert a color change between a border line and the enclosed fill area. The Color Selection dialog is displayed.

See "Color Selection" on page 179. Insert Color Change is only used when the line forms the border to a fill area.

#### Cutwork

The cutwork needle features allow you to draw a cutting line within your design, optimized for the INSPIRA® Cutwork Needles. Use two or four cutwork needles, and add secure points for fabric stability.

#### Create Cutwork Needle Line

Enable the cutwork needle feature. By default this feature is not selected (checked).

When cutwork is selected Insert Color Change is no longer available. The stitch length is automatically set to 0.3mm and cannot be adjusted.

#### Method

Choose between:

- 2 Cutwork Needles
- 4 Cutwork Needles

By default 2 needles is selected.

With 2 needles, a bladed needle set at one angle is used to cut around the shape, and then the second needle travels around the shape cutting at a different angle.

With 4 needles a more precise cutting method is used, where each needle is used for the section of the shape that closely matches its angle. This method is recommended for more delicate fabrics.

#### Secure Points

Select Include Secure Points to create gaps in the cutwork needle line. By default Include Secure Points is selected.

This allows the cut fabric to remain attached for stability while all the cutwork needle lines are created. Afterwards it can be easily trimmed with scissors.

Set the Distance Between Secure Points from 10mm to 100mm in steps of 1mm. The initial setting is 30mm.

# **Double Stitch**

Double stitch  $\swarrow$  is a row of small stitches going forward, followed by a row of small stitches going backward, so it ends at the same point where it began.

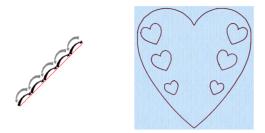

Use double stitch for markout and to place branching outlines that need to return to their starting points.

# **Double Stitch Properties**

| Fill Area and Line                                                                     | ×                                                                             |
|----------------------------------------------------------------------------------------|-------------------------------------------------------------------------------|
| No Fill Double Stitch                                                                  |                                                                               |
| Line Appliqué Favorites                                                                |                                                                               |
| Length 2.0 mm 📚                                                                        | Set the stitch length from 1mm to 12mm                                        |
| ✓ Closed Border Lin <del>e</del><br>□ Insert Color Change ────                         | Use a line or a shape (a closed line)<br>Use a different color for the border |
| Use this option to have different thread colors for your<br>fill area and border line. |                                                                               |
| Line Thread Color                                                                      | Set the color for the border                                                  |
|                                                                                        |                                                                               |
| OK Cancel Apply Help                                                                   | 1                                                                             |

### Length

Set the Length of Double stitch from 1 to 12mm in steps of 0.1mm.

The initial setting is 2mm.

#### **Closed Border**

Set the line as an open line or a closed line (a shape).

Use Closed Border to change an open line to a closed one, or vice versa. This allows you to create a fill area with a closed or open border (a border that runs all the way around a fill area, or only part of the way).

#### Insert Color Change

Insert a color change between a border line and the enclosed fill area. The Color Selection dialog is displayed.

See "Color Selection" on page 179. Insert Color Change is only used when the line forms the border to a fill area.

# Double Zigzag

Double Zigzag stitch 💕 is a row of small stitches going forward, followed by a zigzag row of small stitches going backward, so it ends at the same point where it began.

Double Zigzag is a special stitch type, recommended for lace. A running stitch line is retraced in a zigzag pattern to create a mesh if sections are placed together. Alternatively, use this stitch type for crosshatch fill.

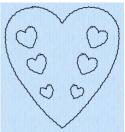

# **Double Zigzag Properties**

| Fill Area and Line                                                                                                    | ×                                                                                                    |
|----------------------------------------------------------------------------------------------------|----------------------------------------------------------------------------------------------------|
| No Fill Double Zigzag                                                                                                    |                                                                                                    |
| Line Appliqué Favorites                                                                                                    |                                                                                                    |
| Length 2.0 mm  Zigzag Width 0.6 mm  Closed Border Line Closed Border Line Linsert Color Change Use this option to have different thread colors for your | Set the stitch length<br>Set the width of the zigzag line<br>Use a linking stitch between sections of<br>Double Zigzag<br>Use a line or a shape (a closed line)<br>Use a different color for the border |
| fill area and border line.                                                                                                    | Set the color for the border                                                                                                    |
| OK Cancel Apply He                                                                                                    | lo                                                                                                    |

#### Length

Set the Length of Double Zigzag stitch from 1 to 12mm in steps of 0.1mm.

The initial setting is 2mm.

#### Zigzag Width

Set the Width of the Zigzag part of the stitch from 0.2 to 6mm in steps of 0.1mm.

The initial setting is 0.6mm.

#### Include a Linking Stitch

Use a linking stitch between sections of Double Zigzag stitch.

Linking stitches can be used to provide structural stability when creating freestanding lace. They enable a line of stitches to "grip" another line of stitches.

#### **Closed Border**

Set the line as an open line or a closed line (a shape).

Use Closed Border to change an open line to a closed one, or vice versa. This allows you to create a fill area with a closed or open border (a border that runs all the way around a fill area, or only part of the way).

### Insert Color Change

Insert a color change between a border line and the enclosed fill area. The Color Selection dialog is displayed.

See "Color Selection" on page 179. Insert Color Change is only used when the line forms the border to a fill area.

# **Triple Stitch**

Triple stitch 3 is a row of small three-part stitches, each composed of one stitch going forward, one going backward then one going forward. The stitch length can be changed from 1mm to 12mm.

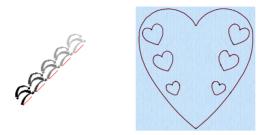

Use triple stitch for heavy markout or as heavy joining lines between sections of a design.

| Fill Ares and Line ×                                                                            |                                                                                  |
|-------------------------------------------------------------------------------------------------|----------------------------------------------------------------------------------|
| Line Appliqué Favorites                                                                         |                                                                                  |
| Length 2.0 mm                                                                                   | Set the stitch length                                                            |
| Closed Border Line Insert Color Change Use this option to have different thread colors for your | —— Use a line or a shape (a closed line) —— Use a different color for the border |
| fill area and border line.                                                                      | —— Set the color for the border                                                  |
| OK Cancel Apply Help                                                                            |                                                                                  |

# **Triple Stitch Properties**

#### Length

Set the Length of Triple stitch from 1 to 12mm in steps of 0.1mm.

The initial setting is 2mm.

#### **Closed Border**

Set the line as an open line or a closed line (a shape).

Use Closed Border to change an open line to a closed one, or vice versa. This allows you to create a fill area with a closed or open border (a border that runs all the way around a fill area, or only part of the way).

#### Insert Color Change

Insert a color change between a border line and the enclosed fill area. The Color Selection dialog is displayed.

See "Color Selection" on page 179. Insert Color Change is only used when the line forms the border to a fill area.

# Satin Line

Satin Line 💉 is a line of constant-width satin stitch. The width of the line can be set from 1 to 12mm.

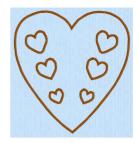

# Satin Line Properties

Set density, width and taper for satin line.

|                                                                | Fill Area and Line                                                                  | $\times$ |
|----------------------------------------------------------------|-------------------------------------------------------------------------------------|----------|
|                                                                | No Fil Satin Line                                                                   |          |
|                                                                | Line Appliqué Favorites                                                             |          |
| Set the satin line width                                       | Width 4.0 mm                                                                        |          |
| Set the stitch density for the line                            | Density 4                                                                           |          |
| Use edge walk underlay inside each                             | Underlay V 45 + 45 +                                                                |          |
| edge of the line<br>Use a line or a shape (a closed line) ———— | Closed Border Line                                                                  |          |
| Use a different color for the border                           | Insert Color Change                                                                 |          |
|                                                                | Use this option to have different thread colors for your fill area and border line. |          |
| Set the color for the border                                   | Line Thread Color                                                                   |          |
| Taper the ends of the satin line                               |                                                                                     |          |
| •                                                              |                                                                                     |          |
|                                                                | OK Cancel Apply Help                                                                |          |

#### Density

Set Density from 2 to 15. The lower the number, the closer together the stitches and the more stitches are produced. The initial setting is 4.

Embroidery on thicker fabrics usually looks better with more stitch coverage, or a low density setting. Choose a low value such as 2 or 3 for heavy knit fabrics, a higher value such as 5 or 6 for a light material like linen or satin.

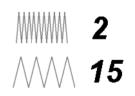

#### Width

Set Width for satin border from 1 to 12mm. The initial setting is 4mm.

# Underlay

Use this option to place edge walk underlay inside each edge of the satin border. Underlay will not be generated if the Border Width is set below 2mm.

#### **Closed Border**

Set the line as an open line or a closed line (a shape).

Use Closed Border to change an open line to a closed one, or vice versa. This allows you to create a fill area with a closed or open border (a border that runs all the way around a fill area, or only part of the way).

#### Insert Color Change

Insert a color change between a border line and the enclosed fill area. The Color Selection dialog is displayed.

See "Color Selection" on page 179. Insert Color Change is only used when the line forms the border to a fill area.

#### **Tapered Ends**

The Start Point and End Point settings can be used to taper the ends of your satin lines.

Use these options to create mitered or pointed ends for your satin lines.

#### Start Point

Use these options to change the type of line beginning for the satin line. Select a taper type, then set the angle of the taper.

- No Taper
- 🔹 🛛 Left Taper 🛓
- Central Point
- Right Taper

To set the Taper Angle L, click the up and down arrows or enter a number.

#### End Point

Use these options to change the type of line end for the satin line. Select a taper type, then set the angle of the taper.

- 🔹 🛛 No Taper 🗏
- Left Taper //
- Central Point \u00e4
- Right Taper

To set the Taper Angle L, click the up and down arrows or enter a number.

# **Motif Line**

Use Motif line 🧩 to draw a line of motifs.

Use motif lines for decorative stitches and details.

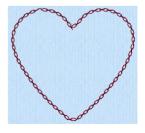

# **Motif Line Properties**

| Fill Area and Line                                                                                                    | ×                                                                                                    |
|----------------------------------------------------------------------------------------------------|----------------------------------------------------------------------------------------------------|
| No Fill                                                                                                    |                                                                                                    |
| Line Appliqué Favorites                                                                                                    |                                                                                                    |
| Group Universal   Group Hand Stitches 1   Width 5.0 mm                                                                                  | Set the motif size and Height / Width ratio                                                                                                    |
| Pattern 1 v V Proportional                                                                                                    | Select a motif Group, Category and pattern                                                                                                    |
| Minimum Gap 0.0 mm<br>Fit to Line Kern Length 20.0 mm<br>I Reverse Mirror Longth 20.0 mm<br>Start Point End Point<br>Closed Border Line | Select a stitch type for the motif line<br>Set the stitch length for the motif line<br>Adjust the position of the motifs in the line<br>Taper the start or end of the motif line<br>Use a line or a shape (a closed line) |
| Insert Color Change<br>Use this option to have different thread colors for your<br>fill area and border line.                           | Use a different color for the border                                                                                                    |
| Line Thread Color                                                                                                    | Set the color for the border                                                                                                    |
| OK Cancel Apply Help                                                                                                    |                                                                                                    |

Set the gap between the motifs in the line

## Motif

#### Group

Click the drop-down arrow to select the desired group of motif patterns.

#### Category

Click the drop-down arrow to select the desired category of motif patterns.

#### Pattern

Click the drop-down arrow to select the desired motif visually. Motifs are also numbered for convenient reference.

#### Minimum Gap

The Minimum Gap is the minimum amount of extra stitching that is placed between the motifs along the line. This is in addition to any spacing that is part of the selected motif.

Fit To Line

Select this option to make the shape of the motifs follow the curves of the line.

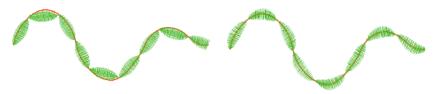

When Fit To Line is off, the ends of each motif are placed on the line.

When Fit To Line is on, each motif is adjusted to fit along the line.

#### Reverse

Use this option to reverse the direction of the motif along the line. This is useful, for instance, if you have placed a QuickStitch<sup>™</sup> Motif Line and wish to reverse the motif direction. Some motifs are symmetrical and will have no apparent change when they are reversed.

#### Kern

Use Kern to automatically increase the space between adjacent motifs where necessary, so that the motifs fit along the line without overlapping.

#### Mirror

Use this option to mirror the motif across the line of motifs. Some motifs are symmetrical and will have no apparent change when they are mirrored.

### Size

#### Height and Width

The Height and Width are initially set according to the chosen motif. The maximum and minimum values for Height and Width are individual to each motif.

#### Proportional

Use this option to keep the relative Height and Width in proportion when either is changed.

### Stitch

Select Running or Triple stitch for stitching out the motifs. Set the maximum Length of stitches from 1 to 20mm in steps of 0.1mm. Length is initially set to the recommended value for each motif.

#### **Tapered Ends**

The Start Point and End Point settings can be used to taper the ends of your motif lines.

For Motif Lines, the Central Point option starts at the first stitch point in the first motif in the line. The precise position of the point will vary, depending on the motif used.

Use these options to create mitered or pointed ends for your motif lines.

Start Point

Use these options to change the type of line beginning for the Motif Line. Select a taper type, then set the angle of the taper.

- No Taper
- Left Taper
- Central Point 🛓
- Right Taper 4

To set the Taper Angle **L**, click the up and down arrows or enter a number.

#### End Point

Use these options to change the type of line end for the Motif Line. Select a taper type, then set the angle of the taper.

- 🔹 🛛 No Taper 🗏
- Central Point \u2274
- Right Taper

To set the Taper Angle **A**, click the up and down arrows or enter a number.

#### **Closed Border**

Set the line as an open line or a closed line (a shape).

Use Closed Border to change an open line to a closed one, or vice versa. This allows you to create a fill area with a closed or open border (a border that runs all the way around a fill area, or only part of the way).

#### Insert Color Change

Insert a color change between a border line and the enclosed fill area. The Color Selection dialog is displayed.

See "Color Selection" on page 179. Insert Color Change is only used when the line forms the border to a fill area.

### Create a Flower with Motif Lines

1 Click File, New 📑 , or File, New Window 🔄 , and in the Choose Design Type page of the ExpressDesign Wizard select Load Existing Design, then click Next. In the Open Existing design page, click Load a Design 🗁 , browse to the folder Documents\mySewnet\Samples\Digitizing\Edo, and load the file 'PetalsBasicFill\_Motif fills'.

Alternatively, use the petals design that you created in "Create a Petal Design with the ExpressDesign Wizard" on page 79, and added two motif fills to in "Use Motif Fills in Two Petals" on page 199.

- 2 Click File, Preferences 📋 , and ensure that Color Tolerance is selected (checked), and that Tie Off Before and After Trims is selected.
- 3 Click the View tab, and ensure that Grid size is set to 5mm.
- Click Edit Background M.
- 5 In mySewnet<sup>™</sup> Draw & Paint, click the Insert tab.
- 6 In the Shapes drop-down list, select Shape 49, a flower.
- 7 Click Insert Shape .
- 8 Click and drag inside the selection box to move the flower. Position it in the larger end of the petal on the left.

- 9 In the File menu, click Exit (or click Close in the mySewnet<sup>™</sup> Draw & Paint window). In mySewnet<sup>™</sup> Digitizing, the View tab should still be open.
- 10 Click 2D View 2D.
  - This enables you to see the picture behind the fill area.
- 11 Click the Home tab.
- 12 In the work area, select the fill area for the petal on the left. It will also be highlighted in the FilmStrip.
- **13** With the blue Pattern Fill selected, click Delete **m** to delete it. This removes the fill area from the petal so that we can create a flower using motif lines.
- 14 Click the Quick Create tab.
- 15 In the FilmStrip, select the blue color that was used for the fill.
- **16** Right-click in the FilmStrip and select Display Only From Start. All objects after the blue color will be hidden. In the FilmStrip, you will be able to see a blue color block and the violet colored fill.
- 17 In the Quick Create tab, deselect the Fill and Appliqué buttons.
- 18 In Line click the drop-down arrow and select Motif Line 💒.
- 19 In the Options section click Fill Area and Line. The Fill Area and Line properties for Motif Line opens. The line selection drop-down is grayed out (unavailable). The line type is set to Motif Line, so only its properties are shown. After creating a line you may change its type and properties.

|                 | Display Only Selected   |        |  |
|-----------------|-------------------------|--------|--|
|                 | Display Only From Start |        |  |
|                 | Display Only To End     |        |  |
| <b>88</b><br>40 | Display All Objects     |        |  |
| ж               | Cut                     | Ctrl+X |  |
| L)              | <u>С</u> ору            | Ctrl+C |  |
| Ô               | <u>P</u> aste           | Ctrl+V |  |
| ÷               | Dupl <u>i</u> cate      |        |  |
| 亩               | <u>D</u> elete          | Del    |  |
|                 |                         |        |  |

20 Set the Motif Group to Universal, and the Category to Hand Stitches 1, Pattern 1, the desired chain stitch pattern, is selected automatically.

| Fill Area and Line                    | ×    |
|---------------------------------------|------|
| No Fill                               |      |
| Line Favorites                        |      |
| Motif                                 |      |
| Group Universal  V Height 1.5 mm      |      |
| Category Hand Stitches 1 Vidth 3.0 mm |      |
| Pattern 1 v                           |      |
| Minimum Gap 0.0 mm                    |      |
| Fit to Line Kern Triple               |      |
| Reverse Mirror Length 20.0 mm         |      |
| Start Point End Point                 |      |
|                                       |      |
|                                       |      |
|                                       |      |
|                                       |      |
|                                       |      |
|                                       |      |
|                                       |      |
|                                       |      |
| OK Cancel Apply H                     | lelp |

- 21 Set the Height to 1.5mm. The Width will automatically change to 3.0mm because Proportional is selected.
- 22 Click OK to close the dialog box.
- 23 Click QuickStitch<sup>™</sup> 💽.
- 24 Click along the edge of the flower. A dashed line of alternating colors will appear around the flower, showing the area that is selected for outlining with the Motif Line. Also, the Color Tolerance dialog box will appear, with the Tolerance set to 10. Use Color Tolerance to preview the area of the picture that defines the new QuickStitch<sup>™</sup> area or line. This is useful even when it is not necessary to adjust the Tolerance value.
- 25 Click OK and a chain stitch line will appear around the flower. Rightclick to deselect the function. You may need to click 3D View SI in the View tab to see this more clearly.
- 26 Click the Freehand Create tab.
- 27 Click Create Area or Line  $\mathbb{P}$ . The pointer changes to a pen  $\mathbb{N}$ .
- 28 Click and drag to draw a line from the flower up to the top right point of the petal.

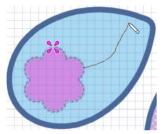

Don't worry if the line is wobbly, you will change it below.

- 29 Release the mouse button, or lift your pen from the tablet, and a chain stitch line will appear.
- **30** Right-click to deselect the function.
- 31 Select the line that you just drew and use the Zoom Bar to zoom in on the line.
- 32 Move the points (nodes) on the line to smooth it, making it into a gentle curve. When you click on a square node it becomes round. Square nodes are used for straight sections, round for curved sections. To make a node square, hold down the Shift key when you click on it.
- 33 If desired, use Insert Points 74 or Delete Points 74 in the Home tab to add or remove points from the line. Right-click to deselect.
- 34 Use Life View 🧿 to preview the results, then click Cancel.
- **35** Double-click the second color (pale blue) in the color worksheet and the Color Selection dialog box appears.

Alternatively, scroll up the FilmStrip and click the Color at the beginning of the light blue objects. Rightclick on the FilmStrip and select Properties.

- **36** Click Show All Thread Ranges, then click the drop-down arrow for the Thread Range and select Robison-Anton Rayon Vari 40.
- 37 In the shade list, browse for 2365 (3CC Horizon) or enter 2365 in the Find Thread box. Click OK.
- **38** Click the Edit tab.
- 39 Click Display All Objects 🌄 and Zoom To Fit 🔂.
- 40 Click Save 🛃 and browse to the folder Documents\mySewnet\My Designs.
- 41 Change the File name to 'PetalsMotif' and click Save.
- 42 Click Print 🖶 to print the embroidery worksheet.
- 43 Click Export Embroidery 🚰 and ensure that .vp4 is set as the file format. Click OK.
- 44 In the Save As dialog, browse to the folder Documents\mySewnet\My Designs and click Export. The design is saved as PetalsMotif.

There is no need to change the file name, as it is taken automatically from the design file name.

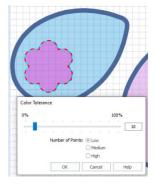

# Change Satin Line to Motif Line in an Appliqué Petal

1 Click File, New 📓, or File, New Window 🔄, and in the Choose Design Type page of the ExpressDesign Wizard select Load Existing Design, then click Next. In the Open Existing design page, click Load a Design 🍃, browse to the folder Documents\mySewnet\Samples\Digitizing\Edo, and load the file 'PetalsBasicApplique'.

Alternatively, use the petals design that you created in "Create Appliqué Areas with Express Border" on page 81.

- 2 Click the View tab, and ensure that Grid size is set to 5mm.
- Click File, Preferences 📋 , and ensure that Color Tolerance is selected (checked), and that Tie Off Before and After Trims is selected.
- 4 Select the satin line for the petal on the left, then right-click to see the Fill Area and Line dialog box.
- 5 In the Line drop-down menu at the top right, select Motif Line \*\*. The Line tab of the Fill Area and Line properties dialog box will appear.
- 6 Set the Motif Group to Universal, and the Category to Hand Stitches 2. Pattern 1, the desired butterfly stitch pattern, is selected automatically.
- 7 Click Proportional so that it is no longer selected, then set the Height to 4.0mm.
- 8 Click OK. Click Life View (a) to see the effect, and click Cancel. To change the inside of the middle petal to a QuiltStipple fill, see "Insert QuiltStipple Fill in a Petal" on page 214.

## Change Satin Line to Picot Motif Line

1 Click File, New 📑, or File, New Window 🔄, and in the Choose Design Type page of the ExpressDesign Wizard select Load Existing Design, then click Next. In the Open Existing design page, click Load a Design 🗁, browse to the folder Documents\mySewnet\Samples\Digitizing\Edo, and load the file 'PetalsBasicApplique'.

Alternatively, use the petals design that you created in "Create Appliqué Areas with Express Border" on page 81.

- 2 Click the View tab, and ensure that Grid size is set to 5mm.
- Click File, Preferences 📋 , and ensure that Color Tolerance is selected (checked), and that Tie Off Before and After Trims is selected.
- 4 In the Home tab, click to select Edit Points K.
- Click the edge of the middle petal. Its nodes (points) are displayed.
   In the status bar the stitch type is displayed as Satin Line Appliqué.
   In the FilmStrip the objects should also be Satin Line Appliqué. You can select objects in the FilmStrip, or press the right and left arrow keys to step through the objects in the design.
- 6 Right-click the work area to see the Fill Area and Line properties for this Satin Line.
- 7 In the Line drop-down menu at the top right, select Motif Line \*\*. The Line tab of the motif line properties will appear.
- 8 Set the Motif Group to Universal, and the Category to Hand Stitches 1.

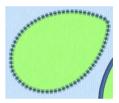

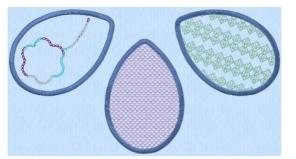

- 9 Click the drop-down arrow for Pattern and select Pattern 7, a buttonhole picot stitch.
- Click the Fit To Line and Mirror options so they are selected. This will ensure that the shape of the motif curves to follow the outline of the petal and the blanket stitch will be inside the picot edge.
   Set the Set the true to Trial
- **11** Set the Stitch type to Triple.

| Fill Area and Line ×                                                                   |  |  |  |  |  |  |
|----------------------------------------------------------------------------------------|--|--|--|--|--|--|
|                                                                                        |  |  |  |  |  |  |
| Line Appliqué Favorites                                                                |  |  |  |  |  |  |
| Motif                                                                                  |  |  |  |  |  |  |
| Group Universal V Height 6.0 mm                                                        |  |  |  |  |  |  |
| Category Hand Stitches 1 Vidth 8.6 mm                                                  |  |  |  |  |  |  |
| Pattern 7 ~ Stitch                                                                     |  |  |  |  |  |  |
| Minimum Gap 0.0 mm 🖨 🔿 Running                                                         |  |  |  |  |  |  |
| Fit to Line 🗸 Kern 🗌 💿 Triple                                                          |  |  |  |  |  |  |
| Reverse Mirror V Length 20.0 mm 荣                                                      |  |  |  |  |  |  |
| Start Point End Point                                                                  |  |  |  |  |  |  |
|                                                                                        |  |  |  |  |  |  |
| Closed Border Line                                                                     |  |  |  |  |  |  |
| Insert Color Change                                                                    |  |  |  |  |  |  |
| Use this option to have different thread colors for your<br>fill area and border line. |  |  |  |  |  |  |
| Line Thread Color                                                                      |  |  |  |  |  |  |
| OK Cancel Apply Help                                                                   |  |  |  |  |  |  |

#### 12 Click OK.

Add a motif fill to the right petal in "Insert Motif Fill in an Appliqué Petal" on page 200.

### Add a Triple Stitch Embellishment to a Satin Line

- 1 In the Quick Create tab, ensure that Fill and Line are selected.
- 2 Ensure that Fill is set to Pattern Fill and Line is set to Satin Line.
- 3 Right-click the thread color in the FilmStrip and select Properties. Then set the thread to a pale color.
- 4 In the Options area, click Fill Area and Line and choose a pattern for the Pattern Fill.
- 5 Click the Line tab and ensure that Width is set to 4mm.
- 6 Select (check) Insert Color Change, then click Line Thread Color ★♥ and choose a medium color for the border.
- 7 Click OK to close the Fill Area and Line dialog box.
- 8 Select a shape from the drop-down list.
- 9 Click the Shape icon . The shape is placed in the center of the work area as a selected block.
- **10** Resize the shape as desired using the square corner handles. Hold down Ctrl as you click and drag to resize proportionally. Hold down Shift to resize from the center.
- 11 In the FilmStrip click the Pattern Fill shape to select it.
- 12 In the Home tab click Copy L, and then click Paste This will place the copied shape on top of the original. Duplicate would place it slightly to one side.

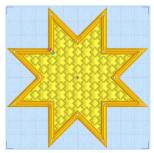

- **13** Right-click the copy in the FilmStrip and select Properties from the context menu.
- 14 In Fill, select No Fill 🔀. The Line tab opens.
- **15** In the Line drop-down menu select Triple Stitch, then click Apply. In the FilmStrip the second shape is now described as Triple Stitch. This may take a few second to happen. Note that the upper line exactly follows the line below.
- **16** Click Line Thread Color **\* @** and in the Color Selection dialog box set the thread to a darker color.
- 17 Click OK twice to view the shape in the work area.
- 18 Click outside the design to see both lines clearly. You could also embellish a satin line with a chain stitch or other motif line.
- 19 Select both shapes in the FilmStrip, then in the Home tab click Group This will keep the two lines together until Ungrouped.

# No Border Line

No Border Line 🗶 is used where a fill area is desired without a border, for example an area of QuiltStipple fill.

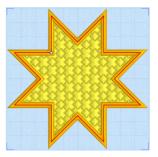

# Editing a Design

Use the Edit tab to view colors, to display and hide objects in the design, and to edit parts of the design.

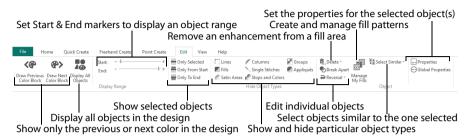

After you have created an object such as a line, fill or hole, you may want to change its properties; for example the motif size, fill pattern, appliqué fabric or stitch length. Click the object to select it, then right-click it to change its settings in the properties dialog box. See "Fill Area and Line Properties" on page 35.

To change an object within a group, select the object in the FilmStrip, and then right-click it and select Properties in the context menu.

If an object is difficult to select in the work area, select it in the FilmStrip. Alternatively, click a nearby object in the FilmStrip and then use the arrow keys to step through the objects until the desired object is selected in the work area. To change the properties of all visible objects of the selected type, right-click in the FilmStrip and select Global Properties.

# Select Objects

In mySewnet<sup>™</sup> Digitizing, designs are made up of a sequence of lines and areas (e.g. stitch lines, fills and columns). Each area, line or column is defined by a number of points that can be seen on the work area. The selected object is highlighted in the FilmStrip in the Design window.

To change the properties of all visible objects of the selected type, right-click in the FilmStrip and select Global Properties.

# Select a Place to Insert New Objects

To add stitch objects such as areas, lines and columns between existing objects, select an object in the FilmStrip or work area, then create the new object. The new object is placed below the object that you

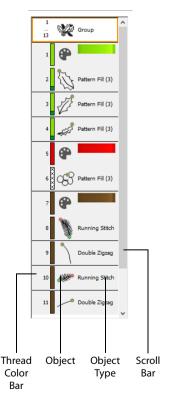

selected. If you select an object within a group, the new objects will be created as part of that group.

Unless you choose a new color, the color of newly inserted objects will be the same as the object above them.

Use the display options on the Edit tab or the right-click context menu to hide objects that you do not want to change.

The color worksheet, object filters and Draw Range are also useful to isolate an object so that it is easier to select the desired insertion point.

#### **Insertion Markers**

When a Freehand Create or Point Create tool is selected, a marker shows the location of the last point of the preceding object. This is where new objects will be inserted:

- When objects will be added to the end of the design, the marker is pink \overline{.
- When objects are to be inserted (i.e. the selected object is not the last object in the design), the marker showing the final point of the selected object is green ≥.
- When objects are to be inserted, an orange marker shows the position of the first point in the next object in the design.

# Select an Object to Edit

In the work area, click on an individual object to show the points that make it up and check what type it is in the Object Identification Box on the bottom right of the status bar.

The object is also highlighted in the FilmStrip. You may click the desired object in the FilmStrip and the object will be selected on the work area.

If you click on an object in a group, the whole group will be selected and highlighted in the FilmStrip. To select an object within that group, click on it in the FilmStrip.

To edit the shape of a selected object within a group, right-click on the work area to enter Edit Points mode. Then adjust its shape.

After locating the desired object, click and drag its points to change the shape of the object. In the Home tab you can insert extra points  $\mathcal{A}$ , delete unwanted points  $\mathcal{A}$  or delete the object  $\overline{\mathbf{m}}$ .

Alternatively, right-click to access a dialog box to alter its properties, such as Fill Pattern or Stitch Length.

# Stepping Through Designs

In Edit Points mode, use the left and right arrow keys on the keyboard to step through all the objects in sequence. Alternatively, click an object in the FilmStrip and use the up and down arrow keys on the keyboard to step through all the objects in sequence.

If you are in Box Select mode  $`_{\Box}$ , the selected object will move in the work area. Right-click on the work area to enter Edit Points mode.

The color worksheet, object filters and Draw Range are also useful to isolate objects.

# How to Step Through Design Objects

1 In the Design window, ensure that Edit Points mode is selected.

In Edit Points mode the pointer is an arrow. If the Box Select pointer  $\cdot_{\Box}$  can be seen, right-click to enter Edit Points mode.

- 2 Click any object. Its points will be shown and the object type will be shown on the bottom right of the status bar.
- 3 Use the right arrow key on the keyboard to select the next object. Its points are shown and the object type is shown on the status bar. If you already have the last object in the design selected, it will remain selected.
- 4 Use the left arrow key on the keyboard to select the previous object. Its points are shown and the object type is shown on the status bar. If you already have the first object in the design selected, it will remain selected.

# **Change Object Settings**

## How to Change Settings for a Single Object

- 1 Select the object in the work area or FilmStrip.
- 2 Right-click the object. The Area and Line properties dialog for the object is displayed.
- 3 In the Area and Line properties dialog make the desired changes.

## Change Multiple Objects' Settings

- 1 Open the Design window.
- 2 To make it easier to select the desired object, use the color worksheet, or the Hide Object Types buttons and slider bars in the Edit tab to hide other objects.
- **3** To select an object directly on the work area, click on the desired object, or click an adjacent object then use the left and right arrow keys to step through to the required object (for example, to select a color change).
- 4 To select an object with the FilmStrip, scroll through the FilmStrip and select the desired object, or click any object and use the up and down arrow keys to step through the FilmStrip.
- 5 To change the properties of the selected object, right-click on the work area, or right-click on the FilmStrip and select Properties. The properties dialog box for the object type will appear.
- 6 To change the properties of all visible objects of the selected type, right-click on the FilmStrip and select Global Properties. (Alternatively, choose Select Similar from Visible, then Properties from the FilmStrip context menu.) The properties dialog box for the object type will appear.
- 7 To change the properties of selected objects, hold the Ctrl key and click the desired objects in the FilmStrip. Right-click one of the selected objects and select Properties. The properties dialog box for the object type will appear.

To change properties of objects in only one group, choose select Similar from Group, then Properties from the FilmStrip context menu.

- 8 To change the stitch type for the selected object, choose the desired object type from the line or fill drop-down list in the Fill Area and Line dialog box. The properties for the new object type will appear.
- 9 Change the settings in the properties dialog box then click OK to apply the new settings. Click Cancel if you decide not to save the new settings.
- 10 When you click OK for changing Global Properties or the properties for a number of selected objects, all the settings in the dialog box will be applied to all visible or selected objects of that type.
- 11 Repeat as desired with other objects, then click Life View or Design Player to see the design as it will be stitched.

# Delete

Use Delete 💼 to remove the currently selected object(s) from the design.

To delete commands, use the left and right arrow keys on the keyboard to step through all the objects in sequence until the desired command is selected. Alternatively, select the desired command using the FilmStrip.

The color worksheet, object filters and Draw Range are also useful for isolating objects.

#### Shortcuts

- Home Tab: 💼
- Keys: Del; Alt, H, DE; Right-click FilmStrip, D

### **Delete an Object**

- 1 Click the desired object in the work area or FilmStrip, or click near it and use the left and right arrow keys on the keyboard until it is selected.
- 2 In the Home tab, click the Delete icon 💼 (or press Delete on the keyboard) and the object is deleted. If a gap is left by the deleted object, a movement stitch will be inserted.

# Insert Commands

Use the FilmStrip to insert a new Color Change or Stop immediately after the selected object. Right-click in the film strip, then select the desired option from the context menu that appears.

## Insert Color Command

Use Insert a Color Change 🔐 to insert a color change after the currently selected object. The Color Selection dialog box appears so you can choose the new color.

See "Color Selection" on page 89.

### Insert Stop Command

Use Insert a Stop 💿 to insert a Stop command after the currently selected object.

A Stop will not be inserted if this would place two Stops together.

# Change Objects' Sequence

Objects may be moved up and down the FilmStrip with click and drag, or with the arrow (Layout Order) buttons. This changes the order of the

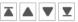

objects, and hence changes the order in which the stitches are created for the final embroidery.

# Moving an Object With Click and Drag

- To move an object with click and drag, click the desired object and drag it up or down the FilmStrip. A 1 bar moves up and down the list to show the new list position.
- 2 Release to drop the object at the desired point. Movement stitches are automatically inserted or removed as needed.

If objects are dragged or inserted between two items in a group they will become part of that group, except if they are inserted immediately after the group header. To insert at the beginning of the group, drag into the middle, then move up.

## Moving an Object With the Layout Buttons

- 1 To move an object with the Layout Order buttons, click the desired object. It is highlighted in the FilmStrip.
- 2 Click Move Backwards ▼ to move the object one step up the FilmStrip (towards the first stitch object in the design). A bar moves up the list to show the new position.

Move Forwards  $\blacktriangle$  will move the object one step down the FilmStrip. Move to Back  $\blacksquare$  will make the object the first to be stitched out, and Move to Front  $\blacksquare$  the last.

3 Move the object to the desired position.

To move a selection of objects, either click the top of a sequence then hold the Shift key and click the bottom of the desired sequence, or hold the Ctrl key and click the desired objects. Then click the desired Layout Order button. Alternatively, use click and drag by moving the bar up or down the list to the desired point, then release the mouse button.

If desired, use the color worksheet and Hide Object Types buttons to hide other objects. This can make it quicker to move the desired object.

When using click and drag to move to a part of the list that is not visible, move the pointer above the top or below the bottom of the list and the list will scroll automatically. To scroll faster, move the pointer further above or below the list. Move the pointer back into the list to stop scrolling.

Moving an object up and down the FilmStrip does not change the position of the object on the work area. However, it may change the appearance of the design according to whether or not it changes the overlap with adjacent objects.

The first color change may not be moved in the FilmStrip. Also, no object may be moved above the first color change in the FilmStrip, except another color change. This ensures that the initial color change in the design cannot be removed, and nothing can be moved before it, but it can be replaced.

# Layout Order

The Layout Order buttons are used to move objects within the FilmStrip.

#### Move Forwards

Move Forwards 🔻 brings the object one step down the FilmStrip.

#### Shortcuts

- FilmStrip: ▼
- Keys: Ctrl + [; Right-click FilmStrip, L, F

#### Move Backwards

Move Backwards 🔺 brings the object one step up the FilmStrip.

#### Shortcuts

- FilmStrip: ▲
- Keys: Ctrl + ]; Right-click FilmStrip, L, B

#### Move to Front

Move to Front 👤 places the object at the bottom of the FilmStrip or Group.

Shortcuts

- 🛛 🛛 FilmStrip: 🗴
- Keys: Ctrl + Shift + [; Right-click FilmStrip, L, N

#### Move to Back

Move to Back 🛣 places the object at the top of the FilmStrip or Group.

#### Shortcuts

- FilmStrip: 🛣
- Keys: Ctrl +Shift + ]; Right-click FilmStrip, L, C

# **Reveal Groups**

Use Reveal Groups 🐻 to switch between viewing the objects within Groups in the FilmStrip, and seeing only the Group heading rows in the FilmStrip.

Deselect Reveal Groups to aid in moving groups within the design.

Shortcut

FilmStrip: 🐻

# **Edit Lines and Areas**

The shape of a line or area can be changed by moving the points that define its outline.

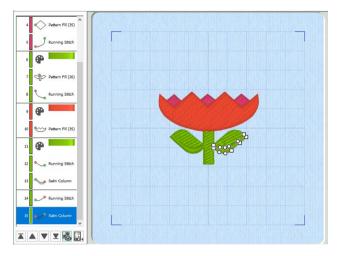

To choose a different object, click it on the work area or the FilmStrip. Alternatively, use the left and right arrow keys to step through the objects in the order they are used in the design. When selecting an object directly on the work area, click near one of the points that define it.

If the visible colors or the object filters are changed, the last visible object is automatically selected. Therefore, change the view of the design before selecting the object you wish to edit. See "Viewing Pictures and Designs" on page 85.

When the desired line or area is selected, its points can be moved. The points are shown as small circles or squares. Some stitch object types, such as Single Stitches have a fixed number of points.

Square points are used for straight sections and corners. Round points are used for curves.

Other objects, such as fill areas, running stitch and satin lines, can have any number of points, and points may be inserted and deleted, allowing greater control over their shapes. The

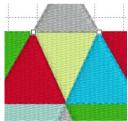

A Single Stitch is defined by two points

start and end points for fill and satin areas can be changed, typically to reduce the need for trimming. Satin areas have angle lines that are used to control the satin angle.

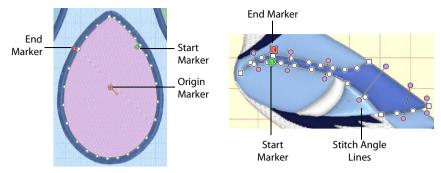

Fill areas have as many points as needed to define their outlines, and also have moveable start, end and origin markers Satin areas have movable start and end markers and adjustable stitch angle lines

Color change and stop commands, and alignment stitches are shown as a single point when selected.

# **Move Points**

The points that define the currently selected stitch object (satin column, fill area, running stitch, etc.) are shown as small squares and circles.

Also, the object type is shown in the FilmStrip and on the status bar. The FilmStrip also shows the shape of stitch objects, where relevant. The points used to start and end fill and satin areas are shown by the start () and end () markers. Some types of fill areas also have an origin, marked by a orange circle () (for Pattern Fill, the marker has a handle). Satin areas also have stitch angle lines with hexagonal ends.

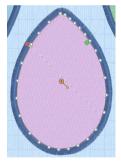

To choose an object to edit, click it on the work area or the FilmStrip. Alternatively, use the left and right arrow keys to step through the objects in the order they are used in the design. When selecting an object directly on the work area, click near one of the points that define it.

Once the points are shown, click and drag the squares or circles to move them.

Moving the points that define a satin area may also affect the stitch angle lines, but moving the stitch angle lines does not affect the shape of a satin area.

# Edit Points

Use Edit Points if to enable the moving and editing of an object's points if another function is being used. Alternatively, click an object to select it and you will be in Edit Points mode.

#### Shortcuts

Home Tab, Points; Status Bar: K

#### Keys: Enter; Alt, H, E

## Select and Move Points

- 1 In the Home tab, click Edit Points 🌇.
- 2 Click an object in the FilmStrip, or on the work area, to select it and view its points.
- 3 Drag the points to change the shape of the object.

Moving the points that define a satin area may affect the stitch angle lines, but moving the stitch angle lines will not affect the shape of a satin area.

# Make Lines Straight or Curved

The outlines defining most types of lines and areas can have both curved and straight sections:

To have any curves, lines must be defined by at least four points. The first point of a fill or satin area is always a 'corner' (square) point. The first and last pair of points for a column are always square.

To change a curve (round) point to a square point, hold down the Shift key and click the point without moving it. When adjacent points are corners, the line between them will be straight. This is useful if, for instance, a point was not added as a corner at the desired place on a fill area or stitch line.

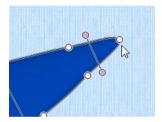

Point is a curve

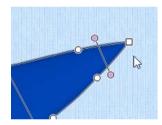

Point is a corner after Shift + click

To change a corner point to a curve (round) point, simply click the point without moving it. There must be at least two round points next to each other to make the lines curved, so if there is one round point between two square points then the lines to the round point will be straight.

If a line does not have enough points to make the desired section curved, use Insert Point 🗯 to add an extra point to use for the curve.

# Move the Start and End Points for Areas

The start and end points for fill and satin areas are shown by circular markers. The start marker is on the inside of the object, and the end marker is on the outside of the object.

Click and drag the desired marker. Move the marker to the point that you wish to use as the new start or end point of the area. Drop at the desired point and the position of the marker will change.

The marker snaps to the nearest point on the edge of the object. If an area does not have a point in the desired position, use Insert Points 🕰 to add an extra point.

# Move the Origin for Areas

Some types of fill areas have an origin, marked by a orange circle (a). This is used to move the start point for the pattern in a pattern fill, or the center point for Radial fill, Spiral fill and Shape fill types. For a pattern fill, the origin has a handle for adjusting the angle of the fill.

This means that in a pattern fill area you can control how the pattern is repeated, and its angle.

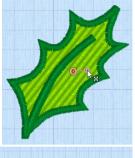

For Radial fill, Spiral fill and Shape fill areas, the origin can be moved. This sets the start point for the fill, such as the point from which stitches radiate on a Radial fill.

The origin can be moved anywhere on the design area. This allows you, for example, to create several of the same types of fill area with a common origin.

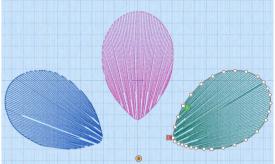

Simply move the origin to the same grid position for all the desired areas, so that the pattern of stitches is unified across the chosen areas.

# Change the Stitch Angle for Satin Areas

Satin areas have stitch angle lines that show and adjust the angle of the stitches across the area. The stitch angle lines have hexagonal handles at each end that are used to adjust each line individually.

Click and drag the desired hexagonal handle. Drop at

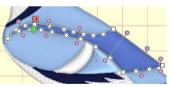

the desired point and the position of the angle line will change. If the line does not move, this is because the new end point is not usable. This will happen if, for example, you attempt to force two angle lines to cross each other within the area.

## **Delete Angle Lines**

To delete angle lines, click Delete Points 🔏 then click the hexagon at either end of the line to be deleted. Right-click when you have finished deleting angle lines and/or points.

A satin area must have at least one angle line. Therefore, the last angle line may not be deleted.

# **Insert Points**

Use Insert Points 🞢 to add a new point to the currently selected line.

Points may be inserted into all line and area types except Single Stitch. With this object type Insert Points and Delete Points are not available. For columns, a pair of points will be added. Points may also be inserted into emboss lines and MultiWave lines.

Click the Insert Points icon  $\mathcal{A}$ , then click the position on the selected object where you want to add the point. Also use Insert Points  $\mathcal{A}$  to add stitch angle lines to satin areas with click and drag.

#### Shortcuts

- Keys: Ctrl + Shift + D; Alt, H, IP

## Insert a Point in a Line

- 1 Click the desired object to show the points that make it up.
- 2 Click the Home tab.
- 3 Click the Insert Points icon 4, then click the place on the outline of the object where you want to add the new point.

The Insert Points icon is only available for objects that can have points inserted.

- 4 To add a stitch angle line to a satin area, click and drag to draw a line across the desired section of the area. If the angle line does not appear, then it is not allowed in the place you attempted to draw it. A stitch angle line cannot cross another stitch angle line. New lines must be added roughly parallel to the existing lines.
- 5 Right-click to deselect Insert Points.
- 6 Click and drag to move any of the points in the object to alter its shape.
- 7 If desired, click the Insert Points icon 🕰 again and repeat.

# **Delete Points**

Use Delete Points // to delete points from the currently selected line.

Points may be deleted from all line and area types except Single Stitch. With this object type Insert Points and Delete Points are not available. For columns, a pair of points will be deleted. Points may also be deleted from emboss lines and MultiWave lines.

Click the Delete Points icon  $\mathbb{Z}$ , then click the points on the selected object that you want to delete. Stitch angle lines can be removed from satin areas by clicking the hexagonal control point at either end of the line. Right-click to finish.

You may not delete all the points for an object. A fill or satin area must have at least three points. Satin border, motif lines and running, double and triple stitch lines must have at least two points. A satin area must also have at least one angle line. To remove all the points for an object, use Delete  $\overline{m}$ .

#### Shortcuts

- Home Tab, Points:
- Keys: Ctrl + D; Alt, H, DP

### Delete a Point in a Line

- 1 Click on an object to show the points that make it up.
- 2 Click the Home tab.

- 3 Click the Delete Points icon 2, then click the points you wish to delete. They will be removed and the object will change shape accordingly. To remove an angle line for a satin area, click the hexagonal control point at either end of the line.
- Right-click to deselect the function.
   The Delete Points icon is only available for objects that can have points deleted.
- 5 Click and drag to move any of the points in the object to alter its shape.
- 6 If desired, click the Delete Points icon C again and repeat.

## **Convert Points and Bezier Lines**

Use the Convert Points 🚧 functions to change between types of points in a line in Bezier Mode, or to change a Point Line to a Bezier Line, or a Bezier Line to a Point Line.

For information on how to draw and adjust Bezier Lines, see "Bezier Mode" on page 151.

#### Shortcuts

- Home Tab, Points: 1/2
- Keys: Alt, H, CP

# **Convert Points to Corner**

Use Convert Points to Corner <u>A</u> to change the selected point in a Bezier line to a Corner point (a point with no handles). Right-click to deselect the function.

#### Shortcuts

- Home Tab, Points:
- Keys: Alt, H, CP, CP

### Change a Bezier Mode Point to a Corner Point

- 1 Click on an object created in Bezier Mode to show the points that make it up.
- 2 Click the Home tab.
- In the Convert Points 1/2 drop-down menu in the ribbon bar, select Convert Points to Corner A. Edit Points is no longer highlighted.
- 4 Move the pointer over one of the points in your object. The pointer changes to the Convert Points to Corner pointer  $b_{\lambda}$ .
- 5 Click on the point. It now has no handles, and the sections of the line by it are straight.
- 6 Click to adjust any other points that you want to change in your design.
- 7 Right-click to deselect the function.
- Edit Points is highlighted again.
- 8 If desired, click the Convert Points to Corner A again and repeat. For more information on how to adjust Bezier Lines, see "Edit a Bezier Line" on page 152.

# Convert Points to Smooth

Use Convert Points to Smooth **r** to change the selected point in a Bezier line to a Smooth point (a point with handles that can be adjusted independently). Right-click to deselect the function.

#### Shortcuts

- Home Tab, Points:
- Keys: Alt, H, CP, CT

## Change a Bezier Mode Point to a Smooth Point

- 1 Click on an object created in Bezier Mode to show the points that make it up.
- 2 Click the Home tab.
- 3 In the Convert Points ⅔ drop-down menu in the ribbon bar, select Convert Points to Smooth ☎. Edit Points 下 is no longer highlighted.
- 4 Move the pointer over one of the points in your object. The pointer changes to the Convert Points to Smooth pointer ▷.
- 5 Click on the point. It now has two handles, and the dashed line between them is straight.
- 6 Click to adjust any other points that you want to change in your design.
- 7 Right-click to deselect the function.
- Edit Points is highlighted again.
- 8 If desired, click the Convert Points to Smooth random again and repeat. For more information on how to adjust Bezier Lines, see "Edit a Bezier Line" on page 152.

# **Convert Points to Symmetric**

Use Convert Points to Symmetric **m** to change the selected point in a Bezier line to a Symmetric point (a point with handles that are the same distance from the point). Right-click to deselect the function.

#### Shortcuts

- Home Tab, Points:
- Keys: Alt, H, CP, CS

## Change a Bezier Mode Point to a Symmetric Point

- 1 Click on an object created in Bezier Mode to show the points that make it up.
- 2 Click the Home tab.
- 3 In the Convert Points ⅔ drop-down menu in the ribbon bar, select Convert Points to Symmetric 六. Edit Points 示 is no longer highlighted.
- 4 Move the pointer over one of the points in your object. The pointer changes to the Convert Points to Symmetric pointer ▷.
- 5 Click on the point. It now has two handles at an equal distance from the point, with a straight dashed line between them.
- 6 Click to adjust any other points that you want to change in your design.
- 7 Right-click to deselect the function. *Edit Points is highlighted again.*
- 8 If desired, click the Convert Points to Symmetric n again and repeat. For more information on how to adjust Bezier Lines, see "Edit a Bezier Line" on page 152.

# Convert to Point Line

Use Convert to Point Line to change the selected Bezier Line to a Point Line.

The change takes place immediately.

The Bezier lines in a Column cannot be changed to a Point Line. See "Draw a column with Bezier Curves" on page 249.

Shortcut

Keys: Alt, H, CP, CL

### Change a Bezier Line to a Point Line

1 Click on an object created in Bezier Mode. The Bezier lines in a Column cannot be changed to a Point Line.

- 2 Click the Home tab.
- In the Convert Points 🐔 drop-down menu in the ribbon bar, select Convert to Point Line. 3 The line changes to a standard Point Create line immediately.

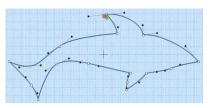

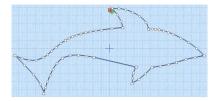

Curved points are added to the line when it is converted. If you change your mind, use Undo rather than converting back.

If desired, select another object and click Convert to Point Line again to repeat.

## Convert to Bezier Line

Use Convert to Bezier Line to change the selected Point Line to a Bezier Line. The change takes place immediately.

A smoothly drawn line with the minimum of points is more likely to produce a good result.

#### Shortcut

Keys: Alt, H, CP, CC

# Change a Point Line to a Bezier Line

- 1 Click on an object created in Point Mode. This is an object that was created with Quick Create, Freehand Create or drawn by placing points in Point Create.
- Click the Home tab. 2
- 3 In the Convert Points 🐔 drop-down menu in the ribbon bar, select Convert to Bezier Line. The line changes to a Bezier line immediately. If you change your mind, use Undo rather than converting back.

The number of points in the Bezier line will depend on the number of points in the original line. Delete points and adjust the handles on the remaining points to optimize the Bezier line.

If desired, select another object and click Convert to Bezier Line again to repeat.

# Delete

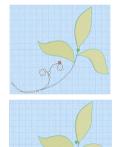

Use the Delete 贏 drop-down menu on the Edit tab to delete one or more holes or emboss lines from the currently selected area, or one or more MultiWave lines from the currently selected MultiWave Fill area.

# Delete Hole

Use Delete Hole 🎧 to delete one or more holes from the currently selected area. Rightclick when you have finished deleting holes.

#### Shortcuts

- Edit Tab, Object: 🔚
- Keys: Alt, E, D, H

## Delete a Hole in an Area

- 1 Click on a fill area containing one or more holes.
- 2 Click the Edit tab.
- 3 In the Delete drop-down menu, click Delete Hole 🚰 .
- 4 Click the hole you wish to delete. The hole is removed.
- 5 Right-click to deselect the function. The Delete Hole icon is only available for objects that can have holes deleted.
- 6 If desired, click the Delete Hole icon **G** again and repeat.

# **Delete Emboss Line**

Use Delete Emboss Line 🚰 to delete one or more embossed lines from the currently selected area. Click any node point on the line to be deleted. Right-click when you have finished deleting emboss lines.

#### Shortcuts

- Edit Tab, Object: Kall
- Keys: Alt, E, D, E

### Delete an Embossed Line on an Area

- 1 Click on an area containing one or more embossed lines.
- 2 Click the Edit tab.
- 3 In the Delete drop-down menu, click Delete Emboss Line Karl.
- 4 Click a node point on the line you wish to delete. The embossed line will be deleted.
- 5 Right-click to deselect the function. The Delete Emboss Line icon is only available for objects that can have embossed lines deleted.
- 6 If desired, click the Delete Emboss Line icon 濸 again and repeat.

## Delete MultiWave Line

Use Delete MultiWave Line 🖀 to delete one or more MultiWave lines from the currently selected MultiWave Fill area. Click any node point on the line to be deleted. Right-click when you have finished deleting MultiWave lines.

#### Shortcuts

- 🔹 🛛 Edit Tab, Object: 🎬
- Keys: Alt, E, D, W

## Delete a MultiWave Line from a MultiWave Fill Area

- 1 Click on a MultiWave Fill area containing one or more MultiWave lines.
- 2 Click the Edit tab.
- 3 In the Delete drop-down menu, click Delete MultiWave Line Image.
- 4 Click a node point on the line you wish to delete. The MultiWave line will be deleted.
- 5 Right-click to deselect the function.
  - The Delete MultiWave Line icon is only available for objects that can have MultiWave lines deleted.
- 6 If desired, click the Delete MultiWave Line icon 🖀 again and repeat.

# **Break Apart**

Use Break Apart 🍖 to break apart a fill area with a border into a separate line and fill area.

Use this feature to duplicate individual parts of an area, or for fine adjustments. For example, use it to change the stitch length of an Appliqué placement line from the default of 2.0mm.

Shortcut

Keys: Alt, E, B

# Break Apart an Area with a Border into a Line and a Fill

- 1 Click the Edit tab.
- 2 Click on a fill area with a border. Note that in the FilmStrip the area is listed as a single item, e.g. Pattern Fill.
- 3 Click Break Apart The selected area will be separated into a fill and a line, together with color commands if the line is a different color.
- 4 If desired, select another fill area and click Break Apart again to repeat the process.

# **Reverse Functions**

# Reverse Column End to End

Reverse the order of all the points defining a column so that the start becomes the end, and vice versa.

This option is only available when a column is selected.

Shortcut

Keys: Alt, E, R, E

# Reverse Column Side to Side

Swap each pair of points within a column.

Thus, if a column started with a left point and ended with a right point, then all right points would be swapped to become left points. The column would then start on the right and end on the left.

This option is only available when a column is selected.

Shortcut

Keys: Alt, E, R, S

# **Reverse Line**

Reverse the order of the points defining a line so that the start becomes the end, and vice versa.

This option is only available when a line is selected.

Shortcut

Keys: Alt, E, R, L

# Select a Block of Objects

The select functions on the Home tab allow you to select a block of objects. A selected block of objects can be resized, rotated, mirrored, moved, copied and cut. You may find it

easier to select a block when you have selected colors to display and/or changed the range of objects that are visible.

When a block has been selected, it has a selection box around it on the work area. The selection box has blue handles which are used to resize, rotate and flip the block.

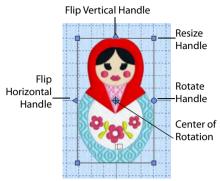

The handles are blue because you can freely manipulate the selection without changing density or stitch length in the objects. This is because the stitches are only generated when you use Export Embroidery. Click and drag inside the block to move it. Click and drag the square corner handles  $\frac{1}{2}$ - to resize the block. Hold down the Ctrl key as you click and drag to resize proportionally. Hold down Shift to resize from the center. Click and drag the round rotate handle  $\frac{1}{2}$  to rotate the block freely. Click and drag the center of rotation  $\frac{1}{2}$  to rotate around a different point. Click the triangular handles to flip the block horizontally  $\checkmark$  or vertically  $\triangle$ .

When making a selection, only objects that are completely enclosed by the selection line will be included in the selection. You will often need to cross Running stitches to make a selection. These objects would not be included because you have not completely enclosed them.

# Inserting or Pasting a Block

When a new selection is added to a design by paste or one of the insert functions, it is automatically selected as the current block and Box Select is activated.

# Deselecting a Block

Click the work area outside a block to deselect it. The selection box around the block will disappear. Right-click to deselect a block and also turn off the current select function.

# Select Last Visible

Use Select Last Visible 🔛 on the FilmStrip to select the last object that has not been hidden by Color Select, any of the object Filters, or the End slider.

Use Select Last Visible to ensure that new objects that you create appear at the end of your design.

Shortcut

FilmStrip: 🔛

# **Box Select**

With Box Select []], click and drag to draw a rectangle around the area you want to select. When you lift the pen or release the mouse button, the block will show you the extent of your selection. Right-click to deselect. Only objects that are completely enclosed by the selection line will be selected.

Use Add to Selection I with any select function to increase the area of selected objects, or use Remove From Selection  $\fbox{I}$  to make the currently selected area smaller. Box Select is also activated automatically when a block is pasted into a design.

#### Shortcuts

- Home Tab, Select; Status Bar:
- Keys: Alt, H, B

#### **Use Box Select**

- 1 If desired, use the FilmStrip, Draw Range sliders, Filters and color worksheet to hide objects so that it is easier to see the required objects.
- Click the Box Select icon .
- 3 Click and drag to draw a rectangle around the required objects.
- 4 Lift the pen or release the mouse button when the required objects are enclosed. They will become the current selection, indicated by a rectangle with blue handles.
- 5 If you want to make a new selection, click outside the current selection to deselect it. Then draw a new box around the required objects.
- 6 Right-click to cancel the Box Select tool, which will also deselect any selected objects.

# **Point Select**

With Point Select 3, click a series of points to create an irregular outline of straight or curved lines around the desired area. Click Point Select and the pointer changes to the Point select pointer  $b_{0}$ . Click a series of points to create an irregular outline of straight or curved lines around the desired area, using Shift+click to place a square (straight line) point. Click and drag  $b_{12}$  to reposition an existing point. Click Delete to remove the last-placed point. Right-click when the area is complete. The selection box will show you the extent of the block. Point Select may be easier to use than Freehand Select for precise selections. Click to deselect. Only objects that are completely enclosed by the selection line will be selected.

Use Add to Selection I with any select function to increase the area of selected objects, or use Remove From Selection  $\fbox{I}$  to make the currently selected area smaller.

#### Shortcuts

- Home Tab, Select; Status Bar: 💮
- Keys: Alt, H, FP

### **Use Point Select**

- 1 If desired, use the FilmStrip, Draw Range sliders, Hide Object Types buttons and color worksheet to hide objects so that it is easier to see the required objects.
- 2 Click Point Select O. The pointer changes to the Point pointer O.
- 3 Click to place the first point for the selection. A yellow node appears.

4 Click to place a series of points around the desired area. As you click the third point on the line, the line becomes closed (it becomes a loop). As you place more points the line adjusts itself.

The line may 'swing' while you place points. Just carry on, you can adjust it afterwards.

- 5 Use Shift+click to place square nodes for straight lines.
- 6 Move the pointer over one of the nodes on the line. The pointer changes to the Move Node pointer the Advertise active as desired.

When the  ${ar{ extsf{M}}}$  ove Node pointer is active you can adjust existing nodes.

If you click while the Point pointer  $k_{00}$  is active, another point will be added to the line.

- 7 When your line is as desired, right-click to surround the area with a selection box.
- 8 Right-click to deselect Point Select.

# Freehand Select

With Freehand Select  $\mathbf{Q}$ , click and drag to draw an irregular outline around the desired area. When you lift the pen or release the mouse button, the area is closed automatically with a straight line between the last pointer position and the start position. The block will show you the extent of your selection. Right-click to deselect. Only objects that are completely enclosed by the selection line will be selected.

Use Add to Selection I with any select function to increase the area of selected objects, or use Remove From Selection  $\fbox{I}$  to make the currently selected area smaller.

#### Shortcuts

- Home Tab, Select; Status Bar:
- Keys: Alt, H, FS

## **Use Freehand Select**

- 1 If desired, use the FilmStrip, Draw Range sliders, Hide Object Types buttons and color worksheet to hide objects so that it is easier to see the required objects.
- 2 Click the Freehand Select icon  $\mathfrak{P}$ .
- 3 Click and drag to draw a line around the required objects. The objects inside the line will become the current selection, indicated by a rectangle with blue handles.
- 4 The line is closed automatically in a straight line between your start point and end point. If you are not close enough to your start point then you could leave out some desired objects by accident.
- 5 If you want to make a new selection, click outside the current selection to deselect it. Then draw a new line around the required objects.
- 6 Right-click to cancel the Freehand Select tool, which will also deselect any selected objects.

## Select All Visible

Select All Visible 😭 is a one-click function that selects all visible objects in the design. Right-click to deselect.

#### Shortcuts

- Home Tab, Select; Status Bar: 🙀
- Keys: Alt, H, SA

## **Use Select All Visible**

- 1 Use the FilmStrip, Draw Range sliders, Hide Object Types buttons and color worksheet to hide objects so that only the required objects are visible. Alternatively, for selecting a single object for adjustment, click the desired object in the FilmStrip, either right-click the FilmStrip and click Display Only Selected so that only the chosen object is visible, or click Only Selected in the Edit tab.
- 2 Click the Select All Visible 😭 icon.
- 3 The currently visible objects will become the current selection, indicated by a rectangle with blue handles.
- 4 Right-click to cancel the Select All Visible tool, which will also deselect any selected objects.

### Select None

Use Select None 📑 to deselect all of the objects in the work area, including any outside the hoop.

Use the color worksheet and the Draw Range to select which objects are visible in the current design. This is useful to isolate particular objects, especially if they are more than one color, or you only wish to apply a function to part of an area.

Shortcuts

- Home Tab, Select; Status Bar:
- Keys: Alt, H, SN

### **Replace Selection**

Use Replace Selection 📴 to replace the currently selected objects with the new selection.

#### **Replace a Selection**

- 1 Place several objects on the work area.
- 2 Use Box Select (() (or another of the selection tools) to select some of these objects.
- 3 With Replace Selection 🔁 selected, click Box Select 🛄 and select some different objects. *The new selection replaces your old selection.*

#### Shortcuts

- Home Tab, Select: <a>[in]</a>
- Keys: Alt, H, RS

### Add To Selection

Use Add to Selection 🗄 to add the new selection to the currently selected objects.

#### Add to a Selection

- 1 Place several objects on the work area.
- 2 Use Box Select [] (or another of the selection tools) to select some of these objects.
- 3 With Add to Selection selected, click Box Select and select some different objects. The new selection is added to your old selection.

#### Shortcuts

- Keys: Alt, H, A

# **Remove From Selection**

Use Remove from Selection 🖃 to remove the new selection from the currently selected objects.

# Remove from a Selection

- 1 Place several objects on the work area.
- 2 Use Box Select [] (or another of the selection tools) to select some of these objects.
- 3 With Remove From Selection 🖃 selected, click Box Select 🛄 and select some of the objects within your selection.

The new selection is removed from your old selection.

#### Shortcuts

- Home Tab, Select:
- Keys: Alt, H, RF

# **Multiple Select and Groups**

# **Multiple Select**

Use multiple select to select more than one object at a time.

In the FilmStrip, hold down the Ctrl key and click the desired objects. A selection box will be placed around the selected objects. Alternatively, use one of the multiple select tools in the Select area.

The selected objects are surrounded by a selection box with a solid outline, and blue handles. Lettering, SuperDesigns and inserted embroideries retain their orange (Group) handles. The whole selection can be scaled, rotated and mirrored.

If you click outside the selection box, the designs will become separate. Use Undo 🍤, or select them again to recreate the multiple selection.

# **Grouping Selected Objects**

In mySewnet<sup>™</sup> Digitizing, you can edit objects individually, in a selected block, or in groups which remain as a selection after saving. To reshape or change the properties of an individual object inside a group, select it on the FilmStrip.

When a design including groups is loaded using Insert 🏪 or Open 🔚, all sections will be grouped together, ready for moving, resizing and so on.

# Group

Use Group **T** to make a more permanent group of all the currently selected objects. Use Group to group the objects permanently, or to make a temporary Group while moving or editing them.

A group can be modified in the same way as a selection. You can move, resize, mirror and rotate it. Group an only be used in conjunction with one of the selection tools.

The grouped objects are surrounded by a selection box with a solid outline, and orange handles. The group can be scaled, rotated and mirrored.

If you click outside the selection box, and then click one of the objects within the group, the objects will still be grouped.

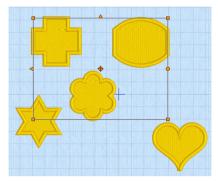

#### Shortcuts

- Home Tab, Group:
- Keys: Alt, H, G; Right-click FilmStrip, G

# Ungroup

Use Ungroup 🔀 to split the currently selected group into the objects which make it up.

Ungroup can only be used when a group is selected.

#### Shortcuts

- Home Tab, Group: X
- Keys: Alt, H, U; Right-click FilmStrip, N

# Select Similar from Visible

Use Select Similar from Visible 📸 to select all visible objects with similar properties (i.e. the same name in the FilmStrip); for example, select all Radial Fill areas, or all Satin Lines.

It will select all Pattern Fills, whether or not they have a border, but not select Pattern Fill Appliqué areas at the same time as Pattern Fill.

#### Shortcuts

- Edit Tab; FilmStrip Context Menu:
- Keys: Alt, E, M, V; Right-click FilmStrip, V

# Select Similar from Group

Use Select Similar from Group 🔢 to select all objects with similar properties (i.e. the same name in the FilmStrip) that are in the same Group.

Objects with similar properties that are in a different Group, or in no Group will not be selected.

Shortcuts

- Edit Tab; FilmStrip Context Menu:
- Keys: Alt, E, M, G; Right-click FilmStrip, U

# Modify a Block of Objects

# Move a Block of Objects

Move a selected block using click and drag, or nudge. Click inside the block and drag it to the required position, or use the arrow keys to nudge it into place. When a block is moved, movement stitches are inserted before and after the block to connect it to the previous and following objects.

If you accidentally move the center of rotation, simply click and drag inside the selection box again.

# How To Move a Block of Objects

- 1 Click anywhere inside the selection and drag it to the required position. The rectangle around the selection will be dragged with the pointer.
- 2 Lift the pen or release the mouse button to drop the selection in place. The selected objects will be redrawn in their new location.
- 3 Alternatively, use the arrow keys to nudge the selection into position, then click outside the block to place it.
- 4 When you move a selection, you may sometimes move the center of rotation by accident. Simply release the center of rotation, then click and drag the selection as usual. The center of rotation will snap back to the center of the selection when you drop the selection in its new position.

# Resize a Block of Objects

Click and drag one of the blue square corner handles to resize. Hold down Ctrl as you click and drag to resize proportionally.

# How To Resize a Block of Objects

- 1 If you want to keep the selected objects in proportion, hold down the Ctrl key.
- 2 Click and drag any of the square resize handles.
- 3 Lift the pen or release the mouse button, and then release the Ctrl key if you used that to keep the proportions. The selection will be redrawn at its new size.

# Mirror a Block of Objects

Mirror a block of stitches vertically or horizontally using the blue flip handles on the block selection box.

#### Horizontally Flip Block

Click the Flip Horizontal handle 🚽 to mirror a block horizontally.

#### Vertically Flip Block

Click the Flip Vertical handle \_\_\_\_ to mirror a block vertically.

# Rotate a Block of Objects

Click and drag the rotation handle to rotate the block freely to any angle.

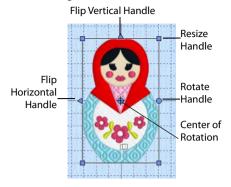

If desired, move the center of rotation before rotating the block.

The selection box around the block is rotated around the center of rotation. The block will be redrawn in its new position.

### Move the Center of Rotation

The center of rotation  $\oplus$  is initially shown in the middle of the block. Click on or within the center of rotation, then drag it to any position in the design. This changes the pivot point around which the block rotates.

When the block is moved or resized, the center of rotation is returned to the center of the block.

# Rotate 45 Degrees

Use Rotate 45 45 to rotate the selected block of objects in 45 degree steps. If desired, move the center of rotation  $\oplus$  before rotating.

#### Shortcuts

- Home Tab: 45
- Keys: Alt, H, R4

# **Modify Block**

Use Modify Block C to open the Modify Block dialog, where you can show and change the size, rotation and skew of the currently selected block.

If no objects are selected, the whole design will be modified.

#### Shortcuts

- Tools, Home Tab: Tools, Home Tab:
- Keys: Alt, H, M, M

# **Modify Block**

Use the Modify Block **A** dialog box to show and change the size and rotation of the currently selected block.

Modify the currently selected block as desired, then click OK to show your changes in the work area.

Click Undo 🕽 to reverse your changes.

## Size

## Height and Width %

Show and change the height **%1** and width **%** percentage of the currently selected block.

The size in millimeters to which the block will be changed is shown to the right.

#### Proportional

Use this option to keep the relative Height and Width in proportion when either is changed.

# Rotate

#### Angle

Enter an angle, from 0 to 359 degrees, in the Angle box. The preview shows the selected angle.

If desired, move the center of rotation  $\oplus$  before rotating.

# Resize a Bicycle Design

- 1 Click File, New 🚡, or File, New Window 🔄, and in the Choose Design Type page of the ExpressDesign Wizard select Load Existing Design, then click Next. In the Open Existing design page, click Load a Design 👝, browse to the folder Documents\mySewnet\Samples\Digitizing\Edo, and load the file 'Bicycle'.
- 2 Ensure the Home tab is selected, and click Box Select .
- 3 Click and drag to draw a rectangle around the bicycle.
- 4 Release the mouse button and the bicycle is surrounded by a selection box with blue handles. The blue handles indicate that when the size of the design is changed it will be resized. The stitches are recalculated to maintain the original density.
- 5 Note the number of stitches in the design. You can see this in the Information area on the Design panel.
- 6 Click Modify Block The Modify Block dialog box appears.
- 7 In the Size section, ensure Proportional is checked, then change Height percentage %1 to 75%.
  - The Width percentage will increase by the same amount.
- 8 Click OK. The bicycle decreases in size, and the number of stitches is reduced from 23606 to approximately 17842.
- 9 Left-click outside the select box to deselect the design.

| I Modify Block X  |
|-------------------|
| Size              |
| 🎇 75 🖨 83.9 mm    |
| %1 75 🗢 63.6 mm   |
| ✓ Proportional    |
| Rotate            |
| ▲ 0 ÷ 0<br>270 90 |
| 180               |
|                   |
|                   |
| OK Close Help     |

| Modify Block                                                  | < |
|---------------------------------------------------------------|---|
| - Size<br>ス 75 ♥ 83.9 mm<br>★1 75 ♥ 63.6 mm<br>♥ Proportional |   |
| - Rotate<br>▲ 0 ÷ 270 90<br>180                               |   |
| OK Close Help                                                 |   |

# Scale to Fit Hoop

Use Scale to Fit Hoop 🔝 to resize the design in the work area proportionally, to fit within the boundaries of the hoop, centered in the hoop. This is useful to resize a whole design to fit in a different hoop, although you need to consider whether to change settings or stitch types. For example, if you enlarge a design, it may be beneficial to add a pattern to wide satin columns.

The whole design will be resized, including hidden areas.

#### Shortcuts

- Home Tab, Modify Block:
- Keys: Alt, H, M, S

# Change Design Size

Use the Change Design Size 📰 dialog box to alter a design automatically to a new size, allowing for the stitch objects used. Resize the design to the desired width or height, then click OK to show your changes in the work area.

| 📳 Change Design Size      |       |        |      |  |  |  |  |  |
|---------------------------|-------|--------|------|--|--|--|--|--|
| Enter D                   | esign | Size   |      |  |  |  |  |  |
|                           | Size  | 155 mm |      |  |  |  |  |  |
|                           | Size  |        |      |  |  |  |  |  |
| <ul> <li>Width</li> </ul> |       |        |      |  |  |  |  |  |
| ◯ Height                  |       |        |      |  |  |  |  |  |
|                           |       |        |      |  |  |  |  |  |
| ОК                        |       | Cancel | Help |  |  |  |  |  |

#### Click Undo Ď to reverse your changes.

It is not possible to resize the design to a size greater than the

selected hoop. If a larger size is entered, the design will be scaled to fit the selected hoop, and a warning message displayed. To enlarge the design more, select a bigger hoop before using Change Design Size.

#### Size

Enter the desired Width or Height in millimeters.

Select Width or Height to select the dimension to use when resizing.

#### Shortcuts

- Home Tab, Modify Block:
- Keys: Alt, H, M, C

# Cut, Copy and Paste Objects

Once objects have been selected with Box Select, Point Select, Freehand Select or Select All Visible, they can be cut and copied. Only objects that are completely enclosed by the selection line will be selected. The selection of objects on the clipboard can be pasted as many times as desired in the Design window, or into a separate mySewnet<sup>™</sup> Digitizing window.

# Cut a Block of Objects

Use Cut  $\Re$  to cut out the selected objects and place them on the clipboard. The selection can then be pasted back in.

Use Delete 💼 to remove a block of objects from the design. See "Delete" on page 288.

Shortcuts

- Home Tab: X
- Keys: Ctrl + X; Alt, H, CU; Right-click FilmStrip, T

# Сору

Use Copy **i** to Copy the selected objects to the clipboard, without affecting the current selection. The selection can then be pasted back in. If no objects are selected, the whole design will be copied.

Use Copy Embroidery to copy the whole design to another mySewnet™ Embroidery Software module.

#### Shortcuts

- Home Tab: 🌓
- Keys: Ctrl + C; Alt, H, CO; Right-click FilmStrip, C

# Paste a Block of Objects

Use Paste in the Home tab to paste the objects on the clipboard back into the design, or into a separate mySewnet<sup>™</sup> Digitizing window. The first object in the block is placed in the same position on the work area after the selected object or the last visible object in the design.

Color Changes are only transferred if they are within the copied block. If there are no Color Changes in a pasted block then all the objects will use the thread color already in use where the block is pasted.

Embroideries that have been copied from other mySewnet<sup>™</sup> Embroidery Software modules may not be pasted into mySewnet<sup>™</sup> Digitizing, because they are not copied as objects. However, you may use Insert Embroidery **\)** to import embroideries from other mySewnet<sup>™</sup> Embroidery Software modules, and you can move a design from mySewnet<sup>™</sup> Digitizing to another mySewnet<sup>™</sup> Embroidery Software module with Copy Embroidery **\)**.

#### Shortcuts

- Home Tab, Paste drop-down:
- Keys: Ctrl + V; Alt, H, PA; Right-click FilmStrip, P

## Paste Into Center

Use Paste, Paste Into Center 😭 in the Home tab to paste the objects on the clipboard into the center of the work area. The first object in the block is placed after the selected object or the last visible object in the design.

Color Changes are only transferred if they are within the copied block. If there are no Color Changes in a pasted block then all the objects will use the thread color already in use where the block is pasted.

#### Shortcuts

- Home Tab, Paste drop-down: 🕵
- Keys: Ctrl + Shift + V; Alt, H, P, PI

# Paste and Replace

Use Paste and Replace in the Home tab Paste drop-down to paste the objects on the clipboard, replacing the currently selected objects.

Color Changes are only transferred if they are within the copied block. If there are no Color Changes in a pasted block then all the objects will use the thread color already in use where the block is pasted.

#### Shortcuts

- Home Tab, Paste drop-down
- Keys: Alt, H, P, PR

# Paste Into New Window

Use Paste Into New Window in the Home tab Paste drop-down to paste the objects on the clipboard into a new window.

Color Changes are only transferred if they are within the copied block. If there are no Color Changes in a pasted block then all the objects will use the default thread color.

Shortcuts

- Home Tab, Paste drop-down
- Keys: Alt, H, P, PW

# **Clipboard Block**

When objects are copied they are placed on the Clipboard Block (usually called the clipboard). The selection of objects on the clipboard can be pasted as many times as desired within mySewnet<sup>™</sup> Digitizing.

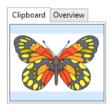

# Duplicate

Use Duplicate **b** to make a copy of the selected objects, which is automatically pasted on the work area below and to the right of the original and after the selected objects in the stitch sequence.

#### Shortcuts

- 🔹 Home Tab: 🚦
- Keys: Alt, H, DU; Right-click FilmStrip, I

# **Insert Embroidery**

Use Insert Embroidery 🗊 to insert any embroidery into the current design.

To insert an .edo or .can design outline file, use Insert 🌇 .See "Insert" on page 115.

An inserted embroidery is automatically converted to stitch objects and placed as a group. The first object in the group is placed after the selected object or the last visible object in the design. The group can be moved, resized, mirrored, rotated, copied or cut. Embroideries are inserted at the size they were created. To open an embroidery as a design, use File, New 📗 to start a design with no picture, and Insert Embroidery 🁔 to convert an embroidery to a desian.

To see the name of an embroidery, position the arrow pointer over the desired thumbnail. A label showing the file name will appear.

The following embroidery file formats may be loaded: Bernina (.art version 1, 2, 3), Brother/Baby Lock/Bernina PEC (.pec), Brother/Baby Lock/Bernina PES (.pes version 2 - 11), Compucon/Singer PSW (.xxx), Husqvarna Viking / Pfaff (.vp4, .vp3 and .vip), Husqvarna (.hus, .shv and .dhv), Janome (.jef and .sew), Melco (.exp), Pfaff (.pcs), Tajima (.dst) and Toyota (.10\*).

Files that hold color information, such as .vp4, .vp3, .vip, .hus, .shv, .dhv, .pcs, .pes, .jef, .sew and .xxx, are shown in the nearest match to the colors in which they were created for the selected Thread Range (set in mySewnet<sup>™</sup> Configure). For files that do not store colors, such as .dst, .exp and .10?, the embroidery will be shown in a default color sequence.

Shortcuts

- Home Tab:
- Keys: Alt, H, IE

### How to Insert an Embroidery

- 1 Click the Insert Embroidery icon 🔰 . The Open dialog box will appear.
- 2 Browse to the desired embroideries folder.
- 3 Use the scroll bars to view all the embroideries within the folder.
- 4 Click on an embroidery to select it, then click Open to insert the embroidery into the work area.

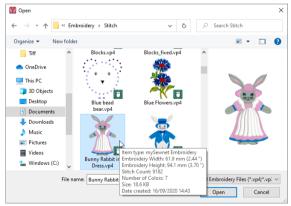

The embroidery is converted to a group of objects and placed in the center of the work area.

Use Ctrl + click in the Open dialog box to insert multiple embroideries. Each embroidery will be inserted as a separate group. Use Reveal Groups 🐻 to view the inserted groups.

# **Insert Lettering**

Use Insert Lettering **A** to insert lettering from any mySewnet<sup>™</sup> Embroidery Software font into the current design. The first object in the inserted character is placed after the selected object or the last visible object in the design. The character is also placed as a group so that it can be moved, resized, mirrored, rotated, copied or cut. Characters are inserted at the selected size relative to the 'A' character in the font.

| Insert Lettering X            |   |    |             |       |                   |   |   |   |    |   |   |   |    |   |   |
|-------------------------------|---|----|-------------|-------|-------------------|---|---|---|----|---|---|---|----|---|---|
| Font<br>Category: Traditional |   |    |             |       |                   |   |   |   |    |   |   |   |    |   |   |
|                               |   |    |             | Georg | Georgia 20-40mm 🗸 |   |   |   |    |   |   |   |    |   |   |
|                               |   | Si | Size: 20 mm |       |                   |   |   |   |    |   |   |   |    |   |   |
| Digitized Characters          |   |    |             |       |                   |   |   |   |    |   |   |   |    |   |   |
|                               | 1 | "  | #           | \$    | %                 | & | 1 | ( | )  | * | + | , | -  |   | 1 |
| 0                             | 1 | 2  | 3           | 4     | 5                 | 6 | 7 | 8 | 9  | 1 | ; | < | =  | > | ? |
| @                             | А | В  | С           | D     | Е                 | F | G | Н | Т  | J | Κ | L | М  | Ν | 0 |
| Ρ                             | Q | R  | S           | Τ     | U                 | ۷ | W | Х | Y  | Ζ | [ | X | ]  | ٨ | _ |
| •                             | а | b  | С           | d     | е                 | f | g | h | i. | j | k | Т | m  | n | 0 |
| р                             | q | r  | S           | t     | u                 | ۷ | w | X | у  | z | £ | À | Á  | Â | Ã |
| Ä                             | Å | Æ  | Ç           | È     | É                 | Ê | Ë | Ì | ĺ  | Î | Ï | Ð | Ñ  | Ò | Ó |
| Ô                             | Õ | Ö  | Ø           | Ù     | Ú                 | Û | Ü | Ý | Þ  | ß | à | á | â  | ã | ä |
| å                             | æ | ç  | è           | é     | ê                 | ë | ì | Í | î  | ï | ð | ñ | Ò  | Ó | ô |
| õ                             | Ö | Ø  | ù           | ú     | û                 | ü | ý | þ | ÿ  | Ğ | ğ | 1 | T. | Ş | ş |
| Ÿ                             | " | ,  | ,           | u     | n                 | n | € | Θ |    |   |   |   |    |   |   |
|                               |   |    |             |       |                   |   |   |   |    |   |   |   |    |   |   |
| Insert Cancel Help            |   |    |             |       |                   |   |   |   |    |   |   |   |    |   |   |

#### Shortcuts

- Home Tab: A
- Keys: Alt, H, IL

### Insert Lettering in a Design

- 1 In the Home tab click the Insert Lettering icon A and the Insert Lettering dialog box will appear.
- 2 Click the drop-down arrow next to the font Category and select the desired category.
- 3 Click the drop-down arrow next to the font name and select the desired font. The available characters in the font will be highlighted in the table.

Only characters that have been created for the font may be selected.

- 4 Click the desired character and it will be shown highlighted.
- 5 Click Insert. The character will appear on the work area as a group, so you can adjust it as desired. Alternatively, double-click to insert the character.
- 6 Repeat to place additional characters as desired. Subsequent characters are placed to the right of the previous character, creating a line of text that can be selected, moved and adjusted as desired.

# Insert SuperDesign

Use Insert SuperDesign n to insert a SuperDesign from the SuperDesign sets available in mySewnet<sup>™</sup> Digitizing. SuperDesigns are special designs that can be resized with constant stitch density. Some SuperDesigns are multicolored, and the stitch type and style for many can be changed. Alter the size, proportions, stitch type and thread color.

Choose a Style for certain SuperDesign sets, for example the Animals 1 set contains Natural, Sepia and Line styles.

SuperDesign sets are grouped into categories. Each set contains 9 SuperDesigns. The SuperDesign gallery shows thumbnails of all the SuperDesigns in the currently selected SuperDesign set.

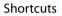

- Home Tab: 🎲
- Keys: Alt, H, IS

## Insert a SuperDesign

- 1 In the Home tab, click Insert SuperDesign 🚮. The Insert SuperDesign dialog box opens.
- 2 Search for a SuperDesign in the Search box (see "Search for a SuperDesign" on page 315), or choose a SuperDesign Category from the drop-down Category menu. The preview will show the first design set in that category.

Select a single Category, or browse All categories.

- 3 Click the drop-down arrow below the Category list, and choose a SuperDesign set, then click a design to select it.
- 4 Set the Size in millimeters as desired, from 5mm to 200mm. This sets the height of the SuperDesign, and the width is set proportionally.
- 5 Click Insert. The SuperDesign is inserted in the work area as a Group, leaving any existing SuperDesigns unchanged.

#### Search

You can search for a SuperDesign by name, folder name, or keyword.

Enter the desired text in the Search box and press Enter. Click Clear Search to remove the search text, and use the drop-down menu to reuse previous searches.

Click Clear Search before browsing SuperDesigns by Category.

## Search for a SuperDesign

- 1 In the Home tab, click Insert SuperDesign 👘 to open the Insert SuperDesign dialog box.
- 2 Enter a search term in the Search box, for example 'christmas', and press Enter. A gallery of search results appears by the pointer.
- 3 Scroll down to view all of the Christmas designs. Alternatively, click the drop-down menu in the dialog box to view the Christmas designs.

These are from Christmas categories, and single designs with a Christmas theme.

- 4 Note that the SuperDesign Category drop-down menu is not available. Click the Clear Search button below the Search box. The most recently used category becomes available.
- 5 In the Search box enter 'dog', then press Enter.

| 📳 Insert SuperDesign 🛛 🗙 |         |              |  |  |  |  |
|--------------------------|---------|--------------|--|--|--|--|
| Search:                  | 1       | $\sim$       |  |  |  |  |
|                          |         | Clear Search |  |  |  |  |
| Category:                | Animals | $\sim$       |  |  |  |  |
|                          | -       |              |  |  |  |  |
| Style:                   | Color   | $\sim$       |  |  |  |  |
| Size:                    | 117 mm  | *<br>*       |  |  |  |  |
| Insert                   | Cancel  | Help         |  |  |  |  |

Besides 18 household pets, there are also three pictures of a sausage in a roll (a hotdog). Searching may sometimes produce unexpected results!

- 6 Click the Clear Search button to return to Category view.
- 7 In the Search box enter 'lion', then press Enter. There are ten different Lion designs.
- 8 Place the pointer over the first four lions in turn. The first three are part of the Animals set in the Appliqué Category, and the fourth is from Tassels. They are all named Lion. You can search on Category or SuperDesign name.

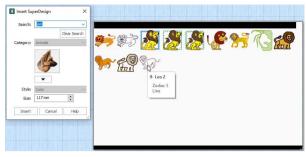

9 Place the pointer over the last six lions.

All of these lions are from Zodiac, and are named Leo. The term "Lion" is from the keywords for these SuperDesigns.

10 Click to select the first Leo, then click Insert. The lion is inserted as a group in the work area. The Search function finds all varieties of a particular SuperDesign, there is no need to click the Style option for a SuperDesign set individually when using Search. In the example above, the appliqué lions using Satin Line, and the two styles of Motif Line are found.

# Insert ExpressDesign

Use Insert ExpressDesign in to create a new design in the ExpressDesign Wizard. Use ExpressDesign into Rectangle in to create a new design that is a best-fit to a rectangular area you draw, and use ExpressDesign into Hoop in to create a new design that is a best-fit to the currently selected hoop.

Insert ExpressDesign is used to add new design elements to an existing design, but can also be used to create the first part of a new design, or used repeatedly to compose a design from elements created in the ExpressDesign Wizard.

See "Insert ExpressDesign" on page 49.

# Notes and Settings

# Notes

Click Notes 💬 to display the Notes, then click Edit 💉 to change the Notes for the currently selected design. The Notes dialog will appear.

The Notes dialog allows free text and keywords to be added to the Notes for the selected design. Type additional Notes in the Notes box.

Use Ctrl+Enter to start a new line of text.

Up to 2000 characters can be entered in the Notes.

#### Keywords

Select Keywords for the design from the list, then click Add to add them to the Notes for the design.

| 😢 Notes                                                                                                    | ×                             |
|----------------------------------------------------------------------------------------------------|-------------------------------|
| Notes:                                                                                                    |                               |
| Nautical, Fish                                                                                                    |                               |
| Use the quick keyword selector below to<br>entering appropriate notes. Select the<br>best matches your design. Enter as ma<br>words or notes as you feel appropriate | subject that<br>ny additional |
| Alphabets                                                                                                    | Add                           |
| 🗄 - Animals                                                                                                    |                               |
| 🗄 ·· Children                                                                                                    |                               |
| Fantasy                                                                                                    |                               |
| Elowers and Gardens                                                                                                    |                               |
| Howers and Gardens     Howers and Gardens                                                                                                    |                               |
| Helidays Special Occasions                                                                                                    |                               |
| Home Dec                                                                                                    |                               |
| H-Miscellaneous                                                                                                    |                               |
|                                                                                                    |                               |
| Religious                                                                                                    |                               |
| Sewing                                                                                                    | 1                             |
| OK Cancel                                                                                                    | Help                          |

# Add Notes to a Design

- 1 Click Notes 💬 . The Notes are selected in the Notes and Settings pane.
- 2 To edit the Notes, click Edit 💉 .
- 3 In the Notes text box make your desired changes to the Notes. Use Ctrl+Enter to start a new line of text.
- 4 To add Keywords, select the keyword from the category heading or subcategory in the scrolling list. Then click Add.

Double-click to expand the folders until the desired keyword is highlighted. (Alternatively click on the + sign.)

5 Click OK to save your amended Notes and added keywords.

# Settings

Click Settings 🕸 to display the Settings, then click Edit *N* to change the Settings for the currently selected design. The Settings dialog will appear.

Use Ctrl+Enter to start a new line of text.

Up to 2000 characters can be entered in the Settings.

When you wish to store the settings for an area, use the 'Show a text summary for these options  $\mathbb{E}_{0}$  ' option on the Favorites tab of the Fill Area and Line properties dialog. Use Ctrl + C and Ctrl + V to Copy and Paste the text to the Settings dialog.

# Settings × Settings: Pattern Fill Pattern 248 Angle 342 Underlay=None Compensation=0 Standard Density=4 Area Applique=None Line Is Different Color=no I OK Cancel

# Add Settings Information to a Design

- 1 Select the design for which you want to amend the settings. The design will be highlighted.
- Click Settings
- 3 Click Edit 💉.
- 4 In the Settings text box make your desired changes to the Settings. Use Ctrl+Enter to start a new line of text.
- 5 Click OK to save your amended Settings.

# Undo and Redo

# Undo

Use Undo 🕥 to reverse the last action. Unlimited Undos are possible. Every time you click on Undo, the previous action is reversed. If you are not satisfied with the result of the Undo, click Redo.

To remove an area that was not the last created, select it, then click Delete  $\overline{\mathbf{m}}$  .

The Zoom commands cannot be reversed using Undo.

Shortcuts

- Quick Access Toolbar:
- Keys: Ctrl + Z

# Redo

Use Redo C to reverse the last action that was undone by Undo. If you are not satisfied with the result of the Redo, click Undo.

#### Shortcuts

- Quick Access Toolbar: C
- Keys: Ctrl + Y

## **Fill and Satin Patterns**

Set the Fill Pattern number for fill areas, satin areas and columns. When a pattern fill area is first created, for example by converting from another stitch type, the initial setting is pattern 3. Standard satin uses Pattern 0, which is not available for Pattern Fill areas.

Patterns in categories other than Standard are recommended for use in relatively large fill areas, as they have repeating patterns which work well when 'tiled' together. Pattern 36 produces a 'satin effect' fill stitch. The first four patterns in the Gradient & Lace category (253-256) are recommended for multicolor gradient. Patterns 257 to 264 provide banded fill patterns that combine with crosshatch parallel fills to create a weave effect for lace designs. Set Spacing for the parallel fill at 2.4mm to combine with Pattern 257, 2.8mm to combine with Pattern 258, and so on.

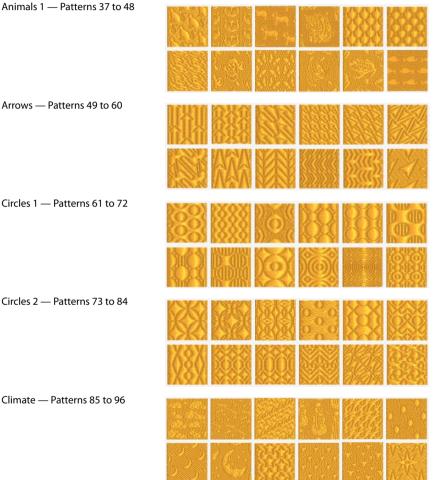

Arrows — Patterns 49 to 60

Circles 1 — Patterns 61 to 72

| Diamonds — Patterns 97 to 108            |  |
|------------------------------------------|--|
| Gradient & Lace —<br>Patterns 253 to 264 |  |
| Hearts — Patterns 109 to 120             |  |
| Leisure 1 — Patterns 121 to 132          |  |
| Mosaic 1 — Patterns 133 to 144           |  |
| Mosaic 2 — Patterns 265 to 276           |  |
| People — Patterns 145 to 156             |  |

| Plants & Flowers 1 —<br>Patterns 157 to 168 |  |
|---------------------------------------------|--|
| Polygons — Patterns 169 to 180              |  |
|                                             |  |
| Rope & Chains —<br>Patterns 181 to 192      |  |
| Squares 1 — Patterns 193 to 204             |  |
|                                             |  |
| Squares 2 — Patterns 205 to 216             |  |
|                                             |  |
| Standard 1 — Patterns 1 to 12               |  |
| Charles 2 Data and 12 to 24                 |  |
| Standard 2 — Patterns 13 to 24              |  |
|                                             |  |

| Standard 3 — Patterns 25 to 36  |  |
|---------------------------------|--|
| Transport — Patterns 217 to 228 |  |
| Waves 1 — Patterns 229 to 240   |  |
| Waves 2 — Patterns 241 to 252   |  |

322 mySewnet<sup>™</sup> Digitizing Editing a Design

# Preferences

Use Preferences 📋 to set stitch length for single and motif stitches, and color tolerance and screen options. When these are changed, the new settings will be remembered when mySewnet<sup>™</sup> Digitizing is closed and reopened.

| Color Tolerance                  |          |
|----------------------------------|----------|
| Single Stitches                  |          |
| Break Up                         |          |
| Maximum Stitch Length:           | 6 mm 🌻   |
|                                  |          |
| Creating Stitches                |          |
| ✓ Tie Off Before and After Trims |          |
| Minimum Gap to Add Trim:         | 1.0 mm 🛓 |
| Maximum Stitch Length for Motif: | 2.0 mm 🖨 |
| Felting Needle Color Effect      |          |
| Break Up                         |          |
| Stitch Length:                   | 0.2 mm 🖨 |
|                                  |          |

#### Shortcut

File Menu:

## **General Preferences**

Choose whether or not to use color tolerance, and the stitch length for single stitches when broken up.

#### **Color Tolerance**

Selecting the Color Tolerance option causes the Color Tolerance dialog to appear when any of the QuickStitch<sup>™</sup> or QuickTrace functions are used. It allows parts of a picture to be selected for filling or tracing according to how similar they are in color to the chosen color.

This option is initially selected.

#### **Single Stitches**

#### Break Up

Select Break Up to break long Single Stitches into Running Stitches at the length set in Maximum Stitch Length.

#### Maximum Stitch Length

Set the maximum Single Stitch length from 1 to 12mm in steps of 1mm. The initial setting is 6mm.

Single Stitches will be broken up into stitches of this length, unless the setting is altered in the properties box.

## **Creating Stitches Preferences**

Select whether or not to automatically add tie stitches, the maximum stitch length for motifs, and the stitch length for Felting Needle color effects.

### Tie Off Before and After Trims

Select this option to automatically add a tie stitch before and after a Trim.

When this option is not selected, no ties are automatically added. This option is initially selected.

### Minimum Gap to Add Trim

Set the minimum gap between objects to automatically add a trim.

### Maximum Stitch Length for Motif

Set the maximum length of motif stitches used in motifs from 1 to 20mm in steps of 0.1mm. The initial setting is 2mm.

## Felting Needle Color Effect

Set the stitch length for Felting Needle stitches. These settings are used whenever a felting needle color is selected in mySewnet<sup>™</sup> Digitizing.

#### Break Up

Break up Felting Needle stitches into a preset minimum length.

#### Stitch Length

Set the stitch length for Felting Needle stitches from 0.1mm to 6.0mm in steps of 0.1mm. The initial setting is 0.4mm.

# Printing

In different parts of the program you can print a design template, a picture background, or a drawing.

## Print: Design Window

Use the Print options for the Design window to choose what to print. Any combination of embroidery worksheet, plan view and an individually printed picture can be selected.

The Print Setup button presents a Print Setup dialog box, where you specify the printer and its connection.

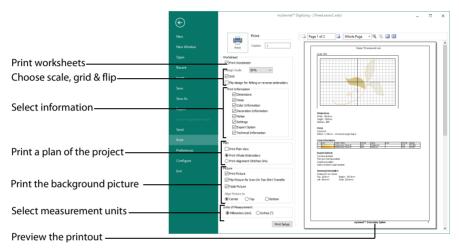

At least one of the main print options, Print Worksheet, Print Plan View or Print Picture, must be selected or there will be nothing to print. If none of these options is selected, the Print button will be grayed out (unavailable).

Shortcuts

QuickAccess Toolbar: -

#### Print

Click Print to open the Print page and print the project. See "Print" on page 328.

### Worksheet

Select whether to print a worksheet, and the information to be printed on the worksheet, such as the Dimensions, Color Information, Notes and Technical Information. In addition, the scale may be altered and a grid turned on or off.

#### **Print Worksheet**

Select this option to print a worksheet for the embroidery. Use the Worksheet Options to alter the appearance and contents of the printed worksheet.

### **Design Scale**

Select 25%, 50%, 75% or 100% scaling when printing your embroidery. This is how large the embroidery will print compared to the real size of a stitched out embroidery. Use a reduced Design Scale if you want to ensure that the worksheet fits on one page. Use the Print Preview on the right to see how many pages will be printed.

#### Grid

This determines whether or not a grid will be printed with the embroidery. If you turn this off you will still get a rectangle representing the hoop.

#### Flip design for felting or reverse embroidery

Flip the embroidery for being stitched in reverse, or for felting effects.

#### **Print Information**

This determines what additional information is printed. All items are selected initially.

#### Dimensions

The size of the embroidery and the stitch count.

Hoop The hoop used for the embroidery.

#### **Color Information**

The sequence of thread colors used and, if available, the thread specification (range and thread number). Stop Commands and their text (where present) are also shown.

#### **Decoration Information**

Information on the decorations used in mySewnet<sup>™</sup> Embroidery, and their size, color and number.

#### Notes and Settings

Any notes or settings that are included with the embroidery.

#### **Export Options**

The Export options used for the embroidery, as set in the Export dialog box.

#### **Technical Information**

The distance of each edge of the embroidery from the center of the embroidery.

#### Plan

Select whether to print a Plan View, and choose how to print the embroidery when you print the plan view. Use the plan view as a guide for aligning the embroidery to the picture.

#### **Print Plan View**

Select this option to print a plan view of the picture, with either the whole embroidery or the alignment stitches printed over the picture. When stitching out, use the plan view as a guide for aligning the embroidery to the picture.

#### **Print Whole Embroidery**

The whole embroidery will be printed on the plan view. If there are alignment stitches under the embroidery, they may be obscured by the embroidery.

#### Print Alignment Stitches Only

Only the alignment stitches (if present) in the first color block in the embroidery will be printed. If the alignment stitches will be obscured by the rest of the embroidery, choose Print Alignment Stitches Only. Otherwise, it is generally better to choose Print Whole Embroidery.

### Picture

#### **Print Picture**

Select this option to print a page that shows only the picture.

When you are ready to print the picture onto printable fabric or an iron-on transfer, select only this option. That is, deselect Print Worksheet and Print Plan View. This is so that you can load your printer with the printable fabric or transfer, without printing the worksheet or plan view first.

The picture can optionally be flipped and/or have the colors faded by 50%.

#### Flip Picture for Iron-On Tee Shirt Transfer

Use this option if you are printing onto iron-on transfer paper, instead of printing directly onto the fabric. This is typically used for transferring the picture to a tee-shirt. Using iron-on transfer paper flips the picture, so use this option to flip it back again, ensuring that the picture is correctly orientated when it is ironed onto the tee-shirt.

#### **Fade Picture**

Use this option to fade the picture by 50%, if desired. This will make the threads stitched over the picture stand out.

Fade Picture affects both the plan view and the individually printed picture.

#### Align Picture To

Use this option to position the printed picture on your printable fabric or transfer paper. If you have a small picture, you can use this option to conserve the printable media by moving the printed picture to the top or bottom of the page. Alternatively, use center alignment to make hooping up easier.

Choose from Center, Top or Bottom. Use Print Preview to verify the size and position if you have already printed on the other part of the media.

#### Units of Measurement

Set the Units of Measurement for the Dimensions and Technical Information to mm or inches, as desired.

### Print Setup

Click the Print Setup button to see the Print Setup dialog box that is used to select the printer, what paper to use and the paper orientation.

## **Print Setup**

This is displayed when you click the Print Setup button in the Print dialog box. Use Print Setup to select the destination printer and its connection.

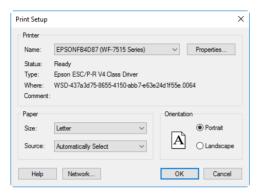

#### Printer

Select the printer you want to use.

#### Paper Size

Select the size of paper that the embroidery is to be printed on.

#### Paper Source

Some printers offer multiple trays for different paper sources. Specify the tray here.

#### Orientation

Choose Portrait or Landscape. Generally, you should not need Landscape for the standard hoop sizes as the embroidery is rotated automatically by the print process when you print an embroidery that uses a Rotated hoop.

#### **Properties**

Displays a dialog box that provides additional printing choices, specific to the type of printer you have selected.

### Print

Print the embroidery displayed on the mySewnet<sup>™</sup> Digitizing preview. Other information, such as the Dimensions, Color Information, Notes and Technical Information is printed depending on the choices made in Page Setup. The scale may also be altered and a grid turned on or off in Page Setup. If possible, the hoop will be printed with the same orientation as on the screen. If a horizontal hoop is too wide to fit on the paper at the

Design Scale chosen in Page Setup then the hoop will be rotated 90 degrees when it is printed.

The Print dialog box appears, where you may specify number of copies, the destination printer, and other printer setup options.

| Print       |                              |                | ×             |
|-------------|------------------------------|----------------|---------------|
| Printer     |                              |                |               |
| Name:       | ColorQube 8580DN-8           | $\sim$         | Properties    |
| Status:     | Ready                        |                |               |
| Type:       | Xerox ColorQube 8580DN V4 PS |                |               |
| Where:      | WSD-f16b61d5-3e97-4384-a2c6- | 6d358038c704.0 | 06a           |
| Comment:    | None                         | I              | Print to file |
| Print range |                              | Copies         |               |
| All         |                              | Number of cop  | bies: 1 🜲     |
| O Pages     | from: 1 to:                  |                |               |
| ◯ Selecti   | on                           | 123 1          | 23 Collate    |
| Help        |                              | ОК             | Cancel        |

## Printer

Select the printer you want to use.

### Properties

Displays a dialog box where you can make additional choices about printing, specific to the type of printer you have selected.

## Print to File

When this option is checked, you will be prompted for a file name after you click OK. The print job will then be saved with the file name you specify and can be sent to the printer at a later time.

This is an advanced Windows® printing option.

## Print Range

Select the range of pages you wish to print.

## Copies

Select the number of Copies you wish to print. If you choose to print more than one copy, you can choose to Collate the copies.

# Troubleshooting

## **Error Messages**

### Acquiring and Loading Pictures

#### "Problem with scanner or camera software."

This message will appear when trying to use your scanner or digital camera if the device has not been installed correctly. Close mySewnet<sup>™</sup> Digitizing, follow the manufacturer's instructions for the WIA-compliant device, then reopen mySewnet<sup>™</sup> Digitizing and try again.

#### "Scanner or camera is in use by another application."

This message will appear when trying to use your scanner or digital camera if another graphics program is already open that uses the WIA-compliant device. Close mySewnet<sup>™</sup> Digitizing and the other graphics program, then reopen mySewnet<sup>™</sup> Digitizing and try again.

"Your scanner or camera is no longer available for use. Close this program, plug in and switch on your scanner or camera, and run this program again."

This message will appear if the connection to your scanner or digital camera has a problem. Close mySewnet<sup>™</sup> Digitizing, check the connections to your scanner or digital camera, then reopen mySewnet<sup>™</sup> Digitizing and try again.

#### "Failure to acquire picture due to unknown causes."

This message will appear in certain circumstances when trying to use your scanner or digital camera, for example if the cable is disconnected during the scan or download. Close mySewnet<sup>™</sup> Digitizing, check the connections to your scanner or digital camera, then reopen mySewnet<sup>™</sup> Digitizing and try again.

#### "Could not load picture file."

This message could appear if the desired picture is not where the module expects it to be, for example if it was loaded from a USB stick, then closed and the USB stick removed. It could also appear if the file you are attempting to load is corrupt. For example, it might have an extension such as .bmp or .jpg, yet not be a proper picture file.

#### "Part of this file is a raster image and cannot be loaded."

This message could appear when loading certain types of Corel<sup>®</sup> Draw files, that include raster images. If not enough of the picture is visible, try saving in another format, and reload.

"This file version cannot be opened. Save as CDR version 7 - 13, then try again."

This message could appear when loading certain types of Corel<sup>®</sup> Draw files. Try saving from Corel<sup>®</sup> Draw in a different version file, then reload.

## **Preparing Pictures**

#### "You must select an area first, before applying the crop tool."

Use the Box Select feature to select an area of the picture around which you wish to crop the background.

## "Cannot rotate - picture will be bigger than 2000 x 2000 pixels if rotated to this extent."

When rotating a picture, certain angles could make the picture larger than the maximum allowed. If this message appears, either rotate the picture to a different angle, or reduce the size of the picture, then try again.

#### "Please enter an integer between 16 and 2000."

When resizing a picture, the largest size available is 2000 x 2000. If you enter dimensions smaller than 16 or larger than 2000 pixels, this message will appear. Choose a different size and try again.

#### "Not enough memory to save undo data."

This message may appear if you are using a large picture and your computer's memory or hard disk space is relatively low. Close other programs and try again.

### Loading Designs

#### "The data is not in the correct format."

This message appears if an .edo file cannot be loaded. For example, it might have the extension .edo, yet not be a proper design outline file.

#### "Error. Could not load can file."

This message appears if a .can file cannot be loaded. For example, it might have the extension .can, yet not be a proper design outline file.

### Using the ExpressDesign Wizard

#### "Some areas were too thick to be traced."

This message may appear when creating an Express Trace design if the final picture has thick areas of solid color. Some or all parts of the design may not be created. Try using options in the wizard, on the Outline Finder and Expander page and/or the Monochrome Threshold page, to ensure the outlines are not too thick. Cancel the wizard, adjust the picture so that the outlines are easier to isolate with Monochrome Threshold, then open the picture in the ExpressDesign Wizard again.

## **Choosing Thread Colors**

# "The color xx has been found in your database, but the thread color is not exactly the same."

This message appears if the Thread Range and Color Number of the selected color are identical to those in your thread database, but some aspect of the color is different. It could be a different material or weight, or have additional colors as a variegated thread. This could happen if the design you are attempting to edit was supplied by someone with a different version of the color, for instance if they have edited it in MyThreads, or if they have a later version of the thread database. If you click OK, the color will be replaced with the near match. You can alter it to any other color if desired. If you click Cancel, the color will not be changed. To import the new color from an embroidery if it is a MyThreads color, use mySewnet<sup>™</sup> Thread Cache. To check for the latest updates for the mySewnet<sup>™</sup> Embroidery Software, use Check For Updates in mySewnet<sup>™</sup> Configure.

"Could not find xx in your database. Matching to closest thread in yy." This message appears if the Thread Range of the selected color is not found in your thread database. This could happen if the design you are attempting to edit was supplied by someone with a later version of the thread database. If you click OK, the color will be replaced with the nearest match in the Import Thread Range you have set in mySewnet<sup>™</sup> Configure. You can alter it to any other color if desired. If you click Cancel, the color will not be changed. To import the new color from an embroidery if it is a MyThreads color, use mySewnet<sup>™</sup> Thread Cache. To check for the latest updates for the mySewnet<sup>™</sup> Embroidery Software, use Check For Updates in mySewnet<sup>™</sup> Configure.

## "Error - thread range is corrupt or missing. Cannot change thread. Restore MySettings or reinstall the thread database."

This message appears if there is a problem with your thread database. You will be unable to choose a thread color. First close all the modules of the mySewnet<sup>™</sup> Embroidery Software, close down your computer and restart. If this does not clear the problem, restore a backup with Restore MySettings, if you have created one using Backup MySettings in mySewnet<sup>™</sup> Configure. Otherwise, you either need a new version of the thread database, or a repair install of your mySewnet<sup>™</sup> Embroidery Software. To check for the latest updates for the mySewnet<sup>™</sup> Embroidery Software, use Check For Updates in mySewnet<sup>™</sup> Configure.

If the error still appears, then repair the installation. First, delete the following files from ProgramData\VSMSoftware\mySewnetSystem:

- User.sqlite
- System\_cdb2.sqlite

This assumes you have installed your mySewnet<sup>m</sup> Embroidery Software in the default location. If these file are not present then this is the reason for the error. The file names may be shown without their file extensions.

Put your mySewnet<sup>™</sup> Embroidery Software USB stick in your computer and re-run the installation. When the choice appears, select the "Modify or remove" option and click

Next. In the next screen, select Repair and click Next. Continue with the installation and follow the on-screen instructions. When the installation is complete, the thread database will be restored to its original installation state. This means that the MyThreads database will have the default set of threads.

This will also reset MyThreadRanges and custom Quick Color Themes to their installation states. Check for any updates with Check For Updates in mySewnet™ Configure after repairing the installation.

#### "Error: Please select a valid thread."

This message appears if you attempt to click OK in the Color Selection dialog box when MyThreads is selected as the thread range and MyThreads is empty.

To prevent this message appearing again, use mySewnet<sup>™</sup> Thread Cache to add at least one thread to MyThreads.

## QuickTrace Areas

"This is not an appropriate use of this tool. Areas of the image may be too wide."

This happens when you use QuickTrace to follow an outline in the picture and then QuickTrace finds a part of the outline that is very thick. This can be caused by excessively broad outlines or by selecting too much of the picture with a high Color Tolerance value. In this case, QuickTrace does not know where to trace the outline as the problem part of the outline is more like a fill area. Use a lower Color Tolerance value, or use the editing functions in the Picture window to make the outline thinner or break up the outline so that the wide parts are isolated from the rest of the outline.

## Creating and Using My Fills

## "Cannot load My Fills picture. The width and height must be between 120 to 700 pixels."

This message appears if the picture being imported in the Manage My Fills function is outside the required size range. Resize in an image editing program such as mySewnet<sup>™</sup> Draw & Paint or Windows<sup>®</sup> Paint.

#### "Error. Unable to locate MyFills.mdb."

This message usually means that the My Fills database has been deleted or corrupted. This may be corrected by first attempting to Restore MySettings.

To Restore MySettings, you must have previously saved a copy of MySettings with Backup MySettings. Click Restore MySettings in mySewnet<sup>™</sup> Configure and select the desired backup to restore. See the online help in mySewnet<sup>™</sup> Configure for more information.

If the error still appears, then repair the installation. First, delete the file named 'MyFills.mdb' from ProgramData\VSMSoftware\mySewnetSystem.

This assumes you have installed your mySewnet<sup>™</sup> Embroidery Software in the default location. If the file is not present then this is the reason for the error. The file name may simply be shown as 'MyFills'.

Put your mySewnet<sup>™</sup> Embroidery Software USB stick in your computer and re-run the installation. When the choice appears, select the "Modify or remove" option and click Next. In the next screen, select Repair and click Next. Continue with the installation and follow the on-screen instructions. When the installation is complete, the My Fills database will be restored to its original installation state. This means that the My Fills database will be empty. If you had any My Fills, you will need to import them again.

## **Choosing Motifs**

#### "Please choose a valid motif pattern."

This message appears if you try to select a motif from My Motifs, and all the motifs have been deleted from My Motifs. Use mySewnet<sup>™</sup> Draw & Paint to add at least one motif to My Motifs.

## Using Shape Fill Areas

#### "Error. Shapes database is corrupt or missing."

This message usually means that the shape database has been accidentally moved, deleted or corrupted. This may be corrected by repairing the installation.

This error does not prevent mySewnet<sup>™</sup> Digitizing from starting. However, you will not be able to use the relevant functions until this is resolved.

To correct this, start the installation for your mySewnet<sup>™</sup> Embroidery Software, then choose the Repair option.

If the problem persists, delete the file named 'BorderShapes.bdr' from ProgramData\VSMSoftware\mySewnetSystem, and then use the Repair option again.

This assumes you have installed your mySewnet™ Embroidery Software in the default location. If the file is not present then this is the reason for the error.

#### Repair an Installation of the mySewnet<sup>™</sup> Embroidery Software

- 1 Put your mySewnet<sup>™</sup> Embroidery Software USB stick in your computer and re-run the installation. (If you downloaded your software, double-click on the mySewnet<sup>™</sup> Applications file.)
- 2 When the choice appears, select the "Modify or remove" option and click Next.
- 3 In the next screen, select Repair and click Next.
- 4 Continue with the installation and follow the on-screen instructions. When the installation is complete, the shapes database will be restored.

## **Resizing Designs**

### "Design has been reduced in size to fit the hoop."

This message is displayed if an attempt has been made to resize a design using Change Design Size to a size larger than the current hoop. The design will be resized to fit the hoop, as with Scale Fit Hoop. To enlarge the design further, select a bigger hoop before resizing.

## Inserting Embroideries and Characters

### "Cannot open embroidery."

This message appears if the desired embroidery is not where the module expects it to be, for example if an embroidery was loaded from a USB memory stick, then closed and the memory stick removed. The message would appear if you tried to load the embroidery from the Recent Files list on the File menu.

#### "Unrecognized file format."

This message appears if the embroidery you are attempting to load is corrupt. For example, it might have the extension .vp4, yet not be a proper Husqvarna Viking / Pfaff embroidery.

#### "Embroidery is corrupt."

The embroidery is corrupt and cannot be loaded. Refer to source of this file for a solution.

#### "Embroidery XY coordinates incorrect."

The embroidery is corrupt and cannot be loaded. Refer to source of this file for a solution.

#### "Embroidery not created using licensed software."

This message may appear if you attempt to load an embroidery created in third-party software. Such embroideries may cause unpredictable results.

#### "Error. Cannot open Font File."

This message appears if the font that you have selected is not available. The most likely reason is that it is already open in the optional mySewnet<sup>™</sup> Font Digitizing module. Close mySewnet<sup>™</sup> Font Digitizing, then try again. This could also happen if you opened mySewnet<sup>™</sup> Digitizing, then accidentally moved or deleted the font from the relevant category folder in ProgramData\VSMSoftware\mySewnetSystem\Fonts. Close mySewnet<sup>™</sup> Digitizing, make sure the file is in the folder, then try again.

#### "Error. Font file is corrupt."

This message appears when trying to select a character if the font is corrupt. Reinstall the font.

### Using Groups

## "To move a group of objects to the back of the design, the first object must be a color change"

This message is displayed when Move to Back of Design is used to place an object other than a color change at the beginning of a design. The first object in a design must always be a color change, or a group that starts with a color change. Ensure that the first object in the selection to be moved is a color change.

## **Creating Stitches**

#### "Fill object is too complicated."

This message may appear if a QuickStitch<sup>™</sup> or Freehand fill area is too complex for the stitch generation functions, usually because the fill area is very small. This may happen, for example, if a design has small areas and is then further reduced in size.

To help find the area, check the progress bar that appears when stitches are created. This shows how far through the design the object is, and can be used as an approximate guide for setting the slider bars on the Edit tab. If desired, also use the filters to hide other object types. Use the FilmStrip to step through the objects quickly. Look for small areas in the remaining visible objects, and adjust as necessary.

## Saving Files

### "Error saving picture."

This message appears on attempting to save the picture and the picture is not saved. For example, if you attempt to overwrite an existing picture that is read only or if you attempt to save the picture to a read only location such as a CD-ROM.

## **Exporting Files**

#### "Embroidery is too large or is not in the hoop."

This message appears if an embroidery you are trying to Export is outside the selected hoop or larger than will fit in it. For example, with the 100mm x 100mm hoop selected, an embroidery smaller than 100mm x 100mm might be placed partially outside the work area when you click Export. This message would then appear. Move the design completely within the four blue corners of the work area and try again.

#### "Cannot export design."

This message appears if you try to use the Export function when there is no stitch information to export (such as when there are only Stop commands in the design).

#### "Cannot save file."

The program cannot save the file. Ensure that the disk where you are trying to save the design is not write-protected, then try again.

#### "You can't save here. Please choose another location."

This message appears if, for instance, you have loaded an embroidery from a CD-ROM and then attempt to save the embroidery back to the CD. A CD-ROM is read only, therefore you will not be able to save the embroidery.

#### "Design too large for export format."

Certain formats are limited to the size of hoop used on their specific embroidery machine, for example .sew. If you attempt to save a file in this format that is bigger than the largest available hoop size this message would appear.

#### "Unrecognized file extension."

This message appears if you type an incorrect extension that does not belong to any embroidery file types in the File Name box when trying to save a file.

#### "Design File is read-only. Cannot continue."

This will happen if you attempt to open a design that has been set as read-only, or is readonly, for example because it is stored on a CD-ROM or similar. If the design file is on your hard disk as read-only then you must change its properties in Windows® Explorer so that it is no longer read-only. For designs on CD-ROMs, use Windows® Explorer to copy them to your hard disk, then change the properties so that they are no longer read-only. (Windows® Explorer Help has information on the read-only attribute.)

#### "Filename already exists. Do you want to replace it?"

This happens when you are doing a Save As on the .edo design outline file and you have given the name of a file that is already there. It also happens when you are saving a stitch file and the file already exists. Click Yes or No as appropriate. You may have to replace a stitch file several times if you are creating stitch files to stitch out tests of your design.

#### "Disk is write-protected. File not saved"

This will happen if you try to save a file to a floppy disk that has the write-protect tab open. Either take out the floppy disk and close the write-protect tab, or use a different floppy disk.

### Miscellaneous

### "Error. Not enough memory to perform operation."

This message will appear when system resources are low. Close other programs and try again. If this does not work, try restarting your computer.

## **Other Topics**

## Screen Appearance

"Some of the icons in the Ribbon bar are 'grayed out."

Certain icons (for example Cut on the Home tab) are only highlighted once a design is shown on the screen. Also, when there is a design on the screen, some functions that might cause a mismatch between the size of the design and the size of the picture are not available in the Picture window.

# "I have changed grid color and spacing and now I wish to return to the original settings."

Use mySewnet<sup>™</sup> Configure to change the grid color. Follow the instructions in mySewnet<sup>™</sup> Configure and select Blue Gray (RGB values 100, 102, 153) from the standard color dropdown on the Grid Color button.

Use the Size setting on the View tab to change the grid spacing. Set the Grid Size to 10.

## "I have changed the screen background color and now I wish to return to the original light blue."

Use mySewnet<sup>™</sup> Configure to change the background color. Follow the instructions in mySewnet<sup>™</sup> Configure and select the RGB values 211, 233, 255 in the Colors dialog box.

"I am looking for the origin of my fill area, but there is no orange circle." The origin is usually shown as an orange circle. It may be a different color, depending the underlying picture or background colors. Also, the origin can be moved anywhere on the work area. Try Zoom To Fit to see the whole work area.

## Loading Designs

# "When I insert a design outline file (.can) created in a different version of the software, some motif fill areas are blank."

If your design contains motif fill areas using My Motifs created in 5D or 4D Design Creator, the My Motifs will not initially be present, and therefore cannot be used in the mySewnet<sup>™</sup> Embroidery Software. Use Backup MySettings in 5D or 4D Configure, then restore MySettings in mySewnet<sup>™</sup> Configure. Then, in mySewnet<sup>™</sup> Digitizing, re-select the My Motif for the motif fill area in your design.

#### "I cannot see thumbnails for my design outline files."

Thumbnails can only be seen for .edo design outline files, they cannot be seen for .can design outline files from 5D and 4D Design Creator. Use Insert to view the contents of a .can file.

## Loading Pictures

"When I view some pictures before opening them in the preview Window of the Open dialog box they appear blue."

Pictures saved in .jpg format from Adobe® Photoshop® with non-image data may appear blue in the preview window. This does not affect the way they appear on the mySewnet<sup>™</sup> Digitizing screen. To avoid this, if you use Adobe® Photoshop® to save .jpg files, make sure to check the Exclude non-image data box. If you do not have access to this program and have received this type of file, open the picture and re-save it in another program such as Paintshop Pro. This automatically removes the non-image data.

#### "I loaded a small picture, and it has too many jagged lines."

Although the program automatically doubles the size of a picture if its height and width are less than 500 pixels, this may still produce jagged lines. For a smoother effect, rescan the picture.

# "The From Scanner or Camera option is not available, even though my scanner/camera is plugged in."

The From Scanner or Camera option may not be available, even though you have installed and connected a scanner/camera, if it does not support Windows Image Acquisition (WIA). If your scanner/camera supports a different image acquisition system, e.g. TWAIN, create a .png or .jpg file of the image in My Pictures, and load it from there.

## Scanning

"What DPI setting should I use to scan a picture for creating a design?"

The correct DPI (dots per inch) setting will depend on the size of the picture to be scanned. The desired picture size is approximately 1500 X 1500 pixels. To achieve this take the size of your artwork in inches, such as 8" x 7", and divide the longest side into 1500. In the example, 1500 divided by 8 = 187.5. The DPI setting of the scanner should then be 188 DPI, and this will produce a picture that is about 1500 x 1310 pixels.

## Using the ExpressDesign Wizard

### "My picture already has outlines, but some outlines are not traced properly when I create an Express Trace embroidery."

This can happen if the outlines in your original picture are only one pixel wide. For example, there may be gaps or missing sections of the outline. If this happens, select Find Outlines on the Outline Finder and Expander page and ensure Expand is set to 1. This will thicken all the outlines so that they are traced correctly.

### "The preview picture is blank or almost blank on the Express Trace Options or Express Border Options page."

This may happen if the outlines in the picture are only one pixel wide after the Monochrome Threshold page.

For Express Trace, return to the Outline Finder and Expander page, select Find Outlines and ensure Expand is set to 1.

For Express Border, first click Picture Options and set the Area Sensitivity to High. If this does not have the desired effect, return to the Monochrome Threshold page and adjust the slider so that more of the picture within the desired areas turns black. If this also selects unwanted parts of the picture, you may need to remove the unwanted areas in a picture editor.

## "My picture only makes a rectangular border when I create an Express Border."

This can happen with a picture that has a border or background that is black or very dark, especially if the background or border cannot be removed with Monochrome Threshold.

For pictures with a dark border, it should be possible to remove the border on the Rotate and Crop Picture page of the ExpressDesign Wizard. If this is not possible, edit the picture to remove the border or change the border color.

For pictures on a dark background, use an image editor to invert the colors in the picture or change the background color to a light color.

After editing the picture, load it again in the ExpressDesign Wizard.

## "Why can't I click Finish on the Fabric and Stitch Type Options page?"

If you change the options on the Fabric and Stitch Type Options wizard page, you must click Refresh Preview before you can click Finish to place the embroidery in the work area. The Finish button is not available until the preview has been refreshed.

## Importing Embroideries

# "Some of the satin sections in my imported or inserted embroidery are now fill areas."

Some wide areas of satin may be imported as fill areas, depending on their size in the embroidery. This is because any area that is very wide is assumed to be a fill area. Also, any satin that has a fill pattern will be imported as a fill area.

## Freehand, Point or QuickStitch<sup>™</sup> Areas

# "When I create stitches one of my fill areas doesn't fill completely with stitches."

Try changing the angle of orientation. Even one degree can be enough to allow the artificial intelligence of the program to fill the object. Another possibility is to move the start point slightly.

# "The fill shape created with QuickStitch™ when I click inside the area is not the one I want."

The pictures used should have well differentiated color areas, which may be solid or stippled, to fill easily. Clipart is excellent for this purpose. If there is a gap where the same

color flows into another area, the fill will not work as expected. If Color Tolerance is switched off then switch it on in Preferences. Color Tolerance will then allow you to preview any area for QuickStitch<sup>™</sup> functions, which should reveal any problems with color areas in the picture. You can then alter the picture in the Picture window. Alternatively, use the Freehand or Point functions to place the Fill Area.

# "More of the picture than I want is selected for QuickStitch<sup>™</sup> when I click inside a small color area."

QuickStitch<sup>™</sup> will not create an area from part of the picture that is very small or very thin. This is because the area will either have insignificantly few stitches, or it is not wide enough for stitches to go across it. Try editing your picture to enlarge the area, so that it is big enough to be used as a QuickStitch<sup>™</sup> area. Alternatively, use single or running stitches. For thin lines, use QuickTrace.

"I am looking for the origin of my fill area, but there is no orange circle." The origin is usually shown as an orange circle. It may be a different color, depending the underlying picture or background colors. Also, the origin can be moved anywhere on the work area. Try Zoom To Fit to see the whole work area.

## Appliqué Areas

"I want to change the stitch length for my appliqué placement lines." In an appliqué piece, the stitch length in the appliqué placement lines is initially set to 2.0 mm. To change the stitch length for the placement lines, select the appliqué piece, then in the Edit tab click Break Apart. The appliqué piece is broken up into its constituent stitch lines, fabric and Stop commands. Adjust the placement lines as desired.

## Fill Areas using My Fills

# "I have loaded a design that uses a My Fill pattern, but the fill area is showing a plain pattern."

This will happen if you delete a pattern from your My Fill database and then load a design that uses the pattern. The pattern will use system pattern 3 instead of the deleted My Fill pattern. Either import the deleted pattern picture again, then select it in the My Patterns area of Fill Properties, or choose a different pattern.

# "I have a design from a friend and the My Fill pattern for a fill area is different on my computer."

When you have a design from somebody else that contains a fill area with a My Fill pattern, it is likely that their My Fill database will have different patterns to your My Fill database. You must obtain the exported My Fill pattern and import it into your My Fill database, then select the correct pattern in the My Patterns area of Fill Properties.

"When I insert a design outline file (.can) created in a previous version of the software, some fill areas are blank."

If your design contains fill areas using My Fills created in 5D or 4D Design Creator, the My Fills will not initially be present, and therefore cannot be used, in the mySewnet<sup>™</sup> Embroidery Software. Use Backup MySettings in 5D or 4D Configure, then restore MySettings in mySewnet<sup>™</sup> Configure. Then, in mySewnet<sup>™</sup> Digitizing, re-select the My Pattern for the fill area in your design.

## Freehand or QuickStitch<sup>™</sup> Motif Fill Areas

"When I use motif fill areas, the design takes a long time to appear." On slower computers, large or complex motif fill areas may take some time to draw, particularly if there are holes in the area. This may be noticeable when you create new motif fill areas and when you return to the Design window from another mySewnet<sup>™</sup> Embroidery Software module.

## QuickStitch<sup>™</sup> Borders

# "The border shape created with QuickStitch<sup>™</sup> when I click inside the area is not the one I want."

The pictures used should have well differentiated color areas, which may be solid or stippled, to fill easily. Clipart is excellent for this purpose. If there is a gap where the same color flows into another area, the fill will not work. If Color Tolerance is switched off then switch it on in Preferences. Color Tolerance will then allow you to preview the border, which should reveal any problems with color areas in the picture. You can then alter the picture in the Picture window. Alternatively, use the Freehand or Point Create functions to place the satin border.

### "A QuickStitch™ line has a double layer of stitching in one section."

If border areas run into each other, two layers of stitching will be produced by the QuickStitch<sup>™</sup> border functions. To avoid this, split the colors on the picture in the Picture window. For example, put a visual 'end point' for each border area. Alternatively, use the Satin Line Trace function.

## Editing the Design

### "I am trying to change colors for some objects but they don't appear on the color worksheet in the Design Panel."

Colors for multicolor gradient density are only visible when Design Property Colors is selected in the Design Panel. Select Design Property Colors to see the colors, and change them there, or by selecting the pattern fill area and changing its properties. Similarly, the border color for a fill plus border area can be edited on the color worksheet or on the line tab in the properties box.

# "I have inserted a new point and moved an outline but there is still an outline in the old position."

Some functions in the Quick Create tab create more than one outline at a time, such as, Double and Quadruple Trace. For example, Quadruple Trace puts lines of triple and running stitches directly on top of each other. This means that if you want to add and move a new point to change a Quadruple Trace then you will have to do so twice, once for each of the lines.

#### "I have pasted a block but it is not the original color."

A color change is only copied when it is part of the selected block. If you paste a block that does not start with a color change then it will use the color that is active at the point where the block is pasted. If you want to preserve the color, either copy the relevant color change or use the FilmStrip to insert the desired color.

### "I lose my selected block when I move the Start or End slider bar."

This happens because you could move the slider bar so that part of the selected block would be hidden. This is avoided by automatically deselecting the block.

## "I did not select all the objects I wanted with Box, Point or Freehand Select."

Objects must be fully enclosed by the selection line to be selected as part of a block. If even the smallest part of an object is outside the line then it will not be selected.

## "I have created satin line with Satin Line Trace but I can't change the width of it all at once."

Use the FilmStrip and/or slider bars to hide all objects except the satin borders and traveling running stitch used to create the trace. Select any satin line object in the trace, then right-click in the FilmStrip and select Global Properties. The Satin Line properties dialog box will appear. Make adjustments as desired and click OK. The new properties will be applied to all visible satin lines. Alternatively, if working within a group, use Select Similar from Group to apply the settings to all other objects of the same stitch type within the group.

# "Color Tolerance does not show me all the lines that will be traced by a QuickTrace function."

The dashed line used by Color Tolerance only shows the outside of the area that is selected by the current Color Tolerance value. Simply try the QuickTrace function and if the result is not satisfactory then Undo the result and retry the trace with a higher Color Tolerance.

#### "There is no underlay under a fill area."

Underlay is set to none when you select Gradient or Multi-Gradient Density for a pattern fill area. This is because the underlay stitching will spoil the effect of Gradient or Multi-Gradient Density. If you change an area from gradient density to Standard density, reset the Underlay if desired.

### "Why did my fill areas vanish when I selected the Columns filter?"

Fill areas surrounded by a satin line will be hidden when the Columns filter is used, as well as Columns and Satin Lines.

## **Converting Objects**

"When I try to convert my area to a satin area, it does not seem to work." If an area is too small or the outline of the area crosses itself, it may not always convert to a satin area. If the area is very small, adjust the outline to increase the size of the area. If the outline of the area crosses itself, adjust the outline to prevent this.

# Quick Reference Guide

## Design Window

## **Ribbon Tabs**

### File Tab/Menu

| Ľ                  | New                       | Clear the screen ready to create or load a new design.<br>Ctrl + N                                                              |
|--------------------|---------------------------|----------------------------------------------------------------------------------------------------|
|                    | New Window                | Open an additional mySewnet™ Digitizing window.<br>Ctrl + Shift + N                                                             |
|                    | Open                      | Open an existing design, replacing the design on the screen.<br>Ctrl + O                                                        |
| <b>▲</b>           | Recent                    | Open recently used designs.                                                                                                    |
| 14 <sub>11-</sub>  | Insert                    | Insert an existing design into your current project.<br>Ctrl + I; Alt + 1                                                       |
| •                  | Save                      | Save the design with the same name.<br>Ctrl + S; Alt, 2                                                                         |
| $\bigtriangledown$ | Save As                   | Save the design under a new name.<br>Ctrl + Shift + S; Alt, 3                                                                   |
| 8                  | Export                    | Save the embroidery in the current window as a flattened .vp4 file, or in an alternative embroidery format.<br>Ctrl + E; Alt, 4 |
| ₽                  | Export Appliqué<br>Pieces | Save or print appliqué outlines ready for cutting by a fabric cutter or INSPIRA™ Cutwork Needles.<br>Ctrl + Shift + E           |
| 1                  | Send                      | Send the selected embroidery to the mySewnet <sup>™</sup> Cloud, or to the connected machine or computer.<br>Ctrl + K           |
| 8                  | Print                     | Set printing options, preview and print the selected design(s) and background.                                                  |
| Ë                  | Preferences               | Set the stitch and screen options.                                                                                              |
| ×                  | Configure                 | Open mySewnet <sup>™</sup> Configure.                                                                                           |
| ×                  | Exit                      | Close the current window and prompt to save new and changed designs.<br>Alt + F4                                                |

### Home Tab

| Clip       | board                |   |                                                                                                    |
|------------|----------------------|---|----------------------------------------------------------------------------------------------------|
| ئ          | Сору                 |   | Copy the selected objects to the clipboard, without affecting the current selection.<br>Ctrl + C; Alt, H, CO, CO                                               |
|            |                      |   | Copy Embroidery<br>Copy the design as an embroidery for use in another mySewnet™<br>Embroidery Software module.<br>Ctrl + Shift + C; Alt, H, CO, CE            |
|            | Paste                |   | Paste the objects on the clipboard back into the design.<br>Ctrl + V; Alt, H, P, PA                                                                            |
|            |                      | 8 | Paste Into Center<br>Paste the objects on the clipboard into the center of the work area.<br>Ctrl + Shift + V; Alt, H, P. Pl                                   |
|            |                      |   | Paste and Replace<br>Paste the objects on the clipboard, replacing the currently selected<br>objects.<br>Alt, H, P, PR                                         |
|            |                      |   | Paste Into New Window<br>Paste the objects on the clipboard into a new window.<br>Alt, H, P, PW                                                                |
| Ж          | Cut                  |   | Cut out the selected objects and place them on the clipboard.<br>Ctrl + X; Alt, H, X                                                                           |
| Đ          | Duplicate            |   | Make a copy of the selected objects, which is automatically pasted on the work area below and to the right of the original.<br>Alt, H, DU                      |
| 亩          | Delete               |   | Delete the selected object or the last object in the design.<br>Delete; Alt, H, DE                                                                             |
| Sele       | ct                   |   |                                                                                                    |
| []]        | Box Select           |   | Select a block of objects by drawing a rectangle.<br>Alt, H, B                                                                                                 |
| Ģ          | Freehand Select      |   | Select a block of objects by drawing a line around the required objects.<br>Alt, H, FS                                                                         |
| 6.9<br>9   | Point Select         |   | Select a block of objects by clicking a series of points to create an irregular outline of straight or curved lines around the required objects.<br>Alt, H, FP |
|            | Select All Visible   |   | Select all visible objects as a single block.<br>Ctrl + A; Alt, H, SA                                                                                          |
|            | Select None          |   | Deselect all of the objects in the work area, including any outside the<br>hoop.<br>Ctrl + Shift + A; Alt, H, SN                                               |
| 6          | Replace<br>Selection |   | Replace the currently selected designs with the new selection.<br>Alt, H, RS                                                                                   |
| <b>[</b> ] | Add To<br>Selection  |   | Add the new selection to the currently selected designs.<br>Alt, H, A                                                                                          |

| [=]      | Remove From<br>Selection        |           | Remove the new selection from the currently selected designs.<br>Alt, H, RF                                                         |
|----------|---------------------------------|-----------|----------------------------------------------------------------------------------------------------|
|          | Group                           |           | Group selected objects together so they may be moved, resized or scaled and rotated together.<br>Alt, H, G                          |
|          |                                 | <b>X1</b> | Ungroup<br>Ungroup a selected group so that each object may edited<br>independently.<br>Alt, H, U                                   |
| 45°      | Rotate 45                       |           | Rotate the selected block of objects by 45 degrees.<br>Alt, H, R4                                                                   |
| 5¢       | Modify Block                    |           | Show and change the size and rotation of the currently selected block. Alt, ${\rm H}, {\rm M}, {\rm M}$                             |
|          |                                 | (E)       | Scale to Fit Hoop<br>Resize the design in the work area proportionally to fit within the<br>boundaries of the hoop.<br>Alt, H, M, S |
|          |                                 | Ħ         | Change Design Size<br>Alter the design automatically to a new size allowing for the stitch<br>objects used.<br>Alt, H, M, C         |
| Poin     | its                             |           |                                                                                                    |
| ۴ħ       | Edit Points                     |           | Use Edit Points to enable the moving and editing of an object's points if another function is being used.<br>Return; Alt, H, E      |
| <b>/</b> | Insert Points                   |           | Add a new point to the currently selected line.<br>Ctrl + Shift + D; Alt, H, IP                                                     |
|          | Delete Points                   |           | Delete points from the currently selected line.<br>Ctrl + D; Alt, H, DP                                                             |
| ₹⁄_1     | Convert Points and Bezier Lines |           |                                                                                                    |
|          |                                 | ٨         | Convert Points to Corner<br>Change the selected point in a Bezier line to a Corner point.<br>Alt, H, CP, CP                         |
|          |                                 | Я         | Convert Points to Smooth<br>Change the selected point in a Bezier line to a Smooth point.<br>Alt, H, CP, CT                         |
|          |                                 | ጽ         | Convert Points to Symmetric<br>Change the selected point in a Bezier line to a Symmetric point.<br>Alt, H, CP, CS                   |
|          |                                 |           | Convert to Point Line<br>Change the selected Bezier Line to a Point Line.<br>Alt, H, CP, CL                                         |
|          |                                 |           | Convert to Bezier Line<br>Change the selected Point Line to a Bezier Line.<br>Alt, H, CP, CC                                        |
| Inse     | rt                              |           |                                                                                                    |

| r          |                         |   |                                                                                                    |
|------------|-------------------------|---|----------------------------------------------------------------------------------------------------|
|            | Insert                  |   | Insert outline designs (.edo and .can files) into the current design by<br>name or number.<br>Ctrl + I; Alt, H, IN                                                                    |
| Ŷ          | Insert<br>Embroidery    |   | Insert embroidery files by name or number.<br>Alt, H, IE                                                                                                    |
| Α          | Insert Lettering        |   | Insert lettering from mySewnet™ Embroidery Software fonts.<br>Alt, H, IL                                                                                                    |
| Û          | Insert<br>ExpressDesign |   |                                                                                                    |
|            |                         | Û | ExpressDesign into Rectangle<br>Create a design automatically to fit in the selected area.<br>Alt, H, IR, IR                                                                          |
|            |                         | 0 | ExpressDesign into Hoop<br>Create a design automatically to fit in the hoop.<br>Alt, H, IR, IH                                                                                        |
| ŵ <b>?</b> | Insert<br>SuperDesign   |   | Insert a SuperDesign from the SuperDesign sets available in<br>mySewnet™ Digitizing<br>Alt, H, IS                                                                                     |
| Hoo        | р                       |   |                                                                                                    |
|            | Change Hoop             |   | Choose the hoop size you wish to use in mySewnet™ Digitizing.<br>Ctrl + H; Alt, 6; Alt, H, H; Alt, V, H                                                                               |
| 0          | Life View               |   | Show how an embroidery exported from the project will look in 3D with real-world perspective. Create a picture or video of your design. Ctrl + L; Alt 9; Alt, H, L                    |
|            | Design Player           |   | Play through the stitches in the embroidery as if they were being<br>stitched from an exported embroidery. Create a picture or video of<br>your design.<br>Ctrl + J; Alt 0; Alt, H, J |

## **Quick Create Tab**

| Com        | mand         |              |                                                                                                    |
|------------|--------------|--------------|----------------------------------------------------------------------------------------------------|
| <b>8</b> . | Color Change |              | Insert a Color Change after the currently selected object.<br>Alt, Q, C, C                                                            |
|            |              |              | Pick Color<br>Choose a color from the background picture to set a new thread<br>color.<br>Alt, Q, C, P                                |
|            |              |              | Quick Colors<br>Click one of the Quick Colors to set a new thread color.                                                              |
| Fill A     | rea and Line |              |                                                                                                    |
|            | Fill         |              | Create a fill.                                                                                                    |
|            |              | ×            | No Filll<br>No fill type is selected.<br>Alt, Q, F, N                                                                                 |
|            |              |              | Pattern Fill<br>Create a fill area with small stitches in a repeating pattern.<br>Alt, Q, F, P                                        |
|            |              |              | Motif Fill<br>Create a fill area with one or two motif stitches in a repeating<br>pattern.<br>Alt, Q, F, M                            |
|            |              |              | Shape Fill<br>Create a fill area where the stitching lines follow one of 120 shapes,<br>using motif lines if desired.<br>Alt, Q, F, S |
|            |              |              | Radial Fill<br>Create a fill area that radiates out from the center.<br>Alt, Q, F, R                                                  |
|            |              | 0            | Spiral Fill<br>Create a fill area that follows a spiral path from the center.<br>Alt, Q, F, L                                         |
|            |              |              | QuiltStipple Fill<br>Create a stippled fill area.<br>Alt, Q, F, Q                                                                     |
|            |              | ٥            | Contour Fill<br>Create a fill area that follows the contours of the outline.<br>Alt, Q, F, C                                          |
|            |              | $\bigotimes$ | Crosshatch Fill<br>Create a crosshatched fill area.<br>Alt, Q, F, X                                                                   |
|            |              |              | Curved Crosshatch Fill<br>Create a curved crosshatched fill area.<br>Alt, Q, F, H                                                     |
|            |              |              | MultiWave Fill<br>Create a MultiWave fill area.<br>Alt, Q, F, U                                                                       |

| <ul> <li>Echo Fill<br/>Create an Echo fill area.<br/>Alt, Q, F, E</li> <li>Create a line or border.</li> <li>No Border Line<br/>No border line is placed around the Fill Area.<br/>Alt, Q, L, N</li> <li>Running Stitch<br/>Create a border of running stitches (small consecutive stitches).<br/>Alt, Q, L, R</li> <li>Double Stitch<br/>Create a border of double stitch (small stitches going forward,<br/>followed by small stitches going backward).<br/>Alt, Q, L, D</li> <li>Double Zigzag<br/>Create a line of small stitches going forward, followed by zigzag<br/>stitches going backward.<br/>Alt, Q, L, Z</li> <li>Triple Stitch<br/>Create a border of triple stitch (small three-part stitches, each<br/>composed of one stitch going forward, one going backward then<br/>one going forward).<br/>Alt, Q, L, T</li> <li>Satin Line<br/>Create a border of satin stitches of constant width.<br/>Alt, Q, L, S</li> <li>Motif Line<br/>Create a border of motif stitches.<br/>Alt, Q, L, M</li> </ul> |
|----------------------------------------------------------------------------------------------------|
| <ul> <li>No Border Line<br/>No border line is placed around the Fill Area.<br/>Alt, Q, L, N</li> <li>Running Stitch<br/>Create a border of running stitches (small consecutive stitches).<br/>Alt, Q, L, R</li> <li>Double Stitch<br/>Create a border of double stitch (small stitches going forward,<br/>followed by small stitches going backward).<br/>Alt, Q, L, D</li> <li>Double Zigzag<br/>Create a line of small stitches going forward, followed by zigzag<br/>stitches going backward.<br/>Alt, Q, L, Z</li> <li>Triple Stitch<br/>Create a border of triple stitch (small three-part stitches, each<br/>composed of one stitch going forward, one going backward then<br/>one going forward).<br/>Alt, Q, L, T</li> <li>Satin Line<br/>Create a border of satin stitches of constant width.<br/>Alt, Q, L, S</li> <li>Motif Line<br/>Create a border of motif stitches.</li> </ul>                                                                                                    |
| <ul> <li>No border line is placed around the Fill Area.<br/>Alt, Q, L, N</li> <li>Running Stitch<br/>Create a border of running stitches (small consecutive stitches).<br/>Alt, Q, L, R</li> <li>Double Stitch<br/>Create a border of double stitch (small stitches going forward, followed by small stitches going backward).<br/>Alt, Q, L, D</li> <li>Double Zigzag<br/>Create a line of small stitches going forward, followed by zigzag stitches going backward.<br/>Alt, Q, L, Z</li> <li>Triple Stitch<br/>Create a border of triple stitch (small three-part stitches, each composed of one stitch going forward, one going backward then one going forward).<br/>Alt, Q, L, Z</li> <li>Satin Line<br/>Create a border of satin stitches of constant width.<br/>Alt, Q, L, S</li> <li>Motif Line<br/>Create a border of motif stitches.</li> </ul>                                                                                                    |
| <ul> <li>Create a border of running stitches (small consecutive stitches).<br/>Alt, Q, L, R</li> <li>Double Stitch</li> <li>Create a border of double stitch (small stitches going forward, followed by small stitches going backward).<br/>Alt, Q, L, D</li> <li>Double Zigzag</li> <li>Create a line of small stitches going forward, followed by zigzag stitches going backward.<br/>Alt, Q, L, Z</li> <li>Triple Stitch</li> <li>Create a border of triple stitch (small three-part stitches, each composed of one stitch going forward, one going backward then one going forward).<br/>Alt, Q, L, T</li> <li>Satin Line</li> <li>Create a border of satin stitches of constant width.<br/>Alt, Q, L, S</li> <li>Motif Line</li> <li>Create a border of motif stitches.</li> </ul>                                                                                                    |
| <ul> <li>Create a border of double stitch (small stitches going forward, followed by small stitches going backward).<br/>Alt, Q, L, D</li> <li>Double Zigzag<br/>Create a line of small stitches going forward, followed by zigzag stitches going backward.<br/>Alt, Q, L, Z</li> <li>Triple Stitch</li> <li>Create a border of triple stitch (small three-part stitches, each composed of one stitch going forward, one going backward then one going forward).<br/>Alt, Q, L, T</li> <li>Satin Line<br/>Create a border of satin stitches of constant width.<br/>Alt, Q, L, S</li> <li>Motif Line<br/>Create a border of motif stitches.</li> </ul>                                                                                                    |
| <ul> <li>Create a line of small stitches going forward, followed by zigzag stitches going backward.<br/>Alt, Q, L, Z</li> <li>Triple Stitch</li> <li>Create a border of triple stitch (small three-part stitches, each composed of one stitch going forward, one going backward then one going forward).<br/>Alt, Q, L, T</li> <li>Satin Line</li> <li>Create a border of satin stitches of constant width.<br/>Alt, Q, L, S</li> <li>Motif Line</li> <li>Create a border of motif stitches.</li> </ul>                                                                                                    |
| <ul> <li>Create a border of triple stitch (small three-part stitches, each composed of one stitch going forward, one going backward then one going forward).<br/>Alt, Q, L, T</li> <li>Satin Line<br/>Create a border of satin stitches of constant width.<br/>Alt, Q, L, S</li> <li>Motif Line<br/>Create a border of motif stitches.</li> </ul>                                                                                                    |
| Create a border of satin stitches of constant width.<br>Alt, Q, L, S<br>Motif Line<br>Create a border of motif stitches.                                                                                                    |
| * Create a border of motif stitches.                                                                                                    |
|                                                                                                    |
| Appliqué Use appliqué for the area.                                                                                                    |
| Select Appliqué Fabric<br>Open the Appliqué Selection dialog box to select an appliqué<br>fabric.<br>Alt, Q, A, F                                                                                                    |
| QuickStitch <sup>™</sup> Fill the selected area with stitches automatically.<br>Alt, Q, Q                                                                                                    |
| QuickStitch™ +<br>AutoHoleFill the selected area with stitches and create holes automatically.Alt, Q, H                                                                                                    |
| Shape Select one of 120 shapes to draw as a fill area with or without a border, or as a closed line, on the work area.<br>Alt, Q, S; Alt, Q, P                                                                                                    |
| Enhance                                                                                                    |
| QuickStitch™Insert a hole automatically in the selected fill area.HoleAlt, Q, U                                                                                                    |
| Emboss Line                                                                                                    |

|                | 800             | Freehand Emboss Line<br>Draw one or more embossed lines of needle points over the<br>selected object(s).<br>Alt, Q, E, F<br>Point Emboss Line<br>Place points to define one or more embossed lines of needle points<br>over the selected object(s). |
|----------------|-----------------|----------------------------------------------------------------------------------------------------|
| MultiWave Line |                 | Alt, Q, E, P                                                                                                    |
|                | Ø               | Freehand MultiWave Line<br>Draw one or more MultiWave lines within the selected MultiWave<br>Fill object.<br>Alt, Q, W, F                                                                                                    |
|                | o <sup>po</sup> | Point MultiWave Line<br>Place points to define one or more MultiWave lines within the<br>selected MultiWave Fill object.<br>Alt, Q, W, P                                                                                                    |
| Trace          |                 |                                                                                                    |
| S Trace        |                 |                                                                                                    |
|                | /2              | Double Trace<br>Create a layer of double stitch, with running stitch where necessary,<br>automatically following the selected line.<br>Alt, Q, T, D                                                                                                 |
|                | 14              | Quadruple Trace<br>Create a layer of running and a layer of triple stitches automatically<br>following the selected line.<br>Alt, Q, T, Q                                                                                                    |
|                | Internet        | Satin Line Trace<br>Create satin stitches of fixed width automatically following the<br>selected line.<br>Alt, Q, T, S                                                                                                    |
|                | ***             | Motif Line Trace<br>Create a line of motif stitches automatically following the selected<br>line.<br>Alt, Q, T, M                                                                                                    |
| Satin Area     |                 |                                                                                                    |
|                |                 | QuickStitch™ Satin<br>Create a satin area automatically in the selected area.<br>Alt, Q, K                                                                                                    |
|                |                 | QuickStitch™ Multiple Satin<br>Create a multiple part satin area automatically in the selected areas.<br>Alt, Q, M                                                                                                    |
| Options        |                 |                                                                                                    |

| Fill Area and Line              | Open the options dialog for the fill area and line.<br>Alt, Q, OF  |
|---------------------------------|--------------------------------------------------------------------|
| Satin Area                      | Open the options dialog for the satin area.<br>Alt, Q, OS          |
| Quick Create from<br>Background | Create a design using the current background picture.<br>Alt, Q, B |

## Freehand Create Tab

| Command    |                  |           |                                                                                                    |  |  |
|------------|------------------|-----------|----------------------------------------------------------------------------------------------------|--|--|
| <b>8</b> . | Color Change     |           | Insert a Color Change after the currently selected object.<br>Alt, R, C, C                                                            |  |  |
|            |                  |           | Pick Color<br>Choose a color from the background picture to set a new thread<br>color.<br>Alt, R, C, P                                |  |  |
|            |                  |           | Quick Colors<br>Select one of the 32 Quick Colors.                                                                                    |  |  |
| /          | Single Stitch    |           | Insert Single Stitches of variable length.<br>Alt, R, N                                                                               |  |  |
| +          | Alignment Stitch |           | Insert an alignment stitch.<br>Alt, R, G                                                                                              |  |  |
| STOP       | Stop             |           | Insert a Stop after the currently selected object.<br>Alt, R, P                                                                       |  |  |
| Fill A     | rea and Line     |           |                                                                                                    |  |  |
|            | Fill             |           | Create a fill.                                                                                                    |  |  |
|            |                  | ×         | No Fill<br>No fill type is selected.<br>Alt, Q, F, N                                                                                  |  |  |
|            |                  | 靈         | Pattern Fill<br>Create a fill area with small stitches in a repeating pattern.<br>Alt, R, F, P                                        |  |  |
|            |                  | ŝŝ        | Motif Fill<br>Create a fill area with one or two motif stitches in a repeating<br>pattern.<br>Alt, R, F, M                            |  |  |
|            |                  |           | Shape Fill<br>Create a fill area where the stitching lines follow one of 120 shapes,<br>using motif lines if desired.<br>Alt, R, F, S |  |  |
|            |                  | <b>**</b> | Radial Fill<br>Create a fill area that radiates out from the center.<br>Alt, R, F, R                                                  |  |  |
|            |                  | 0         | Spiral Fill<br>Create a fill area that follows a spiral path from the center.<br>Alt, R, F, L                                         |  |  |
|            |                  |           | QuiltStipple Fill<br>Create a stippled fill area.<br>Alt, R, F, Q                                                                     |  |  |
|            |                  | ۵         | Contour Fill<br>Create a fill area that follows the contours of the outline.<br>Alt, R, F, C                                          |  |  |

|         |                                 | $\bigotimes$ | Crosshatch Fill<br>Create a crosshatched fill area.<br>Alt, R, F, X                                                                                                    |  |  |
|---------|---------------------------------|--------------|----------------------------------------------------------------------------------------------------|--|--|
|         |                                 |              | Curved Crosshatch Fill<br>Create a curved crosshatched fill area.<br>Alt, R, F, H                                                                                                    |  |  |
|         |                                 |              | MultiWave Fill<br>Create a MultiWave fill area.<br>Alt, R, F, U                                                                                                    |  |  |
|         |                                 |              | Echo Fill<br>Create an Echo fill area.<br>Alt, R, F, E                                                                                                    |  |  |
|         | Line                            |              | Create a line or border.                                                                                                    |  |  |
|         |                                 | ×            | No Border Line<br>No border line is placed around the Fill Area.<br>Alt, Q, L, N                                                                                                    |  |  |
|         |                                 | , ""         | Running Stitch<br>Create a border of running stitches (small consecutive stitches).<br>Alt, R, F, R                                                                                        |  |  |
|         |                                 | /2           | Double Stitch<br>Create a border of double stitch (small stitches going forward,<br>followed by small stitches going backward).<br>Alt, R, F, D                                            |  |  |
|         |                                 | -<br>۲-      | Double Zigzag<br>Create a line of small stitches going forward, followed by zigzag<br>stitches going backward.<br>Alt, R, F, Z                                                             |  |  |
|         |                                 | /3           | Triple Stitch<br>Create a border of triple stitch (small three-part stitches, each<br>composed of one stitch going forward, one going backward then<br>one going forward).<br>Alt, R, F, T |  |  |
|         |                                 | IIIII        | Satin Line<br>Create a border of satin stitches of constant width.<br>Alt, R, F, S                                                                                                    |  |  |
|         |                                 | ***          | Motif Line<br>Create a border of motif stitches.<br>Alt, R, F, M                                                                                                    |  |  |
|         | Appliqué                        |              | Use appliqué for the area.                                                                                                    |  |  |
| Ø       |                                 |              | Select Appliqué Fabric<br>Open the Appliqué Selection dialog box to select an appliqué<br>fabric.<br>Alt, R, A, F                                                                          |  |  |
|         | Create Freehand<br>Area or Line |              | Fill an area with stitches by drawing a line around it.<br>Alt, R, R                                                                                                    |  |  |
| Enhance |                                 |              |                                                                                                    |  |  |

| Ø               | Freehand Hole              | Cut out holes within the selected fill area, by drawing outlines to define the holes.<br>Alt, R, H                                               |
|-----------------|----------------------------|----------------------------------------------------------------------------------------------------|
| J.              | Freehand<br>Emboss Line    | Draw one or more embossed lines of needle points over the selected object(s).<br>Alt, R, E                                                       |
|                 | Freehand<br>MultiWave Line | Draw one or more MultiWave lines within the selected MultiWave<br>Fill object.<br>Alt, R, W                                                      |
| Colu            | mn                         |                                                                                                    |
| 1               | Freehand Satin<br>Area     | Draw an outline to create a satin area.<br>Alt, R, T                                                                                             |
| 111111<br>11111 | Satin Column               | Place alternate points to define a column of satin.<br>Alt, R, S                                                                                 |
| hihi            | Feathered Satin            | Place alternate points to define a column of feathered satin.<br>Alt, R, D                                                                       |
|                 | Richelieu Bars             | Place alternate points to define a column of Richelieu bars (short sections of satin perpendicular to the direction of the column).<br>Alt, R, B |
| ***             | Tapered Motifs             | Place alternate points to define a line of motifs that vary in size according to the width of the column.<br>Alt, R, M                           |
| Opti            | ons                        |                                                                                                    |
|                 | Fill Area and Line         | Open the options dialog for the fill area and line.<br>Alt, R, OF                                                                                |
|                 | Satin Area                 | Open the options dialog for the satin area.<br>Alt, R, OS                                                                                        |
|                 | Column                     | Open the options dialog for the column. Choose from: Satin<br>Column, Feathered Satin, Richelieu Bars and Tapered Motifs.<br>Alt, R, OC          |

## Point Create Tab

| Com    | mand             |          |                                                                                                    |
|--------|------------------|----------|----------------------------------------------------------------------------------------------------|
| 8      | Color Change     |          | Insert a Color Change after the currently selected object.<br>Alt, P, C, C                                                            |
|        |                  |          | Pick Color<br>Choose a color from the background picture to set a new thread<br>color.<br>Alt, P, C, P                                |
|        |                  |          | Quick Colors<br>Select one of the 32 Quick Colors.                                                                                    |
| /      | Single Stitch    |          | Insert Single Stitches of variable length.<br>Alt, P, N                                                                               |
| +      | Alignment Stitch |          | Insert an alignment stitch.<br>Alt, P, G                                                                                              |
| STOP   | Stop             |          | Insert a Stop after the currently selected object.<br>Alt, P, P                                                                       |
| Fill A | rea and Line     |          |                                                                                                    |
|        | Fill             |          | Create a fill.                                                                                                    |
|        |                  | ×        | No FillI<br>No fill type is selected.<br>Alt, Q, F, N                                                                                 |
|        |                  | <b>#</b> | Pattern Fill<br>Create a fill area with small stitches in a repeating pattern.<br>Alt, P, F, P                                        |
|        |                  |          | Motif Fill<br>Create a fill area with one or two motif stitches in a repeating<br>pattern.<br>Alt, P, F, M                            |
|        |                  |          | Shape Fill<br>Create a fill area where the stitching lines follow one of 120 shapes,<br>using motif lines if desired.<br>Alt, P, F, S |
|        |                  |          | Radial Fill<br>Create a fill area that radiates out from the center.<br>Alt, P, F, R                                                  |
|        |                  | 0        | Spiral Fill<br>Create a fill area that follows a spiral path from the center.<br>Alt, P, F, L                                         |
|        |                  |          | QuiltStipple Fill<br>Create a stippled fill area.<br>Alt, P, F, Q                                                                     |
|        |                  | ٥        | Contour Fill<br>Create a fill area that follows the contours of the outline.<br>Alt, P, F, C                                          |

|      |                              | $\bigotimes$ | Crosshatch Fill<br>Create a crosshatched fill area.<br>Alt, P, F, X                                                                                                    |
|------|------------------------------|--------------|----------------------------------------------------------------------------------------------------|
|      |                              |              | Curved Crosshatch Fill<br>Create a curved crosshatched fill area.<br>Alt, P, F, H                                                                                                    |
|      |                              |              | MultiWave Fill<br>Create a MultiWave fill area.<br>Alt, P, F, U                                                                                                    |
|      |                              |              | Echo Fill<br>Create an Echo fill area.<br>Alt, P, F, E                                                                                                    |
|      | Line                         |              | Create a line or border.                                                                                                    |
|      |                              | ×            | No Border Line<br>No border line is placed around the Fill Area.<br>Alt, Q, L, N                                                                                                    |
|      |                              |              | Running Stitch<br>Create a border of running stitches (small consecutive stitches).<br>Alt, P, L, R                                                                                        |
|      |                              | /2           | Double Stitch<br>Create a border of double stitch (small stitches going forward,<br>followed by small stitches going backward).<br>Alt, P, L, D                                            |
|      |                              | -<br>۲-      | Double Zigzag<br>Create a line of small stitches going forward, followed by zigzag<br>stitches going backward.<br>Alt, P, L, Z                                                             |
|      |                              | /3           | Triple Stitch<br>Create a border of triple stitch (small three-part stitches, each<br>composed of one stitch going forward, one going backward then<br>one going forward).<br>Alt, P, L, T |
|      |                              | HIII         | Satin Line<br>Create a border of satin stitches of constant width.<br>Alt, P, L, S                                                                                                    |
|      |                              | ***          | Motif Line<br>Create a border of motif stitches.<br>Alt, P, L, M                                                                                                    |
|      | Appliqué                     |              | Use appliqué for the area.                                                                                                    |
| 9    |                              |              | Select Appliqué Fabric<br>Open the Appliqué Selection dialog box to select an appliqué<br>fabric.<br>Alt, P, A, F                                                                          |
|      | Create Point Area<br>or Line |              | Fill an area with stitches by placing points around it.<br>Alt, P, R                                                                                                    |
| Enha | nce                          |              |                                                                                                    |

|                    | Point Hole              | Cut out holes within the selected fill area, by placing points to define the holes.<br>Alt, P, H                                                 |
|--------------------|-------------------------|----------------------------------------------------------------------------------------------------|
| ŗ                  | Point Emboss<br>Line    | Place points to define one or more embossed lines of needle points over the selected object(s).<br>Alt, P, E                                     |
|                    | Point MultiWave<br>Line | Place points to define one or more MultiWave lines within the selected MultiWave Fill object.<br>Alt, P, W                                       |
| Satir              | n Area                  |                                                                                                    |
|                    | Point Satin Area        | Place points to create a satin area.<br>Alt, P, T                                                                                                |
| Enha               | ince                    |                                                                                                    |
| 1 <sup>11111</sup> | Satin Column            | Place alternate points to define a column of satin.<br>Alt, P, S                                                                                 |
| Idda               | Feathered Satin         | Place alternate points to define a column of feathered satin.<br>Alt, P, D                                                                       |
|                    | Richelieu Bars          | Place alternate points to define a column of Richelieu bars (short sections of satin perpendicular to the direction of the column).<br>Alt, P, B |
| ***                | Tapered Motifs          | Place alternate points to define a line of motifs that vary in size according to the width of the column.<br>Alt, P, M                           |
| Opti               | ons                     |                                                                                                    |
| 8                  | Bezier Mode             | Enable line creation in Bezier Mode.<br>Alt, P, BM                                                                                               |
|                    | Fill Area and Line      | Open the options dialog for the fill area and line.<br>Alt, P, OF                                                                                |
|                    | Satin Area              | Open the options dialog for the satin area.<br>Alt, P, OS                                                                                        |
|                    | Column                  | Open the options dialog for the column. Choose from: Satin<br>Column, Feathered Satin, Richelieu Bars and Tapered Motifs.<br>Alt, P, OC          |

## Edit Tab

| Displa         | Display Range                |                                                                                                    |  |  |
|----------------|------------------------------|----------------------------------------------------------------------------------------------------|--|--|
| < <del>@</del> | Draw Previous<br>Color Block | Step through the color blocks in reverse order.<br>Alt, E, P                                                                                                    |  |  |
| <b>(P)</b>     | Draw Next Color<br>Block     | Step through the color blocks one at a time.<br>Alt, E, N                                                                                                    |  |  |
|                | Display All<br>Objects       | Display all objects and commands in the design.<br>Alt, E, A                                                                                                    |  |  |
|                | Draw Range                   | The upper slider bar sets the Draw From Start object. The lower<br>slider bar sets the Draw To End object. Move the appropriate slider<br>bar to change the start or end object. Objects are not displayed<br>when the color block containing the objects is hidden. |  |  |
|                | Only Selected                | Show only the currently selected object.<br>Alt, E, Y                                                                                                    |  |  |
|                | Only From Start              | Show only the currently visible objects from the start to the selected object.<br>Alt, E, S                                                                                                    |  |  |
|                | Only To End                  | Show only the currently visible objects from the selected object to the end of the design.<br>Alt, E, E                                                                                                    |  |  |
| Hide           | Object Types                 |                                                                                                    |  |  |
|                | Lines                        | Show and hide Running, Double and Triple Stitches, Tapered Motifs<br>and Motif Lines.<br>Alt, E, HL                                                                                                    |  |  |
|                | Fills                        | Show and hide pattern fill areas, motif fill areas and shape, radial,<br>spiral, QuiltStipple, contour and crosshatch fill areas.<br>Alt, E, HF                                                                                                    |  |  |
| 1              | Satin Areas                  | Show and hide satin areas.<br>Alt, E, HA                                                                                                    |  |  |
| - MILL         | Columns                      | Show and hide Satin Columns, Richelieu bars, feathered satin and<br>satin lines.<br>Alt, E, HC                                                                                                    |  |  |
| •              | Single Stitches              | Show and hide Single Stitches and Alignment Stitches.<br>Alt, E, HS                                                                                                    |  |  |
| C <sup>C</sup> | Stops and<br>Colors          | Show and hide Color Change and Stop commands.<br>Alt, E, HP                                                                                                    |  |  |
|                | Groups                       | Show and hide Groups and all their contents.<br>Alt, E, HG                                                                                                    |  |  |
| ۲              | Appliqués                    | Show and hide Appliqué areas.<br>Alt, E, HQ                                                                                                    |  |  |
| Objeo          | ct                           |                                                                                                    |  |  |
| <u>.</u>       | Delete                       |                                                                                                    |  |  |
|                | C                            | <ul> <li>Delete Hole</li> <li>Delete one or more holes from the currently selected area.</li> <li>Alt, E, D, H</li> </ul>                                                                                                    |  |  |
| I              |                              |                                                                                                    |  |  |

|          |                      | <b>后</b>         | Delete Emboss Line<br>Delete one or more embossed lines from the currently selected<br>area.<br>Alt, E, D, E                                            |
|----------|----------------------|------------------|----------------------------------------------------------------------------------------------------|
|          |                      |                  | Delete MultiWave Line<br>Delete one or more MultiWave lines from the currently selected<br>MultiWave fill area.<br>Alt, E, D, W                         |
| 6        | Break Apart          |                  | Break a complex object into its constituent parts.<br>Alt, E, B                                                                                         |
| <b>A</b> | Reversal             |                  |                                                                                                    |
|          |                      |                  | Reverse Column End to End<br>Reverse the order of all the points defining a column so that the<br>start becomes the end and vice versa.<br>Alt, E, R, E |
|          |                      |                  | Reverse Column Side to Side<br>Swap each pair of points within a column.<br>Alt, E, R, S                                                                |
|          |                      |                  | Reverse Line<br>Reverse the order of the points defining a line so that the start<br>becomes the end, and vice versa.<br>Alt, E, R, L                   |
|          | Manage My Fills      |                  | Load new pictures for fill patterns, export an existing My Fill pattern<br>as a picture and delete unwanted My Fills.<br>Alt, E, F                      |
|          |                      | 0                | Select Similar from Visible<br>Select all visible objects with similar properties.<br>Alt, E, M, V                                                      |
|          |                      | ∰ <b>=</b><br>■∰ | Select Similar from Group<br>Select all objects with similar properties that are in the same Group.<br>Alt, E, M, G                                     |
|          | Properties           |                  | Display the properties for the selected object.<br>Alt, E, O                                                                                            |
|          | Global<br>Properties |                  | Change the properties of all visible objects of a selected type.<br>Alt, E, G                                                                           |
|          |                      |                  |                                                                                                    |

| Grid         |                      |                                                                                                    |
|--------------|----------------------|----------------------------------------------------------------------------------------------------|
|              | Show Grid            | Show or hide the background grid, and set its size.<br>Show Grid: Alt, V, G; Size: Alt, V, S            |
| <b>UNITE</b> | Get Length           | Measure the distance between any two points on the work area.<br>Alt, V, L                              |
| Back         | ground               |                                                                                                    |
|              | Edit Background      | Load, create or edit a background picture in mySewnet™ Draw & Paint<br>Alt, V, E                        |
|              | Fade                 | Use the slider to Hide, Fade or Show the background image.                                              |
| Viev         | / Mode               |                                                                                                    |
| 3D           | 3D View              | View objects as embroidery stitches.<br>Ctrl + T; Alt, V, 3                                             |
| 2D           | 2D View              | View objects as individual stitches with no shading.<br>Ctrl + R; Alt, V, 2                             |
| G            | Object View          | View the outline of the objects in the design.<br>Ctrl + R; Alt, V, O                                   |
| Hoo          | р                    |                                                                                                    |
| O            | Change Hoop          | Choose the hoop size you wish to use in mySewnet™ Digitizing.<br>Ctrl + H; Alt, 6; Alt, H, H; Alt, V, H |
| Pane         | els                  |                                                                                                    |
|              | Show Design<br>Panel | Show the Design Panel.<br>Alt, V, D                                                                     |
|              | Show FilmStrip       | View the Filmstrip.<br>Alt, V, F                                                                        |

# Help Tab

| ? | Help Topics                   | List help topics.<br>F1; Alt, L, H                                     |
|---|-------------------------------|------------------------------------------------------------------------|
| • | About mySewnet™<br>Digitizing | Display module information, version number and copyright.<br>Alt, L, A |

# Design Window — FilmStrip

## FilmStrip Items

#### Thread Color Bar

The color bar shows the color of each object, even when the Color Changes are hidden.

#### Object

Each object is represented graphically. Markers are shown for Color Changes, Alignment Stitches and Stops. A Color Change also shows a thread sample. All other object types show the shape of the objects as black outlines.

#### **Object Type**

The name of the object type is shown.

#### Layout Order

| $\blacksquare$ | Move Forwards       | Bring one step closer to the front of the design.                                                                           |
|----------------|---------------------|----------------------------------------------------------------------------------------------------|
|                | Move Backwards      | Bring one step closer to the back of the design.                                                                            |
| ▼              | Move to Front       | Place at the front of the design.                                                                                           |
|                | Move to Back        | Place at the back of the design.                                                                                            |
| R              | Reveal Groups       | Switch between viewing the objects within Groups in the FilmStrip, and seeing only the Group heading rows in the FilmStrip. |
|                | Select Last Visible | Select the last object that has not been hidden by Color Select, any of the object Filters, or the End slider.              |

# FilmStrip Context Menu

|          | Display Only<br>Selected               | Show only the currently selected object or group of objects.                                                                                        |
|----------|----------------------------------------|----------------------------------------------------------------------------------------------------|
|          | Display Only <u>F</u> rom<br>Start     | Display only the visible objects from the start of the design to the selected object. Hence, all objects after the selected object are hidden.      |
|          | Display Only To<br><u>E</u> nd         | Display only the visible objects from the selected object to the end<br>of the design. Hence, all objects before the selected object are<br>hidden. |
|          | Display <u>A</u> ll Objects            | Display all objects and commands in the design.                                                                                                    |
| Ж        | Cu <u>t</u>                            | Cut out the selected objects and place them on the clipboard.<br>Ctrl + X                                                                           |
| نل       | <u>С</u> ору                           | Copy the selected objects to the clipboard, without affecting the current selection.<br>Ctrl + C                                                    |
| Ê        | <u>P</u> aste                          | Paste the objects on the clipboard back into the design.<br>Ctrl + V                                                                                |
| B        | Dupl <u>i</u> cate                     | Make a copy of the selected objects, which is automatically pasted on the work area below and to the right of the original.                         |
| <b>前</b> | <u>D</u> elete                         | Delete the selected object or the last object in the design.<br>Del.                                                                                |
| 8        | Insert Color<br>C <u>h</u> ange        | Insert a Color Change after the currently selected object. The Color Selection dialog box appears so you can choose the new color.                  |
| STOP     | Insert St <u>o</u> p                   | Insert a Stop after the currently selected object.                                                                                                  |
|          | <u>G</u> roup                          | Group selected objects together so they may be moved, resized or scaled and rotated together.                                                       |
| X        | U <u>n</u> group                       | Ungroup a selected group so that each object may edited independently.                                                                              |
| <u>0</u> | Select Similar<br>from <u>V</u> isible | Select all visible objects with similar properties.                                                                                                 |
|          | Select Similar<br>from Gro <u>u</u> p  | Select all objects with similar properties that are in the same Group.                                                                              |
|          | P <u>r</u> operties                    | Show the properties dialog box for the selected object.                                                                                             |
| $\odot$  | Glo <u>b</u> al Properties             | Show the properties dialog box for the selected type of object, to change the properties of all visible objects of that type.                       |
|          | <u>L</u> ayout Order                   |                                                                                                    |
|          | ▼                                      | Move <u>F</u> orwards<br>Bring one step closer to the front of the design.<br>Ctrl + [; Alt, L, F                                                   |

| <b>A</b> | Move <u>B</u> ackwards<br>Bring one step closer to the back of the design.<br>Ctrl + ]; Alt, L, B |
|----------|---------------------------------------------------------------------------------------------------|
| T        | Move to Fro <u>n</u> t<br>Place at the front of the design.<br>Ctrl +Shift + [; Alt, L, N         |
| Ā        | Move to Ba <u>c</u> k<br>Place at the back of the design.<br>Ctrl + Shift + ]; Alt, L, C          |

## Design Window — Design Panel

**Design Information** 

Stitch Count **∑**: The Stitch Count of the embroidery.

Height 1: The Height of the embroidery.

Width 🕂: The Width of the embroidery.

Colors @: The number of colors in the embroidery.

#### **Color Select**

A worksheet panel showing the color blocks in the design. It is used to change the thread color and add thread or needle effects, show which color blocks are visible and turn the display of color blocks on and off.

Use Design Property Colors it to show or hide thread colors in the Color Select area that are part of an object's property; for example, colors in multigradient density fill areas or satin columns.

#### Notes

Enter up to 2000 characters in the Notes for information and keywords about the design.

#### Settings

Enter up to 2000 characters in the Settings for information on the techniques used for the design.

#### Edit

Click Edit to update the Notes or Settings by using the dialog box.

#### **Clipboard Block**

The Clipboard Block shows the current selection that can be pasted into the work area.

#### **Overview Window**

The overview window gives a small overview of the whole work area for the current embroidery and background.

# **Toolbars**

# Quick Access Toolbar

|                    | Insert        | Insert an existing design into your current project.<br>Ctrl + I; Alt, 1                                                                  |
|--------------------|---------------|----------------------------------------------------------------------------------------------------|
| •                  | Save          | Save the design with the same name.<br>Ctrl + S; Alt, 2                                                                                   |
| $\bigtriangledown$ | Save As       | Save the design under a new name.<br>Ctrl + Shift + S; Alt, 3                                                                             |
| 8                  | Export        | Save the design in the current window as a flattened .vp4 file, or in an alternative embroidery format.<br>Ctrl + E; Alt, 4               |
| ₿                  | Print         | Print the selected design(s) and background. To set page options, use File, Print.<br>Ctrl + P; Alt, 5                                    |
|                    | Change Hoop   | Choose the hoop size you wish to use in mySewnet™ Digitizing.<br>Ctrl + H; Alt, 6; Alt, H, H; Alt, V, H                                   |
| C                  | Undo          | Undo the last action.<br>Ctrl + Z; Alt, 7                                                                                                 |
| C                  | Redo          | Redo the previously undone action.<br>Ctrl + Y; Alt, 8                                                                                    |
| 0                  | Life View     | Show how an embroidery exported from the project will look in 3D with real-world perspective.<br>Ctrl + L; Alt, 9; Alt, H, L              |
|                    | Design Player | Play through the stitches in the embroidery as if they were being<br>stitched from an exported embroidery.<br>Ctrl + J; Alt, 0; Alt, H, J |

## Status Bar

Use the Select Tools on the Status Bar to select objects in your design.

| ۴ħ  | Edit Points        | Use Edit Points to enable the moving and editing of an object's points if another function is being used.                                        |
|-----|--------------------|----------------------------------------------------------------------------------------------------|
| []] | Box Select         | Select a block of objects by drawing a rectangle.                                                                                                |
| P   | Freehand Select    | Select a block of objects by drawing a line around the required objects.                                                                         |
| 6,0 | Point Select       | Select a block of objects by clicking a series of points to create an irregular outline of straight or curved lines around the required objects. |
|     | Select All Visible | Select all visible objects as a single block.<br>Ctrl + A                                                                                        |
|     | Select None        | Deselect all of the objects in the work area, including any outside the hoop. Ctrl + Shift + A                                                   |

Use the Zoom Commands on the Status Bar to navigate around designs.

| r   |             |                                                  |
|-----|-------------|--------------------------------------------------|
| Ð   | Zoom To     | Increase magnification of an area of the design. |
|     | Rectangle   | Ctrl + 0                                         |
| æ   | Zoom To Fit | Fit work area to screen.                         |
| 245 |             | Ctrl + 9                                         |
|     |             | 100%                                             |
|     |             | Display picture at 100% magnification.           |
|     |             | Ctrl + 1                                         |
|     |             | 200%                                             |
|     |             | Display picture at 200% magnification.           |
|     |             | Ctrl + 2                                         |
|     |             | 400%                                             |
|     |             | Display picture at 400% magnification.           |
|     |             | Ctrl + 3                                         |
|     |             | 800%                                             |
|     |             | Display picture at 800% magnification.           |
|     |             | Ctrl + 4                                         |
|     |             | 75%                                              |
|     |             | Display at 75% magnification.                    |
|     |             | Ctrl + 5                                         |
|     |             | 50%                                              |
|     |             | Display at 50% magnification.                    |
|     |             | Ctrl + 6                                         |
|     |             | 25%                                              |
|     |             | Display at 25% magnification.                    |
|     |             | Ctrl + 7                                         |
| -   | Zoom Out    | Decrease magnification.                          |
|     |             | Ctrl + -                                         |
| +   | Zoom In     | Increase magnification.                          |
|     |             | Ctrl + =                                         |
|     |             |                                                  |

# Index

#### Numerics

| 2 Cutwork Needles |    |
|-------------------|----|
| 2D View           | 85 |
| 3D View           | 85 |
| 4 Cutwork Needles |    |
| 45 Degree Rotate  |    |

#### A

| Abbreviation<br>Thread Name                                                                                                    |
|----------------------------------------------------------------------------------------------------|
| Thread Name 80                                                                                                    |
|                                                                                                    |
| About                                                                                                    |
| mySewnet Digitizing4                                                                                                    |
| Acquire Picture                                                                                                    |
| Acrobat Reader <sup>®</sup>                                                                                                    |
| Add                                                                                                    |
| Quick Color Theme 175                                                                                                    |
|                                                                                                    |
| Add To Selection                                                                                                    |
| Advisor                                                                                                    |
| Align Picture To                                                                                                    |
| Alignment                                                                                                    |
| Stitches                                                                                                    |
| Alignment Stitch Style                                                                                                    |
| Alignment Stitch ss                                                                                                    |
| Alignment Stitches                                                                                                    |
| Crosses                                                                                                    |
| Alignment Stitches Only                                                                                                    |
| Angle 188, 199                                                                                                    |
| Background Picture                                                                                                    |
| Block Rotation                                                                                                    |
| Fill                                                                                                    |
|                                                                                                    |
| Fill Pattern                                                                                                    |
| For Satin Areas 294                                                                                                    |
| Angle Line                                                                                                    |
| Delete                                                                                                    |
| Last                                                                                                    |
| Angle Lines                                                                                                    |
| Animals 1 — Patterns 37 to 48                                                                                                    |
| Animated Demo                                                                                                    |
| Animated Demo 109                                                                                                    |
| A                                                                                                    |
| Apart                                                                                                    |
| Break                                                                                                    |
| Apart<br>Break299<br>Appliqué                                                                                                    |
| Break                                                                                                    |
| Break                                                                                                    |
| Break                                                                                                    |
| Break                                                                                                    |
| Break                                                                                                    |
| Break                                                                                                    |
| Break                                                                                                    |
| Break         299           Appliqué         33, 36, 160, 173           Fabric         160, 181           Options         76           Appliqué Pieces         124           Appliqué Selection         160           Area         Get Length Of         105                                                                                                    |
| Break         299           Appliqué         33, 36, 160, 173           Fabric         160, 181           Options         76           Appliqué Pieces         76           Export         124           Appliqué Selection         160           Area         Get Length Of           Make Block from Visible         303                                                                                                    |
| Break         299           Appliqué         33, 36, 160, 173           Fabric         160, 181           Options         76           Appliqué Pieces         76           Export         124           Appliqué Selection         160           Area         Get Length Of           Make Block from Visible         303                                                                                                    |
| Break         299           Appliqué         33, 36, 160, 173           Fabric         160, 181           Options         76           Appliqué Pieces         299           Export         124           Appliqué Selection         160           Area         Get Length Of         105           Make Block from Visible         303         303           Traveling Stitches Outside         190                                                                                                    |
| Break         299           Appliqué         33, 36, 160, 173           Fabric         160, 181           Options         76           Appliqué Pieces         124           Export         124           Appliqué Selection         160           Area         160           Get Length Of         105           Make Block from Visible         303           Traveling Stitches Outside         190           Types         28                                                                                                    |
| Break         299           Appliqué         33, 36, 160, 173           Fabric         160, 181           Options         76           Appliqué Pieces         76           Export         124           Appliqué Selection         160           Area         Get Length Of           Get Length Of         303           Traveling Stitches Outside         190           Types         28           Work         78                                                                                                    |
| Break       299         Appliqué       33, 36, 160, 173         Fabric       160, 181         Options       .76         Appliqué Pieces       .76         Export       .124         Appliqué Selection       .160         Area                                                                                                    |
| Break       299         Appliqué       33, 36, 160, 173         Fabric       160, 181         Options       76         Appliqué Pieces       76         Export       124         Appliqué Selection       160         Area       303         Get Length Of       105         Make Block from Visible       303         Traveling Stitches Outside       190         Types       28         Work       7         Area and Line Properties       35                                                                                                    |
| Break       299         Appliqué       33, 36, 160, 173         Fabric       160, 181         Options       76         Appliqué Pieces       76         Export       124         Appliqué Selection       160         Area       Get Length Of       105         Make Block from Visible       303         Traveling Stitches Outside       190         Types       28         Work       7         Area and Line Properties       35         Area Sensitivity       67, 72, 75                                                                                                    |
| Break       299         Appliqué       33, 36, 160, 173         Fabric       160, 181         Options       76         Appliqué Pieces       124         Export       124         Appliqué Selection       160         Area       105         Make Block from Visible       303         Traveling Stitches Outside       190         Types       28         Work       7         Area and Line Properties       35         Area Sensitivity       67, 72, 75         Areas       46                                                                                                    |
| Break       299         Appliqué       33, 36, 160, 173         Fabric       160, 181         Options       76         Appliqué Pieces       76         Export       124         Appliqué Selection       160         Area       160         Get Length Of       105         Make Block from Visible       303         Traveling Stitches Outside       190         Types       28         Work       7         Area and Line Properties       35         Area Sensitivity       67, 72, 75         Areas       4         Fill       29                                                                             |
| Break       299         Appliqué       33, 36, 160, 173         Fabric       160, 181         Options       76         Appliqué Pieces       124         Export       124         Appliqué Selection       160         Area       105         Make Block from Visible       303         Traveling Stitches Outside       190         Types       28         Work       7         Area and Line Properties       35         Area Sensitivity       67, 72, 75         Areas       46                                                                                                    |
| Break       299         Appliqué       33, 36, 160, 173         Fabric       160, 181         Options       .76         Appliqué Pieces                                                                                                    |
| Break       299         Appliqué       33, 36, 160, 173         Fabric       160, 181         Options       76         Appliqué Pieces       124         Export       124         Appliqué Selection       160         Area       303         Get Length Of       105         Make Block from Visible       303         Traveling Stitches Outside       190         Types       28         Work       7         Area and Line Properties       35         Area Sensitivity       67, 72, 75         Areas       46         Fill       29         Motif Fill       29         Move Origin       294                 |
| Break       299         Appliqué       33, 36, 160, 173         Fabric       160, 181         Options       76         Appliqué Pieces       124         Export       124         Appliqué Selection       160         Area       303         Get Length Of       105         Make Block from Visible       303         Traveling Stitches Outside       190         Types       28         Work       7         Area and Line Properties       35         Area Sensitivity       67, 72, 75         Areas       46         Fill       29         Move Origin       294         Move Start and End Points       293 |
| Break       299         Appliqué       33, 36, 160, 173         Fabric       160, 181         Options       76         Appliqué Pieces       124         Export       124         Appliqué Selection       160         Area       303         Get Length Of       105         Make Block from Visible       303         Traveling Stitches Outside       190         Types       28         Work       7         Area and Line Properties       35         Area Sensitivity       67, 72, 75         Areas       46         Fill       29         Motif Fill       29         Move Origin       294                 |

| Tie Off Between Automatically                                                   | 324                                                                                                    |
|---------------------------------------------------------------------------------|----------------------------------------------------------------------------------------------------|
| Arrow Keys<br>Arrows — Patterns 49 to 60                                        | 292                                                                                                    |
| Arrows — Patterns 49 to 60                                                      | 319                                                                                                    |
| AutoHole                                                                        |                                                                                                    |
| QuickStitch <sup>™</sup> +                                                      | 139                                                                                                    |
| Automatically                                                                   |                                                                                                    |
| Remove Background Color                                                         | 66                                                                                                    |
| Tie Off Between Areas                                                           | 374                                                                                                    |
|                                                                                 |                                                                                                    |
| В                                                                               |                                                                                                    |
| Background                                                                      |                                                                                                    |
| Keep and Remove Parts                                                           | 20                                                                                                    |
| Name                                                                            |                                                                                                    |
| Quick Create from                                                               |                                                                                                    |
| Remove Main Only                                                                |                                                                                                    |
| Size                                                                            |                                                                                                    |
| Wizard16                                                                        | 3_168                                                                                                    |
| Background Color                                                                |                                                                                                    |
| Automatically Remove                                                            |                                                                                                    |
|                                                                                 |                                                                                                    |
| Current                                                                         |                                                                                                    |
| Pick                                                                            |                                                                                                    |
| Remove All Areas                                                                |                                                                                                    |
| Background Colors                                                               |                                                                                                    |
| Remove Multiple                                                                 |                                                                                                    |
| Backgrounds and Dark Borders                                                    |                                                                                                    |
| Backwards                                                                       |                                                                                                    |
| Move10                                                                          | 2, 289                                                                                                    |
| Bar                                                                             |                                                                                                    |
| Ribbon                                                                          | 5                                                                                                    |
| Scroll                                                                          | 101                                                                                                    |
| Status                                                                          | 8                                                                                                    |
| TI ICI 10                                                                       |                                                                                                    |
| Inread Color                                                                    | 1.362                                                                                                    |
| Thread Color10<br>Title                                                         |                                                                                                    |
| Title                                                                           | 5, 7                                                                                                    |
| Title<br>Zoom                                                                   | 5, 7                                                                                                    |
| Title<br>Zoom<br>Bars                                                           | 5, 7<br>113                                                                                                    |
| Title<br>Zoom<br>Bars<br>Richelieu                                              | 5, 7<br>113<br>257                                                                                                    |
| Title<br>Zoom<br>Bars<br>Richelieu<br>Basic Color Order                         | 5, 7<br>113<br>257<br>65                                                                                                    |
| Title<br>Zoom<br>Bars<br>Richelieu<br>Basic Color Order<br>Bells                | 5, 7<br>113<br>257<br>65<br>116                                                                                                    |
| Title<br>Zoom<br>Bars<br>Richelieu<br>Basic Color Order<br>Bells<br>Bezier Mode | 5, 7<br>113<br>257<br>65<br>116<br>.8, 151                                                                                                  |
| TitleZoom<br>Bars<br>Richelieu<br>Basic Color Order<br>Bells                    | 5, 7<br>257<br>65<br>116<br>.8, 151<br>296                                                                                                  |
| TitleZoom<br>Bars Richelieu<br>Basic Color Order                                | 5, 7<br>257<br>65<br>116<br>.8, 151<br>296                                                                                                  |
| TitleZoom<br>Bars<br>Richelieu<br>Basic Color Order<br>Bells<br>Bezier Mode     | 5, 7<br>113<br>257<br>65<br>116<br>.8, 151<br>296<br>67                                                                                     |
| TitleZoom<br>Bars<br>Richelieu<br>Basic Color Order<br>Bells<br>Bezier Mode     | 5, 7<br>113<br>257<br>116<br>8, 151<br>296<br>67<br>67                                                                                      |
| TitleZoom<br>Bars Richelieu<br>Basic Color Order<br>Bells<br>Bezier Mode        | 5, 7<br>113<br>257<br>116<br>8, 151<br>296<br>67<br>312<br>301                                                                              |
| TitleZoom                                                                       | 5, 7<br>113<br>257<br>165<br>116<br>8, 151<br>296<br>67<br>312<br>301<br>96                                                                 |
| TitleZoom<br>Bars Richelieu<br>Basic Color Order<br>Bells<br>Bezier Mode        | 5, 7<br>113<br>257<br>165<br>116<br>8, 151<br>296<br>67<br>312<br>301<br>96                                                                 |
| TitleZoom<br>Bars<br>Richelieu<br>Basic Color Order<br>Bells<br>Bezier Mode     | 5, 7<br>113<br>257<br>116<br>8, 151<br>296<br>67<br>312<br>301<br>96<br>96<br>                                                              |
| TitleZoom<br>Bars<br>Richelieu<br>Basic Color Order<br>Bells<br>Bezier Mode     | 5, 7<br>113<br>257<br>116<br>8, 151<br>296<br>67<br>312<br>301<br>96<br>96<br>                                                              |
| TitleZoom<br>Bars<br>Richelieu<br>Basic Color Order<br>Bells<br>Bezier Mode     | 5, 7<br>113<br>257<br>116<br>8, 151<br>296<br>67<br>312<br>301<br>96<br>96<br>                                                              |
| TitleZoom<br>Bars Richelieu<br>Basic Color Order<br>Bells<br>Bezier Mode        | 5, 7<br>113<br>257<br>116<br>(8, 151<br>296<br>67<br>312<br>301<br>96<br>96<br>                                                             |
| TitleZoomZoom                                                                   | 5, 7<br>113<br>257<br>116<br>8, 151<br>296<br>96<br>96<br>96<br>96<br>96<br>96<br>                                                          |
| TitleZoom                                                                       | 5, 7<br>113<br>257<br>116<br>8, 151<br>296<br>67<br>301<br>96<br>96<br>96<br>                                                               |
| TitleZoomZoom                                                                   | 5, 7<br>113<br>257<br>65<br>116<br>8, 151<br>67<br>67<br>312<br>301<br>96<br>96<br>301<br>303<br>309<br>309<br>307                          |
| TitleZoomZoom                                                                   | 5, 7<br>113<br>257<br>65<br>116<br>8, 151<br>67<br>67<br>312<br>301<br>96<br>96<br>301<br>303<br>309<br>309<br>307                          |
| TitleZoom                                                                       | 5, 7<br>113<br>257<br>65<br>116<br>8, 151<br>67<br>67<br>312<br>301<br>96<br>301<br>96<br>303<br>309<br>309<br>307<br>311                   |
| TitleZoom                                                                       | 5, 7<br>113<br>257<br>65<br>116<br>.8, 151<br>296<br>67<br>301<br>96<br>301<br>96<br>301<br>301<br>309<br>309<br>307<br>311<br>310          |
| TitleZoom                                                                       | 5, 7<br>113<br>257<br>65<br>116<br>8, 151<br>296<br>296<br>301<br>96<br>96<br>96<br>96<br>307<br>301<br>309<br>307<br>311<br>310<br>307     |
| TitleZoom                                                                       | 5, 7<br>113<br>257<br>65<br>116<br>8, 151<br>67<br>301<br>301<br>301<br>307<br>307<br>307<br>307<br>307                                     |
| TitleZoom                                                                       | 5, 7<br>113<br>257<br>65<br>116<br>.8, 151<br>296<br>67<br>312<br>96<br>96<br>96<br>96<br>96<br>                                            |
| TitleZoom                                                                       | 5, 7<br>113<br>257<br>65<br>116<br>.8, 151<br>296<br>67<br>301<br>301<br>301<br>303<br>309<br>307<br>311<br>310<br>307<br>307<br>307<br>307 |
| TitleZoom                                                                       | 5, 7<br>113<br>257<br>65<br>116<br>.8, 151<br>296<br>96<br>96<br>96<br>96<br>96<br>96<br>                                                   |

| Rotate                         |
|--------------------------------|
| Select                         |
| Blue93, 178                    |
| Blue Handles                   |
| Border                         |
| Express                        |
| Satin Width42                  |
| Туре74                         |
| Border Properties              |
| Satin                          |
| Borders                        |
| Satin                          |
| Borders and Backgrounds22      |
| Bottom                         |
| Bottom Left Corner 183         |
| Bottom Right Corner 183        |
| Boundaries                     |
| Between Color Areas57          |
| Strong Color                   |
| Boundaries Between Color Areas |
| Box Select                     |
| Break Apart                    |
| c                              |
| -                              |
| Camera                         |
| Category 196 197 203 229 277   |

| Category                                      |
|-----------------------------------------------|
| Curved Crosshatch Fill 225                    |
| Font                                          |
| Center                                        |
| Paste Into                                    |
| Center Alignment                              |
| Center Motifs 1 and 2 198                     |
| Center of Rotation                            |
| Central Point                                 |
| Change                                        |
| Color                                         |
| Existing Thread Color                         |
|                                               |
| Fill Properties                               |
| Hoop                                          |
| Object Settings                               |
| Picture During Design Creation                |
| Satin Area Properties 241, 243                |
| Sequence of Objects 102, 288                  |
| Stitch Angle for Satin Areas                  |
| Thread65                                      |
| Change All To65                               |
| Change Design Size 310                        |
| Character                                     |
| Insert                                        |
| Choose                                        |
| Design Type51                                 |
| New Thread Color                              |
| Object to Edit                                |
| Picture                                       |
| Pictures for ExpressDesign Wizard18           |
| Thread Colors                                 |
| Choose Picture                                |
| Background Wizard 163                         |
| Circles 1 — Patterns 61 to 72                 |
| Circles 2 — Patterns 73 to 84                 |
|                                               |
| Clean a Picture                               |
| Click and Drag in FilmStrip                   |
| Climate — Patterns 85 to 96 319               |
| Clipboard Block                               |
| Close mySewnet Digitizing4                    |
| Closed Border25, 267, 269, 271, 273, 276, 279 |
|                                               |
|                                               |

| Color                                                    |
|----------------------------------------------------------|
| Automatically Remove Background 66                       |
| Background                                               |
| Bar                                                      |
| Change Existing Thread                                   |
| Choose New Thread                                        |
| Commands 99                                              |
| Current Background                                       |
| Edit176                                                  |
| False                                                    |
| Information                                              |
| Last Thread104                                           |
| Models                                                   |
| Order                                                    |
| Paste                                                    |
| Pick                                                     |
| Pick Background                                          |
| Select                                                   |
| Selection                                                |
| Strong Boundaries                                        |
| Thread Preview                                           |
| Color Areas                                              |
| Distinctive Boundaries                                   |
| Remove All Background                                    |
| Color Bar                                                |
| Color Block                                              |
| Draw Next                                                |
| Draw Previous                                            |
| Color Change                                             |
| Insert                                                   |
| Marker                                                   |
| Properties                                               |
| Color Change and Stop                                    |
| Color Changes                                            |
| Gradual                                                  |
| Color Selection Dialog                                   |
| Color Tolerance                                          |
| Off                                                      |
| On                                                       |
| On26<br>Color Tolerance and QuickStitch <sup>™</sup> 132 |
| Color Tolerance and QuickTrace                           |
| Color Worksheet                                          |
| Colors                                                   |
| Choose Thread64                                          |
| Dialog Box177                                            |
| Number of64                                              |
| Remove Multiple Background                               |
| Column                                                   |
| Continuous248                                            |
| Create Satin248                                          |
| Column Properties                                        |
| Command                                                  |
| Insert Color104, 288                                     |
| Insert Stop104, 288                                      |
| Commands                                                 |
| Color and Stop                                           |
| Insert                                                   |
| Using179                                                 |
| Compensation41                                           |
| Fill                                                     |
| Satin Area244                                            |
| Connected Outlines21                                     |
| Constant Width Satin71                                   |
| Context Menu                                             |
| Continuous Column248                                     |

| Continuous Satin                                                                                                    |
|----------------------------------------------------------------------------------------------------|
| Contour Fill Options 216<br>Convert                                                                                                    |
| Object Types46                                                                                                    |
| Convert Points                                                                                                    |
| Convert Points to Corner                                                                                                    |
| Convert Points to Smooth                                                                                                    |
| Convert Points to Smooth                                                                                                    |
| Convert Points to Symmetric 297                                                                                                    |
| Convert to Bezier Line                                                                                                    |
| Convert to Point Line 297                                                                                                    |
| Convert to Satin Area                                                                                                    |
|                                                                                                    |
| Copies                                                                                                    |
| Print Number                                                                                                    |
| Сору                                                                                                    |
| Block of Objects                                                                                                    |
| Color                                                                                                    |
|                                                                                                    |
| Embroidery117                                                                                                    |
| Objects                                                                                                    |
| Corner Mitering 147                                                                                                    |
| Create                                                                                                    |
| Designs 114                                                                                                    |
| Embroideries                                                                                                    |
|                                                                                                    |
| Freehand                                                                                                    |
| New Designs15                                                                                                    |
| QuickStitch <sup>™</sup> and QuickTrace26, 131, 160                                                                                                    |
| QuickStitch <sup>™</sup> Satin Area                                                                                                    |
| Satin Column                                                                                                    |
|                                                                                                    |
| Create Cursor 262                                                                                                    |
| Create Freehand Area or Line 145                                                                                                    |
| Create Point Area or Line 146                                                                                                    |
| Create Window                                                                                                    |
|                                                                                                    |
|                                                                                                    |
| Creating Shapes27                                                                                                    |
| Crop                                                                                                    |
| Crop<br>Picture                                                                                                    |
| Crop                                                                                                    |
| Crop<br>Picture                                                                                                    |
| Crop<br>Picture                                                                                                    |
| Crop<br>Picture                                                                                                    |
| Crop<br>Picture                                                                                                    |
| Crop Picture                                                                                                    |
| Crop<br>Picture                                                                                                    |
| Crop<br>Picture                                                                                                    |
| Crop<br>Picture                                                                                                    |
| Crop<br>Picture                                                                                                    |
| Crop<br>Picture                                                                                                    |
| Crop<br>Picture                                                                                                    |
| Crop<br>Picture                                                                                                    |
| Crop<br>Picture                                                                                                    |
| Crop<br>Picture                                                                                                    |
| Crop<br>Picture                                                                                                    |
| Crop         22, 55           Picture         165           Crop Box         171           Crop Picture         171           Load Picture Wizard         171           Crosses         Alignment           Alignment         182           Place on Picture         223           Fill         30           Crosshatch         218           Current Background Color         213           Curved Crosshatch Fill         213                                                                                                    |
| Crop         22, 55           Picture         165           Crop Box         171           Crop Picture         171           Load Picture Wizard         171           Crosses         Alignment         182           Place on Picture         182           Crosshatch         223           Fill         30           Crosshatch Fill Properties         218           Curved         213           Curved Crosshatch Fill         31, 223           Properties         223                                                                                                    |
| Crop         22, 55           Picture for Fabric         165           Crop Box         171           Crop Picture         171           Crop Picture         171           Crosses         Alignment           Alignment         182           Place on Picture         182           Crosshatch         223           Curved         223           Fill         30           Crosshatch Fill Properties         218           Current Background Color         66           Curved         213           Curved Crosshatch Fill         31, 223           Properties         223           Curved Lines         293                                                                                                    |
| Crop         22, 55           Picture for Fabric         165           Crop Box         171           Crop Picture         171           Load Picture Wizard         171           Crosses         Alignment           Alignment         182           Place on Picture         182           Crosshatch         223           Curved         223           Fill         30           Crosshatch Fill Properties         218           Current Background Color         66           Curved         213           Curved Crosshatch Fill         31, 223           Properties         223           Curved Lines         293           Custom Color         93, 178                                                                                                    |
| Crop         22, 55           Picture         165           Crop Box         171           Crop Picture         171           Load Picture Wizard         171           Crosses         Alignment         182           Place on Picture         182           Crosshatch         223           Fill         30           Crosshatch Fill Properties         213           Curved         213           Curved Crosshatch Fill         31, 223           Properties         223           Curved Lines         293           Custom Color         93, 178           Cut         93, 178                                                                                                    |
| Crop         22, 55           Picture         165           Crop Box         171           Crop Picture         171           Load Picture Wizard         171           Crosses         Alignment         182           Place on Picture         182           Crosshatch         223           Fill         30           Crosshatch Fill Properties         213           Curved         213           Curved Crosshatch Fill         31, 223           Properties         223           Curved Lines         293           Custom Color         93, 178           Cut         93, 178                                                                                                    |
| Crop         22, 55           Picture         165           Crop Box         171           Crop Picture         171           Load Picture Wizard         171           Crosses         Alignment         182           Place on Picture         182           Crosshatch         223           Fill         30           Crosshatch Fill Properties         213           Curved         213           Curved Crosshatch Fill         31, 223           Properties         223           Curved Lines         293           Custom Color         93, 178           Cut         Block of Objects         310                                                                                                    |
| Crop         22, 55           Picture for Fabric         165           Crop Box         171           Crop Picture         171           Crop Picture         171           Crosses         Alignment           Alignment         182           Place on Picture         182           Crosshatch         223           Curved         223           Fill         30           Crosshatch Fill Properties         218           Current Background Color         66           Curved Crosshatch Fill         31, 223           Properties         223           Curved Lines         293           Custom Color         93, 178           Cut         Block of Objects         310           Objects         310                                                                                                    |
| Crop         22, 55           Picture for Fabric         165           Crop Box         171           Crop Picture         171           Load Picture Wizard         171           Crosses         Alignment         182           Place on Picture         182           Crosshatch         223           Fill         30           Crosshatch Fill Properties         213           Curved         213           Curved Crosshatch Fill         31, 223           Properties         223           Curved Lines         293           Cutword Color         93, 178           Cut         Block of Objects         310           Objects         310           Objects         310                                                                                                    |
| Crop         22, 55           Picture for Fabric         165           Crop Box         171           Crop Picture         171           Load Picture Wizard         171           Crosses         Alignment         182           Place on Picture         182           Crosshatch         223           Curved         223           Fill         30           Crosshatch Fill Properties         213           Curved Crosshatch Fill         31, 223           Properties         223           Curved Lines         293           Custom Color         93, 178           Cut         Block of Objects         310           Objects         310           Cutwork         268           Cutwork Needle         92, 268                                                                                                    |
| Crop         22, 55           Picture for Fabric         165           Crop Box         171           Crop Picture         171           Load Picture Wizard         171           Crosses         Alignment         182           Place on Picture         182           Crosshatch         223           Fill         30           Crosshatch Fill Properties         213           Curved         213           Curved Crosshatch Fill         31, 223           Properties         223           Curved Lines         293           Cutword Color         93, 178           Cut         Block of Objects         310           Objects         310           Objects         310                                                                                                    |
| Crop         22, 55           Picture for Fabric         165           Crop Box         171           Crop Picture         171           Load Picture Wizard         171           Crosses         Alignment           Alignment         182           Place on Picture         223           Fill         30           Crosshatch         218           Curved         213           Curved Crosshatch Fill         213           Curved Crosshatch Fill         31, 223           Properties         223           Curved Lines         293           Custom Color         93, 178           Cut         Block of Objects         310           Objects         310         268           Cutwork Needle         92, 268         248                                                                                                    |
| Crop         22, 55           Picture for Fabric         165           Crop Box         171           Crop Picture         171           Load Picture Wizard         171           Crosses         Alignment         182           Place on Picture         182           Crosshatch         223           Curved         223           Fill         30           Crosshatch Fill Properties         218           Current Background Color         66           Curved         213           Curved Crosshatch Fill         31, 223           Properties         223           Curved Lines         293           Custom Color         93, 178           Cut         Block of Objects         310           Objects         310         268           Cutwork Needle         92, 268         204                                                                                                    |
| Crop         22, 55           Picture for Fabric         165           Crop Box         171           Crop Picture         171           Load Picture Wizard         171           Crosses         Alignment           Alignment         182           Place on Picture         223           Fill         30           Crosshatch         218           Curved         213           Curved Crosshatch Fill         213           Curved Crosshatch Fill         31, 223           Properties         223           Curved Lines         293           Custom Color         93, 178           Cut         Block of Objects         310           Objects         310         268           Cutwork Needle         92, 268         248                                                                                                    |
| Crop         22, 55           Picture         165           Crop Box         171           Crop Picture         171           Load Picture Wizard         171           Crosses         Alignment         182           Place on Picture         182           Crosshatch         223           Crosshatch Fill         30           Crosshatch Fill Properties         213           Curved         213           Curved Crosshatch Fill         31, 223           Properties         223           Curved Lines         293           Custom Color         93, 178           Cut         Block of Objects         310           Objects         310           Objects         268           Cutwork Needle         213           D         Dark Borders and Backgrounds         22                                                                                                    |
| Crop         Picture         22, 55           Picture for Fabric         165           Crop Box         171           Crop Picture         171           Load Picture Wizard         171           Crosses         Alignment         182           Place on Picture         182           Crosshatch         223           Curved         223           Fill         30           Crosshatch Fill Properties         213           Curved Crosshatch Fill         31, 223           Properties         223           Curved Lines         293           Custom Color         93, 178           Cut         Block of Objects         310           Objects         310         268           Cutwork Needle Line         92, 268         213           D         Dark Borders and Backgrounds         22                                                                                                    |
| Crop         22, 55           Picture for Fabric         165           Crop Box         171           Crop Picture         171           Crop Picture         171           Crop Picture         171           Crosses         Alignment           Alignment         182           Place on Picture         182           Crosshatch         223           Curved         223           Fill         30           Crosshatch Fill Properties         218           Current Background Color         66           Curved         213           Curved Crosshatch Fill         31, 223           Properties         293           Custom Color         93, 178           Cut         Block of Objects         310           Objects         310           Cutwork Needle         92, 268           Cutwork Needle         123           D         Dark Borders and Backgrounds         22           Decoration Information         326           Delete         66, 234 |
| Crop         Picture         22, 55           Picture for Fabric         165           Crop Box         171           Crop Picture         171           Load Picture Wizard         171           Crosses         Alignment         182           Place on Picture         182           Crosshatch         223           Curved         223           Fill         30           Crosshatch Fill Properties         213           Curved Crosshatch Fill         31, 223           Properties         223           Curved Lines         293           Custom Color         93, 178           Cut         Block of Objects         310           Objects         310         268           Cutwork Needle Line         92, 268         213           D         Dark Borders and Backgrounds         22                                                                                                    |

| Emboss Line29                                                                                                    |                                                                                                    |
|----------------------------------------------------------------------------------------------------|----------------------------------------------------------------------------------------------------|
| Hole                                                                                                    |                                                                                                    |
| My Fill Pattern2                                                                                                    | 34                                                                                                    |
| Object                                                                                                    | 38                                                                                                    |
| Point                                                                                                    | 75<br>77                                                                                                    |
| Quick Color Theme17<br>Wave Line                                                                                                    | //                                                                                                    |
| Demo                                                                                                    |                                                                                                    |
| Density                                                                                                    |                                                                                                    |
| Fill Properties                                                                                                    | 29                                                                                                    |
| Gradient                                                                                                    | 51                                                                                                    |
| Normal                                                                                                    |                                                                                                    |
| Radial Fill20                                                                                                    |                                                                                                    |
| Satin Area24                                                                                                    |                                                                                                    |
| Satin Border27                                                                                                    | 75                                                                                                    |
| Shape Fill                                                                                                    | 28                                                                                                    |
| Deselect Block                                                                                                    | 01                                                                                                    |
| Design                                                                                                    |                                                                                                    |
| Change Picture During Creation                                                                                                    |                                                                                                    |
| Choices                                                                                                    |                                                                                                    |
| Choose Type                                                                                                    |                                                                                                    |
| Edit28                                                                                                    |                                                                                                    |
| Files1                                                                                                    |                                                                                                    |
| Fit to Hoop6<br>Information                                                                                                    |                                                                                                    |
| Load                                                                                                    |                                                                                                    |
| Load Existing                                                                                                    |                                                                                                    |
| Load with Drag and Drop                                                                                                    | 17                                                                                                    |
| Open Existing                                                                                                    | 78                                                                                                    |
| Scale                                                                                                    | 26                                                                                                    |
| Transfer Elements11                                                                                                    | 16                                                                                                    |
| With no Picture48, 5                                                                                                    | 52                                                                                                    |
| Design at Different Sizes                                                                                                    | 47                                                                                                    |
|                                                                                                    |                                                                                                    |
| Design Information                                                                                                    | 54                                                                                                    |
| Design Player10                                                                                                    | )7                                                                                                    |
| Design Player10<br>Video Speed                                                                                                    | )7<br>11                                                                                                    |
| Design Player10<br>Video Speed                                                                                                    | 07<br>11<br>30                                                                                                    |
| Design Player                                                                                                    | 07<br>11<br>30<br>51                                                                                                    |
| Design Player                                                                                                    | 07<br>11<br>30<br>51<br>53                                                                                                    |
| Design Player                                                                                                    | 07<br>11<br>30<br>51<br>53<br>47                                                                                                    |
| Design Player                                                                                                    | 07<br>11<br>30<br>51<br>53<br>47                                                                                                    |
| Design Player       10         Video Speed       11         Design Property Colors       18         Design Size       06         Enter       06         Design Size and Creating Embroideries       07         Design Underlay       06         Designing with mySewnet™ Digitizing 14, 27                                                                                                    | 07<br>11<br>30<br>51<br>53<br>47                                                                                                    |
| Design Player                                                                                                    | 07<br>11<br>30<br>51<br>53<br>47<br>59<br>24                                                                                                    |
| Design Player       10         Video Speed       11         Design Property Colors       12         Design Size       6         Enter       6         Design Size and Creating Embroideries       6         Design Underlay       6         Designs       7         Designs       7         Create       11                                                                                              | 07<br>11<br>30<br>51<br>53<br>47<br>59<br>24<br>14                                                                                                    |
| Design Player       10         Video Speed       11         Design Property Colors       12         Design Size       6         Enter       6         Design Size and Creating Embroideries       6         Design Wheelay       6         Design Wheelay       6         Design Wheelay       6         Design Wheelay       6         Design Size       6         Create       17         Find       8 | 07<br>11<br>30<br>51<br>53<br>47<br>59<br>24<br>14<br>30                                                                                                    |
| Design Player       10         Video Speed       11         Design Property Colors       12         Design Size       6         Enter       6         Design Size and Creating Embroideries       6         Design Underlay       6         Designs       7         Designs       7         Create       11                                                                                              | 07<br>11<br>30<br>51<br>53<br>47<br>59<br>24<br>14<br>30<br>05                                                                                                    |
| Design Player       10         Video Speed       11         Design Property Colors       18         Design Size       6         Enter       6         Design Size and Creating Embroideries       4         Design Size and Creating Embroideries       4         Design Underlay       6         Designs       Create         Create       11         Find       8         Grouping       30            | 07<br>11<br>30<br>51<br>53<br>47<br>59<br>24<br>14<br>30<br>05<br>15                                                                                                    |
| Design Player                                                                                                    | 07<br>11<br>30<br>51<br>53<br>47<br>59<br>24<br>14<br>30<br>55<br>15<br>14                                                                                                    |
| Design Player                                                                                                    | 07<br>11<br>30<br>51<br>53<br>47<br>59<br>24<br>14<br>30<br>51<br>5<br>14<br>15<br>17                                                                                                    |
| Design Player                                                                                                    | 07<br>11<br>30<br>51<br>53<br>47<br>59<br>24<br>14<br>30<br>51<br>5<br>14<br>15<br>17<br>18                                                                                                    |
| Design Player                                                                                                    | 07<br>11<br>30<br>51<br>53<br>47<br>59<br>24<br>14<br>30<br>51<br>5<br>47<br>59<br>24<br>14<br>30<br>5<br>15<br>14<br>15<br>17<br>18<br>36                                                                                                    |
| Design Player                                                                                                    | 07<br>11<br>80<br>51<br>53<br>47<br>59<br>24<br>14<br>05<br>15<br>14<br>15<br>17<br>18<br>86<br>16                                                                                                    |
| Design Player                                                                                                    | 07<br>11<br>30<br>51<br>53<br>47<br>59<br>24<br>14<br>30<br>5<br>15<br>14<br>15<br>17<br>18<br>36<br>35<br>16<br>35                                                                                                    |
| Design Player                                                                                                    | 07<br>11<br>30<br>51<br>53<br>7<br>59<br>24<br>14<br>00<br>55<br>14<br>15<br>16<br>36<br>16<br>5<br>4                                                                                                    |
| Design Player                                                                                                    | 07<br>11<br>30<br>51<br>53<br>7<br>59<br>24<br>14<br>00<br>55<br>14<br>15<br>16<br>36<br>16<br>5<br>4                                                                                                    |
| Design Player                                                                                                    | 07<br>110<br>51<br>53<br>47<br>52<br>14<br>15<br>15<br>14<br>15<br>16<br>53<br>47<br>52<br>14<br>15<br>17<br>18<br>66<br>54<br>57<br>54<br>57<br>54<br>57<br>54<br>55<br>54<br>55<br>55<br>15<br>15<br>55<br>15<br>55<br>15<br>1                                                                                                    |
| Design Player                                                                                                    | 07<br>11<br>30<br>51<br>53<br>47<br>52<br>4<br>30<br>55<br>14<br>15<br>17<br>18<br>66<br>35<br>47<br>19                                                                                                    |
| Design Player                                                                                                    | 07<br>11<br>30<br>51<br>53<br>47<br>52<br>4<br>30<br>55<br>14<br>15<br>17<br>18<br>66<br>35<br>47<br>19                                                                                                    |
| Design Player                                                                                                    | 07       11         03       13         04       14         05       14         05       14         05       14         05       14         05       14         05       14         05       14         05       14         05       14         05       14         05       14         05       14         05       14         05       14         05       14         05       14         05       14         05       14         05       14         05       14         05       14         05       14         05       14         05       14         05       14         05       14         05       14         05       14         05       14         05       14         05       14         05       14         05       14         05       14                                                   |
| Design Player                                                                                                    | 07<br>11<br>30<br>130<br>130<br>130<br>130<br>130<br>130                                                                                                    |
| Design Player                                                                                                    | 07       11         030       11         031       11         032       14         035       14         035       14         035       14         036       15         037       19         038       10         039       12         030       13         030       14         030       15         030       15         030       15         030       15         030       15         030       15         030       15         030       15         030       15         030       15         030       15         030       15         030       15         030       15         030       15         030       15         030       15         030       15         030       15         030       15         030       15         030       15         030       15                                    |
| Design Player                                                                                                    | 07       11         030       130         051       130         052       140         051       141         051       141         051       145         051       145         051       145         052       140         055       145         050       154         050       154         050       154         050       154         050       154         050       154         050       154         050       154         050       154         050       154         050       154         050       154         050       154         050       154         050       154         050       154         050       154         050       154         050       154         050       154         050       154         050       154         050       154         050       154         050       154 |
| Design Player                                                                                                    | 07       110         130       131         130       133         130       133         130       133         130       133         130       133         130       133         130       133         130       133         130       133         130       133         130       133         130       133         130       133         130       133         130       133         130       133         130       133         130       133         130       133         130       133         130       133         130       133         130       133         130       133         130       133         130       133         130       133         130       133         130       133         130       133         130       133         130       133         130       133         130       13 |

| Dimensions                                                                                                    |
|----------------------------------------------------------------------------------------------------|
| Direct USB Connection 127                                                                                                    |
| Direct USB Settings 129                                                                                                    |
| Display                                                                                                    |
| Áll103                                                                                                    |
| All Objects96                                                                                                    |
| From Start                                                                                                    |
| Selected                                                                                                    |
| To End97, 103                                                                                                    |
| Display Picture23                                                                                                    |
| Distance                                                                                                    |
| Between Secure Points                                                                                                    |
| Double Stitch                                                                                                    |
| Properties                                                                                                    |
| Double Stitch - Stop - Satin                                                                                                    |
| Double Trace                                                                                                    |
| Double with Zigzag Return                                                                                                    |
| Double Zigzag                                                                                                    |
| Drag and Drop to Load Design                                                                                                    |
| Draw                                                                                                    |
| All Objects                                                                                                    |
| Back to Start Point 145, 147, 241                                                                                                    |
| Freehand Mode                                                                                                    |
| Next Color Plack                                                                                                    |
| Next Color Block                                                                                                    |
| Outline                                                                                                    |
| Previous Color Block                                                                                                    |
| Range                                                                                                    |
| Draw a Circle in Bezier Mode                                                                                                    |
| Draw a Flower using Bezier Curves 155                                                                                                    |
| Draw Range                                                                                                    |
| Dual Thread90                                                                                                    |
| Duplicate                                                                                                    |
|                                                                                                    |
| E                                                                                                    |
| E                                                                                                    |
| Echo                                                                                                    |
| -<br>Echo<br>Fill                                                                                                    |
| Echo<br>Fill                                                                                                    |
| Echo<br>Fill                                                                                                    |
| Echo<br>Fill                                                                                                    |
| Echo Fill                                                                                                    |
| Echo<br>Fill                                                                                                    |
| Echo         30           Fill         30           Echo Area         231           Echo Fill         230, 231           Echo Lines         231           Edge         Feathered           Feathered         44                                                                                                    |
| Echo         30           Fill         30           Echo Area         231           Echo Fill         230, 231           Echo Lines         231           Edge         Feathered           Feathered         44                                                                                                    |
| Echo<br>Fill                                                                                                    |
| Echo<br>Fill                                                                                                    |
| Echo<br>Fill                                                                                                    |
| Echo<br>Fill                                                                                                    |
| Echo         30           Fill         30           Echo Area         231           Echo Fill         230, 231           Echo Lines         231           Edge         Feathered           Feathered         44           Edit         Choose Object         292           Color         176           Design         285         Object Outlines         291           Page         359                                                                                                    |
| Echo         30           Fill         30           Echo Area         231           Echo Fill         230, 231           Echo Lines         231           Edge         231           Edge         231           Edge         231           Choose Object         292           Color         176           Design         285           Object Outlines         291           Page         359           Quick Color Theme         177                                                                                                    |
| Echo         30           Fill         30           Echo Area         231           Echo Fill         230, 231           Echo Lines         231           Edge         231           Edge         231           Edge         231           Choose Object         292           Color         176           Design         285           Object Outlines         291           Page         359           Quick Color Theme         177           Select Object         286                                                                                                    |
| Echo<br>Fill                                                                                                    |
| EchoFillStopFillStopEcho Area231Echo FillEcho Lines230, 231Echo LinesEdgeFeathered44EditChoose Object292ColorColor293Page294Page359Quick Color Theme177Select Object286Edit a Bezier Line215Edit Background86                                                                                                    |
| Echo<br>Fill                                                                                                    |
| Echo         30           Fill         30           Echo Area         231           Echo Fill         230, 231           Echo Lines         231           Edge         231           Feathered         44           Edit         292           Color         176           Design         285           Object Outlines         291           Page         359           Quick Color Theme         177           Select Object         286           Edit a Bezier Line         152           Edit Background         86           Edit Points         292                                                                                                    |
| Echo<br>Fill                                                                                                    |
| EchoFillStateFillEcho Area231Echo Fill230, 231Echo LinesEcho LinesEdgeFeathered44EditChoose Object292ColorColor176Design285Object Outlines291Page359Quick Color Theme177Select Object286Edit Bezier Line152Edit Background86Edit Points292Edit WindowFilmStrip362Effects90                                                                                                    |
| Echo<br>Fill                                                                                                    |
| Echo         7           Fill         30           Echo Area         231           Echo Fill         230, 231           Echo Lines         231           Edge         231           Feathered         44           Edit         292           Color         176           Design         285           Object Outlines         291           Page         359           Quick Color Theme         177           Select Object         286           Edit a Bezier Line         152           Edit Background         86           Edit Vindow         86           FilmStrip         362           Effects         90           Hand Stitch         182           Special         43                                                                                                    |
| Echo         7000000000000000000000000000000000000                                                                                                    |
| Echo         7000000000000000000000000000000000000                                                                                                    |
| Echo       700         Fill       30         Echo Area       231         Echo Fill       230, 231         Echo Lines       231         Edge       231         Feathered       44         Edit       292         Color       176         Design       285         Object Outlines       291         Page       359         Quick Color Theme       177         Select Object       286         Edit Background       86         Edit Points       292         Edit Window       71         FilmStrip       362         Effects       90         Hand Stitch       182         Special       43         Emboss       7reehand         Freehand       148                                                                                                    |
| Echo         7           Fill         30           Echo Area         231           Echo Fill         230, 231           Echo Lines         231           Edge         231           Feathered         44           Edit         292           Color         176           Design         285           Object Outlines         291           Page         359           Quick Color Theme         177           Select Object         286           Edit a Bezier Line         152           Edit Background         86           Edit Vindow         7           FilmStrip         362           Effects         90           Hand Stitch         182           Special         43           Emboss         148           Point         148           Point         148                                                                      |
| Echo         7           Fill         30           Echo Area         231           Echo Fill         230, 231           Echo Lines         231           Edge         231           Feathered         44           Edit         292           Color         176           Design         285           Object Outlines         291           Page         359           Quick Color Theme         177           Select Object         286           Edit a Bezier Line         152           Edit Background         86           Edit Points         292           Edit Window         7           FilmStrip         362           Effects         90           Hand Stitch         182           Special         43           Emboss         148           Point         148           Emboss Line         299           Delete         299 |
| Echo       700         Fill       30         Echo Area       231         Echo Fill       230, 231         Echo Lines       231         Edge       231         Feathered       44         Edit       292         Color       176         Design       285         Object Outlines       291         Page       359         Quick Color Theme       177         Select Object       286         Edit a Bezier Line       152         Edit Background       86         Edit Points       292         Edit Window       71         FilmStrip       362         Effects       90         Hand Stitch       182         Special       43         Emboss       148         Point       148         Emboss Line       299         Embroideries       299                                                                                              |
| Echo<br>Fill                                                                                                    |
| Echo       700         Fill       30         Echo Area       231         Echo Fill       230, 231         Echo Lines       231         Edge       231         Feathered       44         Edit       292         Color       176         Design       285         Object Outlines       291         Page       359         Quick Color Theme       177         Select Object       286         Edit a Bezier Line       152         Edit Background       86         Edit Points       292         Edit Window       71         FilmStrip       362         Effects       90         Hand Stitch       182         Special       43         Emboss       148         Point       148         Emboss Line       299         Embroideries       299                                                                                              |

| Copy117<br>Express48, 51                    |
|---------------------------------------------|
| Express48, 51                               |
| Files                                       |
| New Jacks 110                               |
| On Heavy Knit Fabric 41 189 209 275         |
| Navigate                                    |
| On Satin 41, 109, 209, 275                  |
| On Thial Fabria 41, 109, 209, 275           |
| On Thick Fabric                             |
| Un IWIII                                    |
| Print Whole                                 |
| Print Whole                                 |
| Enclosed Shapes in Picture59                |
| End                                         |
| End Marker                                  |
| End Point                                   |
| End Point for Area                          |
|                                             |
| Enhance                                     |
| Details                                     |
| Enhance the Picture with Embroidery         |
| Enter Angles                                |
| Curved Crosshatch Fill                      |
| Enter Design Size63                         |
| Enter Size                                  |
| Error Messages                              |
| Existing Design                             |
| Load48, 52                                  |
|                                             |
| Open78                                      |
| Existing Designs 16                         |
| Existing Thread Color                       |
| Existing Designs                            |
| Expand                                      |
| Expand Pixel-Thin Lines 67                  |
| Expander                                    |
| Outline Finder                              |
| Suplayer 117                                |
| Explorer                                    |
| Export119, 233<br>Export Appliqué Pieces124 |
| Export Appliqué Pieces124                   |
| Export Options                              |
| Express Border                              |
| Options                                     |
| Pictures for                                |
| Express Embroidery                          |
| Options                                     |
| Distures for                                |
| Pictures for                                |
| Express Trace48, 51                         |
| Options71                                   |
| Pictures for21                              |
| ExpressDesign Wizard 1, 16, 48              |
| Choose Pictures                             |
| Insert From49                               |
| Optimize Pictures                           |
| Stitch Objects Created                      |
| Stitch Objects Created                      |
| -                                           |
| F                                           |
| •                                           |
| Fabric                                      |
| -<br>Fabric                                 |
| Fabric                                      |
| Fabric                                      |
| Fabric                                      |
| Fabric                                      |
| Fabric                                      |
| Fabric                                      |
| Fabric                                      |
| Fabric                                      |
| Fabric                                      |
| Fabric                                      |

| Both Sides2                                    |          |
|------------------------------------------------|----------|
| Top                                            | 56       |
| Feather Both Sides                             | 54       |
| Feathered                                      | 54       |
| Edge                                           | 44       |
| Feathered Satin                                | 54       |
| Feathers                                       |          |
| Fleur de Lys 20                                |          |
| Felting Needle                                 | 92       |
| File                                           | 24       |
| Formats                                        | 10       |
| Name                                           |          |
| File Menu                                      |          |
| File Tab                                       | 45       |
| Files                                          |          |
| Design                                         |          |
| Embroidery                                     |          |
| Picture<br>Sample                              |          |
| Files of Type                                  |          |
| Fill                                           | 15       |
| Angle 18                                       | 88       |
| Contour                                        |          |
| Crosshatch                                     |          |
| Curved Crosshatch                              |          |
| Echo                                           |          |
| MultiWave                                      |          |
| Multiwave                                      |          |
| Point14<br>Prefer                              |          |
| QuickStitch <sup>™</sup> 1                     | 38       |
| QuiltStipple                                   | 30       |
| Radial                                         | 29       |
| Satin Effect43, 3                              | 19       |
| Shape                                          | 29       |
| Spiral                                         | 30       |
| Fill + AutoHole<br>QuickStitch™1:              | ~~       |
| Fill and Satin Patterns                        |          |
| Fill Area                                      | ÷Ζ       |
| Properties Dialog                              | 35       |
| Properties Dialog<br>Traveling Stitches Around | 90       |
| Fill Areas                                     | 29       |
| Fill Options                                   |          |
| Contour                                        | 16       |
| QuiltStipple2                                  |          |
| Radial                                         |          |
| Spiral                                         |          |
| Fill Pattern                                   |          |
| Fill Properties                                |          |
| Change14                                       | 45       |
| Density18                                      | 89       |
| Options18                                      | 88       |
| Pattern                                        |          |
| Fill Stitches                                  |          |
| FilmStrip                                      | 20<br>סב |
| Choose Object                                  | 92<br>88 |
| Context Menu                                   | 63       |
| Items                                          |          |
| Move Up and Down                               |          |
| Options 10                                     | 03       |
| Select Object 10                               | 01       |

| Designs                                     | 80     |
|---------------------------------------------|--------|
| Outlines21                                  |        |
| Thread                                      | 90     |
| Finder and Expander                         | 57     |
| Finding Information                         | 2      |
| Finish63                                    | , 78   |
| First Visible Object102,                    | 289    |
| Fit Design to Hoop                          | 61     |
| Fit Motif To Line                           |        |
| Curved Crosshatch Fill                      | 225    |
| MultiWave Fill                              | 278    |
| Tapered Motifs                              | 261    |
| Fit To Hoop                                 | 50     |
| Fit To Rectangle                            | 49     |
| Fleur de Lys                                |        |
| Feathers                                    | 261    |
| Flip Block                                  |        |
| Horizontally                                | 307    |
| Vertically                                  |        |
| Flip design for felting or reverse embroid  | erv326 |
| Flip Picture for Iron-On Tee Shirt Transfer | 327    |
| Foam                                        | 527    |
| Puffy                                       | 90     |
| Font                                        | 90     |
| Category                                    | 21/    |
| Name                                        |        |
| Format                                      | 514    |
| JPEG                                        | F7     |
|                                             |        |
| Formats of Files                            | 10     |
| Forwards                                    | 200    |
| Move102,                                    |        |
| Freehand                                    | 132    |
| Create with27,                              | 266    |
| Emboss                                      |        |
| Features                                    |        |
| Pictures for                                |        |
| Select                                      | 303    |
| FreeHand Area or Line                       | 145    |
| Freehand Create27,                          | 133    |
| Freehand MultiWave Line                     |        |
| Freehand Satin Area240,                     | 242    |
| Fur                                         |        |
| Feathered Satin                             | 254    |
| G                                           |        |
|                                             |        |
| Gap                                         | 198    |
| Minimum203, 225, 229,                       |        |
| Patch in Pictures                           | 19     |
| General Considerations                      |        |
| Get Length                                  | 105    |
| Getting Started                             | 1      |
| Global Properties44,                        | 104    |
| Glow in the Dark                            | 109    |
| Gradient                                    |        |
| Multicolor192,                              | 252    |
| Gradient — Patterns 253 to 264              | 320    |
| Gradient Density                            | 251    |
| Gradual Color Changes                       | 21     |
| Green                                       |        |
| Grid                                        |        |
| Group104,                                   |        |
| Curved Crosshatch Fill                      | 225    |
| Grouping Selected Objects                   |        |
| Groups                                      |        |
| Using                                       | 305    |
| C 311 19                                    | 505    |
|                                             |        |

Find

#### н

| Hand Stitch Effects                                                                                                    |
|----------------------------------------------------------------------------------------------------|
| Handles are Blue                                                                                                    |
| Heavy Knit Fabric                                                                                                    |
| Height                                                                                                    |
| Height                                                                                                    |
| Curved Crosshatch Fill                                                                                                    |
| Tapered Motifs                                                                                                    |
| Heln Tab 361                                                                                                    |
| Hide Object Types                                                                                                    |
| Hole                                                                                                    |
| Delete298<br>QuickStitch™140                                                                                                    |
| QuickStitch™140                                                                                                    |
| Home Tab                                                                                                    |
| Change                                                                                                    |
| Fit Design to61                                                                                                    |
| Fit To                                                                                                    |
| Selection12                                                                                                    |
| Splitting121                                                                                                    |
| Hoop Group                                                                                                    |
| Hoop Selection Dialog                                                                                                    |
| Horizontally Flip Block                                                                                                    |
| How To                                                                                                    |
| Change Object Settings                                                                                                    |
| Create New Designs15                                                                                                    |
| HSL                                                                                                    |
| Hue Saturation Luminance (HSL)<br>Color Model                                                                                                    |
| Color Model                                                                                                    |
|                                                                                                    |
| I                                                                                                    |
| -<br>Import                                                                                                    |
| Import                                                                                                    |
| Import         234           Inches         105           Include Secure Points         268                                                                                                    |
| Import         234           Inches         105           Include Secure Points         268           Included in My Hoops         12, 62                                                                                                    |
| Import                                                                                                    |
| Import         234           Inches         105           Include Secure Points         268           Included in My Hoops         12, 62                                                                                                    |
| Import         234           Inches         105           Include Secure Points         268           Included in My Hoops         12, 62           Information         266           Color         326           Design         70, 72, 75, 109           Finding         2                                                                                                    |
| Import         234           Inches         105           Include Secure Points         268           Included in My Hoops         12, 62           Information         326           Design         70, 72, 75, 109           Finding         2           Print         326                                                                                                    |
| Import       234         Inches       105         Include Secure Points       268         Included in My Hoops       12, 62         Information       326         Design       70, 72, 75, 109         Finding       2         Print       326         Readme and Technical       3                                                                                                    |
| Import                                                                                                    |
| Import                                                                                                    |
| Import                                                                                                    |
| Import                                                                                                    |
| Import                                                                                                    |
| Import                                                                                                    |
| Import       234         Inches       105         Include Secure Points       268         Included in My Hoops       12, 62         Information       326         Design       70, 72, 75, 109         Finding       2         Print       326         Readme and Technical       3         Technical       314         Color Command       104, 288         Commands       288         Embroideries       312         ExpressDesign       49         Point       295                                                                                                    |
| Import         234           Inches         105           Include Secure Points         268           Included in My Hoops         12, 62           Information         266           Color         326           Design         70, 72, 75, 109           Finding         2           Print         326           Readme and Technical         3           Technical         326           Insert         115           Character         314           Color Command         104, 288           Embroideries         312           ExpressDesign         49           Point         295           Select Object         285                                                                                                    |
| Import         234           Inches         105           Include Secure Points         268           Included in My Hoops         12, 62           Information         260           Color         326           Design         70, 72, 75, 109           Finding         2           Print         326           Readme and Technical         33           Technical         326           Insert         115           Character         314           Color Command         104, 288           Embroideries         312           ExpressDesign         49           Point         295           Select Object         285           Stop Command         104, 288                                                                                                    |
| Import       234         Inches       105         Include Secure Points       268         Included in My Hoops       12, 62         Information       268         Color       326         Design       70, 72, 75, 109         Finding       2         Print       326         Readme and Technical       3         Technical       326         Insert       115         Character       314         Color Command       104, 288         Commands       288         Embroideries       312         ExpressDesign       49         Point       295         Select Object       285         Stop Command       104, 288         Insert       295         Select Object       285         Stop Command       104, 288         Insert Lettering       314                                       |
| Import 234<br>Inches 105<br>Include Secure Points 268<br>Included in My Hoops 268<br>Included in My Hoops 268<br>Included in My Hoops 268<br>Information 269<br>Pesign 270, 72, 75, 109<br>Finding 20<br>Print 326<br>Readme and Technical 33<br>Technical 326<br>Insert 115<br>Character 314<br>Color Command 104, 288<br>Embroideries 312<br>ExpressDesign 49<br>Point 285<br>Stop Command 104, 288<br>Insert Lettering 314<br>Insert or Paste Block 301<br>Interior Details 59                                                                                                    |
| Import       234         Inches       105         Include Secure Points       268         Included in My Hoops       12, 62         Information       326         Design       70, 72, 75, 109         Finding       2         Print       326         Readme and Technical       3         Technical       326         Insert       115         Character       314         Color Command       104, 288         Commands       288         Embroideries       312         ExpressDesign       49         Point       295         Select Object       285         Stop Command       104, 288         Insert Lettering       314         Insert Lettering       314                                                                                                    |
| Import 234<br>Inches 105<br>Include Secure Points 268<br>Included in My Hoops 268<br>Included in My Hoops 268<br>Included in My Hoops 268<br>Information 269<br>Pesign 270, 72, 75, 109<br>Finding 20<br>Print 326<br>Readme and Technical 33<br>Technical 326<br>Insert 115<br>Character 314<br>Color Command 104, 288<br>Embroideries 312<br>ExpressDesign 49<br>Point 285<br>Stop Command 104, 288<br>Insert Lettering 314<br>Insert or Paste Block 301<br>Interior Details 59                                                                                                    |
| Import       234         Inches       105         Include Secure Points       268         Included in My Hoops       12, 62         Information       266         Color       326         Design       70, 72, 75, 109         Finding       2         Print       326         Readme and Technical       3         Technical       326         Insert       115         Character       314         Color Command       104, 288         Embroideries       312         ExpressDesign       49         Point       295         Select Object       285         Stop Command       104, 288         Insert Lettering       314         Insert or Paste Block       301         Interior Details       59         Iron-On Tee Shirt Transfer       327                                        |
| Import 234<br>Inches 105<br>Include Secure Points 268<br>Included in My Hoops 12, 62<br>Information 260<br>Design 70, 72, 75, 109<br>Finding 2<br>Print 326<br>Readme and Technical 326<br>Readme and Technical 326<br>Insert 115<br>Character 314<br>Color Command 104, 288<br>Commands 288<br>Embroideries 312<br>ExpressDesign 49<br>Point 295<br>Select Object 285<br>Stop Command 104, 288<br>Insert Lettering 314<br>Insert or Paste Block 301<br>Interior Details 59<br>Iron-On Tee Shirt Transfer 327                                                                                                    |
| Import       234         Inches       105         Include Secure Points       268         Included in My Hoops       12, 62         Information       266         Color       326         Design       70, 72, 75, 109         Finding       2         Print       326         Readme and Technical       33         Technical       326         Insert       115         Character       314         Color Command       104, 288         Embroideries       312         ExpressDesign       49         Point       295         Select Object       285         Stop Command       104, 288         Insert Lettering       314         Insert or Paste Block       301         Interior Details       59         Iron-On Tee Shirt Transfer       327         J       Join Neatly       147 |
| Import       234         Inches       105         Include Secure Points       268         Information       262         Color       326         Design       70, 72, 75, 109         Finding       2         Print       326         Readme and Technical       3         Technical       326         Insert       115         Character       314         Color Command       104, 288         Embroideries       312         ExpressDesign       49         Point       295         Select Object       285         Stop Command       104, 288         Insert Lettering       314         Insert or Paste Block       311         Interior Details       59         Iron-On Tee Shirt Transfer       327         J       Join Neatly       147         JPEG Format       57               |

| Keep and Remove Parts of Background | .20 |
|-------------------------------------|-----|
| Keep Original Picture               | 18  |
| Kern 204, 230, 2                    | 278 |

| Curved Crosshatch Fill226              |
|----------------------------------------|
| Keys                                   |
| Left and Right Arrow                   |
| 5                                      |
| L                                      |
| Lace                                   |
| Richelieu Bars257                      |
| Tapered Motifs259                      |
| Lace — Patterns 253 to 264             |
| Last                                   |
| Angle Line                             |
| Thread Color                           |
| Visible Object101, 291<br>Last Visible |
| Select                                 |
| Layout Order                           |
| Left and Right Arrow Keys              |
| Left Taper                             |
| Leisure 1 — Patterns 121 to 132        |
| Length                                 |
| Of Area105                             |
| Stitch                                 |
| l etterina                             |
| Insert                                 |
| Life View108                           |
| Limit                                  |
| Offset                                 |
| Line                                   |
| Fit Motif To204, 225, 229, 278         |
| Properties                             |
| Linen                                  |
| Lines                                  |
| Black                                  |
| Echo231                                |
| Expand Pixel-Thin                      |
| Motif                                  |
| Reduce Thick                           |
| Stitch Angle                           |
| Straight or Curved                     |
| Load                                   |
| Design                                 |
| Load a Picture                         |
| Load Design with Drag and Drop         |
| Load Existing Design                   |
| Luminance                              |
| Luminance                              |
| M                                      |
| Main Background Only66                 |
| Main Toolbar                           |
| Make Lines Straight or Curved          |
| Manage                                 |
| Designs114                             |
| My Fills233                            |
| Manage Threads 89                      |
| Marker                                 |
| Color Change89                         |
| End292, 293                            |
| Snap                                   |
| Start                                  |
| Match Placement Line                   |
| Waximum Recommended Stitch Length      |
| Satin                                  |
| Measure 10                             |
| Background                             |
| Embroidery105<br>Measurement Units     |
|                                        |
|                                        |
|                                        |

| Measurements                                                 |                                           |
|--------------------------------------------------------------|-------------------------------------------|
| Units                                                        | 105                                       |
| Menu                                                         |                                           |
| File                                                         |                                           |
| FilmStrip Context                                            |                                           |
| Messages                                                     | 330                                       |
| Method                                                       |                                           |
| QuickTrace                                                   |                                           |
| Millimeters                                                  | 105                                       |
| Minimum Gap 203, 22                                          | 9,277                                     |
| Curved Crosshatch Fill                                       |                                           |
| Minimum Significant Stitch Length                            | 123                                       |
| Mirror 197, 198, 204, 23                                     | 0, 2/8                                    |
| Block of Objects                                             | 307                                       |
| Curved Crosshatch Fill                                       | 226                                       |
| Mitered Corners and Closed Shapes                            | 14/                                       |
| Mitered End 27                                               | 6, 278                                    |
| Mode<br>Draw in Tablet                                       | 27                                        |
|                                                              |                                           |
| Pan                                                          | 113                                       |
| Modify Block                                                 | 309                                       |
| Modify Block of Objects<br>Monochrome Threshold              | 307                                       |
|                                                              |                                           |
| Mosaic — Patterns 133 to 144<br>Mosaic — Patterns 265 to 276 | 320                                       |
| Mosaic — Patterns 265 to 276<br>Motif                        | 320                                       |
| Curved Crosshatch Fill                                       | 9,277                                     |
| Fit To Line 204, 225, 22                                     | 225                                       |
| Fit to Line 204, 225, 22                                     | 9,278                                     |
| MultiWave Fill                                               |                                           |
| Multiwave Fill                                               | 229                                       |
| Tapered Motifs                                               | 200                                       |
| Motif 2                                                      | 0, 197                                    |
| Motif 2 19<br>Motif Fill Areas                               | 7, 190                                    |
| Motif Fill Properties                                        |                                           |
| Options                                                      |                                           |
| Patterns                                                     |                                           |
| Motif Line                                                   | 7, 190                                    |
| Properties                                                   | 277                                       |
| Quick Trace                                                  | 277<br>144                                |
| Motif Lines                                                  |                                           |
| Motifs                                                       |                                           |
| Center 1 and 2                                               | 198                                       |
| Tapered                                                      | 259                                       |
| Use                                                          |                                           |
| Move                                                         | 0, 220                                    |
| Backwards 10                                                 | 2, 289                                    |
| Block of Objects                                             | 307                                       |
| Center of Rotation                                           | 7.308                                     |
| Forwards 10                                                  | 2, 289                                    |
| Origin                                                       |                                           |
| Origin for Areas                                             | 294                                       |
| Points                                                       | 292                                       |
| Start and End Points for Areas                               | 293                                       |
| To Back 10                                                   | 3, 290                                    |
| To Front 10                                                  | 3 289                                     |
| Up and Down FilmStrip                                        |                                           |
|                                                              | 288                                       |
| Move Down                                                    | 288                                       |
| Move Up                                                      | 288<br>65<br>65                           |
| Move Up                                                      | 288<br>65<br>65                           |
| Move Up<br>Multicolor Gradient                               | 288<br>65<br>65<br>2, 252                 |
| Move Up<br>Multicolor Gradient                               | 288<br>65<br>65<br>2, 252                 |
| Move Up                                                      | 288<br>65<br>65<br>.2, 252<br>121<br>67   |
| Move Up                                                      | 288<br>65<br>65<br>.2, 252<br>121<br>67   |
| Move Up                                                      | 288<br>65<br>65<br>65<br>121<br>67<br>105 |

| MultiWave Fill                        |          |
|---------------------------------------|----------|
| MultiWave Line                        |          |
| Freehand                              | 149      |
| Point                                 | 150      |
| My Fills                              |          |
| Manage                                |          |
| Remove Unwanted Patterns              | 234      |
| My Hoops                              | 12, 62   |
| mySewnet Configure                    |          |
| Show Measurements                     | 105      |
| mySewnet™                             | 125      |
| mySewnet <sup>™</sup> Cloud Sync Tool |          |
| mySewnet <sup>™</sup> Connect         | 126      |
| mySewnet <sup>™</sup> Options         | 129      |
| mySewnet <sup>™</sup> Thread Cache    |          |
| MyThreadRanges                        |          |
| MyThreads                             | 179, 180 |
|                                       |          |

#### N

| Name                                                                   |                             |
|------------------------------------------------------------------------|-----------------------------|
| Background                                                             | 168                         |
| File                                                                   | 115                         |
| Font                                                                   |                             |
| Neuinete Frebreiden:                                                   | 112                         |
| Navigate Embroidery                                                    |                             |
| Neat Join                                                              | 147                         |
| Needle                                                                 |                             |
| Cutwork                                                                |                             |
| New                                                                    |                             |
| New Design                                                             |                             |
| New Design                                                             |                             |
| How To Create                                                          |                             |
| With no Picture                                                        |                             |
| New Thread Color                                                       | 92, 177                     |
| New Window                                                             |                             |
| Next Color Block                                                       |                             |
|                                                                        |                             |
| No Change                                                              |                             |
| No Taper                                                               | .276, 279                   |
| None                                                                   |                             |
| Select                                                                 | 304                         |
| Normal Density                                                         | 180 200                     |
| Notes 00, 217                                                          | 209, 209                    |
| Notes                                                                  | 326, 364                    |
| Design Page                                                            |                             |
| Nudge                                                                  |                             |
| Block of Objects                                                       | 307                         |
| Number of                                                              |                             |
| Colors                                                                 | 61                          |
|                                                                        |                             |
| Number of Bars                                                         | 258                         |
| 0                                                                      |                             |
| •                                                                      |                             |
| Object                                                                 | .101, 362                   |
| Choose to Edit                                                         |                             |
| Delete                                                                 |                             |
| First Visible                                                          |                             |
|                                                                        | .102, 209                   |
| How To Change Settings                                                 |                             |
| Last Visible                                                           | .101, 291                   |
| Select for Insert                                                      |                             |
| Select in FilmStrip                                                    |                             |
| Select to Edit                                                         |                             |
| Jelect to Luit                                                         | 101 200                     |
| Туре                                                                   | .101, 302                   |
| Object Outlines                                                        |                             |
| Edit                                                                   |                             |
| EUIL                                                                   |                             |
|                                                                        | 291                         |
| Object Properties                                                      | 291<br>40                   |
| Object Properties<br>Object Types                                      | 291<br>40<br>25             |
| Object Properties<br>Object Types<br>Convert                           | 291<br>40<br>25<br>46       |
| Object Properties<br>Object Types<br>Convert<br>Object View            | 291<br>40<br>25<br>46       |
| Object Properties<br>Object Types<br>Convert<br>Object View<br>Objects | 291<br>40<br>25<br>46<br>86 |
| Object Properties<br>Object Types<br>Convert<br>Object View<br>Objects | 291<br>40<br>25<br>46<br>86 |
| Object Properties<br>Object Types<br>Convert<br>Object View            |                             |

| Copy Block                                    | 311                                                                                                    |
|-----------------------------------------------|----------------------------------------------------------------------------------------------------|
| Copy Block<br>Created in ExpressDesign Wizard | 34                                                                                                    |
| Cut                                           | 310                                                                                                    |
| Cut Block                                     |                                                                                                    |
|                                               |                                                                                                    |
| Display All                                   | 90                                                                                                    |
| Filter                                        |                                                                                                    |
| Grouping                                      | 305                                                                                                    |
| Mirror Block                                  | 307                                                                                                    |
| Modify Block                                  | 307                                                                                                    |
| Move Block                                    | 307                                                                                                    |
| Nudge Block                                   |                                                                                                    |
| Paste                                         | 210                                                                                                    |
| Paste Dia di                                  | 510                                                                                                    |
| Paste Block                                   | 311                                                                                                    |
| Resize Block                                  |                                                                                                    |
| Rotate Block                                  | 308                                                                                                    |
| Select                                        | 285                                                                                                    |
| Select Block                                  | 300                                                                                                    |
| Step Through in Order                         | 292                                                                                                    |
| Offset                                        |                                                                                                    |
|                                               |                                                                                                    |
| Limit                                         |                                                                                                    |
| Online Help                                   | 2                                                                                                    |
| On-screen Pointers                            |                                                                                                    |
| Open                                          | 115                                                                                                    |
| Designs                                       | 115                                                                                                    |
| Existing Design<br>Recently Used Designs      | 78                                                                                                    |
| Pocontly Used Designs                         | 117                                                                                                    |
| Optimize Disturge                             | /                                                                                                    |
| Optimize Pictures                             |                                                                                                    |
| ExpressDesign Wizard                          | 18                                                                                                    |
| Optimize Stitch Length                        | 123                                                                                                    |
| Options                                       |                                                                                                    |
| Appliqué                                      | 76                                                                                                    |
| Contour Fill                                  | 216                                                                                                    |
| Express Border                                | 74                                                                                                    |
| Express Embroidery                            |                                                                                                    |
| Express Embroidery                            | 04                                                                                                    |
| Express Trace<br>Fabric and Stitch Type       | /                                                                                                    |
| Fabric and Stitch Type                        | 69                                                                                                    |
| Fill Properties                               | 188                                                                                                    |
| FilmStrip                                     | 103                                                                                                    |
| Motif Fill Properties                         | 199                                                                                                    |
| Multiwave Fill                                | 228                                                                                                    |
| Picture                                       | 220                                                                                                    |
| Dian                                          | 276                                                                                                    |
| Plan                                          |                                                                                                    |
| QuiltStipple Fill                             |                                                                                                    |
| Radial Fill                                   |                                                                                                    |
| Shape Fill                                    | 202                                                                                                    |
| Spiral Fill                                   | 209                                                                                                    |
|                                               |                                                                                                    |
| Worksheet                                     | 325                                                                                                    |
| Worksheet                                     | 325                                                                                                    |
| Order                                         | 325                                                                                                    |
| Order<br>Layout 102                           | 325<br>2, 289                                                                                                    |
| Order<br>Layout                               | 325<br>2, 289<br>65                                                                                                    |
| Order<br>Layout                               | 325<br>2, 289<br>65<br>3, 62                                                                                                |
| Order<br>Layout                               | 325<br>2, 289<br>65<br>3, 62<br>12                                                                                          |
| Order<br>Layout                               | 325<br>2, 289<br>65<br>3, 62<br>12<br>328                                                                                   |
| Order<br>Layout                               | 325<br>2, 289<br>65<br>3, 62<br>12<br>328                                                                                   |
| Order<br>Layout                               | 325<br>2, 289<br>65<br>3, 62<br>12<br>12<br>328<br>3, 292                                                                   |
| Order Layout                                  | 325<br>2, 289<br>65<br>3, 62<br>12<br>328<br>3, 292<br>5, 294                                                               |
| Order Layout                                  | 325<br>2, 289<br>65<br>3, 62<br>12<br>328<br>3, 292<br>5, 294<br>8, 59                                                      |
| Order Layout                                  | 325<br>2, 289<br>65<br>3, 62<br>12<br>328<br>3, 292<br>5, 294<br>8, 59                                                      |
| Order Layout                                  | 325<br>2, 289<br>65<br>3, 62<br>12<br>328<br>3, 292<br>5, 294<br>8, 59<br>338                                               |
| Order Layout                                  | 325<br>2, 289<br>65<br>3, 62<br>12<br>328<br>8, 292<br>5, 294<br>8, 59<br>338<br>7, 240                                     |
| Order Layout                                  | 325<br>2, 289<br>65<br>3, 62<br>12<br>328<br>8, 292<br>5, 294<br>8, 59<br>338<br>7, 240                                     |
| Order Layout                                  | 325<br>2, 289<br>3, 62<br>12<br>328<br>3, 292<br>5, 294<br>8, 59<br>338<br>7, 240<br>57                                     |
| Order Layout                                  | 325<br>2, 289<br>3, 62<br>12<br>328<br>3, 292<br>5, 294<br>8, 59<br>338<br>7, 240<br>57                                     |
| Order Layout                                  | 325<br>2, 289<br>3, 62<br>12<br>328<br>3, 292<br>5, 294<br>8, 59<br>338<br>7, 240<br>57<br>21                               |
| Order<br>Layout                               | 325<br>2, 289<br>3, 62<br>12<br>328<br>3, 292<br>5, 294<br>8, 59<br>338<br>7, 240<br>57<br>21<br>291                        |
| Order<br>Layout                               | 325<br>2, 289<br>65<br>3, 62<br>12<br>328<br>3, 292<br>5, 294<br>8, 59<br>338<br>7, 240<br>57<br>21<br>21<br>21<br>21       |
| Order<br>Layout                               | 325<br>2, 289<br>65<br>3, 62<br>12<br>328<br>8, 292<br>5, 294<br>8, 59<br>338<br>7, 240<br>57<br>21<br>21<br>21<br>21<br>21 |

| Ρ  |   |
|----|---|
| Pa | ( |

| Page                                                              |
|-------------------------------------------------------------------|
| Edit                                                              |
| Page Setup                                                        |
| Pan Mode113                                                       |
|                                                                   |
| Paper<br>Size328                                                  |
|                                                                   |
| Source                                                            |
| Parallel                                                          |
| Curved Crosshatch Fill                                            |
| Parts of Software Window5                                         |
| Paste                                                             |
| Block                                                             |
|                                                                   |
| Block of Objects                                                  |
| Objects                                                           |
| Paste and Replace                                                 |
| Paste Color                                                       |
| Paste Into Center                                                 |
| Paste Into New Window                                             |
| Deste Disture                                                     |
| Paste Picture                                                     |
| Paste IO All                                                      |
| Patch Gaps in Pictures                                            |
| Pattern                                                           |
| Pattern196, 197, 203, 229, 244, 277<br>Curved Crosshatch Fill225  |
| Fill                                                              |
| Fill Properties186                                                |
| Pomovo Universid My Fill 224                                      |
| Remove Unwanted My Fill234<br>Pattern 36 Satin Effect Fill43, 319 |
|                                                                   |
| Patterns                                                          |
| 1 to 12 (Standard 1)                                              |
| 1 to 12 (Standard 1)321<br>109 to 120 (Hearts)320                 |
| 121 to 132 (Leisure 1) 320                                        |
| 13 to 24 (Standard 2)                                             |
| 133 to 144 (Mosaic)                                               |
| 155 to 144 (Mosaic)                                               |
| 145 to 156 (People)                                               |
| 157 to 168 (Plants & Flowers 1)                                   |
| 169 to 180 (Polygons)                                             |
| 181 to 192 (Rope & Chains)                                        |
| 193 to 204 (Squares 1)                                            |
| 205 to 216 (Squares 2) 321                                        |
| 217 to 228 (Transport)                                            |
| 217 to 226 (Transport)                                            |
| 229 to 240 (Waves 1)                                              |
| 241 to 252 (Waves 2)                                              |
| 25 to 36 (Standard 3)                                             |
| 25 to 36 (Standard 3)                                             |
| 253 to 264 (Lace)                                                 |
| 265 to 276 (Mosaic)                                               |
| 37  to  48  (Animals 1) 310                                       |
| 37 to 48 (Animals 1)                                              |
| 49 (0 60 (Allows)                                                 |
| 61 to 72 (Circles 1)                                              |
| 73 to 84 (Circles 2)319                                           |
| 85 to 96 (Climate)                                                |
| 97 to 108 (Diamonds)                                              |
| Fill and Satin42                                                  |
| Motif Fill Properties                                             |
| Pause Machine                                                     |
| PDF Cutidae                                                       |
| PDF Guides                                                        |
| People — Patterns 145 to 156320                                   |
| Percentage Zoom113<br>Perspective Correction55, 166, 172          |
| Perspective Correction55, 166, 172                                |
| Photochromic Threads109                                           |
| Photograph                                                        |
| Photographs                                                       |
| Pick                                                              |
| Background Color                                                  |
| Background Color                                                  |
| Color 87 179                                                      |

| Thread Color                                                                                        | 65                                                                                             |
|----------------------------------------------------------------------------------------------------|------------------------------------------------------------------------------------------------|
| Picture                                                                                             |                                                                                                |
| Acquire                                                                                             |                                                                                                |
| Align To                                                                                            |                                                                                                |
| Background Wizard                                                                                   | 163                                                                                            |
| Change During Design Creation                                                                       | 17                                                                                             |
| Choose                                                                                              | 160                                                                                            |
| Clean Up                                                                                            | 109                                                                                            |
| Crop                                                                                                | 19                                                                                             |
|                                                                                                    |                                                                                                |
| Detail Level                                                                                        | 6/                                                                                             |
| Display                                                                                             | 23                                                                                             |
| Enclosed Shapes in                                                                                  | 59                                                                                             |
| Fade                                                                                                |                                                                                                |
| Files                                                                                               | 10                                                                                             |
| Flip for Iron-On Tee Shirt Transfer                                                                 |                                                                                                |
| For New Design                                                                                      | 48                                                                                             |
| Keep Original                                                                                       | 18                                                                                             |
| Options                                                                                             | 327                                                                                            |
| Original                                                                                            | 59                                                                                             |
| Paste164,<br>Print                                                                                  | 170                                                                                            |
| Print                                                                                               | 327                                                                                            |
| Proportions                                                                                         |                                                                                                |
| Botate and Cron                                                                                     | 55                                                                                             |
| Scan54,<br>Share                                                                                    | 170                                                                                            |
| Sharo                                                                                               | 110                                                                                            |
| Size                                                                                                | 22                                                                                             |
| Size in Pixels                                                                                      |                                                                                                |
|                                                                                                    |                                                                                                |
| Source                                                                                              | 6/                                                                                             |
| Start New Design with None 48                                                                       | 5, 52                                                                                          |
| Use Embroidery to Enhance                                                                           | 23                                                                                             |
| View53,                                                                                             | 169                                                                                            |
| View for Background                                                                                 | 163                                                                                            |
| Picture and Thread Color List                                                                       |                                                                                                |
| Picture Viewer                                                                                      |                                                                                                |
| Pictures                                                                                            |                                                                                                |
| Dark Borders and Backgrounds                                                                        | 22                                                                                             |
| For Express Border                                                                                  | 21                                                                                             |
| For Express Embroidery                                                                              | 20                                                                                             |
| For Express Trace<br>For Express Design Wizard<br>For QuickStitch™<br>For QuickStitch™ and Freehand | 21                                                                                             |
| For ExpressDesign Wizard                                                                            | 18                                                                                             |
| For OuickStitch <sup>™</sup>                                                                        | 22                                                                                             |
| For OuickStitch™ and Freehand                                                                       |                                                                                                |
| Formats                                                                                             | 170                                                                                            |
| Patch Gaps                                                                                          |                                                                                                |
| Printing                                                                                            |                                                                                                |
| Stippled                                                                                            |                                                                                                |
| View                                                                                                |                                                                                                |
| Pixel Size                                                                                          |                                                                                                |
|                                                                                                    |                                                                                                |
|                                                                                                    | 79                                                                                             |
| Pixel-Thin Lines                                                                                    | 79<br>67                                                                                       |
| Place Crosses on Picture                                                                            | 79<br>67<br>182                                                                                |
| Place Crosses on Picture                                                                            | 79<br>67<br>182                                                                                |
| Place Crosses on Picture                                                                            | 79<br>67<br>182<br>242                                                                         |
| Place Crosses on Picture                                                                            | 79<br>67<br>182<br>242<br>174                                                                  |
| Place Crosses on Picture                                                                            | 79<br>67<br>182<br>242<br>174<br>326                                                           |
| Place Crosses on Picture                                                                            | 79<br>67<br>182<br>242<br>174<br>326<br>326                                                    |
| Place Crosses on Picture                                                                            | 79<br>67<br>182<br>242<br>174<br>326<br>326                                                    |
| Place Crosses on Picture                                                                            | 79<br>67<br>182<br>242<br>174<br>326<br>326<br>321<br>109                                      |
| Place Crosses on Picture                                                                            | 79<br>67<br>182<br>242<br>174<br>326<br>326<br>321<br>109                                      |
| Place Crosses on Picture                                                                            | 79<br>182<br>242<br>174<br>326<br>326<br>321<br>109<br>110                                     |
| Place Crosses on Picture                                                                            | 79<br>182<br>242<br>174<br>326<br>326<br>321<br>109<br>110                                     |
| Place Crosses on Picture                                                                            | 79<br>182<br>242<br>174<br>326<br>321<br>109<br>110<br>295                                     |
| Place Crosses on Picture                                                                            | 79<br>182<br>242<br>174<br>326<br>326<br>321<br>109<br>110<br>295<br>148                       |
| Place Crosses on Picture                                                                            | 79<br>182<br>242<br>174<br>326<br>321<br>109<br>110<br>295<br>148<br>295                       |
| Place Crosses on Picture                                                                            | 79<br>67<br>182<br>242<br>174<br>326<br>321<br>109<br>110<br>295<br>148<br>295<br>268          |
| Place Crosses on Picture                                                                            | 79<br>182<br>242<br>174<br>326<br>326<br>3321<br>109<br>110<br>295<br>148<br>295<br>268<br>302 |

| Point Emboss Line<br>Point MultiWave Line     | 150                    |
|-----------------------------------------------|------------------------|
| Pointers                                      | 9                      |
| Points                                        |                        |
| Move                                          |                        |
| Move Start and End                            |                        |
| Overlap Start and End                         | 147                    |
| Place                                         | , 242                  |
| Polygons — Patterns 169 to 180                | 321                    |
| Prefer                                        |                        |
| Fill                                          | 69                     |
| Satin                                         | 69                     |
| Preferences                                   | 323                    |
| Screen                                        | 323                    |
| Preferred                                     |                        |
| Stitch Type                                   | 69                     |
| Preview                                       |                        |
| Thread Color6                                 | 7.70                   |
| Variegated Threads                            | 67                     |
| Previous Color Block                          | 96                     |
| Print                                         |                        |
| Alignment Stitches Only                       | 327                    |
| Information                                   | 276                    |
| Information<br>PDF Guides                     |                        |
|                                               |                        |
| Picture                                       |                        |
| Plan View                                     |                        |
| Range                                         |                        |
| Setup                                         |                        |
| To File                                       | 329                    |
| Whole Embroidery                              | 327                    |
| Worksheet                                     | 325                    |
| Print Sheet                                   |                        |
| Printer                                       |                        |
| Print Setup                                   |                        |
| Printing                                      |                        |
| Pictures                                      |                        |
| Properties                                    | 25                     |
| Change Fill                                   | 145                    |
| Change Fill                                   | 145                    |
| Change Satin Area241                          | , 243                  |
| Color Change                                  | 180                    |
| Curved Crosshatch Fill                        |                        |
| Double Stitch                                 |                        |
| Fill Area                                     | 35                     |
| Global                                        |                        |
| Motif Fill                                    | 195                    |
| Motif Line                                    | 277                    |
| Object                                        | 40                     |
| Parallel Fill                                 | 218                    |
| Print Setup                                   | 328                    |
| Printer                                       |                        |
| Running Stitch                                | 267                    |
| Satin Area                                    |                        |
| Satin Border                                  |                        |
| Selected Objects                              | 275                    |
| Single Stitch                                 |                        |
| Triple Stitch                                 |                        |
| Proportional                                  | 275                    |
|                                               | 226                    |
| Curved Crosshatch Fill                        |                        |
| Proportions Picture                           |                        |
|                                               | 18                     |
| Puffy Foam                                    | 18                     |
| Puffy Foam                                    | 18                     |
| Puffy Foam<br>Q                               | 18<br>90               |
| Puffy Foam<br>Q<br>Quadruple Trace            | 18<br>90               |
| Puffy Foam<br>Q<br>Quadruple Trace<br>Ouality | 18<br>90<br>142        |
| Puffy Foam<br>Q<br>Quadruple Trace            | 18<br>90<br>142<br>111 |

| Quick Color Theme                            |
|----------------------------------------------|
| Add 175                                      |
| Delete                                       |
| Edit 177<br>Quick Color Themes 175           |
| Quick Colors                                 |
| Theme                                        |
| Quick Create from Background                 |
| Quick Reference Guide                        |
| QuickStitch™1, 138                           |
| + AutoHole                                   |
| Create with                                  |
| Pictures for22                               |
| QuickStitch <sup>™</sup> and Color Tolerance |
| QuickStitch <sup>™</sup> Hole                |
| QuickStitch <sup>™</sup> Satin               |
| Constant Width Satin71                       |
| Double Trace                                 |
| Heavy                                        |
| Light                                        |
| Method71                                     |
| Motif Line Trace 144                         |
| Quadruple Trace 142                          |
| Satin Line143                                |
| QuickTrace and Color Tolerance               |
| QuiltStipple                                 |
| Fill                                         |
| I I                                          |
| R                                            |
| Radial Fill29, 207                           |
| Range                                        |
| Print                                        |
| Readme                                       |
| Real Size<br>Background167                   |
| Recently Used Designs 117                    |
| Recommended Maximum                          |
| Satin Stitch Length                          |
| Rectangle Fit To                             |
| Red Green Blue (RGB) Color Model93, 178      |
| Redo                                         |
| Reduce Thick Lines67                         |
| Reference                                    |
| Reference Guide 2<br>Remove                  |
| All Background Color Areas                   |
| Background Color Automatically               |
| Main Background Only                         |
| Multiple Background Colors                   |
| Parts of Background                          |
| Unwanted My Fill Pattern                     |
| Remove From Selection                        |
| Replace                                      |
| Paste And                                    |
| Replace Selection                            |
|                                              |
| Reset 55, 65                                 |
| Resize                                       |
| Resize<br>Block of Objects                   |
| Resize                                       |
| Resize<br>Block of Objects                   |
| Resize<br>Block of Objects                   |
| Resize Block of Objects                      |

| Reverse Functions                                                                                                    |
|----------------------------------------------------------------------------------------------------|
| Reverse Line                                                                                                    |
| RGB93, 178                                                                                                    |
| RGB (Red Green Blue) Value                                                                                                    |
| Ribbon                                                                                                    |
| Bar                                                                                                    |
| Ribbon Tabs                                                                                                    |
| RIDUOII Idus                                                                                                    |
| Richelieu Bars257, 263                                                                                                    |
| Right Arrow Key292                                                                                                    |
| Right Taper276, 279                                                                                                    |
| Right-Click Menu129                                                                                                    |
| Rope & Chains — Patterns 181 to 192321                                                                                                    |
| Rotate                                                                                                    |
|                                                                                                    |
| 45 Degrees                                                                                                    |
| Block of Objects                                                                                                    |
| Move Center                                                                                                    |
| Move Center                                                                                                    |
| Rotate Picture                                                                                                    |
| Load Picture Wizard171                                                                                                    |
| Datation                                                                                                    |
| Rotation                                                                                                    |
| Angle                                                                                                    |
| Rounded Corners                                                                                                    |
| Echo Fill                                                                                                    |
| Running Stitch                                                                                                    |
| Properties                                                                                                    |
| Properties                                                                                                    |
| Quick Trace71                                                                                                    |
| Running Stitches                                                                                                    |
| S                                                                                                    |
| -                                                                                                    |
| Sample                                                                                                    |
| Files                                                                                                    |
| Guides3                                                                                                    |
| Satin                                                                                                    |
| Saul1                                                                                                    |
|                                                                                                    |
| Appliqué                                                                                                    |
| Appliqué                                                                                                    |
| Appliqué                                                                                                    |
| Create Columns248<br>Embroidery On                                                                                                    |
| Create Columns248<br>Embroidery On                                                                                                    |
| Create Columns248<br>Embroidery On189, 209, 275<br>Feathered254                                                                                                    |
| Create Columns                                                                                                    |
| Create Columns                                                                                                    |
| Create Columns                                                                                                    |
| Create Columns                                                                                                    |
| Create Columns                                                                                                    |
| Create Columns                                                                                                    |
| Create Columns                                                                                                    |
| Create Columns                                                                                                    |
| Create Columns                                                                                                    |
| Create Columns                                                                                                    |
| Create Columns                                                                                                    |
| Create Columns                                                                                                    |
| Create Columns                                                                                                    |
| Create Columns                                                                                                    |
| Create Columns                                                                                                    |
| Create Columns                                                                                                    |
| Create Columns                                                                                                    |
| Create Columns                                                                                                    |
| Create Columns                                                                                                    |
| Create Columns                                                                                                    |
| Create Columns                                                                                                    |
| Create Columns                                                                                                    |
| Create Columns                                                                                                    |
| Create Columns                                                                                                    |
| Create Columns                                                                                                    |
| Create Columns248Embroidery On189, 209, 275Feathered254Prefer69QuickTrace Constant Width71Recommended Stitch Length31Trace143Satin Area240, 242QuickStitch™237Satin Area Properties244Change241, 243Satin Areas31, 98Change Stitch Angle294Satin Border33Width42Satin Border Properties33Satin Effect Fill43, 319Satin Patterns42Satin Patterns42Satin Trace143Saturation93, 178Save118Designs118Save As118              |
| Create Columns248Embroidery On189, 209, 275Feathered254Prefer69QuickTrace Constant Width71Recommended Stitch Length31Trace143Satin Area240, 242QuickStitch™237Satin Area Properties244Change241, 243Satin Areas31, 98Change Stitch Angle294Satin Border33Width42Satin Border Properties33Satin Effect Fill43, 319Satin Patterns42Satin Patterns42Satin Trace143Saturation93, 178Save118Designs118Save As118              |
| Create Columns248Embroidery On189, 209, 275Feathered254Prefer69QuickTrace Constant Width71Recommended Stitch Length31Trace143Satin Area240, 242QuickStitch™237Satin Area Properties244Change241, 243Satin Areas31, 98Change Stitch Angle294Satin Border294Width42Satin Border Froperties33Satin Effect Fill43, 319Satin Patterns42Satin Patterns42Satin Stitches98Saturation93, 178Save118Save As118Scale to Fit Hoop310 |
| Create Columns                                                                                                    |
| Create Columns                                                                                                    |
| Create Columns                                                                                                    |

| Screen Preferences                                                                                                    |
|----------------------------------------------------------------------------------------------------|
| Scroll Bar 101                                                                                                    |
| Search                                                                                                    |
| SuperDesign                                                                                                    |
| Second Color                                                                                                    |
| Secondary Colors                                                                                                    |
|                                                                                                    |
| Secure Points                                                                                                    |
| Select                                                                                                    |
| Block of Objects                                                                                                    |
| Box                                                                                                    |
| Color                                                                                                    |
| Freehand 303                                                                                                    |
| None 304                                                                                                    |
| Object for Insert                                                                                                    |
| Object in FilmStrip                                                                                                    |
| Object to Edit                                                                                                    |
| Objects                                                                                                    |
| Point                                                                                                    |
|                                                                                                    |
| Stop                                                                                                    |
| Select All                                                                                                    |
| Select All Visible                                                                                                    |
| Select Last Visible                                                                                                    |
| Select Similar from Group 104, 306                                                                                                    |
| Select Similar from Visible 104, 306                                                                                                    |
| Selected                                                                                                    |
| Display                                                                                                    |
| Selected Designs                                                                                                    |
| Grouping                                                                                                    |
| Selected Objects                                                                                                    |
|                                                                                                    |
| Properties45                                                                                                    |
| Selection                                                                                                    |
| Ноор12                                                                                                    |
| Send 126                                                                                                    |
| Send Dialog 126                                                                                                    |
| Send Express to mySewnet <sup>™</sup> 127                                                                                                    |
| Send Express to mySewnet <sup>™</sup> 67, 72, 75                                                                                                    |
| Sequence of Objects 102, 288                                                                                                    |
| Set Background                                                                                                    |
| Name                                                                                                    |
| Set Size                                                                                                    |
| Background                                                                                                    |
| Settings                                                                                                    |
| Design Page                                                                                                    |
| Notes                                                                                                    |
|                                                                                                    |
| Setup<br>Print                                                                                                    |
|                                                                                                    |
|                                                                                                    |
| Shade Number                                                                                                    |
| Shape As Fill 134                                                                                                    |
| Shape As Fill                                                                                                    |
| Shape As Fill 134                                                                                                    |
| Shape As Fill                                                                                                    |
| Shape As Fill134Shape Fill29, 202Shape Fill Options202                                                                                                    |
| Shape As Fill134Shape Fill29, 202Shape Fill Options202Shapes203Create27                                                                                                    |
| Shape As Fill134Shape Fill29, 202Shape Fill Options202Shapes203Create27Shapes in Picture59                                                                                                    |
| Shape As Fill134Shape Fill29, 202Shape Fill Options202Shapes203Create27Shapes in Picture59Share107, 110                                                                                                    |
| Shape As Fill       134         Shape Fill       29, 202         Shape Fill Options       202         Shapes       203         Create       27         Shapes in Picture       59         Share       107, 110         Share Picture       110                                                                                                    |
| Shape As Fill       134         Shape Fill       29, 202         Shape Fill Options       202         Shapes       203         Create       27         Shapes in Picture       59         Share       107, 110         Share Picture       110                                                                                                    |
| Shape As Fill134Shape Fill29, 202Shape Fill Options202Shapes203Create27Shapes in Picture59Share107, 110Share Picture110Shared Drive Selection129                                                                                                    |
| Shape As Fill134Shape Fill29, 202Shape Fill Options202Shapes203Create27Shapes in Picture59Share107, 110Share Picture110Share Video111Share Urive Selection129Short Traveling Stitches182                                                                                                    |
| Shape As Fill134Shape Fill29, 202Shape Fill Options202Shapes203Create27Shapes in Picture59Share107, 110Share Video111Shared Drive Selection129Short Traveling Stitches182Shortcuts on the Desktop4                                                                                                    |
| Shape As Fill134Shape Fill29, 202Shape Fill Options202Shapes203Create27Shapes in Picture59Share107, 110Share Picture110Share Video111Shared Drive Selection129Short Traveling Stitches182Shortcuts on the Desktop4                                                                                                    |
| Shape As Fill134Shape Fill29, 202Shape Fill Options202Shapes203Create27Shapes in Picture59Share107, 110Share Picture110Share Video111Shared Drive Selection129Short Traveling Stitches182Shortcuts on the Desktop4ShowMeasurements in mySewnet Configure105                                                                                                    |
| Shape As Fill134Shape Fill29, 202Shape Fill Options202Shapes203Create27Shapes in Picture59Share107, 110Share Picture110Share Video111Share Drive Selection129Short Traveling Stitches182Shortcuts on the Desktop4ShowMeasurements in mySewnet Configure 105Show and Hide Objects94                                                                                                    |
| Shape As Fill134Shape Fill29, 202Shape Fill Options202Shapes203Create27Shapes in Picture59Share107, 110Share Picture110Share Video111Shared Drive Selection112Short Traveling Stitches182Short Cuts on the Desktop4ShowMeasurements in mySewnet Configure105Show and Hide Objects94                                                                                                    |
| Shape As Fill134Shape Fill29, 202Shape Fill Options202Shapes203Create27Shapes in Picture59Share107, 110Share Video111Shared Drive Selection112Short Traveling Stitches182Short Cuts on the Desktop4ShowMeasurements in mySewnet Configure105Show and Hide Objects94Short Background165                                                                                                    |
| Shape As Fill       134         Shape Fill       29, 202         Shape Fill Options       202         Shape Fill Options       202         Shape Fill Options       202         Shapes in Picture       203         Create       27         Shapes in Picture       59         Share       107, 110         Share Picture       110         Share Video       111         Shared Drive Selection       129         Short Traveling Stitches       182         Shortcuts on the Desktop       4         Show       Measurements in mySewnet Configure105         Show and Hide Objects       94         Show Divider       94         Fabric Background       165         Single Color Gradient       251 |
| Shape As Fill134Shape Fill29, 202Shape Fill Options202Shapes203Create27Shapes in Picture59Share107, 110Share Video111Shared Drive Selection112Short Traveling Stitches182Short Cuts on the Desktop4ShowMeasurements in mySewnet Configure105Show and Hide Objects94Short Background165                                                                                                    |

| Properties<br>Single Stitches                                                   | 182<br>99  |
|---------------------------------------------------------------------------------|------------|
| Size<br>Curved Crosshatch Fill                                                  | 226        |
| Design                                                                          | 61         |
| Enter Design                                                                    |            |
| Hoop                                                                            | 21<br>279  |
| Paper                                                                           |            |
| Picture                                                                         |            |
| Picture in Pixels                                                               | 79         |
| Software Window Parts                                                           | 5          |
| Solar Reactive                                                                  | 109        |
| Source<br>Picture                                                               | 67         |
| Spacing                                                                         |            |
| Curved Crosshatch Fill                                                          |            |
| Echo Fill                                                                       |            |
| Special Effects                                                                 | 43         |
| Speed<br>Video                                                                  | 111        |
| Spiral                                                                          |            |
| Fill                                                                            | 30         |
| Spiral Fill Options                                                             |            |
| Split                                                                           |            |
| Multipart Hoops                                                                 | 121        |
| Square<br>Curved Crosshatch Fill                                                | 222        |
| Square Corners                                                                  |            |
| Echo Fill                                                                       | 232        |
| Echo Fill<br>Squares 1 — Patterns 193 to 204<br>Squares 2 — Patterns 205 to 216 | 321        |
| Squares 2 — Patterns 205 to 216                                                 | 321        |
| Standard                                                                        |            |
| Color Box Tab                                                                   | 221        |
| Standard 1 — Patterns 1 to 12<br>Standard 2 — Patterns 13 to 24                 | 321        |
| Standard 3 — Patterns 25 to 36                                                  | 322        |
| Start                                                                           | 43         |
| Display From97,                                                                 | 103        |
| Marker                                                                          | 293        |
| Start and End Points                                                            | 5, 52      |
| Move for Areas                                                                  | .293       |
| Overlap                                                                         | 147        |
| Start Automatically                                                             | 129        |
| Start Menu                                                                      |            |
| Start Point                                                                     | 2/9        |
| Starting mySewnet Digitizing                                                    | 4          |
| Starting mySewnet Digitizing<br>Starting mySewnet™ Connect                      | 128        |
| Status Bar8,                                                                    | 366        |
| Step Through                                                                    |            |
| Designs                                                                         | 286        |
| Objects in Order<br>Stippled Pictures                                           |            |
| Stitch                                                                          |            |
| Alignment                                                                       | 182        |
| Contour Fill                                                                    | 216        |
| Count                                                                           | 2, 75      |
| Curved Crosshatch Fill<br>Hand Effects                                          | 226<br>192 |
| Motif                                                                           | 204        |
| MultiWave Fill                                                                  | 230        |
| QuiltStipple                                                                    | 214        |
| Single                                                                          | 182        |
| Stitch Angle                                                                    |            |

| Lines                      | 292, 294      |
|----------------------------|---------------|
| Satin Areas                |               |
| Stitch Angle Line          |               |
| Change                     |               |
| Insert                     |               |
| Stitch Count               |               |
| Stitch Length              | 42            |
| Curved Crosshatch Fill     |               |
| Maximum Satin              |               |
| Stitch Objects             |               |
| Created in ExpressDesign \ | Nizard34      |
| Stitch Options             |               |
| Quick Trace                | 71            |
| Stitch Properties          |               |
| Double                     |               |
| Running                    |               |
| Single                     |               |
| Triple                     |               |
| Stitch Type                |               |
| Curved Crosshatch Fill     |               |
| Options                    | 69            |
| Order                      | 65            |
| Preferred                  | 69            |
| Stitches                   |               |
| Fill                       |               |
| Line Type                  |               |
| Running                    |               |
| Satin                      |               |
| Short Traveling            |               |
| Single                     |               |
| Stop                       |               |
| Appliqué                   | 36, 76, 173   |
| Commands                   |               |
| Insert                     |               |
| Select                     |               |
| Stop and Color Change      |               |
| Stops                      |               |
| Two Together               |               |
| Straight                   |               |
| Straight or Curved Lines   |               |
| Stretch Picture            | .56, 166, 172 |
| Strong Color Boundaries    |               |
| Style                      | 213           |
| Curved Crosshatch Fill     |               |
| Echo Fill                  |               |
| Style of Alignment Stitch  |               |
| Sunlight                   |               |
| Light Reaction             | 109           |
| SuperDesign                |               |
| Search                     |               |
| Sync Tool                  | 130           |
| т                          |               |
|                            | 122           |
| Tablet Mode                |               |
| Draw in                    |               |
| Tapered Ends               |               |
| Tapered Motifs             |               |
| Technical Information      |               |
| Tee Shirt Transfer         |               |
| Terms and Conventions      | 9             |
| Theme                      | 170           |
| Colors                     |               |
| Name                       |               |
| Quick Color                |               |
| Quick Colors               |               |
| Thick Fabric41, 1          | 89, 209, 275  |

| Thick Lines                                                                                                    | 7                               |
|----------------------------------------------------------------------------------------------------|---------------------------------|
| Thread                                                                                                    |                                 |
| Find90                                                                                                    | 0                               |
| Photochromic109                                                                                                    | 9                               |
| Thread and Picture Color List                                                                                                    |                                 |
| Thread Change                                                                                                    |                                 |
| Thread Color                                                                                                    | 4                               |
| Change                                                                                                    | 9                               |
| Choose New                                                                                                    | 7                               |
| Last104                                                                                                    | 4                               |
| Preview67, 70                                                                                                    |                                 |
| Thread Color Bar101, 362                                                                                                    | 2                               |
| Thread Colors                                                                                                    |                                 |
| Choose                                                                                                    | 1                               |
| Threads                                                                                                    |                                 |
| Manage                                                                                                    | Э                               |
| Threshold                                                                                                    |                                 |
| Monochrome59                                                                                                    | Э                               |
| Tie Off                                                                                                    |                                 |
| Between Areas Automatically324                                                                                                    |                                 |
| Title Bar                                                                                                    | 7                               |
| Tolerance                                                                                                    |                                 |
| Color131, 323                                                                                                    |                                 |
| Off27                                                                                                    | 7                               |
| On26<br>QuickStitch™132                                                                                                    | 5                               |
| QuickStitch <sup>™</sup> 132                                                                                                    | 2                               |
| QuickTrace132                                                                                                    | 2                               |
| Toolbar                                                                                                    | _                               |
| Quick Access                                                                                                    |                                 |
| Toolbars                                                                                                    |                                 |
| Тор                                                                                                    |                                 |
| Top Left Corner                                                                                                    |                                 |
| Top Right Corner                                                                                                    | 3                               |
| Trace                                                                                                    |                                 |
|                                                                                                    |                                 |
| Double142                                                                                                    |                                 |
| Express48, 51                                                                                                    | 1                               |
| Express48, 51<br>Motif Line144                                                                                                    | 1<br>4                          |
| Express48, 51<br>Motif Line144<br>Quadruple142                                                                                                    | 1<br>4<br>2                     |
| Express48, 51<br>Motif Line144<br>Quadruple142<br>Satin Line143                                                                                                    | 1<br>4<br>2<br>3                |
| Express                                                                                                    | 1<br>4<br>2<br>3<br>5           |
| Express                                                                                                    | 1<br>4<br>2<br>3<br>5           |
| Express                                                                                                    | 1<br>4<br>2<br>3<br>5<br>2      |
| Express                                                                                                    | 1<br>4<br>2<br>3<br>5<br>2<br>0 |
| Express                                                                                                    | 142352 02                       |
| Express                                                                                                    | 142352 023                      |
| Express                                                                                                    | 142352 0230                     |
| Express                                                                                                    | 142352 02301                    |
| Express                                                                                                    | 142352 023011                   |
| Express                                                                                                    | 142352 0230111                  |
| Express                                                                                                    | 142352 02301118                 |
| Express48, 51Motif Line144Quadruple142Satin Line144Transfer Design Elements116TransportPatterns 217 to 228Traveling Stitches0utside of Fill AreaOutside of Fill Area190Short127Troubleshooting330Twill41Twin Needle90, 91Size91Two Stops Together28Type of Object101                                                                                                    | 142352 023011181                |
| Express48, 51Motif Line144Quadruple145Satin Line146Transfer Design Elements116TransportPatterns 217 to 228Traveling Stitches275Outside of Fill Area190Short836Triple Stitch Properties275Troubleshooting330Twill41Twin Needle90, 91Size91Size91Size285Type of Object101Types of Objects25                                                                                                    | 142352 023011181                |
| Express                                                                                                    | 142352<br>0230111815            |
| Express                                                                                                    | 142352<br>0230111815            |
| Express                                                                                                    | 142362<br>0230111815<br>5       |
| Express                                                                                                    | 142362 0230111815 598           |
| Express       48, 51         Motif Line       144         Quadruple       145         Satin Line       144         Transfer Design Elements       116         Transport — Patterns 217 to 228       322         Traveling Stitches       0         Outside of Fill Area       190         Short       188         Triple Stitch Properties       273         Troubleshooting       330         Twil       41         Twin Needle       90         Size       91         Stops Together       288         Type of Objects       25         U       Underlay       42, 188, 244, 275         Design       42         Undo       318         Undo       318                                                                                                    | 142362 0230111815 5988          |
| Express                                                                                                    | 142352 0230111815 59885         |
| Express                                                                                                    | 142352 0230111815 598857        |
| Express       48, 51         Motif Line       144         Quadruple       142         Satin Line       144         Transfer Design Elements       116         Transport — Patterns 217 to 228       322         Traveling Stitches       0uside of Fill Area         Outside of Fill Area       190         Short       182         Triple Stitch Properties       273         Troubleshooting       333         Twill       41         Two Stops Together       288         Type of Object       101         Types of Objects       25         U       Underlay       42, 188, 244, 275         Design       65         Undo       318         Undo and Redo       318         Ungroup       104, 306         Units of Measurement       327         Unwanted My Fill Pattern       327                              | 142362 0230111815 5988674       |
| Express                                                                                                    | 142362 0230111815 5988674       |
| Express       48, 51         Motif Line       144         Quadruple       142         Satin Line       143         Transfer Design Elements       116         Transport — Patterns 217 to 228       322         Traveling Stitches       0utside of Fill Area         Outside of Fill Area       190         Short       188         Triple Stitch Properties       273         Troubleshooting       330         Twin Needle       90         Size       91         Size       91         Two Stops Together       286         Type of Objects       25         U       Underlay       42, 188, 244, 275         Design       65         Undo       316         Ungroup       104, 306         Units of Measurement       322         Use Embroidery to Enhance the Picture       234         Use Existing       234 | 142362 0230111815 59886743      |
| Express                                                                                                    | 142362 0230111815 59886743 6    |
| Express       48, 51         Motif Line       144         Quadruple       142         Satin Line       143         Transfer Design Elements       116         Transport — Patterns 217 to 228       322         Traveling Stitches       0utside of Fill Area         Outside of Fill Area       190         Short       188         Triple Stitch Properties       273         Troubleshooting       330         Twin Needle       90         Size       91         Size       91         Two Stops Together       286         Type of Objects       25         U       Underlay       42, 188, 244, 275         Design       65         Undo       316         Ungroup       104, 306         Units of Measurement       322         Use Embroidery to Enhance the Picture       234         Use Existing       234 | 142362 0230111815 59886743 67   |

| Using Commands                                      |
|-----------------------------------------------------|
| v                                                   |
| Variegated Threads in Preview                       |
| Share                                               |
| Video Information111                                |
| Video Title 111                                     |
| View                                                |
| 3D85                                                |
| Life                                                |
| Picture                                             |
| Picture for Background                              |
| Pictures and Designs85<br>View and Print PDF Guides |
| View Tab                                            |
| Viewer                                              |
| Load Picture 170                                    |
| Picture                                             |
| Visible Object                                      |
| First 102, 289                                      |
| Last101, 291                                        |
| W                                                   |
| Wave Line                                           |
| Delete 200                                          |

# Waves 1 Patterns 229 to 240 322 Waves 2 Patterns 241 to 252 322 Waves 2 Patterns 241 to 252 322 What Makes a Design 16 Wheel Mouse Zoom 112 Where to Start 4 WIA 275, 364 Satin Border 42 Width and Height 226 Curved Crosshatch Fill 226 Motif 196, 197, 204, 230, 278

| Window                    |         |
|---------------------------|---------|
| Create                    | 6, 8    |
| Overview                  | 7       |
| Parts                     | 5       |
| Paste Into New            | 312     |
| Windows Image Acquisition | 54, 164 |
| Windows® Explorer         | 117     |
| Wizard                    | 1, 16   |
| Background                | 163-168 |
| Choose Pictures           |         |
| ExpressDesign             | 48      |
| Optimize Pictures         |         |
| Stitch Objects Created    |         |
| Work Area                 | 7       |
| Worksheet                 |         |
| Color                     | 94      |
| Options                   | 325     |
| Print                     | 325     |
|                           |         |

#### Z

| Zoom                         |     |
|------------------------------|-----|
| Bar                          | 113 |
| Commands                     | 112 |
| Crop Picture                 |     |
| Express Border Options       | 75  |
| Express Trace Options        |     |
| ExpressEmbroidery Options    | 67  |
| Fabric & Stitch Type Options |     |
| Life View                    |     |
| Monochrome Threshold         |     |
| Mouse Wheel                  | 112 |
| Outline Finder               | 57  |
| Zoom by Percentage           |     |
| Zoom Commands                |     |
| Zoom In                      | 112 |
| Zoom Out                     | 112 |
| Zoom To Fit                  |     |
| Zoom To Rectangle            | 112 |